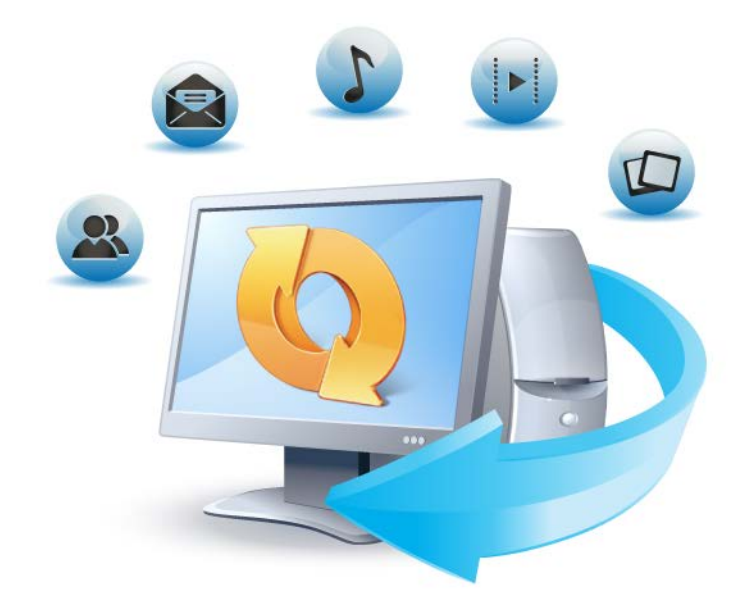

# **Acronis True Image Home 2012**

**Update 2 Gebruikershandleiding** Copyright © Acronis, Inc., 2000-2012. Alle rechten voorbehouden.

'Acronis', 'Acronis Compute with Confidence', 'Acronis Recovery Manager', 'Acronis Secure Zone', Acronis True Image, Acronis Try&Decide en het logo van Acronis zijn handelsmerken van Acronis, Inc.

Linux is een gedeponeerd handelsmerk van Linus Torvalds.

VMware en VMware Ready zijn handelsmerken en/of gedeponeerde handelsmerken van VMware, Inc. in de Verenigde Staten en/of andere regio's.

Windows en MS-DOS zijn gedeponeerde handelsmerken van Microsoft Corporation.

Alle andere handelsmerken en copyrights die hier worden vermeld, zijn het eigendom van hun respectievelijke eigenaars.

Het verspreiden van aanzienlijk gewijzigde versies van dit document zonder voorafgaande schriftelijke toestemming van de copyrighthouder is ten strengste verboden.

Het verspreiden van dit werk of afgeleiden daarvan in enige standaard (papier) boekvorm voor commerciële doeleinden is verboden, tenzij daartoe voorafgaand uitdrukkelijk toestemming werd verleend door de copyrighthouder.

DEZE DOCUMENTATIE WORDT AANGEBODEN 'IN DE HUIDIGE STAAT' EN ALLE VOORWAARDEN, REPRESENTATIES EN GARANTIES, IMPLICIET OF EXPLICIET, INCLUSIEF ENIGE IMPLICIETE GARANTIES VAN VERKOOPBAARHEID, GESCHIKTHEID VOOR EEN BEPAALD DOEL OF HET NIET SCHENDEN VAN INTELLECTUELE EIGENDOMSRECHTEN, WORDEN AFGEWEZEN, VOORZOVER DIT WETTELIJK IS TOEGESTAAN.

Code van derden wordt mogelijk meegeleverd met de software en/of service. De licentievoorwaarden voor derden zijn beschreven in het bestand license.txt, dat zich in de hoofdinstallatiemap bevindt. U kunt altijd de meest recente lijst van code van derden en de toepasselijke licentievoorwaarden voor de Software en/of Service raadplegen op <http://kb.acronis.com/content/7696>

# Inhoudsopgave

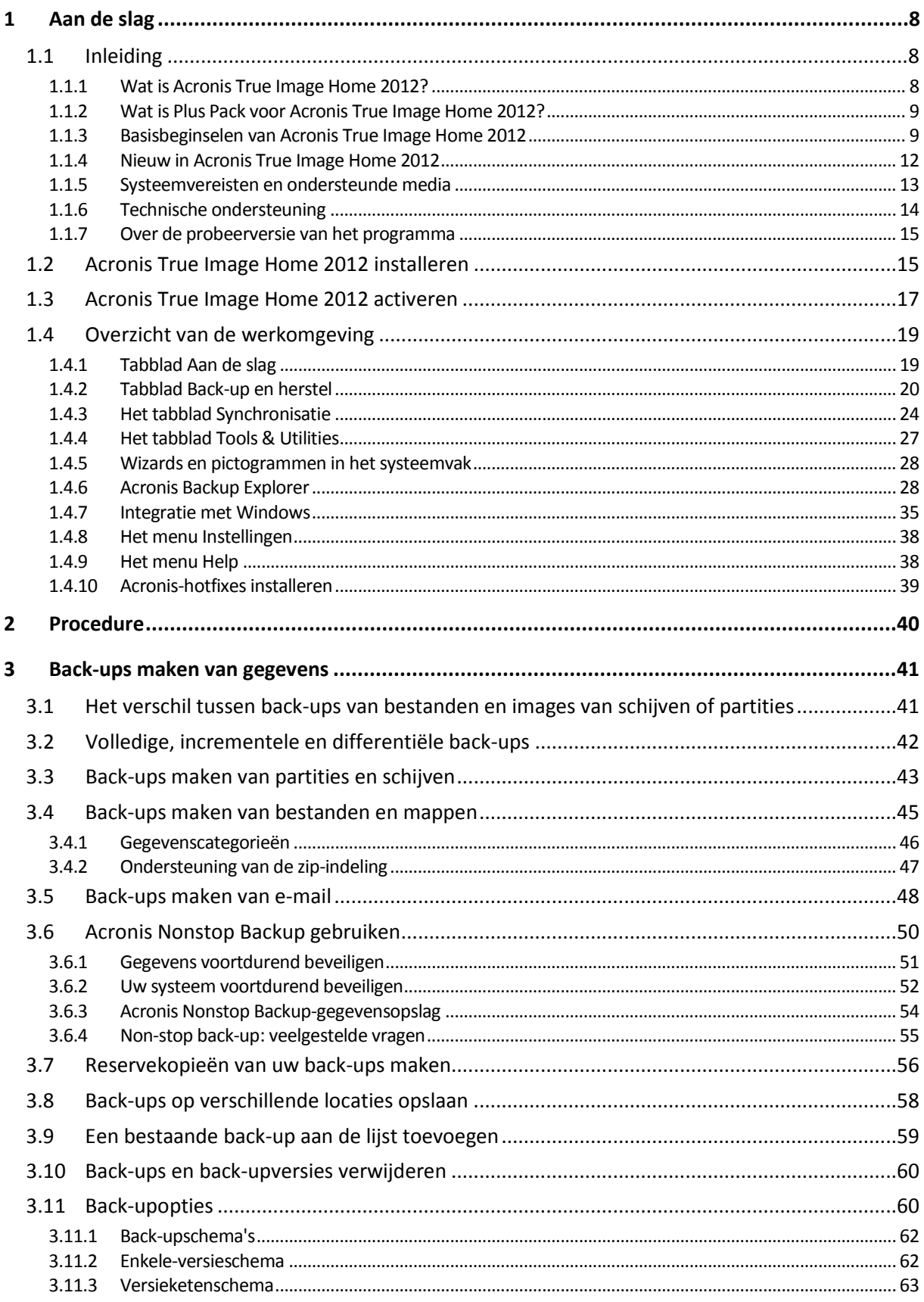

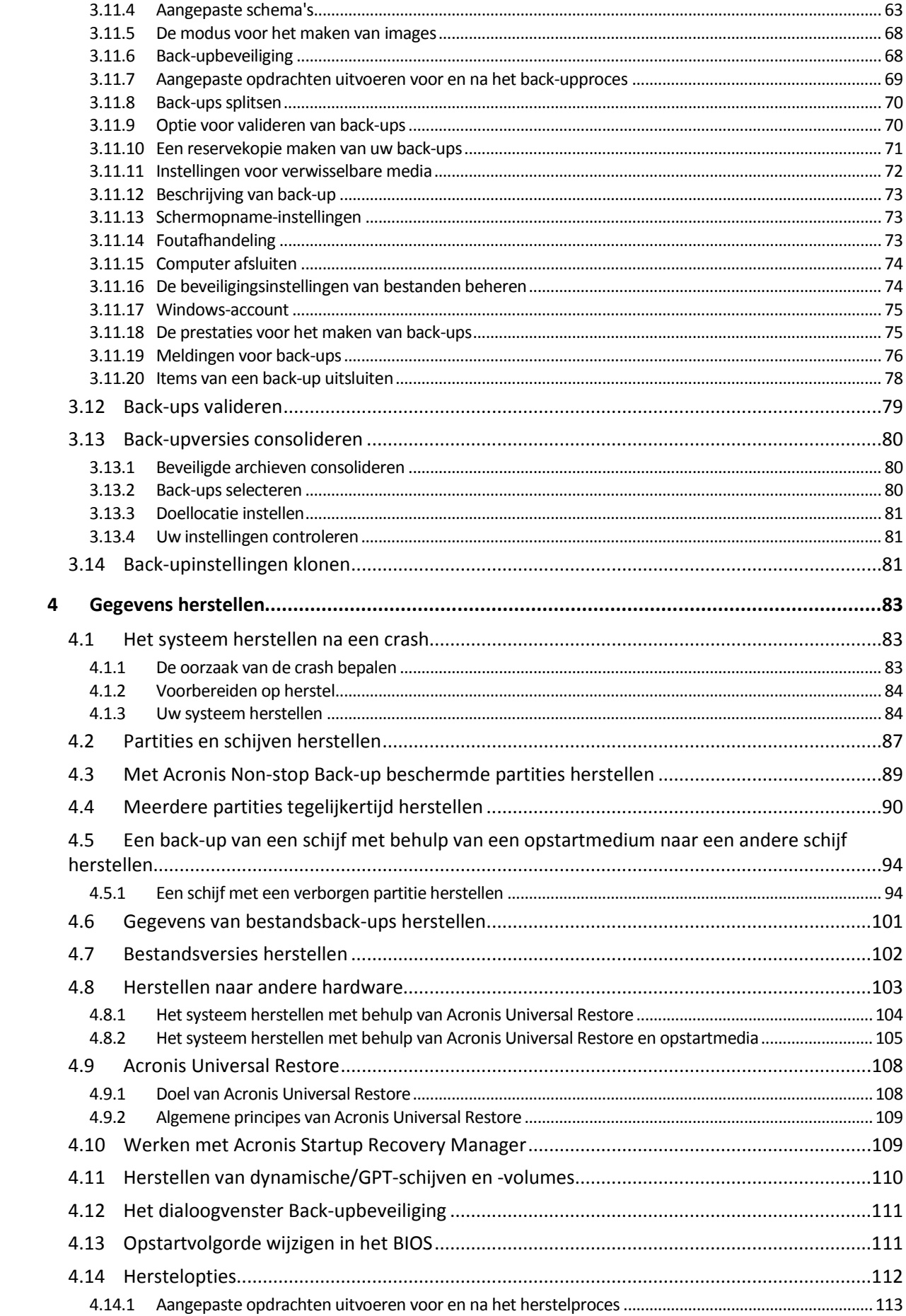

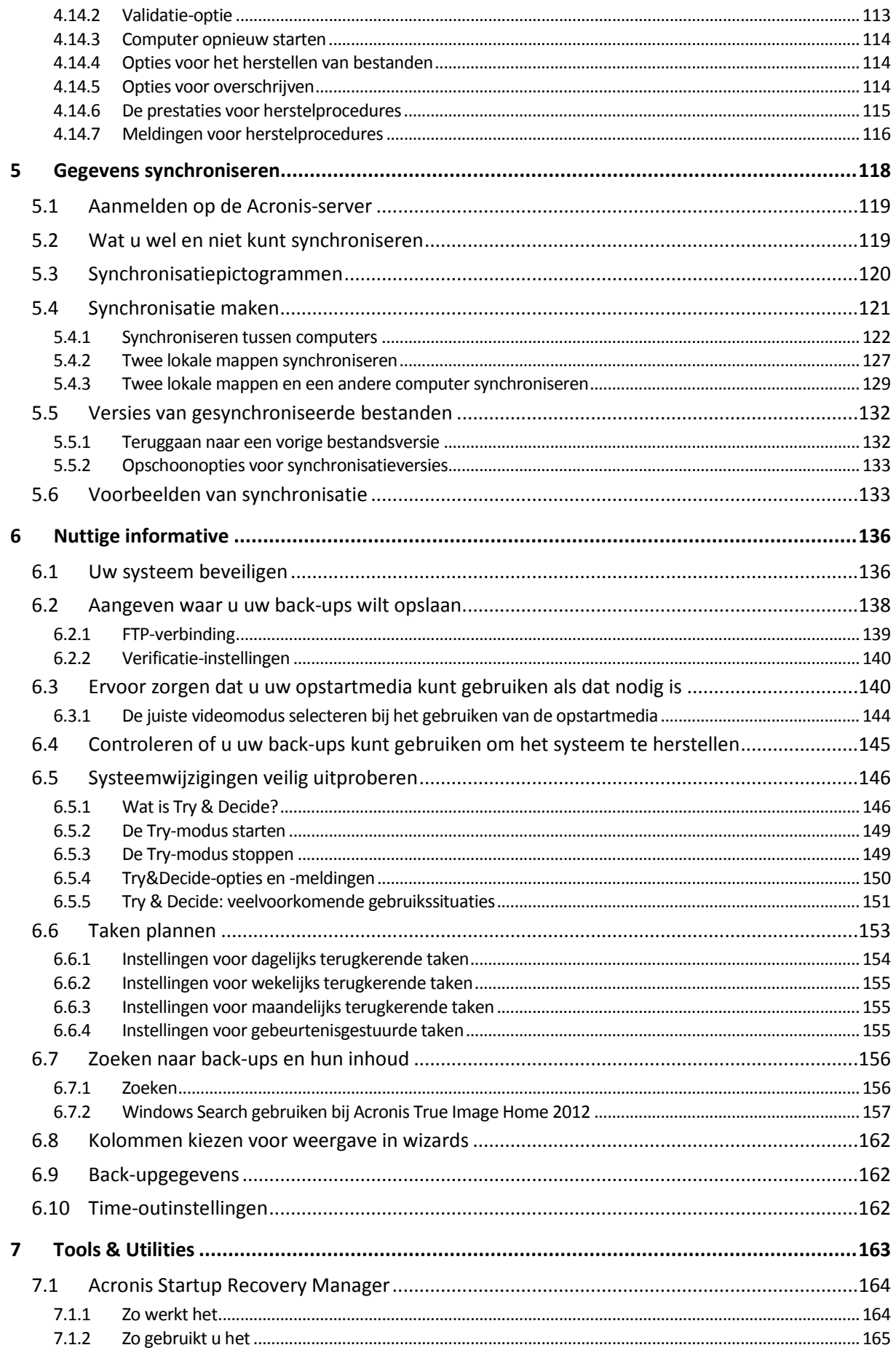

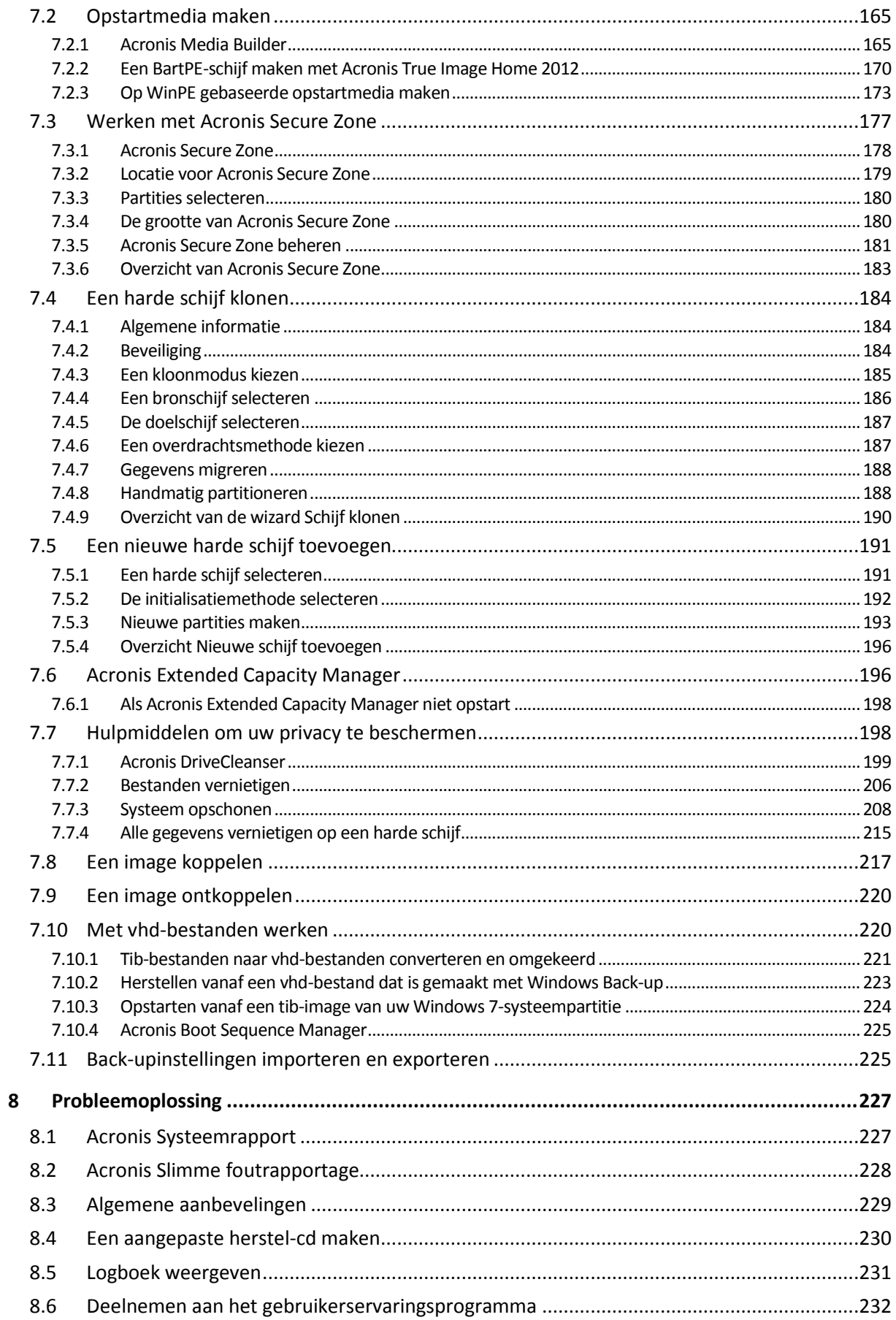

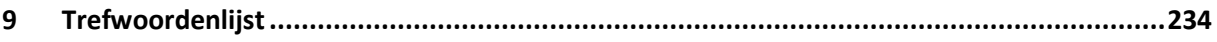

# <span id="page-7-0"></span>**1 Aan de slag**

# <span id="page-7-1"></span>**1.1 Inleiding**

### **In deze sectie**

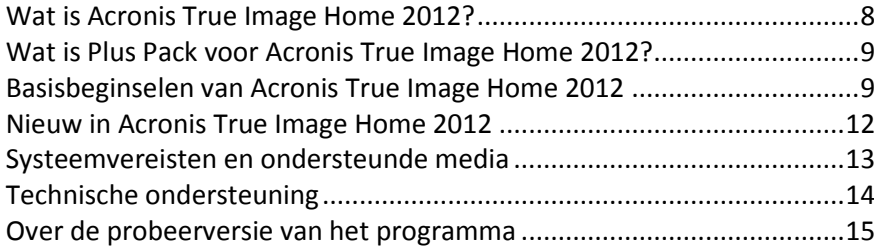

# <span id="page-7-2"></span>**1.1.1 Wat is Acronis True Image Home 2012?**

Acronis True Image Home 2012 is een geïntegreerd softwarepakket dat de veiligheid van alle informatie op uw pc waarborgt. U kunt back-ups maken van uw besturingssysteem, toepassingen, instellingen en al uw gegevens. Bovendien kunt u op een veilige manier alle vertrouwelijke gegevens vernietigen die u niet meer nodig hebt. Met deze software kunt u back-ups maken van geselecteerde bestanden en mappen, instellingen en berichten van e-mailclients van Microsoft en zelfs van de volledige harde schijf of geselecteerde partities. Met Online Back-up kunt u uw belangrijkste bestanden op een extern opslagmedium opslaan. Uw gegevens worden beveiligd, zelfs als u uw computer kwijtraakt of als deze wordt gestolen of vernietigd. Met Acronis Nonstop Backup worden wijzigingen in uw systeem en bestanden continu opgeslagen, zelfs om de vijf minuten, waardoor u indien nodig gemakkelijk terug kunt gaan naar elke gewenst herstelpunt.

Acronis True Image Home 2012 biedt alle essentiële hulpmiddelen die u nodig hebt om de computer te herstellen wanneer zich een noodgeval voordoet, bijvoorbeeld wanneer gegevens verloren zijn gegaan, u per ongeluk belangrijke bestanden of mappen hebt verwijderd of de volledige harde schijf is gecrasht.

Dankzij de unieke technologie die door Acronis is ontwikkeld en in Acronis True Image Home 2012 is geïmplementeerd, kunt u sector voor sector exacte schijfback-ups maken. Hieronder vallen ook backups van alle besturingssystemen, toepassingen en configuratiebestanden, en persoonlijke instellingen en gegevens.

Acronis True Image Home 2012 helpt u ook bij het beschermen van uw privacy. Wanneer u oude gegevens wist, worden deze niet definitief van uw computer verwijderd. Acronis True Image Home 2012 bevat onder andere Acronis DriveCleanser, waarmee u bestanden voorgoed kunt vernietigen en persoonlijke gegevens van partities en/of hele schijven kunt wissen, en het hulpprogramma Systeem opschonen, waarmee u alle sporen van gebruikersactiviteit uit Windows kunt verwijderen.

Bij het uitvoeren van geplande back-ups wordt door Acronis True Image Home 2012 automatisch een back-upmodus (volledig, incrementeel of differentieel) geselecteerd conform het door de gebruiker ingestelde back-upschema.

U kunt uw back-ups op vrijwel elk opslagmedium voor pc's opslaan.

De interface en wizards in Windows-stijl zorgen voor een prettige werkervaring. U hoeft slechts enkele eenvoudige stappen uit te voeren en Acronis True Image Home 2012 doet de rest! En mocht er zich een probleem voordoen met het systeem, dan helpt de software u vliegensvlug weer op weg.

# <span id="page-8-0"></span>**1.1.2 Wat is Plus Pack voor Acronis True Image Home 2012?**

Plus Pack voor Acronis True Image Home 2012 is een add-on voor Acronis True Image Home 2012. Deze invoegtoepassing, die afzonderlijk moet worden aangeschaft, heeft een aparte licentie en wordt via een eigen installatiebestand geïnstalleerd. Acronis True Image Home 2012 moet worden geïnstalleerd op de computer voordat Plus Pack voor Acronis True Image Home 2012 kan worden geïnstalleerd. Met Plus Pack voor Acronis True Image Home 2012 wordt de optie Acronis Universal Restore toegevoegd voor gebruik tijdens herstelbewerkingen. Door Plus Pack voor Acronis True Image Home 2012 wordt bovendien de toepassing Acronis WinPE ISO Builder geïnstalleerd en voorzien in ondersteuning voor dynamische schijven.

Hier volgt een gedetailleerde beschrijving van de functies van Plus Pack voor Acronis True Image Home 2012:

- Ondersteuning van dynamische schijven via bewerkingen met dynamische schijven wordt het scala aan hardeschijfconfiguraties uitgebreid dat door Acronis True Image Home 2012 wordt ondersteund. Dynamische schijven bieden meer mogelijkheden op het gebied van volumebeheer en kunnen handig zijn in computer met meerdere harde schijven.
- Gebruikers van Plus Pack voor Acronis True Image Home 2012 kunnen gebruikmaken van de functie Universal Restore. Met Acronis Universal Restore kunt u een image van een Windowsbesturingssysteem naar een andere hardwareomgeving herstellen. U kunt gegevens op onafhankelijke computers herstellen, ongeacht de hardware die in de onafhankelijke computer wordt gebruikt. Dit kan bijvoorbeeld van pas komen nadat u een beschadigd moederbord hebt vervangen of wanneer u een systeemmigratie van een bureaubladcomputer naar een laptop gaat uitvoeren. Zie Acronis Universal Restore (p[. 108\)](#page-107-2) voor meer informatie.
- Acronis WinPE ISO Builder met dit programma wordt de Acronis True Image Home 2012 invoegtoepassing aan WinPE-distributies (Windows Preinstallation Environment) toegevoegd op basis van een van de volgende kernels: WinPE 1.5, 2.x, 3.0. Als u PE 2.x- en 3.0-images wilt maken of wijzigen, moet u Pakket voor automatische Windows-installaties installeren. Acronis True Image Home 2012 in de WinPE-omgeving uitvoeren komt wellicht de compatibiliteit met uw computerhardware ten goede aangezien in deze omgeving Windows-stuurprogramma's worden gebruikt. Zie Op WinPE gebaseerde opstartmedia maken (p[. 173\)](#page-172-0) voor meer informatie.

# <span id="page-8-1"></span>**1.1.3 Basisbeginselen van Acronis True Image Home 2012**

In dit gedeelte vindt u algemene informatie over basisbeginselen die nuttig kunnen zijn om te begrijpen hoe het programma werkt.

### **Back-up en herstel**

**Back-up** verwijst naar het maken van kopieën van gegevens zodat deze extra kopieën kunnen worden gebruikt om de originele gegevens te **herstellen** in geval van gegevensverlies.

Back-ups vervullen in wezen twee belangrijke functies. In de eerste plaats is het mogelijk om het systeem na een noodgeval te herstellen naar een eerdere staat (ook wel een noodherstel genoemd). Ten tweede kunt u met back-ups een beperkt aantal bestanden herstellen nadat deze beschadigd zijn geraakt of per ongeluk zijn verwijderd.

Acronis True Image Home 2012 doet beide door respectievelijk images van schijven (of partities) en back-ups van bestanden te maken.

### **Back-upversies**

Back-upversies zijn de bestanden die tijdens elke back-uptaak worden gemaakt. Als u de consolidatiefunctie niet gebruikt, is het aantal versies dat wordt gemaakt altijd gelijk aan het aantal keren dat de back-up is uitgevoerd of het aantal opgeslagen herstelpunten.

Vandaar dat een versie een herstelpunt vertegenwoordigt waarnaar het systeem kan of de gegevens kunnen worden hersteld. Anders geformuleerd, back-upversies vertegenwoordigen volledige, incrementele en differentiële back-ups. Zie Volledige, incrementele en differentiële back-ups (p. [42\)](#page-41-1).

Back-upversies lijken op bestandsversies. Het concept bestandsversie is bekend bij degenen die werken met een Windows Vista- en Windows 7-functie genaamd 'Vorige versies van bestanden'. Met deze functie kunt u een bestand herstellen naar de toestand op een bepaalde datum en een bepaald tijdstip. Met een back-upversie kunt u uw gegevens op soortgelijke wijze herstellen.

Dit kan van pas komen wanneer u beschadigde of verwijderde bestanden wilt herstellen. U hoeft alleen maar door de back-upversies in Acronis Backup Explorer te bladeren totdat u de back-upversie vindt die de vereiste bestanden bevat. U kunt bovendien verschillende opgeslagen versies van de gevonden bestanden herstellen.

Er is nog één ander type incrementele back-upversie. Als u een partitie koppelt in de lees- /schrijfmodus, gaat het programma ervan uit dat u de gekoppelde image wilt bewerken en wordt er automatisch een incrementele versie gemaakt om uw wijzigingen vast te leggen. Dit type incrementele versie heeft enigszins afwijkende eigenschappen. Het kan bijvoorbeeld niet worden geconsolideerd.

### **Een schijf klonen**

Bij deze bewerking wordt de hele inhoud van één schijfstation naar een ander schijfstation gemigreerd of gekopieerd. Dit kan bijvoorbeeld nodig zijn wanneer u een schijf met grotere capaciteit installeert. Het resultaat is twee identieke schijven met dezelfde bestandsstructuur. Het hulpprogramma Schijf klonen kopieert de volledige inhoud van één schijfstation naar een andere schijfstation. Met dit hulpprogramma kunt u alle gegevens (met inbegrip van het besturingssysteem en de geïnstalleerde toepassingen) van het ene schijfstation naar het andere overdragen, zonder dat u al uw software opnieuw hoeft te installeren en te configureren.

Het is met Acronis True Image Home 2012 niet mogelijk om één partitie te klonen. U kunt alleen het hele schijfstation klonen.

U kunt alle gegevens van het schijfstation overigens ook naar een ander schijfstation overdragen door een back-up van de hele oude schijf te maken en deze back-up vervolgens naar de nieuwe schijf te herstellen.

### **Bestandsindeling van back-ups**

Gewoonlijk worden back-upgegevens door Acronis True Image Home 2012 gecomprimeerd en in het programma-eigen tib-formaat opgeslagen. Zo wordt de benodigde hoeveelheid opslagruimte gereduceerd.

Wanneer een tib-bestand wordt gemaakt, berekent het programma automatisch de controlesomwaarden voor gegevensblokken en voegt deze waarden toe aan de gegevens waarvan een back-up wordt gemaakt. Aan de hand van deze controlesomwaarden kan de integriteit van gegevens worden gecontroleerd.

De gegevens in tib-bestanden kunnen alleen via het programma Acronis True Image Home 2012 worden hersteld. Dit kan in Windows of in de herstelomgeving worden gedaan.

Met Acronis True Image Home 2012 kunnen gegevens echter ook in de bekende zip-indeling worden opgeslagen. Hierdoor kunt u bestanden uit back-ups op een willekeurige locatie terugzetten zonder dat u Acronis True Image Home 2012 hoeft te gebruiken.

De meest gebruikte besturingssystemen, te weten Microsoft Windows en Mac OS X, hebben ingebouwde ondersteuning voor de zip-bestandsindeling.

Acronis Nonstop Backup gebruikt een speciale, verborgen opslaglocatie voor gegevens en metagegevens. De gegevens waarvan een back-up wordt gemaakt worden gecomprimeerd en in bestanden van circa 1 GB gesplitst. Deze bestanden hebben eveneens een eigen indeling en de gegevens in deze bestanden kunnen alleen met behulp van Acronis True Image Home 2012 worden teruggezet.

### **Back-ups valideren**

Met de functie voor back-upvalidatie kunt u controleren of uw gegevens kunnen worden hersteld. Zoals eerder al is gezegd, voegt het programma controlesomwaarden toe aan de gegevensblokken waarvan een back-up wordt gemaakt. Tijdens back-upvalidatie wordt het back-upbestand geopend, worden de controlesomwaarden opnieuw berekend en worden de waarden met de opgeslagen waarden vergeleken. Als de vergeleken waarden allemaal met elkaar overeenkomen, is het backupbestand niet beschadigd en kan de back-up hoogstwaarschijnlijk worden gebruikt voor gegevensherstel.

### **Consolidatie**

Via consolidatie kunt u back-ups die u niet meer nodig hebt, verwijderen uit een back-upketen.

Een te consolideren keten kan bestaan uit een volledige back-up en een of meer incrementele backups.

Indien nodig kunt u de volledige basisback-up uit de keten verwijderen. In dat geval wordt een nieuwe volledige back-up in plaats van de oudste resterende back-up gemaakt. Bij consolidatie blijven alle geselecteerde back-ups behouden en worden back-ups die niet zijn geselecteerd verwijderd.

Omdat consolidatie veel tijd en systeembronnen (waaronder schijfruimte) in beslag kan nemen, raden wij u aan consolidatie spaarzaam te gebruiken. In veel gevallen kunt u beter een nieuwe backupketen starten en vervolgens de oude verwijderen.

Acronis Nonstop Backup maakt gebruik van een ander consolidatiemechanisme. Het programma consolideert de metagegevens die door het programma worden gebruikt om de gegevens waarvan een back-up is gemaakt te beheren. Omdat de hoeveelheid metagegevens aanzienlijk kleiner is dan de hoeveelheid back-upgegevens, vergt consolidatie veel minder tijd en systeembronnen.

### **Noodherstel**

Gewoonlijk hebt u een opstartmedium en een back-up van de systeempartitie nodig om te herstellen na een calamiteit.

Acronis True Image Home 2012 voorziet in herstel na een noodgeval dat is veroorzaakt door beschadigde systeemgegevens, virussen, malware of een andere oorzaak.

Als het besturingssysteem niet opstart, wordt de systeempartitie door Acronis True Image Home 2012 hersteld. De retailversie wordt geleverd met een opstart-cd. Als u het product via internet hebt gedownload, kunt u met het hulpprogramma Media Builder een opstartmedium maken.

### **Taken plannen**

Om daadwerkelijk iets te hebben aan uw back-ups, is het vanzelfsprekend belangrijk dat ze zo 'actueel' mogelijk zijn. Concreet betekent dit dat u regelmatig een back-up moet uitvoeren, bijvoorbeeld eenmaal per dag. Hoewel het maken van een back-up met Acronis True Image Home 2012 heel eenvoudig is, kan het zijn dat u af en toe vergeet een back-up te maken.

Geen nood, want hier biedt de Taakplanner uitkomst. Met de Taakplanner kunt u automatische backups vooraf plannen. Zo lang er voldoende opslagruimte is, worden er back-ups van uw gegevens gemaakt.

Weten wat wordt bedoeld met bepaalde begrippen en concepten is handig wanneer u met de programmafuncties aan de slag gaat.

### <span id="page-11-0"></span>**1.1.4 Nieuw in Acronis True Image Home 2012**

- **Gegevenssynchronisatie** met deze functie kunt u gegevens in twee of meer synchronisatiemappen op verschillende computers, een verwisselbaar opslagapparaat, NAS, enzovoort, identiek houden. Zo kunt u foto's en video's delen met familie en vrienden, met dezelfde documenten werken als de collega's in uw team of de bestanden en mappen op uw computer thuis synchroniseren met de bestanden en mappen op de computer op het werk. Met Acronis True Image Home 2012 kunt u elk gewenst aantal gegevenssynchronisaties maken.
- **Volledig geïntegreerde online back-up** online back-ups zijn nu geïntegreerd in Acronis True Image Home 2012. Zodoende kunt u net zo snel en eenvoudig een online back-up maken als een normale back-up van een bestand. Wanneer u een online back-up hebt gemaakt, wordt deze samen met alle andere back-ups weergegeven in de lijst met back-ups. Zo kunt u alle bewerkingen die u op de online back-up wilt uitvoeren makkelijk beheren.
- **Verbeterde Acronis Nonstop Backup** u kunt de non-stop back-upgegevens nu beveiligen met een wachtwoord en gebruikmaken van externe opslag, waaronder Acronis Online Storage en NAS. Verouderde non-stop back-upversies worden automatisch verwijderd aan de hand van de opschoonregels die u hebt opgegeven. Op deze manier kunt u opslagruimte besparen en houdt u alleen de back-upversies over die u nodig hebt.
- **Volledige ondersteuning van GPT-schijven (GUID Partition Table) en EFI\*/UEFI (Extensible Firmware Interface) -** door het gebruik van GPT-schijven worden meer configuraties van harde schijven ondersteund in Acronis True Image Home 2012. GPT is een nieuw partitioneringsschema voor harde schijven dat heel wat voordelen biedt in vergelijking met het oude MBRpartitioneringsschema. Dit nieuwe schema werd gelanceerd als onderdeel van het EFI-initiatief (Extensible Firmware Interface). Nu kunt u dus een back-up maken van alle typen bestanden, mappen, volumes, partities en schijven en deze herstellen. De enige voorwaarde is dat het besturingssysteem de harde schijf waarvan u een back-up wilt maken, moet kunnen 'zien'.

\* De ontwikkeling van de EFI-specificatie is in 2005 gestaakt ten gunste van UEFI (Unified EFI), hoewel nog steeds vaak EFI wordt gebruikt wanneer UEFI wordt bedoeld.

- **Verbeterd logboek** het nieuwe logboek bevat veel meer gedetailleerde informatie over bewerkingen die door Acronis True Image Home 2012 zijn uitgevoerd en biedt u de mogelijkheid om de bewerkingshistorie bij te houden. Een kalender maakt het navigeren door logboeken nu veel makkelijker.
- **Verdergaande integratie met Windows 7** er is een snelmenu voor het Acronis True Image Home 2012-pictogram toegevoegd aan de taakbalk van Windows. Met dit menu kunt u eenvoudig online back-ups maken en Acronis Nonstop Backup uitvoeren. Behalve dat u back-ups kunt maken van categorieën en bibliotheken, kunt u deze nu ook als zodanig herstellen: als categorieën en bibliotheken, en niet slechts als een reeks afzonderlijke bestanden en mappen.
- **Ondersteuning van harde schijven met grote capaciteit** Acronis True Image Home 2012 biedt nu ondersteuning voor harde schijven die groter zijn dan 2 TB, zelfs met besturingssystemen die dergelijke hardware zelf niet ondersteunen (bijvoorbeeld 32-bits versies van Windows XP). U kunt zowel interne als externe harde (USB-) schijven met grote capaciteit gebruiken.
- **Bestandscategorie E-boeken** naast andere bestandscategorieën, zoals images, muziek, enzovoort, kunt u nu ook gebruikmaken van een nieuwe categorie: elektronische boeken. Het programma verzamelt alle bestanden in populaire e-boekindelingen die zich op de computer bevinden en biedt u de mogelijkheid om van allemaal gelijktijdig een back-up te maken en ze zo nodig gelijktijdig te herstellen.

# <span id="page-12-0"></span>**1.1.5 Systeemvereisten en ondersteunde media**

### **Minimale systeemvereisten**

Voor het uitvoeren van Acronis True Image Home 2012 voldoen de minimale hardwarevereisten van het besturingssysteem dat op de computer is geïnstalleerd. Daarnaast dient uw systeem ook aan de volgende hardwarevereisten te voldoen:

- CD-/DVD-brander voor het maken van opstartmedia
- Muis of ander aanwijsapparaat (aanbevolen)

*Om de non-stop back-upfunctie te kunnen gebruiken, is minstens 1 GB RAM vereist.*

Voor de opstartmedia die u met Acronis True Image Home 2012 kunt maken, gelden de volgende hardwarevereisten:

- 512 MB RAM
- Pentium-processor 1 GHz of sneller

De aanbevolen beeldschermresolutie is 1280 x 1024.

De minimale beeldschermresolutie is 1024 x 768.

### **Ondersteunde besturingssystemen**

Acronis True Image Home 2012 is met de volgende besturingssystemen getest:

- Windows XP SP3
- Windows XP Professional x64-editie SP2
- Windows Vista SP2 (alle edities)
- Windows 7 SP1 (alle edities)
- Windows Home Server 2011

U kunt met Acronis True Image Home 2012 bovendien een opstartbare cd-r/-dvd-r maken waarmee een back-up kan worden gemaakt en hersteld van een schijf of partitie op een computer met elk willekeurig besturingssysteem dat op een Intel- of AMD-computer kan worden uitgevoerd, met inbegrip van Linux®. (De enige uitzondering is de Apple Macintosh met Intel-processor, die niet wordt ondersteund.)

### **Ondersteunde bestandssystemen**

- FAT16/32
- NTFS
- $\blacksquare$  Ext2/Ext3/Ext4  $\ast$
- ReiserFS\*

 $\blacksquare$  Linux SWAP\*

Als een bestandssysteem niet wordt ondersteund of beschadigd is, kan Acronis True Image Home 2012 gegevens sector voor sector kopiëren.

*\* De bestandssystemen Ext2/Ext3/Ext4, ReiserFS en Linux SWAP worden alleen ondersteund voor het maken of terugzetten van back-ups van schijven of partities. U kunt Acronis True Image Home 2012 niet gebruiken om op computers met deze bestandssystemen bewerkingen op bestandsniveau uit te voeren (back-ups maken of terugzetten van bestanden, naar bestanden zoeken in back-ups, images als logisch station koppelen en bestanden terugzetten vanuit images). U kunt bovendien back-ups terugzetten naar schijven of partities die met deze bestandssystemen zijn geformatteerd.*

### **Ondersteunde opslagmedia**

- Harde schijven\*
- SSD (Solid State Drives)
- **Opslagapparaten binnen een netwerk**
- FTP-servers\*\*
- CD-R(W), DVD-R(W), DVD+R (inclusief dual-layer DVD+R's), DVD+RW, DVD-RAM, BD-R, BD-RE\*\*\*
- USB 1.1 / 2.0 /3.0, FireWire (IEEE-1394) en PC Card-opslagapparaten
- REV® en andere verwisselbare media

\* Acronis True Image Home 2012 biedt geen ondersteuning voor de volgende dynamische volumes: Gespiegeld en RAID-5. Voor dynamische schijven en GPT-schijven gelden enkele extra beperkingen:

- Als u bewerkingen met dynamische schijven wilt uitvoeren, moet u Plus Pack voor Acronis True Image Home 2012 apart aanschaffen.
- Het maken van Acronis Secure Zone op dynamische schijven wordt niet ondersteund
- Ook het herstellen van een dynamisch volume als dynamisch volume met handmatige aanpassing van de grootte wordt niet ondersteund.
- U kunt dynamische schijven en GPT-schijven niet beschermen met Try&Decide®.
- **Dynamische schijven kunnen niet worden gekloond.**

Acronis True Image Home 2012 ondersteunt harde schijven met een capaciteit van meer dan 2 TB. Dit geldt zelfs wanneer het besturingssysteem dergelijke hardware niet ondersteunt. Zie Acronis Extended Capacity Manager (p. [196\)](#page-195-2) voor meer informatie.

\*\* Een FTP-server moet het overdragen van bestanden in de passieve modus ondersteunen. Als u gegevens rechtstreeks vanaf een FTP-server wilt herstellen, mag de back-up geen bestanden bevatten die groter zijn dan 2 GB.

Bij de firewall-instellingen op de broncomputer moeten de poorten 20 en 21 zijn geopend voor het TPC- en UDP-protocol. De Windows-service **Routering en RAS** moet zijn uitgeschakeld.

\*\*\* Herschrijfbare schijven kunnen alleen worden gelezen door Linux wanneer hiervoor een kernelpatch is geïnstalleerd.

# <span id="page-13-0"></span>**1.1.6 Technische ondersteuning**

### **Ondersteunings- en onderhoudsprogramma**

Ga naar<http://www.acronis.nl/support/> als u hulp nodig hebt voor uw Acronis-product.

### **Productupdates**

Nadat u zich bij uw **account** [\(https://www.acronis.nl/my\)](https://www.acronis.nl/my) hebt aangemeld, kunt u op elk gewenst moment de laatste updates voor al uw geregistreerde softwareproducten van Acronis van onze website downloaden en uw nieuwe product registreren. Zie **Registering Acronis Products at the Website** [\(http://kb.acronis.com/content/4834\)](http://kb.acronis.com/content/4834) en **Acronis Website User Guide** [\(http://kb.acronis.com/content/8128\)](http://kb.acronis.com/content/8128).

### <span id="page-14-0"></span>**1.1.7 Over de probeerversie van het programma**

De probeerversie van Acronis True Image Home 2012 werkt alleen gedurende de proefperiode van 30 dagen. Deze versie heeft de volgende beperkingen:

- Schijf klonen is uitgeschakeld;
- Acronis True Image Home 2012 Plus Pack is niet beschikbaar;
- Alleen herstellen is beschikbaar wanneer u opstart vanaf Acronis-opstartmedia.

Ga naar<http://www.acronis.nl/buy/atih/> als u de volledige versie wilt aanschaffen.

Klik op **Ga naar hoofdvenster** om de probeerversie van Acronis True Image Home 2012 te starten.

Klik op **Nu kopen** om naar de online winkel van Acronis te gaan.

Klik op **Activeren** als u intussen al de volledige versie hebt aangeschaft en over een geldig serienummer beschikt voor het product.

# <span id="page-14-2"></span><span id="page-14-1"></span>**1.2 Acronis True Image Home 2012 installeren**

### **Acronis True Image Home 2012 installeren**

Om Acronis True Image Home 2012 te installeren, doet u het volgende:

- 1. Voer het installatiebestand uit. Voordat u het installatieproces start, controleert Acronis True Image Home 2012 op de website of er een nieuwere versie beschikbaar is. Als er een update beschikbaar is, wordt automatisch gevraagd of u de nieuwste versie van het programma wilt installeren.
- 2. Klik in het installatiemenu op **Installeren** om de installatieprocedure te starten.
- 3. Lees en aanvaard de voorwaarden van de gebruiksrechtovereenkomst in het venster **Licentieovereenkomst**.
- 4. Lees de deelnamevoorwaarden en beslis of u wilt deelnemen aan het Acronis Customer Experience Program.
- 5. Voer in het venster **Serienummer** een serienummer voor de volledige versie of probeerversie in. Typ of kopieer en plak het serienummer in het tekstvak.

*Als u een serienummer voor de gratis probeerversie op de Acronis-website wilt opvragen, moet u op Serienummer van proefversie opvragen klikken. Het serienummer wordt naar het opgegeven e-mailadres verzonden. De probeerversie van Acronis True Image Home 2012 werkt gedurende 30 dagen.*

Aanvullende parameters:

- **Aanvullende opties instellen** als dit selectievakje is ingeschakeld, komt de stap **Installatieopties** beschikbaar.
- **Het product automatisch activeren** schakel dit selectievakje in om het product tijdens de installatie via internet te activeren. U kunt het selectievakje ook uitschakelen. In dat geval

activeert u het product na de installatie. Zie Acronis True Image Home 2012 activeren voor meer informatie.

- 6. Deze stap is alleen beschikbaar als het selectievakje **Aanvullende opties instellen** is ingeschakeld in het venster **Serienummer**.
	- Kies in het venster **Installatieopties** de gewenste installatieopties:
	- Selecteer de onderdelen die u wilt installeren:
		- **Acronis True Image Home 2012** het hoofdonderdeel, waarmee u back-ups kunt maken, gegevens kunt herstellen en synchroniseren, harde schijven kunt toevoegen en klonen, enzovoort.
		- **Rescue Media Builder** dit onderdeel biedt u de mogelijkheid om opstartmedia te maken, zoals cd's, USB-flashstations, enzovoort. Als u de retailversie van het product hebt gekocht (die een opstart-cd bevat), hebt u dit hulpprogramma wellicht niet nodig. Als u ervoor kiest om Bootable Rescue Media Builder wel te installeren, kunt u op elk gewenst moment opstartmedia maken of een ISO-image die u later op cd of dvd kunt branden. U kunt dit rechtstreeks vanuit het hoofdvenster van het programma doen of door Bootable Rescue Media Builder als stand-alone toepassing uit te voeren.
	- Kies onder **Administrator-opties** een van de volgende opties: **Installeren voor alle gebruikers die deze computer delen** of **Alleen voor de huidige gebruiker installeren**.
	- Wijzig de installatiemap indien nodig.
- 7. Klik op **Doorgaan** om de installatie te starten. Als u de gekozen instellingen wilt wijzigen, gebruikt u de knoppen **Vorige** en **Volgende**.

### **Opmerking**

- Als u het product op cd-rom hebt gekocht, zult u op de installatie-cd een installatiebestand aantreffen waarmee u een invoegtoepassing van Acronis True Image Home 2012 voor het hulpprogramma BartPE kunt installeren. BartPE (Bart Preinstalled Environment) is een opstartcd/dvd voor Windows die op de oorspronkelijke installatie-cd van Windows XP of Windows Server 2003 is gebaseerd. Toepassingen worden in de vorm van invoegtoepassingen geïnstalleerd in BartPE. Desgewenst kunt u ook de Acronis True Image Home 2012 invoegtoepassing in BartPE opnemen. Wanneer u de computer vanaf een cd of dvd met BartPE en de Acronis True Image Home 2012-invoegtoepassing opstart, kunt u in een vertrouwde Windows-omgeving werken en vrijwel alle programmafuncties van Acronis True Image Home 2012 gebruiken om uw systeem te herstellen na een noodgeval. Ga voor meer informatie over BartPE naar de BartPE-homepage op [http://www.nu2.nu/pebuilder/.](http://www.nu2.nu/pebuilder/)
- U kunt dit installatiebestand overigens ook downloaden van de website van Acronis.

### **Acronis True Image Home 2012 herstellen**

Als u Acronis True Image Home 2012 niet meer kunt uitvoeren of als er fouten optreden bij het uitvoeren van het programma, zijn de programmabestanden mogelijk beschadigd. Om dit probleem te verhelpen, dient u het programma te herstellen. Hiertoe voert u nogmaals het installatieprogramma van Acronis True Image Home 2012 uit. Tijdens het uitvoeren van dit programma wordt automatisch gedetecteerd dat Acronis True Image Home 2012 al is geïnstalleerd op uw computer, waarop wordt gevraagd of u de bestaande installatie wilt herstellen of het product van het systeem wilt verwijderen.

### **Acronis True Image Home 2012 verwijderen**

Selecteer **Start** -> **Instellingen** -> **Configuratiescherm** -> **Software** -> **Acronis True Image Home 2012** -> **Verwijderen**. Volg daarna de aanwijzingen op het scherm.

Als u Windows Vista gebruikt, kiest u **Start** -> **Configuratiescherm** -> **Programma's en onderdelen** -> **Acronis True Image Home 2012** -> **Verwijderen**. Volg daarna de aanwijzingen op het scherm. Merk op dat u de computer mogelijk opnieuw moet opstarten om de taak te voltooien.

Als u Windows 7 gebruikt, selecteert u **Start** -> **Configuratiescherm** -> **Een programma verwijderen** - > **Acronis True Image Home 2012** -> **Verwijderen**. Volg daarna de aanwijzingen op het scherm. Merk op dat u de computer mogelijk opnieuw moet opstarten om de taak te voltooien.

*Als u Acronis Secure Zone, Acronis Nonstop Backup of Acronis Extended Capacity Manager hebt gebruikt, selecteert u in het venster dat verschijnt welke actie voor de zone, non-stop back-ups of schijven met uitgebreide capaciteit moet worden uitgevoerd. Klik vervolgens op Volgende om door te gaan met de verwijderprocedure.*

### **Een upgrade uitvoeren vanaf een oudere versie van Acronis True Image Home**

Als er een eerdere versie van Acronis True Image Home op uw computer is geïnstalleerd, wordt deze gewoon bijgewerkt. U hoeft de oude versie dus niet te verwijderen voordat u de nieuwste versie installeert.

Houd er rekening mee dat de back-ups die u met de nieuwste versie van het programma maakt mogelijk niet compatibel zijn met deze die u met een eerdere programmaversie hebt gemaakt. Als u weer een oudere versie van Acronis True Image Home 2012 wilt gaan gebruiken, zult u waarschijnlijk de back-ups opnieuw moeten maken met de oudere versie. We raden u overigens ten zeerste aan een nieuw opstartmedium te maken na elke upgrade van Acronis True Image Home.

# <span id="page-16-0"></span>**1.3 Acronis True Image Home 2012 activeren**

Als u Acronis True Image Home 2012 wilt gebruiken, moet u het activeren via internet. Zonder activering werkt het volledig functionele product gedurende 30 dagen. Als u het programma tijdens deze periode niet activeert, worden alle functies behalve de herstelfunctie na deze periode gedeactiveerd.

U kunt Acronis True Image Home 2012 activeren op uw eigen computer of op een andere computer als uw eigen computer geen internetverbinding heeft.

### **Activeren op een computer die is verbonden met internet**

Als uw computer een internetverbinding heeft, kunt u het product automatisch of vanuit het programma activeren.

### **Het product automatisch activeren:**

- 1. Start de installatieprocedure. Zie Acronis True Image Home 2012 installeren (p. [15\)](#page-14-2) voor meer informatie.
- 2. Schakel bij de stap **Serienummer** het selectievakje **Acronis True Image Home 2012 automatisch activeren** in. In dit geval wordt Acronis True Image Home 2012 geactiveerd wanneer u het programma voor de eerste keer start na de installatie.

### **Het product activeren vanuit het hoofdscherm:**

- 1. Start Acronis True Image Home 2012.
- 2. Klik in het hoofdscherm van het programma op **Nu activeren** op de informatiebalk.

Als de computer waarop u Acronis True Image Home 2012 installeert geen internetverbinding heeft, of het programma geen verbinding kan maken met de Acronis-activeringsserver, kunt u een van onderstaande bewerkingen selecteren:

- **Opnieuw proberen** selecteer deze optie om opnieuw verbinding proberen te maken met de Acronis-activeringsserver;
- **Later automatisch opnieuw proberen** Acronis True Image Home 2012 zal om het uur proberen verbinding te maken met de Acronis-activeringsserver. De gebruiker hoeft niets te doen;
- **Activeren vanaf een andere computer** u kunt het programma handmatig activeren vanaf een andere computer met internetverbinding (zie onder).

### **Activeren vanaf een andere computer**

Als uw computer geen internetverbinding heeft, kunt u Acronis True Image Home 2012 activeren met behulp van een andere computer die wel een internetverbinding heeft.

### **Ga als volgt te werk om het product te activeren vanaf een andere computer:**

- 1. Installeer en start Acronis True Image Home 2012.
- 2. Klik in het hoofdscherm van het programma op **Nu activeren** op de informatiebalk.
- 3. Selecteer in het geopende venster de optie **Activeren vanaf een andere computer**.
- 4. Voer in het activeringsvenster van Acronis True Image Home 2012 drie eenvoudige stappen uit:
	- 1. Sla uw installatiecode op in een bestand door op de knop **Opslaan naar bestand** te klikken, en geef een verwisselbaar medium als bestandslocatie op (bijvoorbeeld een USBflashstation). U kunt deze code ook gewoon op een stuk papier noteren.
	- 2. Ga op een andere computer met internetverbinding naar [http://www.acronis.nl/activation/.](http://www.acronis.nl/activation/) De instructies op het scherm helpen u om met behulp van de installatiecode uw activeringscode te verkrijgen. Sla de verkregen activeringscode op in een bestand op een verwisselbaar medium of noteer de code ergens.
	- 3. Klik op uw computer op de knop **Laden vanuit bestand** en geef het pad op naar het bestand met de activeringscode. Als u de code ergens hebt genoteerd, kunt u deze ook gewoon invoeren.
- 5. Klik op **Activeren**.

### **Licentie verplaatsen tussen computers**

Met één serienummer kunt u Acronis True Image Home 2012 op een beperkt aantal computers installeren. De Standard-editie van het product kan maar op één computer worden geactiveerd. Voor de Family Pack-editie ligt de limiet op drie computers. Als tijdens de activering van Acronis True Image Home 2012 wordt gedetecteerd dat de limiet is bereikt, wordt een foutmelding weergegeven. In dat geval kunt u een nieuw serienummer kopen of de licentie naar uw nieuwe computer verplaatsen vanaf een computer waarop het product al is geactiveerd. Ga als volgt te werk als u de licentie wilt verplaatsen.

### **U kunt de licentie als volgt verplaatsen vanaf een andere computer:**

- 1. Klik in het venster met het foutbericht op **Licentie verplaatsen vanaf een andere computer**.
- 2. Volg de instructies op de geopende webpagina.

U hebt een Acronis-account nodig om deze stap te kunnen uitvoeren. Als u nog geen account hebt, moet u deze eerst maken. Registreer ook uw serienummer als u dat nog niet hebt gedaan. Selecteer vervolgens in de lijst een computer van waar u de licentie wilt verplaatsen. Het product wordt gedeactiveerd op de gekozen computer.

# <span id="page-18-0"></span>**1.4 Overzicht van de werkomgeving**

### **In deze sectie**

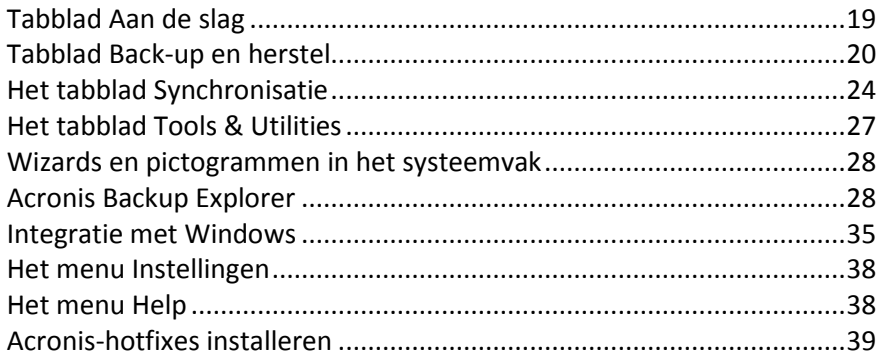

# <span id="page-18-1"></span>**1.4.1 Tabblad Aan de slag**

Als u Acronis True Image Home 2012 voor het eerst start, wordt het startscherm geopend met het tabblad **Aan de slag** geselecteerd.

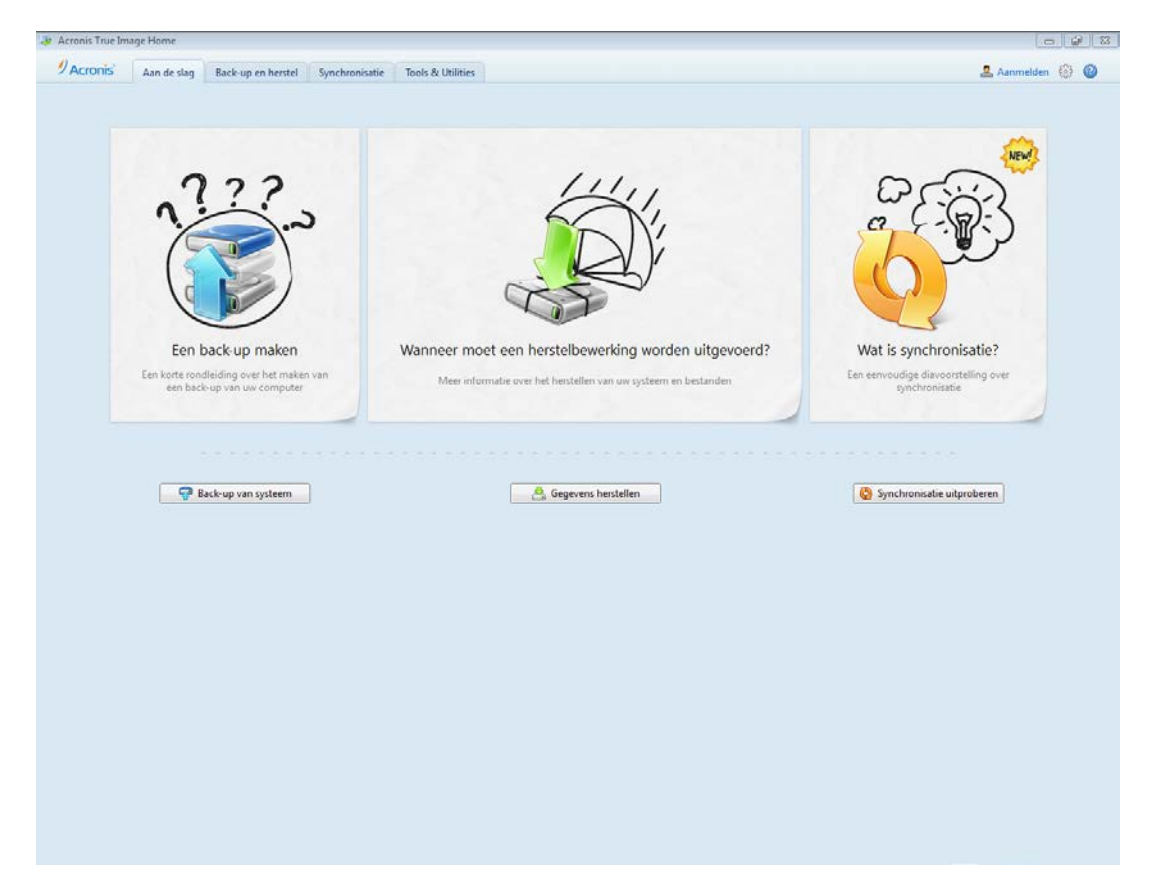

Het tabblad Aan de slag helpt u bij het eerste gebruik van de belangrijkste functies van Acronis True Image Home 2012: back-up, herstel en synchronisatie. Het programma leidt u door de benodigde handelingen voor het uitvoeren van die bewerkingen.

Als u nog niet hebt gewerkt met eerdere versies van Acronis True Image Home, raden wij u aan om uzelf met deze functies vertrouwd te maken door de stappen voor het maken en herstellen van backups en het synchroniseren van gegevens een keer te doorlopen.

*Zodra u Acronis True Image Home 2012 een keer hebt gebruikt, wordt het programma gestart met het tabblad dat was geselecteerd toen u het programma afsloot.*

# <span id="page-19-0"></span>**1.4.2 Tabblad Back-up en herstel**

Via het tabblad Back-up en herstel hebt u snel toegang tot alle programmafuncties die te maken hebben met gegevensback-up en -herstel.

Als u nog geen back-ups hebt gemaakt, krijgt u in het programma de mogelijkheid om een nieuwe back-up te maken of een bestaande back-up bij te werken. Als u al een of meer back-ups hebt, worden deze in de lijst op het scherm weergegeven.

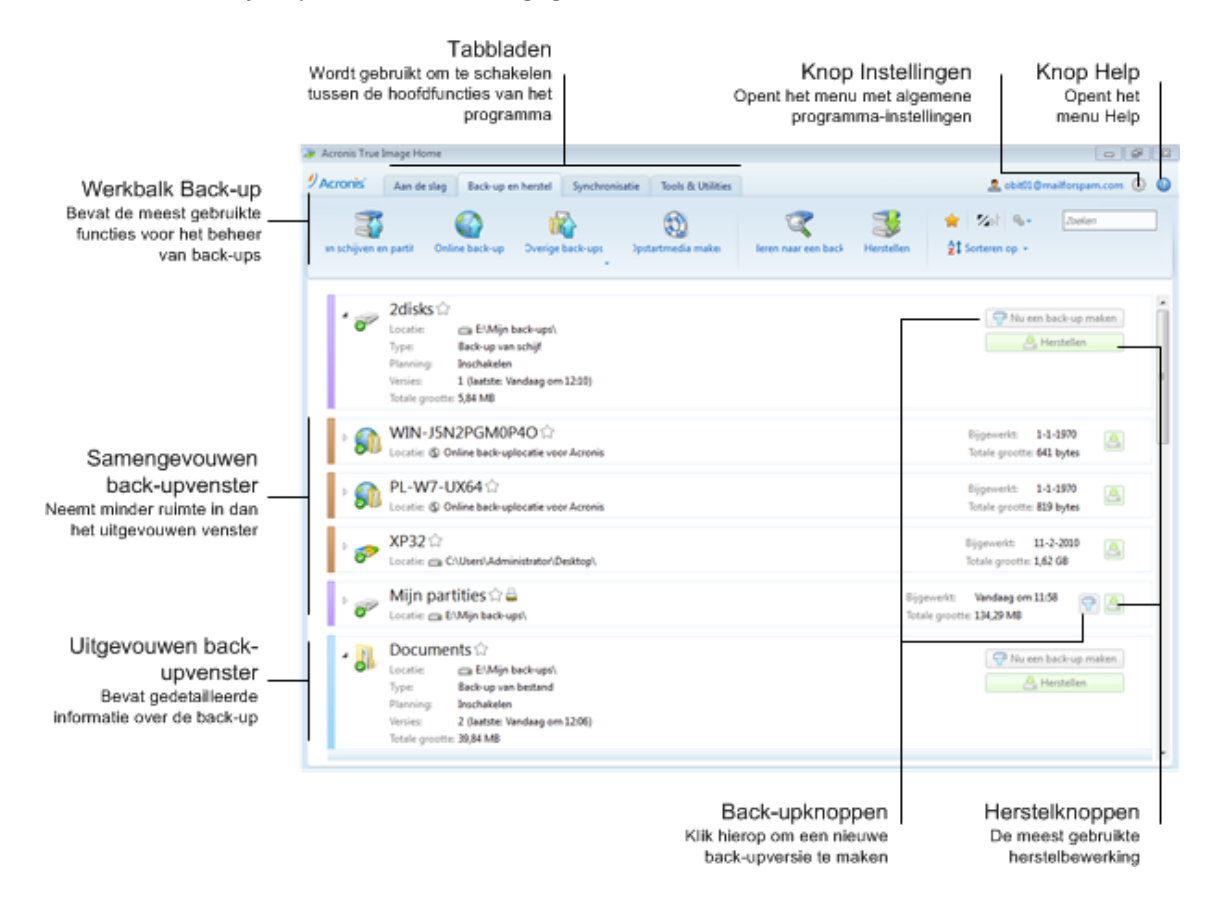

### **De werkbalk**

Raadpleeg de beschrijving van werkbalkopdrachten in Werkbalk Back-up (p. [22\)](#page-21-0).

### **Het back-upgebied**

Dit gebied bevat uw bestaande back-ups. Van hieruit hebt u toegang tot alle functies voor de bestaande back-ups en kunt u uw back-ups herstellen.

- **Nu een back-up maken**  hiermee voegt u een nieuwe back-upversie toe aan de bestaande backup of vervangt u de bestaande back-upversie, afhankelijk van het back-upschema dat wordt gebruikt.
- **Start** (alleen beschikbaar voor non-stop back-ups) hiermee start u de beveiliging met non-stop back-ups.
- **Stoppen** (alleen beschikbaar voor een non-stop back-up) hiermee wordt de non-stop backupbescherming opgeschort.

**Herstellen** - klik hierop om gegevens te herstellen.

Wanneer een back-upvenster is samengevouwen, kunt u de back-up en herstelbewerkingen starten door op de desbetreffende pictogrammen te klikken. Deze pictogrammen worden samen met het menu Bewerkingen (een tandwiel) weergegeven wanneer u de muisaanwijzer over een rechthoekig gebied beweegt.

U kunt het back-upvenster samenvouwen en uitvouwen door op het driehoekje naast een backupnaam te klikken.

### **Het menu Bewerkingen**

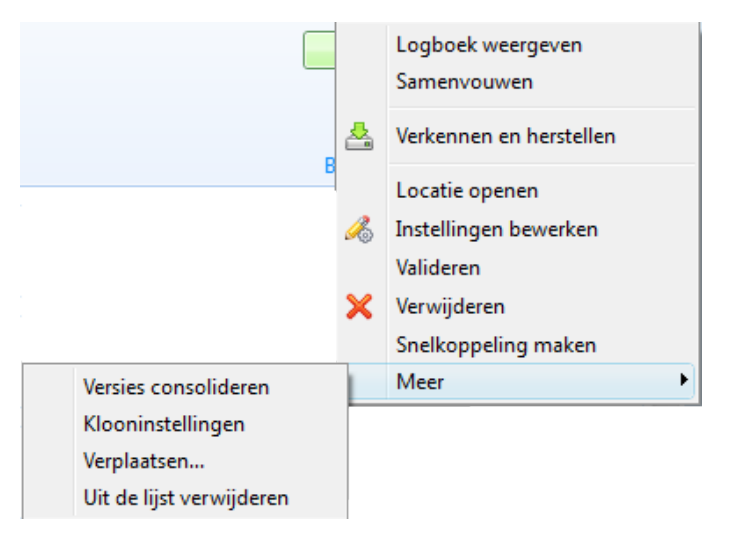

Als u op het tandwielpictogram in het venster van een geselecteerde back-up klikt of met de rechtermuisknop in het vrije gebied van het venster klikt, wordt een menu Bewerkingen met de volgende items geopend:

- **Logboek weergeven** klik om het logbestand voor de huidige back-up te openen.
- **Uitvouwen** hiermee wordt het geselecteerde back-upvenster uitgevouwen (optie is beschikbaar voor samengevouwen vakken).
- **Samenvouwen**  hiermee wordt het geselecteerde back-upvenster samengevouwen tot een smal streepje (optie is beschikbaar voor uitgevouwen vensters).
- **Verkennen en herstellen** hiermee wordt het venster **Backup Explorer** geopend waarin u een willekeurige versie van de back-up kunt selecteren.
- **Locatie openen -** hiermee opent u de map waarin de back-upbestanden zijn opgeslagen.
- **Instellingen bewerken -** hiermee kunt u de huidige back-upinstellingen bewerken.
- **Back-upinstellingen opnieuw maken** (alleen beschikbaar voor back-ups die handmatig zijn toegevoegd aan de back-uplijst) - hiermee kunt u de instellingen configureren voor back-ups van afbeeldingen, bestanden en e-mail die zijn gemaakt met een vorige versie van Acronis True Image Home 2012. Deze opdracht wordt mogelijk ook weergegeven voor back-ups die zijn gemaakt op een andere computer en die aan de back-uplijst zijn toegevoegd zonder de bijbehorende instellingen te importeren.

Zonder back-upinstellingen kunt u bepaalde bewerkingen niet uitvoeren. U kunt met name de back-up niet vernieuwen door op **Nu back-up maken** te klikken. Verder kunt u de instellingen en de planning van de back-up niet bewerken en kopiëren.

**Valideren -** hiermee start u de validatie van de back-up.

- **Verwijderen -** hiermee verwijdert u alle back-upversies van de huidige back-up van hun locatie. Wees voorzichtig, deze handeling kan niet ongedaan worden gemaakt.
- **Snelkoppeling maken -** hiermee maakt u een snelkoppeling op het bureaublad. Met de snelkoppeling kunt u een back-up uitvoeren zonder dat u Acronis True Image Home 2012 hoeft te starten.
- **Meer -** hiermee opent u de volgende extra items:
	- **Versies consolideren -** hiermee kunt u de back-upversies verwijderen die u niet meer nodig hebt, terwijl de consistentie van de back-up behouden blijft.
	- **Klooninstellingen -** hiermee kloont u de huidige back-upinstellingen wanneer u meerdere soortgelijke back-ups moet maken. Eerst kloont u de instellingen en vervolgens past u die naar wens aan.
	- **Verplaatsen... -** klik hier als u alle back-upbestanden naar een andere locatie wilt verplaatsen. De volgende back-upversies worden opgeslagen op de nieuwe locatie.

*Als u de back-upbestemming wijzigt door de back-upinstellingen te bewerken, worden alleen nieuwe back-upversies opgeslagen op de nieuwe locatie. De oudere back-upversies blijven op de oude locatie.*

- **Uit de lijst verwijderen -** hiermee verwijdert u de huidige back-up uit de lijst in het gebied Mijn back-ups. Hiermee schakelt u tevens de planning van de verwijderde back-up uit (als er een planning was ingesteld), maar de back-upbestanden worden niet verwijderd.
- **Opschonen...** (alleen beschikbaar voor Non-stop back-up) hiermee opent u het dialoogvenster **Opschonen** waarin u de back-upversies kunt verwijderen die u niet meer nodig hebt. De backupketen wordt daardoor niet doorbroken.

*Bij Non-stop back-up en Online back-up bevat het menu Bewerkingen minder opdrachten. Het menu Bewerkingen van back-ups die zijn gemaakt op een andere computer en die aan de back-uplijst zijn toegevoegd zonder de back-upinstellingen te importeren, bevat ook minder opdrachten.*

### <span id="page-21-0"></span>**Werkbalk Back-up en herstel**

De werkbalk boven in het tabblad **Back-up en herstel** bevat de meest gebruikte opdrachten voor het maken van nieuwe back-ups, het beheer van de lijst met back-ups, het valideren van back-ups enzovoort.

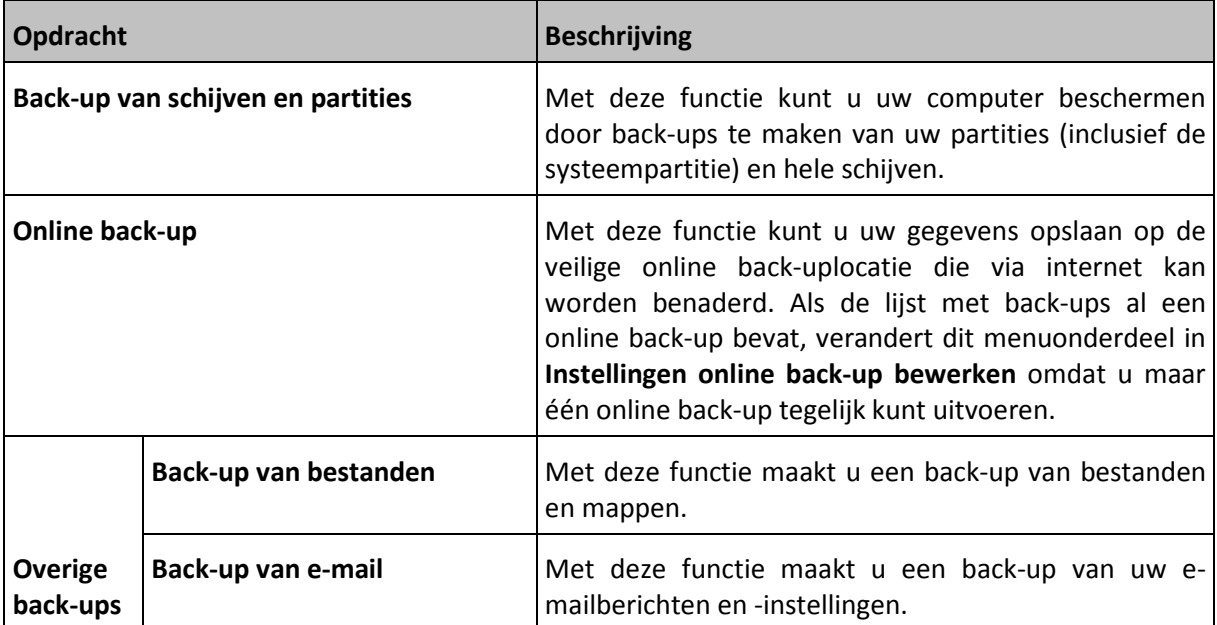

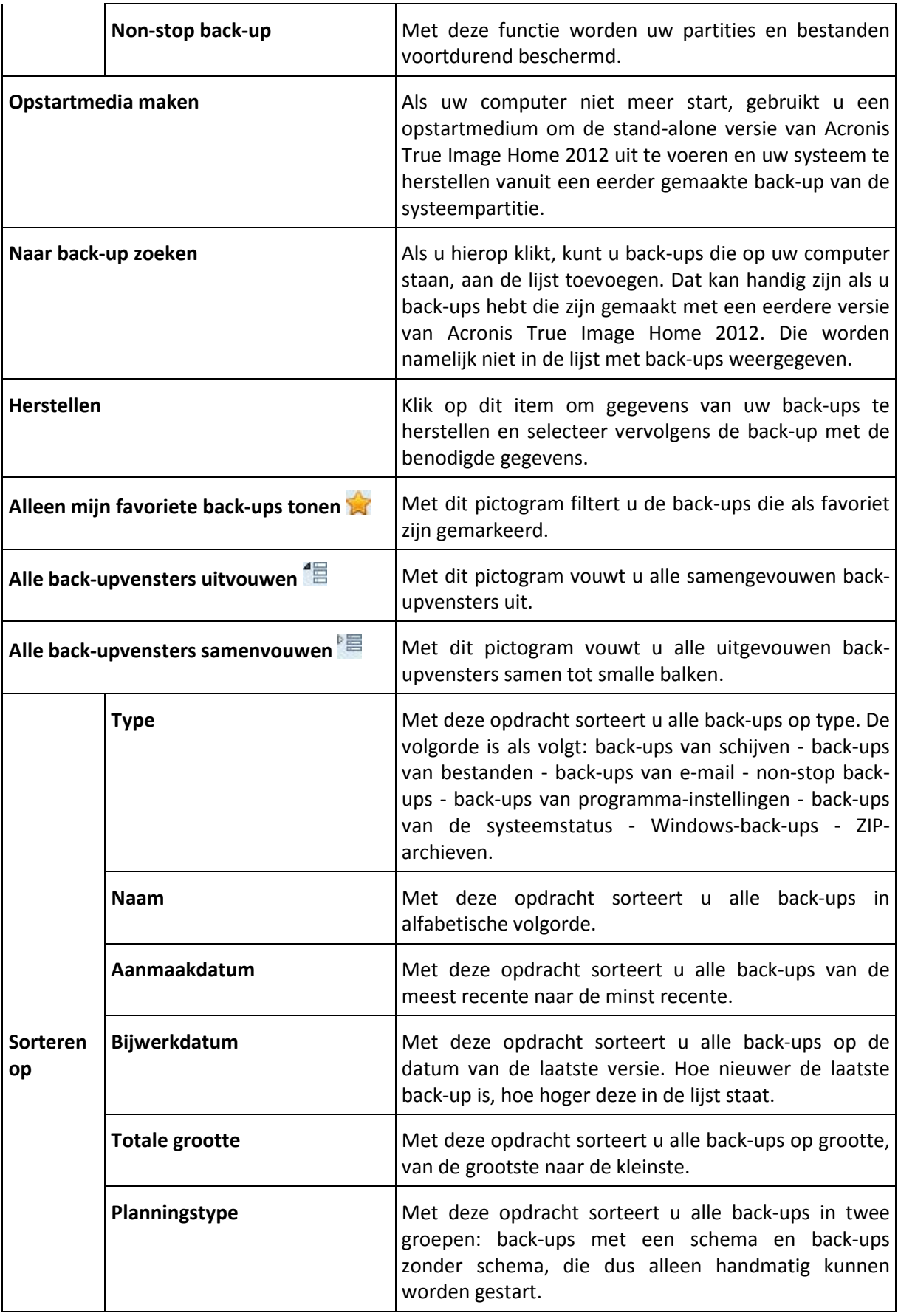

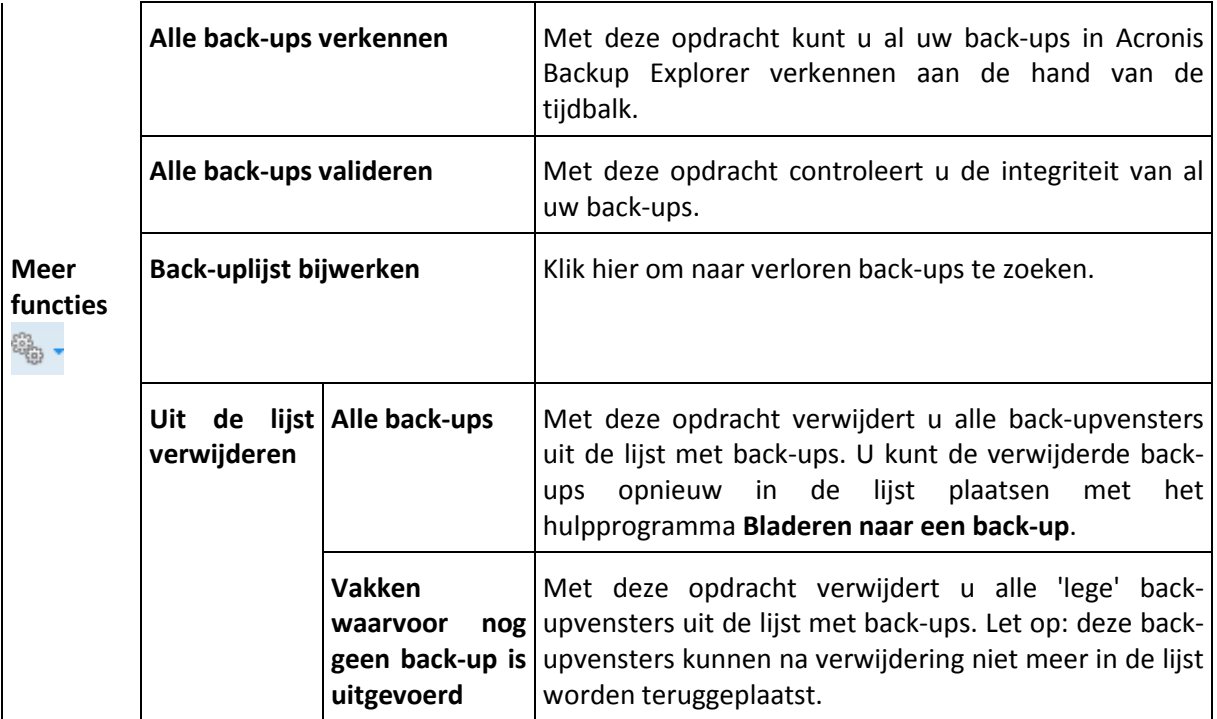

### **Zoeken**

Als u in een back-up wilt zoeken naar een bestand dat u wilt herstellen, typt u de bestandsnaam geheel of gedeeltelijk in het zoekveld op de hoofdmenubalk. Als er een of meer zoekresultaten zijn, wordt Acronis Backup Explorer geopend en worden het gevonden bestand en de back-up(s) waarin het bestand is opgenomen, weergegeven.

# <span id="page-23-0"></span>**1.4.3 Het tabblad Synchronisatie**

Op het tabblad Synchronisatie kunt u alle aspecten van uw gegevenssynchronisaties beheren: nieuwe synchronisaties maken, bestaande synchronisaties in- en uitschakelen of hun instellingen wijzigen, overbodig geworden synchronisaties verwijderen, enzovoort.

Elke synchronisatie wordt weergegeven in een venster, vergelijkbaar met de back-upvensters. Een synchronisatievenster bevat beknopte informatie over het bijbehorende synchronisatieproces en biedt u de mogelijkheid dit proces te beheren.

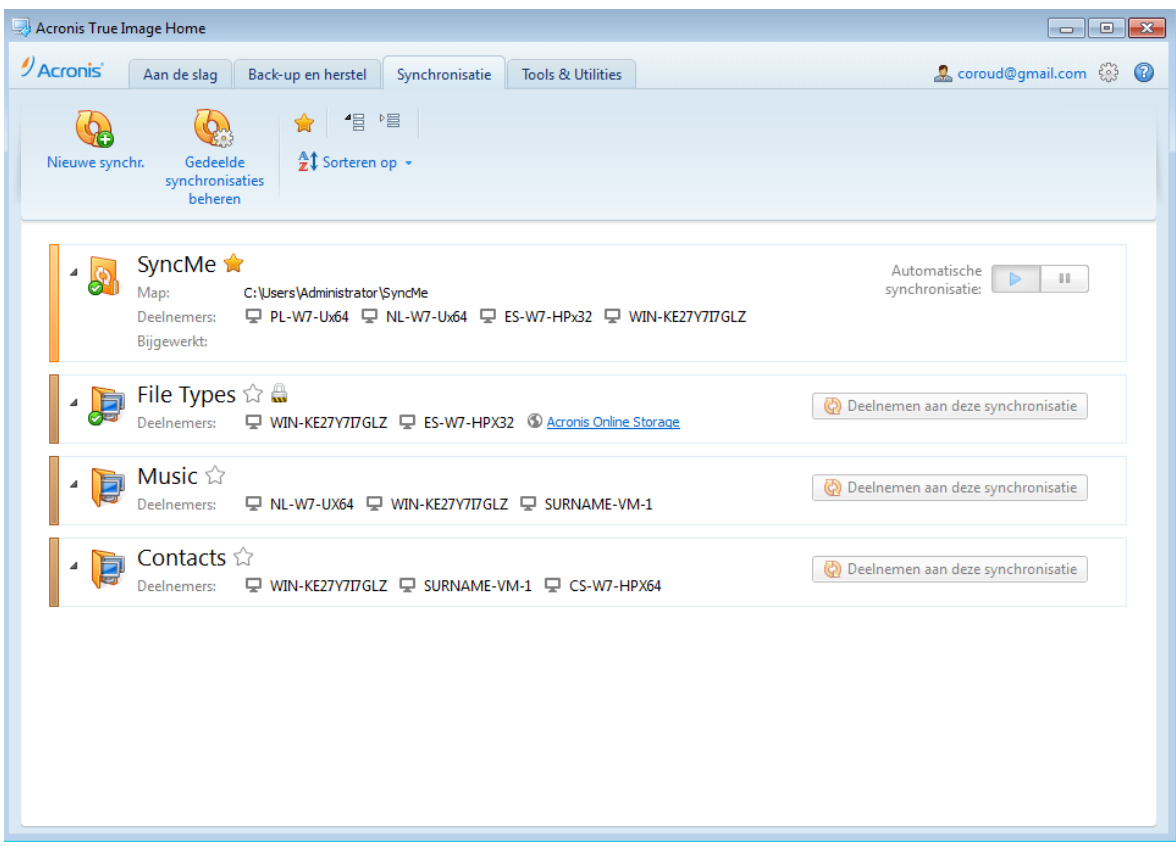

### **Synchronisatiewerkbalk**

Dit gebied bevat de volgende items:

- **Nieuwe synchronisatie**  hier kunt u een synchronisatiemap selecteren en een uitnodiging verzenden naar de computer waarmee u uw gegevens wilt synchroniseren.
- **Gedeelde synchronisaties beheren** hiermee wordt de webpagina geopend waar u uw gedeelde synchronisaties kunt beheren.
- Alleen mijn favoriete synchronisaties tonen (pictogram) hiermee filtert u de synchronisaties die u als favoriet hebt gemarkeerd.
- Alle synchronisaties uitvouwen (pictogram) hiermee vouwt u alle samengevouwen synchronisatievensters uit.
- Alle synchronisaties samenvouwen (pictogram) hiermee vouwt u alle uitgevouwen synchronisatievensters samen.
- **Sorteren op**
	- **Naam** hiermee sorteert u alle synchronisaties in alfabetische volgorde.
	- **Type** hiermee worden alle synchronisaties op basis van type gesorteerd.

### **Synchronisatieoverzicht**

In dit gebied worden de vensters getoond van de synchronisaties die u al hebt. Hier kunt u alle bewerkingen met bestaande synchronisaties uitvoeren.

#### **Versies van gesynchroniseerde bestanden**

Als u tijdens het maken of bewerken van een synchronisatie de juiste optie hebt geselecteerd, kunt u versies van de gesynchroniseerde bestanden bekijken en de huidige versie van een bestand terugzetten naar de vorige versie. Als u alle versies wilt verkennen, klikt u op het tandwielpictogram en klikt u op **Versies weergeven**. De Acronis Time Explorer wordt geopend. U kunt door de bestaande versies navigeren met behulp van de tijdbalk.

Zie Versies van gesynchroniseerde bestanden voor meer informatie over het opslaan van bestandsversies op de online back-uplocatie.

Zie Tijdbalk (p. [32\)](#page-31-0) voor meer informatie over het gebruik van de tijdbalk voor het navigeren door versies.

### **Het menu Bewerkingen**

Als u op het tandwielpictogram in het venster van een geselecteerde synchronisatie klikt, wordt het menu Bewerkingen weergegeven met daarin de volgende opties:

- **Logboek weergeven** hiermee geeft u het logboek met Acronis True Image Home 2012 bewerkingen weer.
- **Onderbreken** hiermee kunt u het synchronisatieproces onderbreken en hervatten. Bij deze actie wordt de synchronisatie zelf niet verwijderd en gaan uw gegevens niet verloren.
- **Nu synchroniseren** hiermee wordt het gegevenssynchronisatieproces geforceerd uitgevoerd. Als een synchronisatieproces om welke reden dan ook is onderbroken (uw internetverbinding is bijvoorbeeld verbroken) of is voltooid met fouten, kunt u het proces handmatig opnieuw starten. Probeer eerst het probleem op te lossen en klik daarna op **Nu synchroniseren**.
- **Naam wijzigen** hiermee kunt u de naam van de synchronisatie wijzigen.
- **Synchronisatie ongedaan maken** hiermee verbreekt u de koppeling tussen uw computer en een bestaande synchronisatie. De synchronisatie zelf wordt niet verwijderd en uw gegevens gaan niet verloren.
- **Geen versies online opslaan... (Versies online opslaan...)**  hiermee kunt u het opslaan van versies van de gesynchroniseerde bestanden in Acronis Online Storage stoppen of starten. Als u niet langer versies online opslaat, worden alle versies behalve de laatste exemplaren permanent uit de online back-uplocatie verwijderd.
- **Versies weergeven** hiermee kunt u versies van de gesynchroniseerde bestanden weergeven.
- **Opschoonopties** hiermee kunt u automatische opschoonregels instellen voor versies van de gesynchroniseerde bestanden.
- **Medewerkers uitnodigen...** hiermee geeft u het venster weer waarin u de e-mailadressen kunt opgeven van degenen die u wilt uitnodigen om deel te nemen aan de geselecteerde synchronisatie.
- **Wachtwoord instellen** selecteer deze optie als u de synchronisatie met een wachtwoord wilt beveiligen.
- **Synchroniseren met lokale map...** hiermee kunt u de geselecteerde map met een lokale map synchroniseren, bijvoorbeeld op een externe harde schijf.

Als u de map die u voor de synchronisatie hebt geselecteerd verwijdert of een andere naam geeft, wordt uw computer door Acronis True Image Home 2012 uitgesloten van die synchronisatie. Verwijdert u een submap uit de map die u voor de synchronisatie hebt geselecteerd, dan wordt deze submap ook van alle andere computers verwijderd.

### **Het pictogram in het systeemvak**

Wanneer minstens één synchronisatie actief is, wordt het bijbehorende pictogram in het systeemvak van Windows weergegeven. Als u met de rechtermuisknop op het pictogram klikt, wordt een snelmenu weergegeven met de volgende opties:

- **Acronis True Image Home 2012 openen** hiermee geeft u het hoofdvenster van het programma weer, met het tabblad Synchronisatie geselecteerd.
- **Synchronisatiemap openen** als u slechts één synchronisatie hebt, wordt hiermee de synchronisatiemap geopend. Hebt u meerdere synchronisaties, dan opent u met deze optie een submenu waarin u de gewenste synchronisatiemap kunt selecteren.
- **Alle synchronisaties onderbreken** hiermee onderbreekt u alle synchronisatieprocessen.
- **Alle synchronisaties hervatten** hiermee start u alle onderbroken synchronisatieprocessen opnieuw.
- **Acronis-website** hiermee wordt in uw standaardbrowser de Acronis-website weergegeven met de pagina die informatie over synchroniseren bevat.
- **Help** hiermee geeft u de Help van Acronis True Image Home 2012 weer.

# <span id="page-26-0"></span>**1.4.4 Het tabblad Tools & Utilities**

Op dit tabblad kunt u een keuze maken uit de hulpprogramma's die met Acronis True Image Home 2012 zijn meegeleverd. Start het gewenste hulpprogramma door op de juiste koppeling te klikken. Zie Tools & Utilities voor meer informatie.

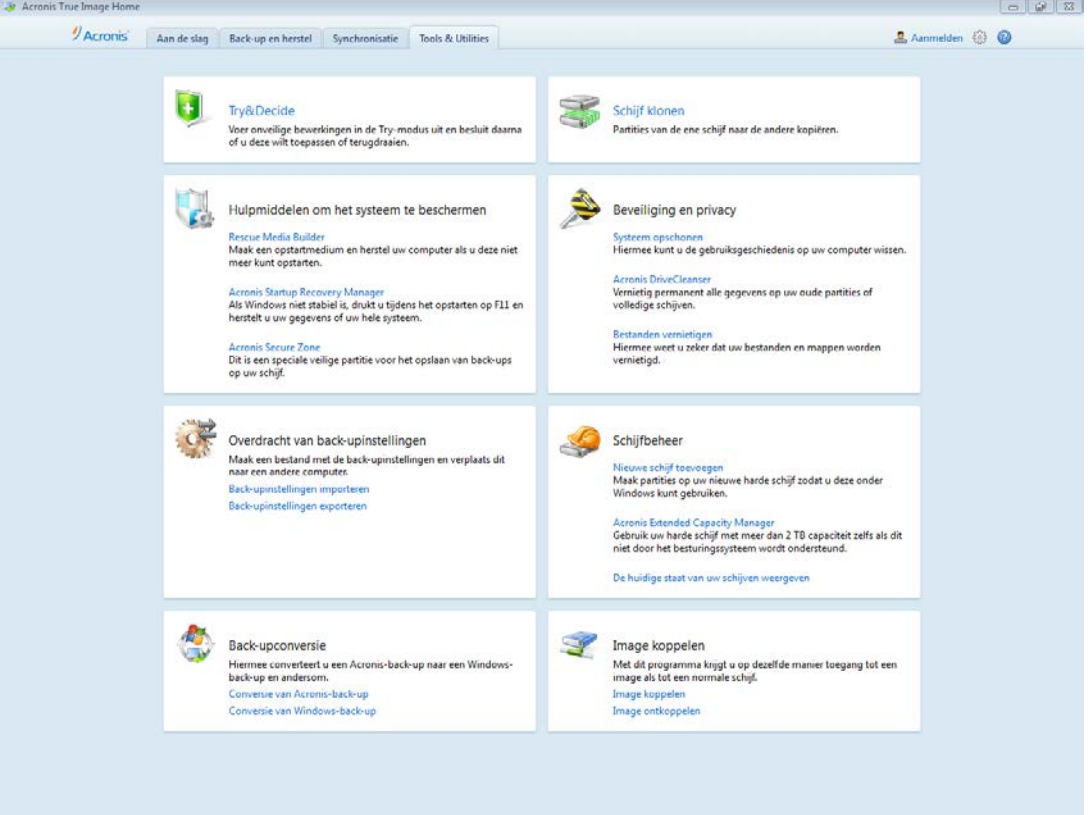

# <span id="page-27-0"></span>**1.4.5 Wizards en pictogrammen in het systeemvak**

Wanneer u met de beschikbare functies en hulpprogramma's van Acronis True Image Home 2012 werkt, zal het programma in veel gevallen van wizards gebruikmaken om u door de bewerkingen te leiden.

Wizards beschikken over een taakvenster waarin alle stappen (vereist en optioneel) voor het voltooien van de bewerking worden vermeld. Hieronder ziet u bij wijze van voorbeeld een schermafbeelding van de wizard Acronis Secure Zone beheren.

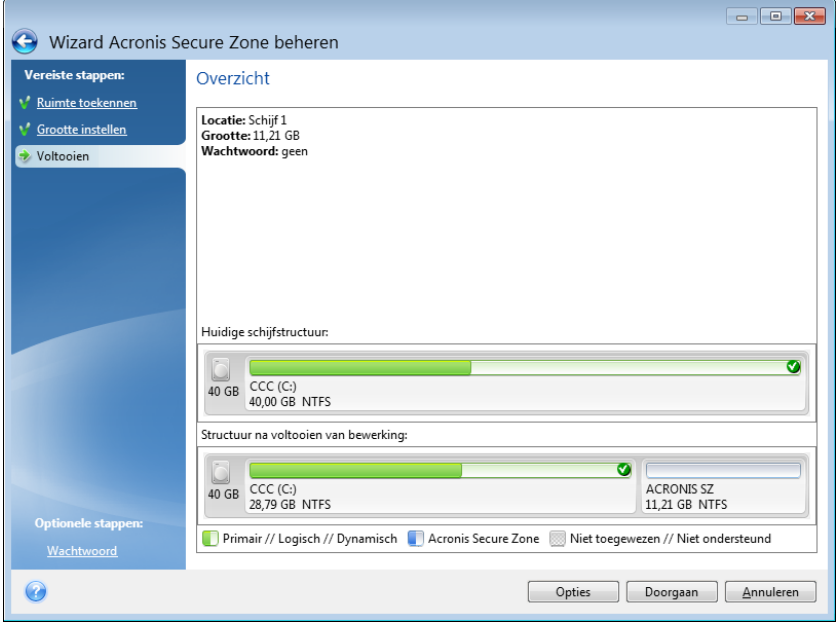

Voltooide stappen zijn met een groen vinkje gemarkeerd. De huidige stap wordt altijd met een groene pijl aangeduid. Zodra u alle vereiste stappen hebt uitgevoerd en op de wizardpagina **Voltooien** bent aanbeland, wordt er een overzicht van de gekozen instellingen weergegeven. Controleer het overzicht van de uit te voeren bewerking en klik daarna op **Doorgaan** om de bewerking te starten.

### **Pictogrammen in het systeemvak**

Tijdens het uitvoeren van de meeste taken wordt er een speciaal pictogram in het systeemvak van Windows weergegeven (het rechtergedeelte van de taakbalk waarin onder andere het klokje wordt weergegeven). Als u de muisaanwijzer enkele seconden boven dit pictogram laat rusten, wordt er scherminfo weergegeven waarin de voortgang of status van de huidige bewerking wordt weergegeven. Wanneer u met de rechtermuisknop op het pictogram klikt, wordt er een snelmenu weergegeven van waaruit u de prioriteit van de bewerking kunt wijzigen of deze indien nodig kunt annuleren. Merk op dat dit pictogram niet alleen wordt weergegeven wanneer het hoofdvenster van het programma is geopend is. Het is ook beschikbaar voor verwerking van geplande back-ups op de achtergrond.

### <span id="page-27-1"></span>**1.4.6 Acronis Backup Explorer**

De Acronis Backup Explorer biedt u een schat aan informatie over uw back-ups: back-uptypes, backupversienummers, datums, inhoud, back-upresultaten enz. Daarnaast kunt u met de Backup Explorer gegevens waarvan een back-up is gemaakt (zowel partities en individuele bestanden als bestandsversies) verkennen en herstellen. U kunt er ook bewerking mee uitvoeren op back-ups, zoals valideren, converteren naar Windows-back-up (alleen voor back-ups van schijven), images koppelen als schijven, en back-upversies die u niet meer nodig hebt verwijderen.

Hieronder wordt de Acronis Backup Explorer nader bekeken. Backup Explorer heeft twee tabbladen voor het bekijken van back-ups en de inhoud daarvan: **Schijven en partities** (alleen beschikbaar voor back-ups van schijven) en **Bestanden en mappen**.

### **Het tabblad Schijven en partities**

Het tabblad **Schijven en partities** laat zien welke schijven en partities zijn opgenomen in de geselecteerde back-upversie.

Het tabblad toont de staat van de schijven en partities op het moment waarop de huidige backupversie is gemaakt.

Gebruik de tijdbalk onder in het scherm om de verschillende back-upversies weer te geven. Zie Tijdbalk (p[. 32\)](#page-31-0) voor meer informatie.

### **Schijven en partities herstellen:**

1. Selecteer op de tijdbalk de back-upversie waaruit u uw schijven/partities wilt herstellen.

De datum en de tijd waarop de back-up is gemaakt, worden naast de naam van de back-up weergegeven. Uw gegevens worden hersteld naar de staat die ze op dat moment hadden.

- 2. Schakel de selectievakjes in van de schijven of partities die u wilt herstellen.
- 3. Klik op de knop **Herstellen**.

### **Zo herstelt u bepaalde bestanden en mappen met de back-ups van de schijf/partitie:**

- 1. Klik op het tabblad **Bestanden en mappen**.
- 2. Selecteer de bestanden en mappen die u wilt herstellen.
- 3. Klik op de knop **Herstellen**.

Zie Het tabblad bestanden en mappen (p. [31\)](#page-30-0) voor meer informatie over het herstellen van bestanden en mappen.

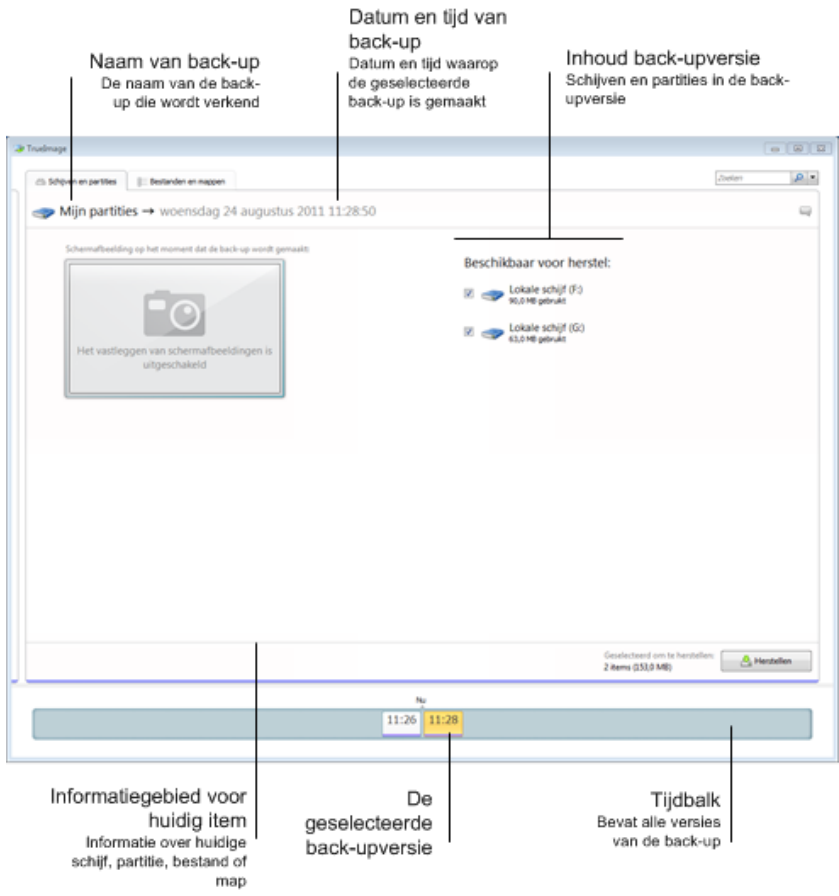

Als u met de rechtermuisknop op een back-upversie klikt, wordt het snelmenu met andere beschikbare bewerkingen geopend:

- **Herstellen** hiermee herstelt u de huidige back-upversie.
- **Valideren** hiermee controleert u de gegevensintegriteit van de back-upversie.
- **Converteren naar Windows-back-up** (voor back-ups van schijven) hiermee converteert u het tib-bestand van een back-upversie naar een vhd-bestand.
- **Koppelen** (voor back-ups van schijven) hiermee koppelt u de back-upversie als een schijf.
- **Versie verwijderen** hiermee verwijdert u de back-upversie (de back-upketen blijft intact).
- **Weergeven** hiermee stelt u de tijdbalk in om extra informatie weer te geven.

Als u een bestand of map zoekt om te herstellen, typt u de bestandsnaam of mapnaam in het zoekveld.

Beide tabbladen geven ook beschrijvingen van de back-ups weer en bieden de mogelijkheid om opmerkingen bij de geselecteerde back-upversie toe te voegen, te wijzigen of te verwijderen. Als er nog geen beschrijving bij een back-upversie is, klik dan op het pictogram **Beschrijving toevoegen**. Typ daarna uw beschrijving in het vak en klik op het pictogram **Opslaan**. Als er al een beschrijving is, kunt u deze wijzigen door te klikken op het pictogram **Bewerken**. Klik nadat u klaar bent met wijzigen op het pictogram **Opslaan** om de gewijzigde beschrijving op te slaan of op het pictogram **Annuleren** om de wijzigingen te annuleren. Als u de beschrijving wilt verwijderen, klik dan op het pictogram **Verwijderen**.

### <span id="page-30-0"></span>**Het tabblad Bestanden en mappen**

Het tabblad **Bestanden en mappen** toont de bestanden en mappen die in de geselecteerde backupversie zijn opgenomen. Aan de linkerkant van het scherm wordt de boomstructuur weergegeven en aan de rechterkant ziet u de inhoud van het item dat in de boomstructuur is geselecteerd.

Op het tabblad ziet u tevens de status van de bestanden en de mappen en wanneer de huidige backupversie is gemaakt. Gebruik de tijdbalk onder in het scherm om de verschillende back-upversies weer te geven. Zie Tijdbalk voor meer informatie over het gebruik van de tijdbalk.

### **Bestanden en/of mappen herstellen:**

1. Selecteer op de tijdbalk de back-upversie van waaruit u bestanden/mappen wilt herstellen.

De datum en de tijd waarop de back-up is gemaakt, wordt naast de naam van de back-up weergegeven. De bestanden/mappen krijgen de status die ze hadden op de geselecteerde datum en tijd.

- 2. Schakel de selectievakjes in voor de bestanden en/of mappen die u wilt herstellen (zie de selectieregels hieronder). Naast de knop **Herstellen** wordt informatie weergegeven over de geselecteerde items (het aantal items en de totale grootte).
- 3. Klik op de knop **Herstellen**.

U kunt bestanden en mappen ook herstellen door deze naar het bureaublad of een map in Windows Verkenner te slepen.

*U kunt bestanden NIET herstellen door ze naar FTP, een (her)schrijfbare cd/dvd of andere optische media, of naar gekoppelde ISO-bestanden te slepen.*

### **Selectieregels**

De selectievakjes voor de items kunnen de volgende status hebben:

- **Geselecteerd** (aangevinkt): deze status geeft aan dat het item geselecteerd is voor herstel. Als een map is geselecteerd, betekent dat dat alle items in die map zijn geselecteerd.
- **Leeg** (leeg vakje): deze status geeft aan dat het item niet is geselecteerd.
- **Gemengd** (opgevuld vakje): deze status is alleen beschikbaar voor mappen en geeft aan dat sommige items in de map wel en andere niet zijn geselecteerd. U kunt de status niet instellen door in het vakje te klikken, maar u kunt de status wel wijzigen in Leeg of Geselecteerd.

*Als u een schijf, partitie, bestand of map in een lijst selecteert, betekent dat niet automatisch dat de schijf, de partitie, het bestand of de map ook voor herstel is geselecteerd.*

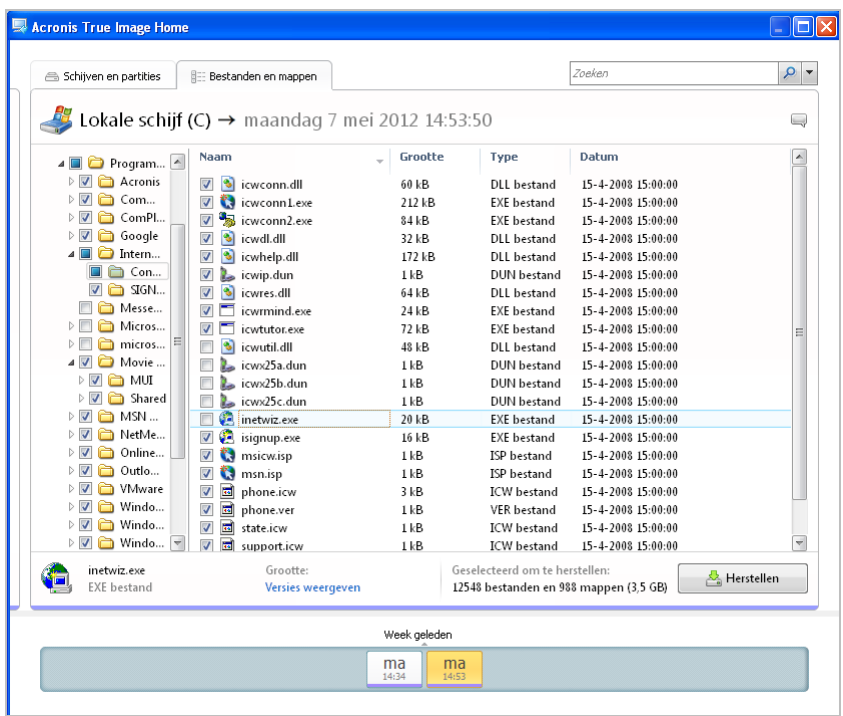

De meeste items op dit tabblad worden in de sectie Het tabblad Schijven en partities beschreven. Hier worden alleen de items beschreven die specifiek zijn voor dit tabblad.

Als u op een item klikt, wordt er onder het bladergebied korte informatie over dat item weergegeven. De parameters die worden weergegeven zijn afhankelijk van het soort item dat is geselecteerd. Als u op de koppeling **Versies weergeven** klikt, wordt het venster Versies weergeven geopend. Dit venster bevat een lijst met alle versies van het back-upbestand. U herkent de gewenste versie aan de tijd waarop de back-up is gemaakt.

Als u in het rechtergedeelte van het venster op een bestand dubbelklikt, wordt het bestand hersteld naar een tijdelijke map. Vervolgens wordt het bestand met het bijbehorende programma geopend.

### <span id="page-31-0"></span>**Tijdbalk**

Meestal geeft de tijdbalk onder aan het scherm Acronis Backup Explorer informatie weer over de back-upversies die in de geselecteerde back-up zijn opgeslagen. De tijdbalk biedt eenvoudige navigatie door de verschillende back-upversies, zodat u uw gegevens kunt herstellen naar de staat waarin zij zich op een bepaalde datum en tijd bevonden.

De vierkantjes die back-upversies vertegenwoordigen, hebben onderaan gekleurde strepen. Welke kleur de strepen hebben, is afhankelijk van het back-uptype (paars voor schijfback-ups, turkoois voor bestandsback-ups, groen voor non-stop back-ups en bruin voor andere back-ups, bijvoorbeeld backups die zijn gemaakt met een vorige versie van Acronis True Image Home).

In de afbeelding hieronder kunt u de diverse statussen van een tijdbalk zien. De statussen zijn afhankelijk van het aantal back-ups en de tijdspanne waardoor u navigeert.

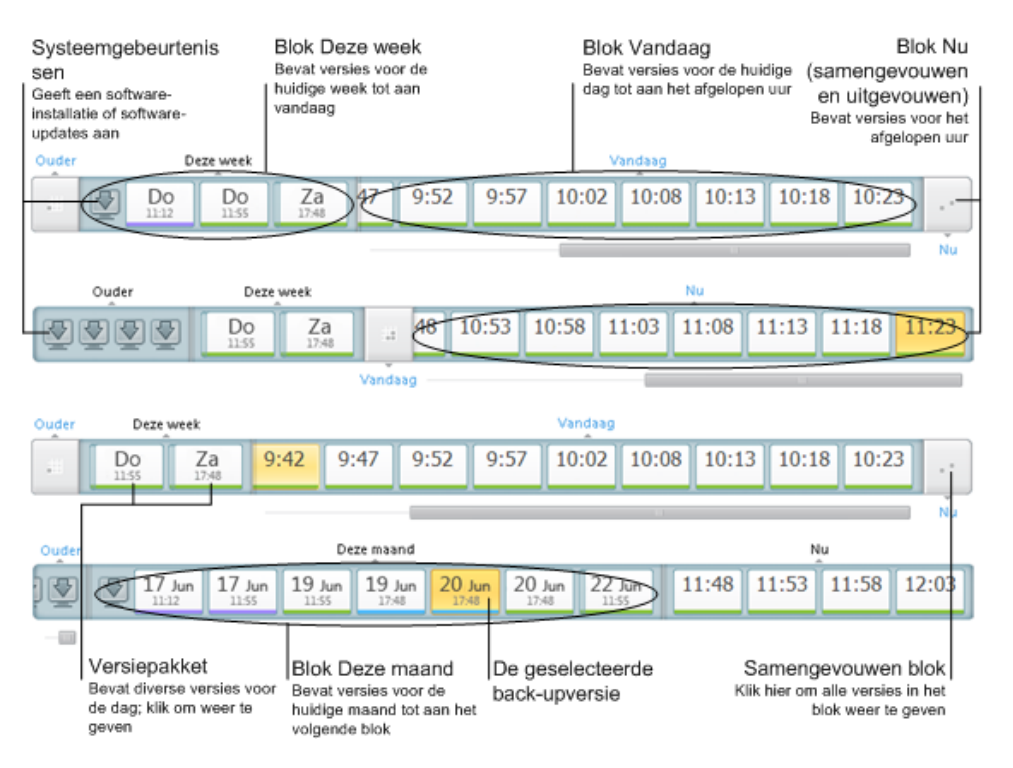

Het interval 'Nu' geeft de back-upversies weer die in het afgelopen uur zijn gemaakt. Wanneer u Non-stop back-up gebruikt, worden er mogelijk wel om de vijf minuten back-upversies gemaakt.

Het interval 'Vandaag' laat back-upversies zien die zijn gemaakt vanaf het begin van de huidige dag tot een uur geleden.

Het interval 'Week' kan de naam 'Week geleden' of 'Deze week' hebben.

Wanneer het vandaag maandag, dinsdag of woensdag is, heeft het weekinterval de naam 'Week geleden'. In dergelijk gevallen geeft de tijdbalk back-upversies weer die zijn gemaakt in de afgelopen week en vanaf het begin van de huidige week tot aan het begin van vandaag.

Wanneer het vandaag donderdag, vrijdag, zaterdag of zondag is, heeft het weekinterval de naam 'Deze week'. In dergelijk gevallen geeft de tijdbalk back-upversies weer die zijn gemaakt vanaf het begin van de huidige week tot aan het begin van vandaag.

Het interval 'maand' kan de naam 'Maand geleden' of 'Deze maand' hebben.

Wanneer vandaag een datum tussen de eerste en vijftiende dag van de maand is, heeft het maandinterval de naam 'Maand geleden'. In dergelijke gevallen geeft de tijdbalk back-upversies weer die zijn gemaakt in de afgelopen maand en vanaf het begin van de huidige maand tot aan het weekinterval.

Wanneer vandaag een datum tussen de zestiende en eenendertigste dag van de maand is, heeft het maandinterval de naam 'Deze maand'. In dergelijk gevallen geeft de tijdbalk back-upversies weer die zijn gemaakt vanaf het begin van de huidige maand tot aan het weekinterval.

Het interval 'Dit jaar' laat back-upversies zien die zijn gemaakt vanaf het begin van het huidige jaar tot aan het maandinterval.

Het interval 'Ouder' laat back-upversies zien die zijn gemaakt vóór het begin van het huidige jaar.

### **Werken met tijdsintervallen en back-upversies**

Tijdsintervallen kunnen worden uitgevouwen (wanneer het aantal back-upversies op de tijdbalk past) of samengevouwen tot een rechthoekig blok. Wanneer een tijdsinterval is uitgevouwen, bevatten de rechthoekjes die back-upversies aanduiden mogelijk een waarschuwings- of foutpictogram weer. Een dergelijk pictogram geeft aan dat er waarschuwingen of fouten in het logboek zijn weggeschreven tijdens het maken van de versie.

Als er meerdere back-upversies zijn gemaakt tijdens een dag binnen een tijdsinterval 'week', 'maand', 'jaar' of 'ouder', wordt de datum daarvan met een speciaal 'versiepakket'-pictogram op de tijdbalk weergegeven.

Als u de muis meer dan een halve seconde boven een samengevouwen blok houdt, wordt er een ballon weergegeven met daarin informatie over het begin en einde van het interval en het aantal back-upversies die het bevat.

Als u de muis boven een back-upversie binnen een uitgevouwen tijdsinterval houdt, geeft een ballon meer gedetailleerde informatie over de back-upversie.

Als u op een samengevouwen blok of op de naam daarvan boven of onder de tijdbalk klikt, wordt het desbetreffende tijdsinterval uitgevouwen. Als het aantal back-upversies binnen het tijdsinterval te groot is om op de tijdbalk te passen, kunt u met de horizontale bladerregel door de back-upversies binnen het tijdsinterval navigeren.

Als u nog een samengevouwen blok selecteert en er geen plaats is om alle back-upversies van het net uitgevouwen blok weer te geven, wordt het huidige uitgevouwen blok samengevouwen.

Als u op een bepaalde back-upversie klikt, wordt deze in Backup Explorer geselecteerd.

### **Snelmenu's**

Als u met de rechtermuisknop op de tijdbalk klikt, wordt het snelmenu geopend. De inhoud van het menu is afhankelijk van het geselecteerde item.

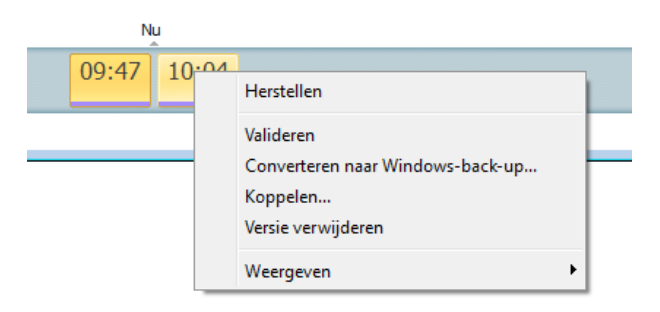

#### **Back-upversie van schijven:**

- Herstellen
- Valideren
- Converteren naar Windows-back-up...
- Koppelen...
- Versie verwijderen

### **Back-upversie van bestanden:**

Valideren

Versie verwijderen

### **Non-stop back-upversie en online back-upversie:**

- Verkennen en herstellen
- Versie verwijderen

### **Back-upversiepakketten en tijdsblokken:**

Als u met de rechtermuisknop op een samengevouwen versiepakket of tijdsintervalblok klikt, wordt het snelmenu weergegeven met daarin een enkele opdracht:

Uitvouwen

### **Extra informatie weergeven op de tijdbalk**

U kunt de instellingen van de tijdbalk wijzigen om meer informatie weer te geven. De juiste opdrachten hiervoor vindt u in het submenu **Weergeven**. Het submenu **Weergeven** wordt geopend wanneer u met de rechtermuisknop klikt op een back-upversie of op vrije ruimte op de tijdbalk.

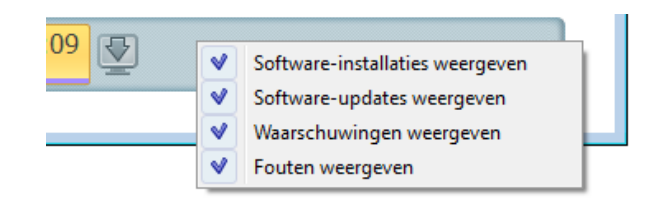

- **Software-installaties weergeven:** als deze opdracht is geselecteerd, worden op de tijdbalk pictogrammen weergegeven die momenten aangeven waarop nieuwe programma's zijn geïnstalleerd op de computer.
- **Software-updates weergeven:** als deze opdracht is geselecteerd, worden op de tijdbalk pictogrammen weergegeven die aangeven dat er updates van Windows en programma's zijn geïnstalleerd op de computer.
- **Waarschuwingen weergeven:** als deze opdracht is geselecteerd, worden op de tijdbalk alle backupversies weergegeven die zijn onderbroken of voltooid met waarschuwingsberichten (standaard geselecteerd).
- **Fouten weergeven:** als deze opdracht is geselecteerd, worden op de tijdbalk mislukte backupversies en back-upversies die zijn voltooid met fouten weergegeven.

# <span id="page-34-0"></span>**1.4.7 Integratie met Windows**

Tijdens de installatie wordt Acronis True Image Home 2012 hechter geïntegreerd met Windows. Hierdoor kunt u het meeste uit uw computer halen. Dankzij de nieuwe gebruiksvriendelijke interface kunt u back-up en herstel veel sneller starten.

Bij de integratie worden Acronis True Image Home 2012-opdrachten aan het Windows Start-menu toegevoegd. Ook worden de eigenschappen van de Acronis True Image Home 2012-knop op de taakbalk gewijzigd en wordt de mogelijkheid toegevoegd om Acronis True Image Home 2012 bewerkingen te configureren en uit te voeren via het Configuratiescherm van Windows 7.

De meest significante wijzigingen zijn doorgevoerd in de categorie Systeem en beveiliging in het Configuratiescherm van Windows 7. Acronis True Image Home 2012 vervangt Windows Back-up in de opdracht Back-up maken en terugzetten. Als u Acronis True Image Home 2012 hebt geïnstalleerd zonder back-ups uit te voeren, kunt u in het venster Back-up maken en terugzetten een back-up maken van een systeempartitie.

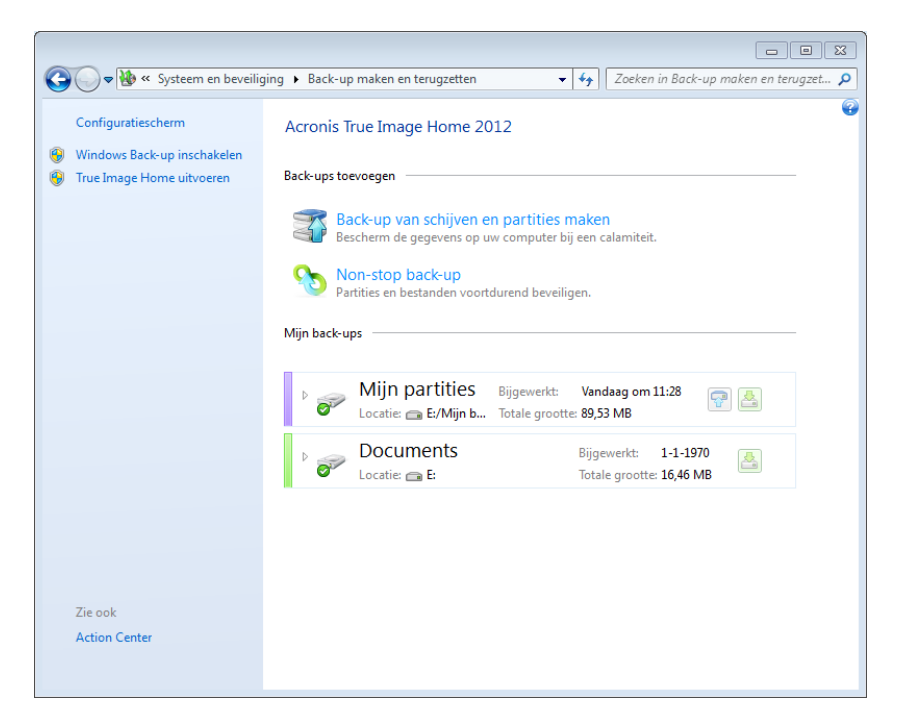

Wanneer u al back-ups hebt gemaakt, worden in het venster Back-up maken en terugzetten het vak Non-stop back-up en het vak van de oudste schijf- of partitieback-up weergegeven. U kunt direct vanuit het Configuratiescherm de back-upgegevens terugzetten, de back-ups vernieuwen en Nonstop back-up pauzeren/starten.

Als u Windows Back-up weer wilt gebruiken, klikt u op **Windows Back-up inschakelen** in het linkerdeelvenster. Acronis True Image Home 2012 wordt dan verwijderd uit het Configuratiescherm en vervangen door Windows Back-up.

*Als u later besluit Acronis True Image Home 2012 weer te integreren in Windows 7, klikt u op een tandwielpictogram en selecteert u True Image in Windows integreren.*
Bovendien worden aan het **Start**-menu de volgende Acronis True Image Home 2012-opdrachten toegevoegd:

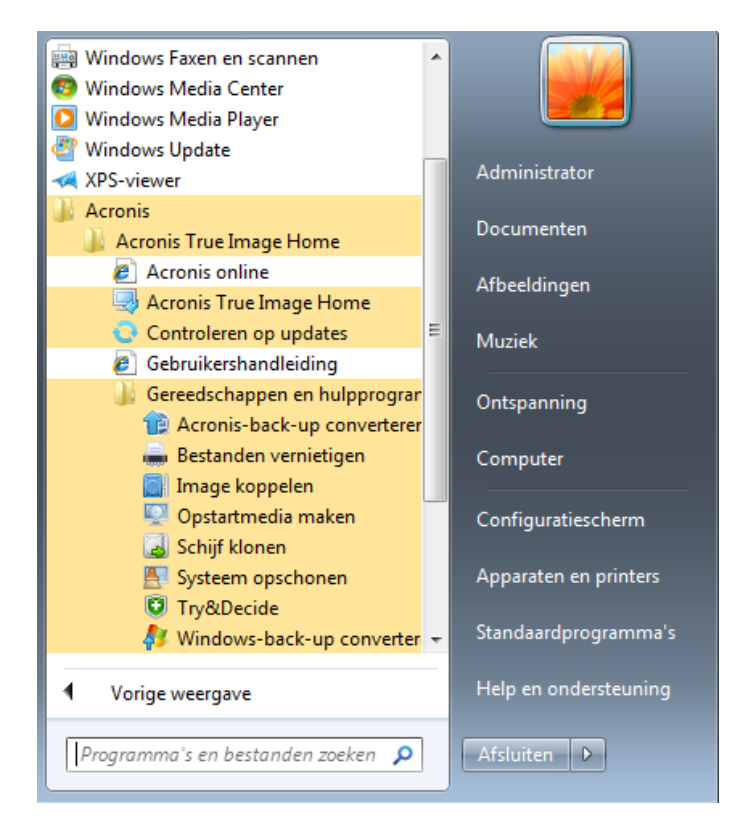

Dankzij deze menuopdrachten kunt u de belangrijkste programmafuncties, voorzieningen en hulpprogramma's gebruiken zonder dat u Acronis True Image Home 2012 hoeft te starten.

De knop Acronis True Image Home 2012 op de Windows-taakbalk wordt veel informatiever en functioneler. Het snelmenu van deze knop bevat extra opdrachten.

U kunt het snelmenu gebruiken om Acronis Nonstop Backup en Online Backup te starten.

Bovendien geeft de knop de voortgang en het resultaat weer van Acronis True Image Home 2012 bewerkingen.

### **Integratie-instellingen**

U kunt selecteren welke Acronis-onderdelen u in Windows wilt integreren.

 **Acronis-console in Windows Configuratiescherm** (alleen beschikbaar voor Windows 7 gebruikers)

Selecteer dit item als u Windows Back-up wilt vervangen door de Acronis-console in het Configuratiescherm van Windows. In dit geval kunt u uw back-ups beheren zonder Acronis True Image Home 2012 uit te voeren.

**Het tabblad Acronis Recovery in het venster Eigenschappen**

Selecteer dit item om het tabblad **Acronis Recovery** aan het venster **Eigenschappen** toe te voegen. Om het venster te openen, klikt u in Windows Verkenner met de rechtermuisknop op het gewenste bestand of de gewenste map en vervolgens klikt u op **Eigenschappen**. Op het tabblad **Acronis Recovery** kunt u eerdere versies van het geselecteerde bestand of de geselecteerde map bekijken en herstellen.

*Als u de naam wijzigt van een bestand of map die met Acronis Nonstop Backup wordt beveiligd of in een normale back-up is opgenomen, dan verdwijnen op het tabblad Acronis Recovery de versies van dat bestand of die map. Het is mogelijk dat deze items na enige tijd opnieuw verschijnen.*

#### **Opdrachten in het snelmenu**

Als u in Windows Verkenner met de rechtermuisknop op een bestand, map, partitie of schijf klikt, wordt het snelmenu geopend. Naast de Windows-opdrachten kan dit menu ook Acronisopdrachten bevatten, zoals **Back-up maken**, **Acronis Recovery**, enzovoort.

### **1.4.8 Het menu Instellingen**

Via het menu Instellingen kunt u bepaalde instellingen van Acronis True Image Home 2012 definiëren of wijzigen. U opent het menu door rechtsboven in het hoofdvenster op het tandwielpictogram te klikken. Het menu Instellingen bevat de volgende opties:

- **Logboek weergeven** hiermee geeft u het logboek met Acronis True Image Home 2012 bewerkingen weer.
- **True Image in Windows integreren...** hier kunt u de Acronis-onderdelen selecteren die u in Windows wilt integreren.
- **Gebruikerservaringsprogramma** hier kunt u deelnemen aan het Acronis Customer Experience Program of uw deelname beëindigen. Klik in het venster op de koppeling **Meer informatie** voor meer informatie over het programma.
- **Time-outinstellingen** hier kunt u aangeven hoe lang het programma op uw reactie moet wachten. Zie Time-outinstellingen (p. [162\)](#page-161-0) voor meer informatie.
- **Afmelden** hiermee wordt de Acronis-account afgemeld die u gebruikt voor synchronisatie of om met Acronis Online Storage te werken.

### **1.4.9 Het menu Help**

Via het menu Help hebt u toegang tot de Help, kunt u bepaalde bewerkingen uitvoeren, het buildnummer van het product bekijken, enzovoort. U opent het menu Help door te klikken op het pictogram met het vraagteken in de rechterbovenhoek van het programmascherm. Het menu Help bevat de volgende opdrachten:

- **Help** opent de Help van het programma.
- **Systeemrapport genereren** klik hierop als u een Acronis-systeemrapport wilt maken om naar de Acronis Klantenondersteuning te sturen.
- **Klantenondersteuning** hiermee gaat u naar de webpagina van de Acronis Klantenondersteuning.
- **Controleren op updates** klik hierop als u wilt controleren of er updates van Acronis True Image Home 2012 beschikbaar zijn (u kunt ook automatisch controleren op updates in- of uitschakelen door het selectievakje **Bij het opstarten automatisch controleren op updates** in of uit te schakelen).
- **Activeren** klik hierop als u het product wilt activeren.
- **Serienummer wijzigen** klik hierop als u het serienummer van het product wilt wijzigen.
- **Upgraden naar volledige versie** klik hierop om de volledige versie van het product te kopen als u de probeerversie gebruikt.
- **Acronis-website** hiermee gaat u naar de Acronis-website.
- **Over Acronis True Image Home** geeft informatie over Acronis True Image Home 2012 weer, waaronder het serienummer en buildnummer van het product.

### **1.4.10 Acronis-hotfixes installeren**

### **Wat is een Acronis-hotfix?**

Een Acronis-hotfix is een kleine update voor Acronis-producten. Er wordt iets gewijzigd aan een of meer programmabestanden of registersleutels. De programmaversie verandert niet. Een hotfix is alleen gericht op een specifieke Acronis True Image Home 2012-build en kan niet worden toegepast op een andere build.

Acronis-hotfixes worden verspreid via Acronis Knowledge Base-artikelen waarin het op te lossen probleem uitvoerig wordt beschreven. Alle artikelen zijn beschikbaar via SER. Ook kunt u direct zoeken in de Acronis Knowledge Base.

#### **Voordelen van het installeren van Acronis-hotfixes:**

- Het kost niet veel tijd en bronnen om een hotfix te installeren. U hoeft niet te wachten tot de volgende productupdate om een specifiek probleem op te lossen.
- Een hotfixpakket is veel kleiner dan het productinstallatiepakket. Met het oog op de consistentie kan het wel bestanden van vorige hotfixes bevatten.
- Als er meerdere hotfixes beschikbaar zijn, kunt u alleen de hotfixes installeren die u nodig hebt.

*De wijzigingen van alle hotfixes tussen updates worden opgenomen in de nieuwe productversies (updates of upgrades).*

### **Hoe u Acronis-hotfixes installeert**

Controleer of er nieuwe Acronis-hotfixes beschikbaar zijn door in het Helpmenu te klikken op **Controleren op updates**. Een lijst beschikbare hotfixes voor de huidige build verschijnt in tabelvorm. In de tabel selecteert u de hotfixes die u wilt selecteren. Wanneer u een Acronis-hotfix selecteert, worden de releaseopmerkingen (wijzigingen en verbeteringen aan het product) eronder weergegeven.

*Opmerking: als een nieuwe Acronis True Image Home 2012-update beschikbaar is, worden geen Acronishotfixes weergegeven. In de update zijn alle voorgaande hotfixes opgenomen.*

Wanneer u de te installeren Acronis-hotfixes hebt geselecteerd, klikt u op de knop **Downloaden en installeren**. Wanneer u de optie **Geen meldingen zenden over niet-geselecteerde hotfixes** selecteert, verschijnt pas weer een hotfixvenster bij het opstarten van het programma als een nieuwe hotfix beschikbaar is. Wanneer u handmatig controleert op updates (**Help** -> **Controleren op updates**), verschijnt het venster wel, ook al is deze optie geselecteerd.

Nadat alle geselecteerde Acronis-hotfixes zijn geïnstalleerd, klikt u op de knop **Sluiten en True Image uitvoeren** om het product te starten.

# **2 Procedure**

Door de grootte van deze gebruikershandleiding is het soms niet eenvoudig om te vinden hoe een bepaalde taak moet worden uitgevoerd.

Deze sectie bevat een aantal veelvoorkomende taken en koppelingen naar de bijbehorende hoofdstukken.

Klik op het relevante paginanummer (of op de koppeling als u de Help bekijkt) als u informatie zoekt over de volgende onderwerpen:

- het gehele systeem beveiligen tegen calamiteiten (p. [136\)](#page-135-0)
- het systeem herstellen als de computer niet wil opstarten (p[. 83\)](#page-82-0)
- een back-up maken van foto's, financiële documenten, muziek en homevideo's (p. [45\)](#page-44-0)
- foto's financiële documenten, muziek enz. herstellen (p. [101\)](#page-100-0)
- uw dagelijkse werk continu beveiligen (p[. 51\)](#page-50-0)
- een back-up maken van uw e-mail (p[. 48\)](#page-47-0)
- uw e-mail herstellen (p. [101\)](#page-100-0)
- de inhoud van uw map synchroniseren met een map op de computer van een familielid of vriend (p. [122\)](#page-121-0)
- abonneren op Acronis True Image Online-service
- een back-up van uw gegevens maken op een Acronis online back-uplocatie
- uw gegevens herstellen vanuit een Acronis online back-uplocatie
- uw schijfstation klonen (p. [184\)](#page-183-0)
- automatisch uw back-ups vernieuwen: back-upschema's (p. [62\)](#page-61-0) of planning (p[. 153\)](#page-152-0)
- een opstartmedium maken (p. [165\)](#page-164-0)
- een opstartbaar USB-flashstation maken (p[. 170\)](#page-169-0)
- ervoor zorgen dat u het opstartmedium kunt gebruiken als dat nodig is (p. [140\)](#page-139-0)
- zonder risico wijzigingen aan het systeem uitproberen (p. [146\)](#page-145-0)
- de Acronis Secure Zone maken en gebruiken (p. [177\)](#page-176-0)
- uw oude back-up herstellen op nieuwe hardware / het systeem naar een andere computer migreren (p[. 103\)](#page-102-0)
- een nieuwe harde schijf toevoegen en partitioneren (p. [191\)](#page-190-0)
- zorgen dat uw gegevens niet toegankelijk zijn voor derden (p. [68\)](#page-67-0)
- de back-up zoeken die het bestand bevat dat u wilt herstellen (p. [156\)](#page-155-0)

# **3 Back-ups maken van gegevens**

Acronis True Image Home 2012 bevat een schat aan geavanceerde back-upmogelijkheden waar zelfs een IT-professional blij van wordt. U kunt er back-ups van uw schijven (partities), bestanden en emailberichten mee maken. U kunt de voor u meest geschikte back-upfunctie selecteren, maar u kunt ze ook allemaal gebruiken. In de volgende gedeelten worden de back-upfuncties gedetailleerd beschreven.

### **In deze sectie**

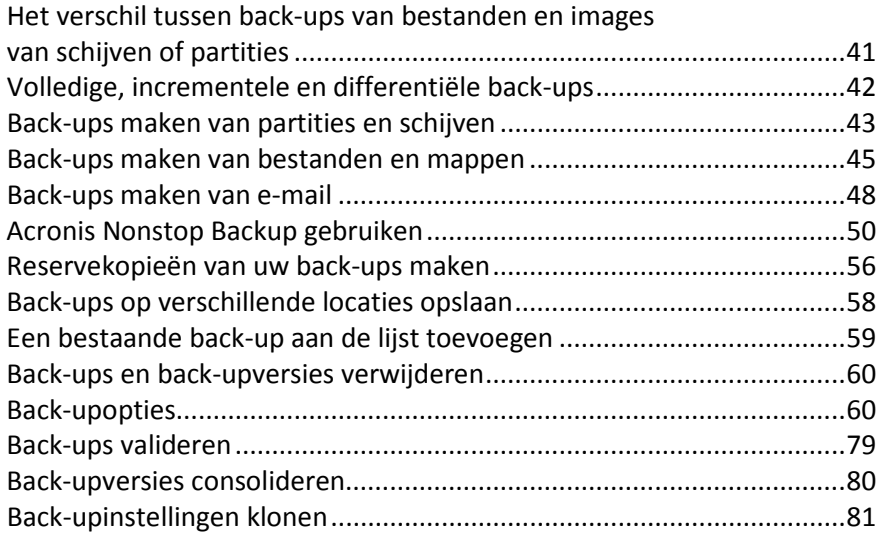

## <span id="page-40-0"></span>**3.1 Het verschil tussen back-ups van bestanden en images van schijven of partities**

Wanneer u een back-up maakt van afzonderlijke bestanden en mappen, worden alleen de geselecteerde bestanden, inclusief de mappenstructuur, gecomprimeerd en opgeslagen.

Back-ups van hele schijven of partities verschillen van back-ups van bestanden en mappen. Acronis True Image Home 2012 slaat een volledige momentopname van de schijf of partitie op, sector voor sector. Deze momentopname bevat het besturingssysteem, het register, de stuurprogramma's, toepassingen, gegevensbestanden en de systeemgebieden die voor de gebruiker verborgen zijn. Deze procedure wordt het 'maken van een image van een schijf' genoemd. De back-up die daaruit voortvloeit, wordt ook wel een imagebestand genoemd.

Standaard wordt door Acronis True Image Home 2012 alleen van de schijfsectoren die gegevens bevatten een back-up gemaakt.

Merk op dat Acronis True Image Home geen back-up maakt van pagefile.sys in Windows XP en hoger, noch van hiberfil.sys (een bestand waarin de inhoud van het RAM-geheugen wordt opgeslagen wanneer de slaapstand van de computer wordt geactiveerd). Hierdoor blijft de bestandsgrootte van de image beperkt en is het maken of herstellen van de image sneller voltooid.

Een image van een partitie bevat alle bestanden en mappen op die partitie (inclusief verborgen bestanden en systeembestanden), de opstartrecord en de FAT-tabel (File Allocation Table). Daarnaast bevat deze image alle bestanden in de hoofdmap van de partitie en het spoor met de Master Boot Record (MBR) van de harde schijf.

Een schijfimage bestaat uit images van alle partities op die schijf en het spoor met de MBR (Master Boot Record).

## <span id="page-41-0"></span>**3.2 Volledige, incrementele en differentiële back-ups**

Acronis True Image Home 2012 biedt u drie back-upmethoden:

1) **Volledig**: bevat alle gegevens van het moment waarop de back-up wordt gemaakt. Een volledige back-up vormt de basis voor toekomstige incrementele en differentiële back-ups. U kunt een volledige back-up ook gebruiken als stand-alone back-up.

2) **Incrementeel**: alleen de bestanden die na de RECENTSTE back-up zijn gewijzigd, worden in de back-up opgenomen.

3) **Differentieel**: alleen de bestanden die na de meest recente VOLLEDIGE back-up zijn gewijzigd, worden in de back-up opgenomen.

We raden u aan om een van de volgende drie benaderingen voor het gebruik van de backupmethoden te kiezen:

"**Volledig**" - een stand-alone volledige back-up kan de ideale oplossing zijn als u het systeem vaak in zijn oorspronkelijke staat moet herstellen, of als u niet graag met meerdere bestanden werkt.

"**Incrementeel**" - deze zijn vooral handig als u regelmatig back-ups moet maken en als u uw gegevens op elk gewenst moment in een specifieke staat wilt kunnen herstellen. Als u iedere dag van de maand een incrementele back-up maakt nadat u eenmaal een volledige back-up hebt gemaakt, levert dat hetzelfde resultaat op als wanneer u dagelijks een volledige back-up zou hebben gemaakt. Incrementele back-ups zijn in de regel aanzienlijk kleiner dan volledige of differentiële back-ups.

Een back-upscenario kan bijvoorbeeld bestaan uit eenmaal per week een volledige back-up en iedere dag een incrementele back-up van de gegevens die sinds de laatste back-up zijn gewijzigd. Dit scenario vereist minder opslagruimte en minder tijd voor de dagelijkse back-ups, maar het programma heeft wel meer tijd nodig als de gegevens na een systeemcrash moeten worden hersteld. Als het systeem op een donderdag crasht, moeten de incrementele back-ups van maandag, dinsdag en woensdag en de laatste VOLLEDIGE back-up worden teruggezet.

"**Differentieel**" - dit is de middenweg tussen de eerste twee benaderingen. Een differentiële back-up bevat alle bestanden die sinds de meest recente volledige back-up zijn gewijzigd. Voor een differentiële back-up is minder schijfruimte vereist dan voor een volledige back-up, maar meer dan voor een incrementele back-up. Het voordeel is dat herstellen eenvoudiger is dan voor (2): alleen de laatste differentiële back-up en de laatste volledige back-up hoeven worden hersteld.

U moet normaal gesproken een aangepast back-upschema configureren om een gewenste backupmethode te selecteren. Zie Aangepaste schema's (p. [63\)](#page-62-0) voor meer informatie.

Een incrementele of differentiële back-up die na het defragmenteren van een schijf is gemaakt, kan aanzienlijk groter zijn dan gebruikelijk. Dat komt omdat het defragmentatieprogramma de locatie van de bestanden op de schijf wijzigt en deze wijzigingen in de back-up worden overgenomen. Daarom is het aan te raden om opnieuw een volledige back-up te maken nadat u een schijf hebt gedefragmenteerd.

*Als u een incrementele back-up kwijtraakt of als deze beschadigd raakt, zijn alle latere incrementele back-ups onbruikbaar.*

## <span id="page-42-0"></span>**3.3 Back-ups maken van partities en schijven**

Als u een back-up wilt maken van partities of schijven, klikt u op **Back-up van schijven en partities** op het tabblad **Back-up en herstel**. Hiermee opent u het venster **Back-ups van schijven**.

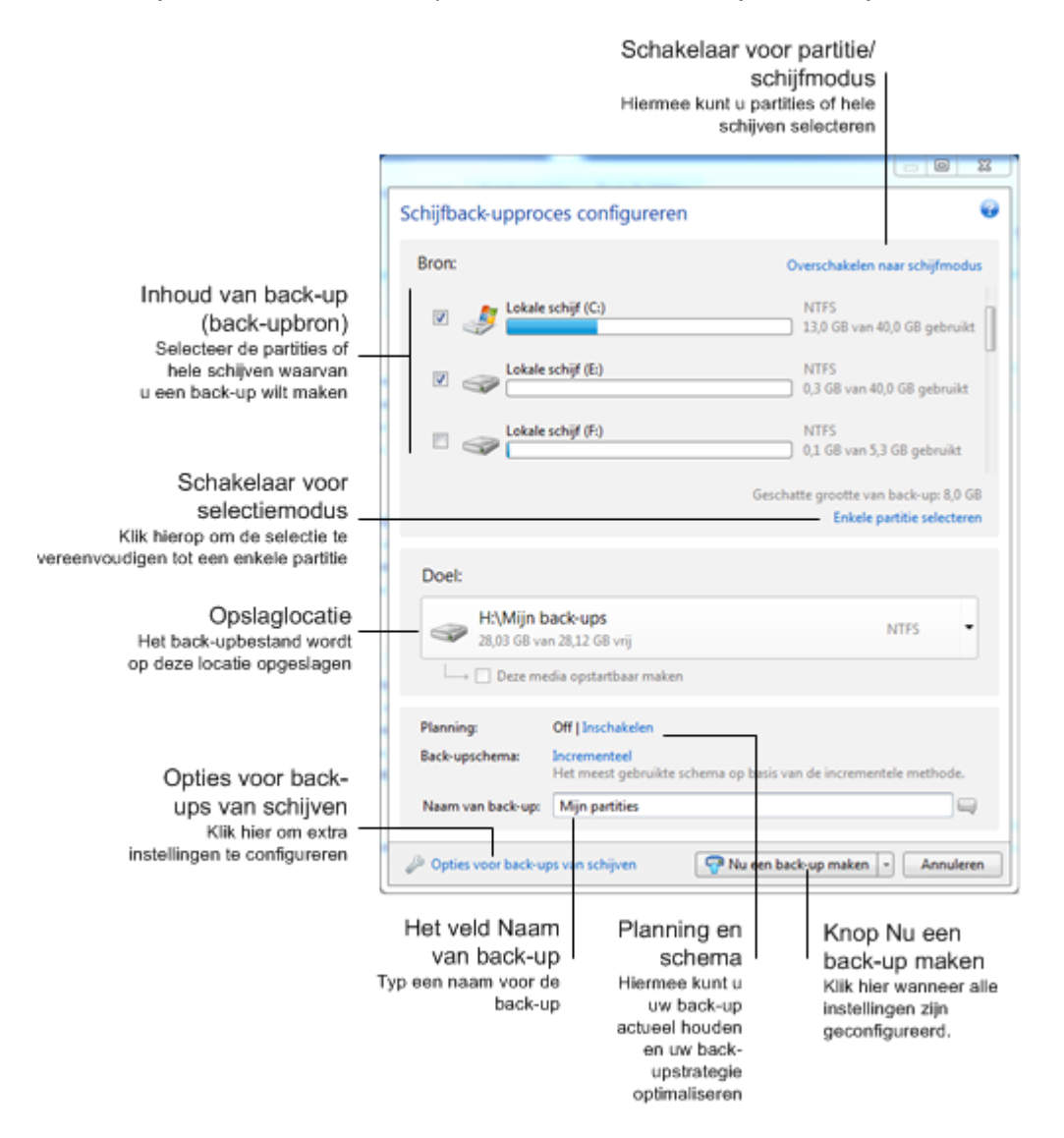

In de onderstaande stappen wordt beschreven hoe u een back-up configureert met behulp van de meeste beschikbare back-upinstellingen voor images.

- 1. Selecteer de partitie waarvan u een back-up wilt maken door het bijbehorende selectievakje in te schakelen. Als u van meerdere partities een back-up wilt maken, klikt u op **Meerdere partities selecteren**. Als de schijf meerdere partities heeft en u een back-up van de volledige schijf wilt maken, klikt u op **Overschakelen naar schijfmodus** in de rechterbovenhoek en schakelt u vervolgens het selectievakje van de schijf in. Als u wilt terugkeren naar de partitieselectie, klikt u op **Overschakelen naar partitiemodus**.
- 2. Selecteer een doellocatie voor de back-up (u kunt desgewenst de standaardlocatie overnemen of naar een locatie bladeren nadat u rechts van de huidige doellocatie op de pijl-omlaag hebt geklikt en **Bladeren...** hebt geselecteerd).

Wanneer de doellocatie een verwisselbaar medium is (bijvoorbeeld een USB-stick, Blu-ray-schijf of dvd), kan het selectievakje **Deze media opstartbaar maken** worden ingeschakeld. Als u dit selectievakje inschakelt, wordt een opstartbare herstelomgeving op het verwisselbare medium gemaakt en wordt een stand-alone versie van Acronis True Image Home 2012 toegevoegd. Vervolgens kunt u Acronis True Image Home 2012 vanaf de verwisselbare media uitvoeren op een bare-metal systeem of de vastgelopen computer die niet normaal kan worden opgestart.

*Sla indien mogelijk back-ups van uw systeempartitie niet op dynamische schijven op omdat de systeempartitie in een Linux-omgeving wordt hersteld. Linux en Windows benaderen dynamische schijven op een andere manier Dat kan tijdens de herstelprocedure tot problemen leiden.*

- 3. Als de back-up volgens een planning moet worden uitgevoerd, klikt u op de koppeling rechts van **Planning**, schakelt u de planningsfunctie in en geeft u de vereiste planning op. Zie Taken plannen (p. [153\)](#page-152-0) voor meer informatie.
- 4. U kunt bovendien het standaardschema voor de back-up wijzigen door op de relevante koppeling te klikken. Zie Back-upschema's (p[. 62\)](#page-61-0) voor meer informatie.
- 5. U kunt verborgen bestanden en mappen en/of systeembestanden en -mappen uitsluiten, evenals bestanden die aan opgegeven criteria voldoen. Zie Items van een back-up uitsluiten voor meer informatie.
- 6. Als u een specifieke naam aan de back-up wilt toekennen, geeft u deze naam in plaats van de standaardnaam in het veld **Naam van back-up** op.

Desgewenst kunt u allerlei nuttige informatie toevoegen aan deze bestandsnaam. Klik hiertoe rechts van de bestemming op de pijl-omlaag en klik op **Bladeren...**. Selecteer de items die u wilt toevoegen in het rechterveld van de regel Bestandsnaam:

- Datum toevoegen: selecteer deze optie als u de datum waarop de back-up is gemaakt aan de bestandsnaam wilt toevoegen.
- Tijd toevoegen: hiermee voegt u het tijdstip waarop de back-up is gemaakt aan de bestandsnaam toe.
- Gebruikersnaam toevoegen: selecteer deze optie als u uw gebruikersnaam aan de bestandsnaam wilt toevoegen.
- Computernaam toevoegen: hiermee voegt u de naam van de computer waarop de taak wordt uitgevoerd aan de bestandsnaam toe.
- Taaknaam toevoegen: hiermee voegt u de naam van de bijbehorende back-uptaak aan de bestandsnaam toe.
- Taaknummer toevoegen: hiermee voegt u het volgnummer toe dat aangeeft hoeveel keer de taak al is uitgevoerd.
- 7. Klik op **Opties voor back-ups van schijven** om de opties in te stellen voor de back-up die wordt geconfigureerd. Als uw gegevensschijf bijvoorbeeld vertrouwelijke gegevens bevat, kunt u de gegevens in de back-up wellicht beter coderen. Desgewenst kunt u ook de back-up automatisch op fouten controleren vlak nadat deze is gemaakt, maar u kunt dat natuurlijk ook later doen. Zie Back-upopties (p. [60\)](#page-59-1) voor meer informatie.
- 8. Wanneer u de back-up naar behoefte hebt geconfigureerd, kunt u deze onmiddellijk uitvoeren door op de knop **Nu een back-up maken** te klikken. Als u de back-up op een later tijdstip of volgens een planning wilt uitvoeren, klikt u rechts van de knop **Nu een back-up maken** op de pijlomlaag en selecteert u **Later** in de vervolgkeuzelijst om de opgegeven instellingen op te slaan.

## <span id="page-44-0"></span>**3.4 Back-ups maken van bestanden en mappen**

Als u een back-up wilt maken van bestanden en/of mappen, klikt u op **Andere back-ups** op het tabblad **Back-up en herstel** en selecteert u **Back-up van bestanden**. Hiermee opent u het venster **Back-up van bestanden**.

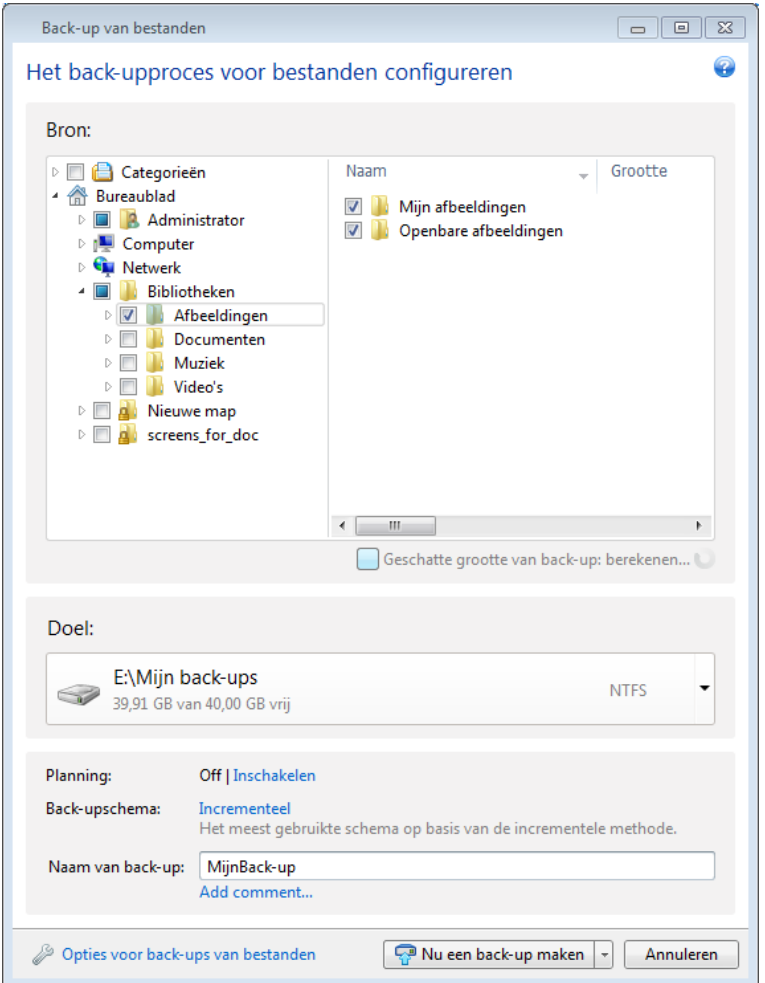

Laten we eens nader bekijken hoe u dit type back-up gebruikt om een back-up van een map te maken.

- 1. Selecteer de map in de boomstructuur in het vak **Inhoud van back-up**. Rechts wordt de mapinhoud met alle mappen en submappen geselecteerd weergegeven. Schakel indien nodig het selectievakje uit naast de bestanden en/of submappen waarvan u geen back-up wilt maken.
- 2. Selecteer een doellocatie voor de back-up (u kunt de standaardlocatie overnemen of naar een locatie bladeren nadat u rechts van de huidige doellocatie op de pijl-omlaag hebt geklikt en **Bladeren...** hebt geselecteerd).
- 3. Standaard wordt de naam van de map waarvan u een back-up maakt aan de back-up toegewezen, maar als u een andere naam wilt toewijzen, geeft u deze in het veld **Naam van back-up** op.

Desgewenst kunt u allerlei nuttige informatie toevoegen aan deze bestandsnaam. Klik hiertoe rechts van de bestemming op de pijl-omlaag en klik op **Bladeren...**. Selecteer de items die u wilt toevoegen in het rechterveld van de regel Bestandsnaam:

- Datum toevoegen: selecteer deze optie als u de datum waarop de back-up is gemaakt aan de bestandsnaam wilt toevoegen.
- Tijd toevoegen: hiermee voegt u het tijdstip waarop de back-up is gemaakt aan de bestandsnaam toe.
- Gebruikersnaam toevoegen: selecteer deze optie als u uw gebruikersnaam aan de bestandsnaam wilt toevoegen.
- Computernaam toevoegen: hiermee voegt u de naam van de computer waarop de taak wordt uitgevoerd aan de bestandsnaam toe.
- Taaknaam toevoegen: hiermee voegt u de naam van de bijbehorende back-uptaak aan de bestandsnaam toe.
- Taaknummer toevoegen: hiermee voegt u het volgnummer toe dat aangeeft hoeveel keer de taak al is uitgevoerd.
- 4. Klik op de knop **Nu een back-up maken** als u de back-up meteen wilt uitvoeren. U kunt de start van de back-up maximaal 6 uur uitstellen door rechts van deze knop op de pijl-omlaag te klikken en een interval in de vervolgkeuzelijst te selecteren.

Als u de standaardopties voor de back-up wilt wijzigen, klikt u op **Opties voor back-ups van bestanden** en stelt u de gewenste opties in. U kunt bovendien het standaardschema voor de back-up wijzigen door op de relevante koppeling te klikken. Zie Back-upschema's (p. [62\)](#page-61-0) voor meer informatie.

Als u de back-up volgens een planning wilt uitvoeren, klikt u op de koppeling **Inschakelen** om een planning in te stellen (zie Taken plannen (p. [153\)](#page-152-0) voor meer informatie). Als u de back-up volgens de planning wilt uitvoeren, klikt u rechts van de knop **Nu een back-up maken** op de pijl-omlaag en selecteert u **Later** in de vervolgkeuzelijst. De back-up met de instellingen die u hebt opgegeven, wordt conform de planning uitgevoerd. U kunt de back-up later ook handmatig starten op het tabblad **Back-up en herstel**.

U kunt back-ups van bestanden per categorie maken. Zie Gegevenscategorieën voor meer informatie.

U kunt verborgen bestanden en mappen en/of systeembestanden en -mappen uitsluiten, evenals bestanden die aan opgegeven criteria voldoen. Zie Items van een back-up uitsluiten voor meer informatie.

### **3.4.1 Gegevenscategorieën**

U kunt back-ups van bestanden per categorie maken. Wanneer u de bestandscategorieën selecteert, kiest u er automatisch voor om een back-up te maken van alle bestanden van de bijbehorende typen die op de harde schijf van de computer worden gevonden. U kunt de volgende standaardcategorieën gebruiken: **Video**, **Muziek**, **Afbeeldingen**, **Financiën**, **E-boeken** en **Documenten**. Desgewenst kunt u aangepaste categorieën bestanden en mappen aan de lijst toevoegen. De nieuwe categorieën worden automatisch samen met de bovengenoemde vooraf gedefinieerde categorieën weergegeven nadat u die hebt toegevoegd. U kunt de inhoud van een aangepaste bestandscategorie of een standaardbestandscategorie wijzigen, maar u kunt de categorie ook verwijderen. De standaardbestandscategorieën kunnen niet worden verwijderd.

Als u een aangepaste gegevenscategorie wilt toevoegen, klik dan op **Categorie toevoegen**. Als u de standaardnaam van een aangepaste categorie wilt wijzigen, dubbelklik dan op de naam en voer een nieuwe naam in. Selecteer de gegevensbron (bijvoorbeeld een map) voor de nieuwe categorie door op de knop **Bladeren...** te klikken. Standaard bevat de nieuwe categorie **Alleen de volgende** 

**bestandstypen**, maar u kunt filters toepassen om de specifieke typen bestanden te selecteren waarvan u wel of geen back-up wilt maken.

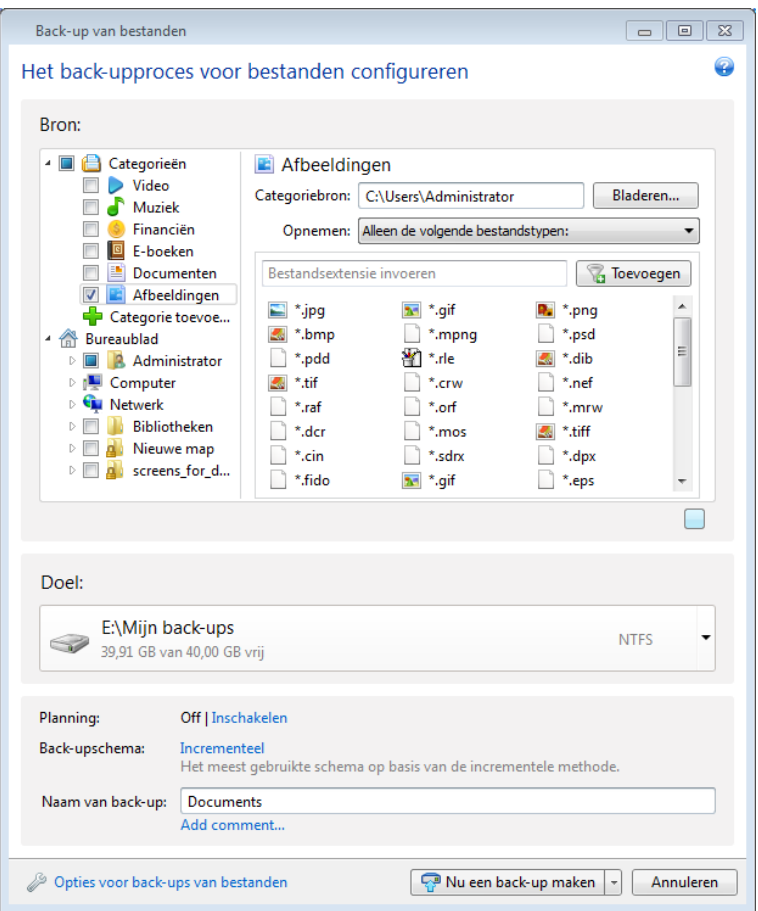

Als u een filter wilt instellen, selecteert u het type filter: **Alleen de volgende bestandstypen** of **Alle gegevens behalve de volgende bestandstypen**.

U kunt bestandstypen voor het geselecteerde filter toevoegen door de bestandsextensie een voor een in het desbetreffende veld in te voeren en op **Toevoegen** te klikken.

De toegevoegde bestandstypen verschijnen in het venster eronder.

### **3.4.2 Ondersteuning van de zip-indeling**

Als u de zip-indeling gebruikt in plaats van de tib-indeling, kunt u bestanden uit back-ups op elke willekeurige locatie terugzetten zonder dat u Acronis True Image Home 2012 hoeft te gebruiken.

Zo kunt u bijvoorbeeld op kantoor een back-up van bestanden op een USB-stick zetten en deze backup thuis op uw notebook terugzetten zonder dat u Acronis True Image Home 2012 hoeft te installeren. Dit is mogelijk omdat in de meestgebruikte besturingssystemen, te weten Microsoft Windows en Mac OS X, ondersteuning voor de zip-bestandsindeling is geïntegreerd.

*Houd er rekening mee dat de ingebouwde ondersteuning van zip-bestanden in Windows niet het werken met uit meerdere volumes bestaande zip-archieven omvat, noch het werken met back-ups in zip-indeling die groter zijn dan 4 GB of die bestanden bevatten die groter zijn dan 4 GB. Als uw back-ups in zip-indeling dus groter zijn dan 4 GB, kunt u geen bestanden van die back-up terugzetten zonder Acronis True Image Home 2012 te gebruiken.*

U kunt de zip-indeling gebruiken om back-ups te maken van bestanden of mappen en om reservekopieën van uw back-ups te maken.

Acronis True Image Home 2012 biedt voor de zip-indeling de meeste functies die voor de tib-indeling beschikbaar zijn. U kunt back-ups plannen, back-ups in zip-indeling valideren, bestanden en mappen vanuit back-ups in zip-indeling terugzetten, incrementele en differentiële back-ups maken, enzovoort.

Wachtwoordbeveiliging en codering zijn echter niet mogelijk.

*Acronis True Image Home 2012 kan alleen back-ups in zip-indeling valideren en herstellen die door het programma zelf zijn gemaakt. Zip-archieven die met een bestandsarchiveringsprogramma zijn gemaakt, kunt u niet herstellen of valideren met Acronis True Image Home 2012.*

## <span id="page-47-0"></span>**3.5 Back-ups maken van e-mail**

Acronis True Image Home 2012 biedt u de mogelijkheid back-ups te maken van berichten, accounts en instellingen van Microsoft Outlook 2000, 2002, 2003, 2007, 2010, Microsoft Outlook Express, Windows Mail en Windows Live. Back-up van e-mail is een subset van back-ups op bestandsniveau waarmee u snel en eenvoudig een back-up kunt maken van vooraf gedefinieerde mappen, zonder dat u allerlei instellingen hoeft te kiezen. Desgewenst kunt u echter ook afzonderlijke Microsoft Outlook-onderdelen en -mappen selecteren.

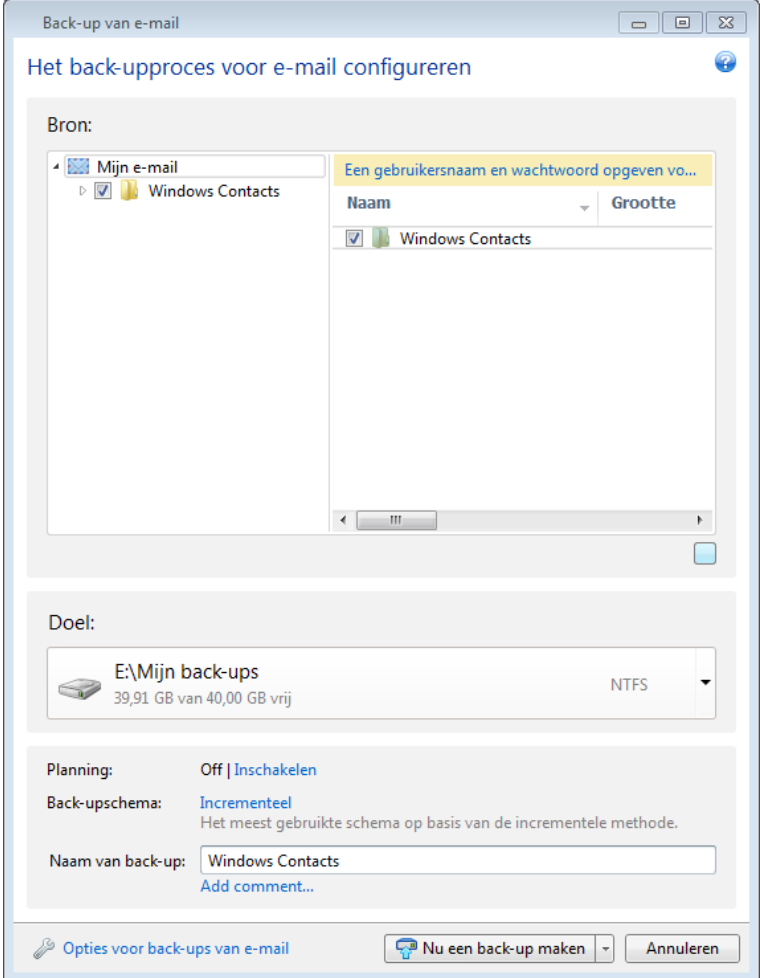

U kunt een back-up maken van:

- E-mailberichten in .PST/.DBX-databasebestanden
- E-mailaccounts

Voor Microsoft Office Outlook 2000, 2002, 2003, 2007 of 2010:

- **E-mailmappen**
- Agenda
- Contactpersonen
- **Taken**
- **Notities**
- **Handtekeningen**
- **Mappen met nieuwsberichten**
- Gebruikersinstellingen
- Adresboek

Voor Microsoft Outlook Express:

- E-mailmappen
- Adresboek (selecteer **Windows-adresboek**)

Merk op dat u met Acronis True Image Home 2012 een back-up kunt maken van IMAP (Internet Messages Access Protocol) e-mailmappen voor Microsoft Outlook. Dat wil zeggen dat u dus ook een back-up kunt maken van mappen die op een mailserver zijn opgeslagen. Bij Microsoft Outlook Express en Windows Mail kunt u alleen back-ups maken van lokale e-mailmappen.

In Acronis True Image Home 2012 worden geen Unicode-tekens ondersteund in de items waarvan een back-up wordt gemaakt met **Back-up van e-mail**.

U kunt als volgt een back-up van uw e-mail maken:

- 1. Klik op het tabblad **Back-up en herstel** op **Andere back-ups** en selecteer **Back-up van e-mail**. Het venster **Back-up van e-mail** wordt geopend.
- 2. Selecteer de e-mailitems waarvan u een back-up wilt maken in het gedeelte **Inhoud van back-up**. Rechts worden de inhoud van het item en alle subitems geselecteerd weergegeven. Daar kunt u de selectie van de subitems waarvan u geen back-up wilt maken, ongedaan maken.
- 3. Selecteer een doellocatie voor de back-up (u kunt de standaardlocatie overnemen of naar een locatie bladeren nadat u rechts van de huidige doellocatie op de pijl-omlaag hebt geklikt en **Bladeren...** hebt geselecteerd).
- 4. Aan de back-up wordt een standaardnaam toegewezen, maar als u een andere naam wilt toewijzen, geeft u deze in het veld **Naam van back-up** op.
- 5. Klik op de knop **Nu een back-up maken** als u de back-up meteen wilt uitvoeren. U kunt de start van de back-up maximaal 6 uur uitstellen door rechts van deze knop op de pijl-omlaag te klikken en een interval in de vervolgkeuzelijst te selecteren.

Merk op dat u uw Windows-accountnaam en -wachtwoord moet opgeven. Dit omwille van de vertrouwelijkheid. Zie Windows-account (p. [75\)](#page-74-0) voor meer informatie.

Als u de standaardopties voor de back-up wilt wijzigen, klikt u op **Opties voor back-ups van e-mail** en stelt u de gewenste opties in. U kunt bovendien het standaardschema voor de back-up wijzigen door op de relevante koppeling te klikken. Zie Back-upschema's (p[. 62\)](#page-61-0) voor meer informatie.

Als u de back-up volgens een planning wilt uitvoeren, klikt u op de koppeling **Inschakelen** om een planning in te stellen (zie Taken plannen (p. [153\)](#page-152-0) voor meer informatie). Als u de back-up volgens de planning wilt uitvoeren, klikt u rechts van de knop **Nu een back-up maken** op de pijl-omlaag en selecteert u **Later** in de vervolgkeuzelijst. De back-up waarvoor u de instellingen hebt opgegeven, wordt conform de planning uitgevoerd. U kunt de back-up later ook handmatig starten op het tabblad **Back-up en herstel**.

## <span id="page-49-0"></span>**3.6 Acronis Nonstop Backup gebruiken**

Acronis Nonstop Backup voorziet in eenvoudige beveiliging van uw schijven en bestanden. Met deze toepassing kunt u hele schijven, afzonderlijke bestanden en bijbehorende afzonderlijke versies herstellen.

Het hoofddoel van Acronis Nonstop Backup is het continu beveiligen van uw gegevens (bestanden, mappen, contactpersonen, enzovoort) en desgewenst zelfs partities. Als u ervoor kiest om een hele partitie te beveiligen, kunt u de partitie in zijn geheel herstellen met de procedure voor het herstellen van een image.

*U kunt Acronis Nonstop Backup niet gebruiken voor de beveiliging van gegevens op externe harde schijven.*

### **Zo werkt het**

Nadat u Acronis Nonstop Backup hebt gestart, wordt een initiële volledige back-up gemaakt van de gegevens die voor beveiliging zijn geselecteerd. Vervolgens worden wijzigingen in de beveiligde bestanden (inclusief geopende bestanden) om de vijf minuten opgeslagen zodat u uw systeem kunt herstellen naar een exact herstelpunt.

Gewoonlijk wordt gedurende 24 uur om de 5 minuten een back-up gemaakt van de verschillende statussen van de beveiligde gegevens.

Oudere back-ups worden automatisch zodanig geconsolideerd dat u altijd over dagelijkse back-ups beschikt van de voorbije dertig dagen evenals over wekelijkse back-ups, totdat de beschikbare schijfruimte op de non-stop back-uplocatie volledig is verbruikt.

Wanneer een niet-systeempartitie door Acronis Nonstop Backup wordt beveiligd en er gedurende 5 minuten na de laatste back-up geen wijzigingen zijn aangebracht, wordt de volgende geplande backup overgeslagen. Acronis Nonstop Backup wacht op een significante gegevenswijziging en er wordt pas een nieuwe incrementele back-up gemaakt wanneer een dergelijke wijziging is gedetecteerd. In dat geval duurt het werkelijke tijdsinterval langer dan 5 minuten. Bovendien geldt dat als u bijvoorbeeld met Word werkt en uw werk gedurende een uur niet opslaat, niet elke vijf minuten een back-up van de wijzigingen in het Word-document wordt gemaakt omdat Acronis True Image Home 2012 alleen de harde schijf en niet het geheugen op wijzigingen controleert.

Uw back-ups worden dagelijks tussen middernacht en 01.00 uur geconsolideerd. De eerste consolidatie vindt plaats nadat de non-stop back-upfunctie gedurende minstens 24 uur actief is. Stel dat u de non-stop back-upfunctie op 12 juli om 10 uur 's morgens hebt ingeschakeld. In dat geval worden de back-ups voor het eerst geconsolideerd op 14 juli, en wel tussen middernacht en 01.00 uur. Daarna worden de gegevens dagelijks op hetzelfde tijdstip geconsolideerd. Als de computer op dat moment is uitgeschakeld, wordt het consolidatieproces gestart wanneer u de computer inschakelt. Als u de non-stop back-upfunctie gedurende enige tijd uitschakelt, wordt het consolidatieproces gestart nadat u deze functie opnieuw hebt ingeschakeld.

Misschien denkt u dat de non-stop back-uplocatie binnen de kortste keren vol is als er met een dergelijke frequentie non-stop back-ups worden gemaakt. We kunnen u echter meteen geruststellen: Acronis True Image Home 2012 maakt alleen back-ups van zogeheten 'delta's.' Dit betekent dat er alleen een back-up wordt gemaakt van de verschillen tussen oude en nieuwe versies, en niet van hele gewijzigde bestanden. Als u bijvoorbeeld Microsoft Outlook of Windows Mail als emailprogramma gebruikt, is uw pst-bestand wellicht zeer groot. Daar komt nog bij dat dit bestand voortdurend wijzigt wanneer u nieuwe e-mailberichten verzendt of ontvangt. Een back-up maken van het volledige pst-bestand na elke wijziging zou een onacceptabele verspilling van de opslagruimte zijn. Daarom maakt het programma uitsluitend een back-up van onderdelen die gewijzigd zijn ten opzichte van de eerste back-up van het bestand.

### <span id="page-50-0"></span>**3.6.1 Gegevens voortdurend beveiligen**

Laten we eens nader bekijken hoe u non-stop back-up kunt gebruiken om uw gegevens te beveiligen.

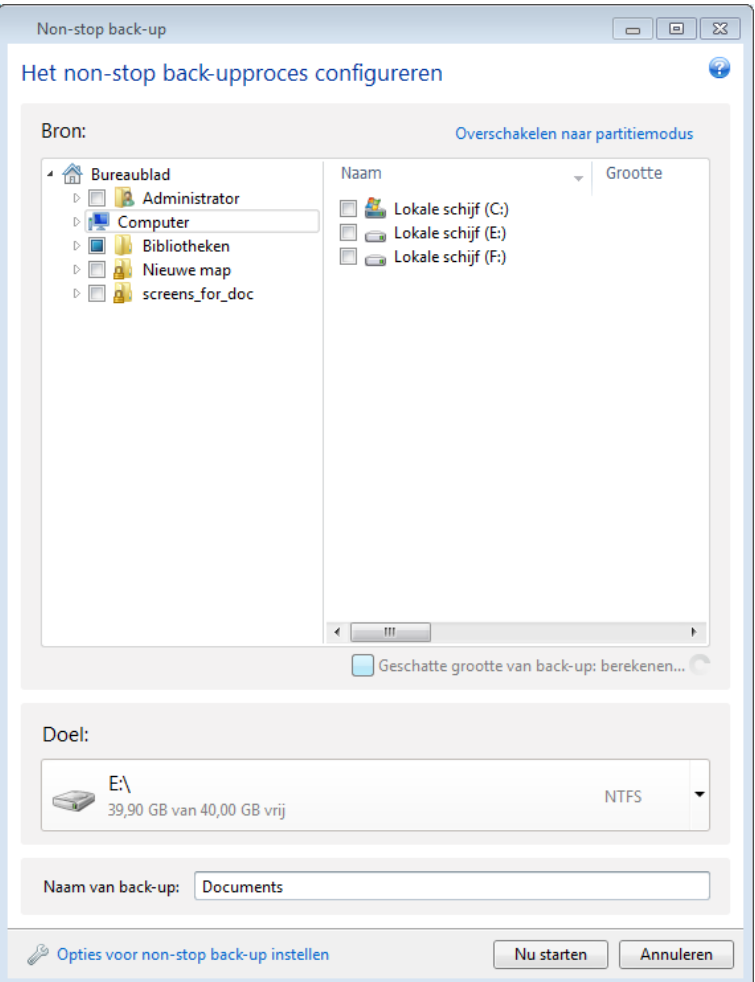

Gegevens voortdurend beveiligen:

- 1. Klik op het tabblad **Back-up en herstel** op **Andere back-ups** en selecteer **Non-stop back-up**. Het venster **Non-stop back-up** wordt weergegeven.
- 2. Selecteer in de boomstructuur in het vak **Inhoud van back-up** een item dat door non-stop backup moet worden beveiligd. Rechts wordt de inhoud van het item weergegeven, met alle mappen en submappen geselecteerd. Hier kunt u de selectie van de bestanden die niet hoeven te worden

beveiligd ongedaan maken. Als u meer items moet beveiligen, kunt u deze op dezelfde wijze in de boomstructuur selecteren.

- 3. Selecteer een bestemming voor de non-stop back-up (u kunt de standaardbestemming overnemen of naar een bestemming bladeren door op de huidige bestemming te klikken en vervolgens een geschikte bestemming te selecteren in de vervolgkeuzelijst). Zie Acronis Non-stop back-uplocatie (p. [54\)](#page-53-0) voor meer informatie over het selecteren en beheren van non-stop backuplocaties.
- 4. Aan de non-stop back-up wordt een standaardnaam toegewezen, maar als u een andere naam wilt toewijzen, geeft u deze in het veld **Naam van back-up** op.
- 5. Klik op de knop **Nu starten** als u de beveiliging van de geselecteerde gegevens onmiddellijk wilt starten.

*Non-stop back-up en Try & Decide kunnen niet tegelijkertijd worden gebruikt. Als u klikt op de knop Nu starten wanneer de Try-modus is ingeschakeld, wordt een bericht weergegeven dat Non-stop back-up niet kan worden gestart zolang u werkt in de Try-modus. U kunt Non-stop back-up pas starten wanneer u de actieve Try & Decide-sessie hebt voltooid.*

U kunt de Non-stop back-upinstellingen op elk gewenst moment wijzigen. Klik hiertoe op het tandwielpictogram in het venster Non-stop back-up en selecteer **Instellingen bewerken** in het menu Bewerkingen. Sla de bewerkte instellingen voor non-stop back-up op door op de knop **Opslaan** te klikken. De nieuwe instellingen worden onmiddellijk van kracht. Als u de Non-stop backupbestemming hebt gewijzigd, wordt een nieuwe volledige back-up van de gegevens die moeten worden beveiligd in de nieuwe opslagruimte voor non-stop back-up gemaakt.

*U kunt bovendien bestanden en mappen in de non-stop back-upbewerking opnemen door deze in Windows Verkenner te selecteren en Opnemen in non-stop back-up te selecteren in het snelmenu dat u opent door met de rechtermuisknop op het geselecteerde item te klikken.*

### **3.6.2 Uw systeem voortdurend beveiligen**

U kunt Acronis Nonstop Backup ook gebruiken om hele systeempartities te beveiligen. Als u over voldoende opslagruimte beschikt, kunnen door Acronis Nonstop Backup tegelijkertijd meerdere partities worden beveiligd.

Zo beveiligt u de systeempartitie continu:

1. Klik op het tabblad **Back-up en herstel** op **Andere back-ups** en selecteer **Non-stop back-up**. Het venster **Non-stop back-up** wordt weergegeven.

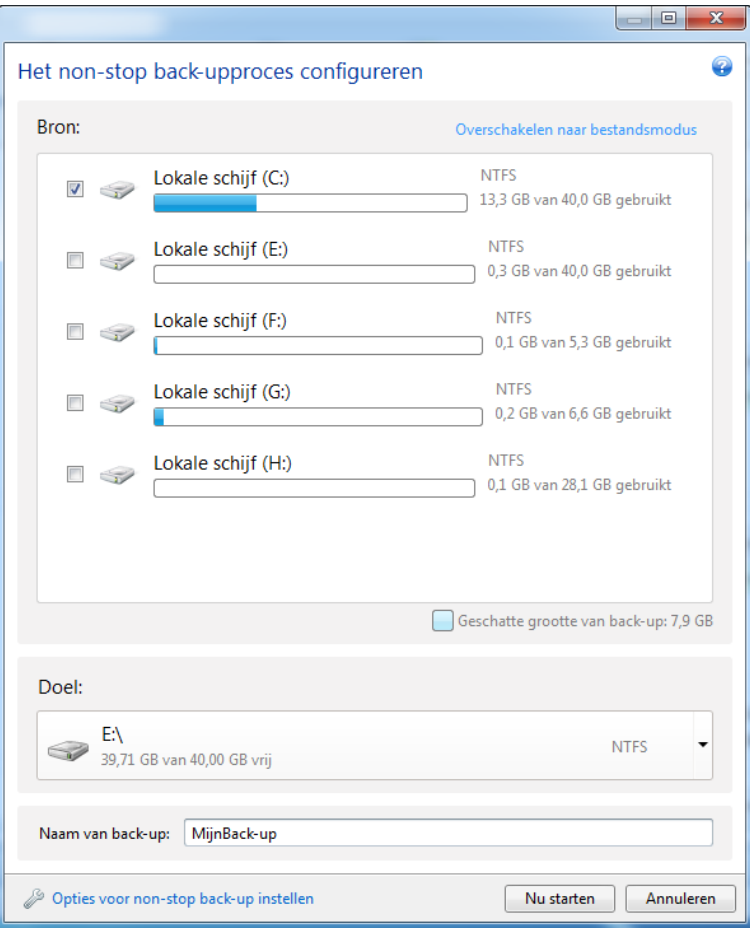

- 2. Klik op **Overschakelen op partitiemodus** in de rechterbovenhoek van het venster Non-stop backup. De partities die op de lokale harde schijf voorkomen, worden in het vak **Inhoud van back-up** weergegeven. Selecteer een systeempartitie door het bijbehorende selectievakje in te schakelen.
- 3. Selecteer een bestemming voor non-stop back-up (u kunt de standaardbestemming overnemen of naar een bestemming bladeren nadat u op de huidige bestemming hebt geklikt en een geschikte bestemming hebt geselecteerd in de vervolgkeuzelijst).

De partitie die u wilt beveiligen kunt u niet als bestemming voor non-stop back-up opgeven.

- 4. Aan de non-stop back-up wordt een standaardnaam toegewezen, maar als u een andere naam wilt toewijzen, geeft u deze in het veld **Naam van back-up** op.
- 5. Klik op de knop **Nu starten** als u de beveiliging van de geselecteerde partitie(s) onmiddellijk wilt starten.

*Non-stop back-up en Try & Decide kunnen niet tegelijkertijd worden gebruikt. Als u klikt op de knop Nu starten wanneer de Try-modus is ingeschakeld, wordt een bericht weergegeven dat Non-stop back-up niet kan worden gestart zolang u werkt in de Try-modus. U moet een Try & Decide-sessie voltooien voordat u Non-stop back-up kunt starten.*

U kunt bestanden die overeenkomen met de criteria die u opgeeft uitsluiten van beveiliging. Als u uitsluitingscriteria wilt toevoegen, klikt u op de koppeling **Opties voor non-stop back-ups**. Bij het toevoegen van criteria kunt u de gangbare Windows-jokertekens gebruiken. Zie Items van een backup uitsluiten voor meer informatie.

### <span id="page-53-0"></span>**3.6.3 Acronis Nonstop Backup-gegevensopslag**

Een Acronis non-stop back-uplocatie kan worden gemaakt op een lokale harde schijf (zowel intern als extern).

In de meeste gevallen is het gebruik van een externe harde schijf de beste keuze als non-stop backuplocatie. U kunt een externe schijf gebruiken met een van de volgende interfaces: USB (inclusief USB 3.0), eSATA, FireWire en SCSI.

U kunt ook een NAS voor opslag gebruiken, echter met de beperking dat het moet worden benaderd met het SMB-protocol. Het maakt niet uit of een NAS-share die u als opslaglocatie wilt gebruiken al dan niet als een lokale schijf is toegewezen. Als u zich op de share moet aanmelden, dient u de juiste gebruikersnaam en het juiste wachtwoord op te geven. Zie Verificatie-instellingen (p. [140\)](#page-139-1) voor meer informatie. Acronis True Image Home 2012 onthoudt de referenties en wanneer u een volgende keer verbinding maakt met de share, hoeft u zich niet meer aan te melden.

Als u niet over een externe harde schijf of NAS beschikt, kunt u ook een interne schijf als non-stop back-uplocatie gebruiken, en dat mag ook een dynamische schijf zijn. Een partitie die moet worden beveiligd, kunt u niet als non-stop back-uplocatie gebruiken. Als uw computer is voorzien van slechts één harde-schijfstation met één partitie en u Acronis Nonstop Backup toch wilt gebruiken, kunt u een Acronis Secure Zone maken en deze als non-stop back-uplocatie gebruiken.

Voordat gegevensopslag met Acronis Nonstop Backup mogelijk is, wordt gecontroleerd of de geselecteerde doellocatie voldoende vrije ruimte heeft. Het programma vermenigvuldigt de hoeveelheid gegevens die moet worden beveiligd met 1,2 en vergelijkt de berekende waarde met de beschikbare ruimte. Als de vrije ruimte op de doellocatie voldoet aan dit minimale criterium voor de opslaggrootte, kan de doellocatie worden gebruikt voor het opslaan van non-stop back-upgegevens.

### **Acronis Nonstop Backup-locaties beheren**

Vroeg of laat komt onvermijdelijk het moment dat de Acronis Nonstop Backup-locatie vol is. Hoelang dat precies duurt, is afhankelijk van de grootte van de locatie voor de back-up die u hebt geselecteerd en het volume en de samenstelling van de gegevens die u met Acronis Nonstop Backup beveiligt.

Wanneer de vrije ruimte op de doellocatie minder wordt dan 200 MB, wordt u gewaarschuwd. U kunt een andere doellocatie kiezen zonder dat u de eerder opgeslagen back-upgegevens verliest. De gegevens die op de oude back-uplocatie zijn opgeslagen, kunt u op een later moment gewoon herstellen. Nadat een nieuwe doellocatie is geselecteerd, maakt Acronis True Image Home 2012 een nieuwe volledige back-up van de gegevens die zijn geselecteerd voor beveiliging door non-stop backup.

Desgewenst kunt u natuurlijk ook de back-ups verwijderen die u eerder met Acronis Nonstop Backup hebt gemaakt. Als u de opslagruimte wilt opschonen, klikt u in het venster Non-stop back-up op het tandwielpictogram om het menu Bewerkingen te openen en selecteert u **Opschonen...**. Daarop opent Acronis True Image Home 2012 een venster waarin u een periode kunt selecteren om aan te geven welke back-upversies u precies wilt verwijderen. Selecteer de gewenste periode in dit venster en klik op **OK**.

#### *U kunt alleen de actieve Acronis non-stop back-uplocatie opschonen.*

U kunt de Acronis non-stop back-uplocatie ook volledig opschonen door in het menu Bewerkingen van een non-stop back-upvenster de opdracht **Verwijderen** te selecteren. Als u het actieve non-stop back-upvenster selecteert, wordt met de verwijdering de werking van Acronis Nonstop Backup gestopt.

### **3.6.4 Non-stop back-up: veelgestelde vragen**

**Waarom wordt Acronis Nonstop Backup automatisch onderbroken?** - Dit gedrag van Acronis Nonstop Backup is normaal. Wanneer de systeembelasting kritiek wordt, signaleert Windows de overbelasting en wordt Acronis Nonstop Backup onderbroken. Hierdoor kan Windows de belasting van andere toepassingen verwerken. De overbelasting kan worden veroorzaakt door resourceintensieve toepassingen, zoals een uitgebreide systeemcontrole van de antivirussoftware.

In dit geval wordt Non-stop backup automatisch onderbroken. U kunt het programma niet opnieuw starten. Na de onderbreking wacht Acronis Nonstop Backup gedurende één uur zodat het systeem de belasting kan verwerken en vervolgens wordt geprobeerd het programma opnieuw te starten.

Acronis Nonstop Backup kan maximaal zes keer automatisch opnieuw worden gestart. Dit betekent dat na de eerste automatische herstart nog vijf keer wordt geprobeerd om Acronis Nonstop Backup opnieuw te starten, met een interval van exact één uur tussen elke poging.

Na de zesde mislukte poging wacht Acronis Nonstop Backup tot de volgende kalenderdag. Aan het begin van de volgende dag wordt de teller voor het aantal automatische herstarts automatisch opnieuw ingesteld. Zonder tussenkomst van de gebruiker wordt dagelijks zesmaal geprobeerd Acronis Nonstop Backup opnieuw te starten.

U kunt de teller voor het aantal herstarts op een van de volgende manieren opnieuw instellen:

- Acronis Nonstop Backup Service starten
- De computer opnieuw opstarten

Als u Acronis Nonstop Backup Service start, wordt alleen de teller voor het aantal herstarts opnieuw ingesteld op 0. Is het systeem nog steeds overbelast, dan wordt Acronis Nonstop Backup opnieuw onderbroken. In een Acronis Support Knowledge Base-artikel op <http://forum.acronis.com/forum/14958> wordt de procedure voor het opnieuw starten van Acronis Nonstop Backup Service beschreven.

Door de computer opnieuw op te starten, wordt de belasting opgeheven en wordt de teller voor het aantal herstarts opnieuw ingesteld. Als het systeem opnieuw overbelast raakt, wordt Acronis Nonstop Backup onderbroken.

**Waarom zorgt Acronis Nonstop Backup soms voor een hoge belasting van de processor?** - Dit gedrag van Acronis Nonstop Backup is verwacht. Deze situatie kan zich voordoen wanneer een onderbroken Acronis Non-stop back-upsessie automatisch wordt gestart terwijl een grote hoeveelheid beschermde gegevens tijdens de onderbreking is gewijzigd.

Bijvoorbeeld: als u de Acronis Non-stop back-up waarmee u een systeempartitie beschermt, handmatig onderbreekt en vervolgens een nieuwe toepassing installeert. Wanneer u Acronis Nonstop Backup opnieuw start, wordt de processor gedurende enige tijd belast. Vervolgens neemt de belasting van het proces (afcdpsrv.exe) af tot het normale niveau.

Om een doorlopende bescherming te garanderen, moet Acronis Nonstop Backup de backupgegevens vergelijken met de gegevens die tijdens de onderbreking zijn gewijzigd, waarbij de belasting tijdelijk toeneemt. Als er een grote hoeveelheid gegevens is gewijzigd, kan de belasting van de processor enige tijd duren. Nadat de controle is uitgevoerd en een back-up van alle gewijzigde gegevens is gemaakt, keert Acronis Nonstop Backup terug naar het normale niveau.

**Kan ik Acronis Nonstop Backup op een FAT32-partitie van een lokale harde schijf gebruiken?** - Nee, alleen NTFS-partities kunnen voor de opslag worden gebruikt. Deze beperking komt door het feit dat Acronis Nonstop Backup voor een goede werking het bestandskenmerk 'sparse' vereist (bijvoorbeeld om automatische consolidatie uit te voeren). Het bestandskenmerk 'sparse' is pas beschikbaar vanaf NTFS.

**Kan ik Acronis Nonstop Backup met een netwerkshare of NAS gebruiken?** - Ja, Acronis Nonstop Backup ondersteunt netwerkshares, netwerkstations, NAS en andere netwerkapparaten. Er geldt echter één beperking: ze moeten gebruikmaken van het SMB-protocol.

**Hoe gaat handmatige opschoning van de Acronis Non-stop back-uplocatie in zijn werk?** - U kunt de Acronis Non-stop back-uplocatie opschonen door de back-upgegevens van een bepaalde tijdsperiode te verwijderen. Bijvoorbeeld: u hebt Acronis Non-stop back-up voor de systeempartitie gestart op 15 augustus 2011 en de partitie wordt sinds die dag beschermd. Stel nu dat het vandaag 15 december 2011 is en dat de Acronis Non-stop back-uplocatie bijna vol is. U besluit overbodige gegevens op te schonen om opslagruimte vrij te maken. U schoont de back-uplocatie op door in het venster Nonstop back-up op het tandwielpictogram te klikken om het menu Bewerkingen te openen; vervolgens selecteert u **Opschonen...**. Daarop opent Acronis True Image Home 2012 een venster waarin u een periode kunt selecteren om aan te geven welke back-upversies u precies wilt verwijderen. We gaan ervan uit dat u geen belangrijke wijzigingen aan het systeem hebt aangebracht tussen 1 september en 1 december. Selecteer de periode en klik op **OK**. Alle back-upversies die tijdens de geselecteerde periode zijn gemaakt, worden verwijderd en de resterende back-upversies worden geconsolideerd zodat ze consistent blijven. Aan de hand van enkele voorbeelden leggen we uit welke gegevens worden verwijderd en welke gegevens behouden blijven. In het eerste voorbeeld gaat het om een systeembestand, bijvoorbeeld notepad.exe. Tijdens de eerste volledige back-up op 15 augustus is een back-up van dit bestand gemaakt en het bestand is sindsdien uiteraard niet gewijzigd. In dit geval wordt het bestand na de opschoning bewaard in non-stop back-up. Stel dat u op 15 september een computerspel hebt geïnstalleerd, dat u enige tijd hebt gespeeld en op 5 oktober weer hebt verwijderd. In dit geval worden alle bestanden met betrekking tot het computerspel verwijderd uit non-stop back-up. Nog een voorbeeld: u bent op 16 november begonnen met het schrijven van uw scriptie in Microsoft Word. In dit geval worden alle back-upversies van de scriptie tussen 16 november en 1 december verwijderd en blijven alleen de versies van na 2 december behouden. Samengevat: alle gegevens die tijdens de geselecteerde periode zijn gewijzigd, gaan verloren. Alle bestanden die sinds de eerste volledige back-up op 15 augustus niet zijn gewijzigd plus alle gegevens die vóór 1 september en na 1 december zijn gewijzigd, worden bewaard.

**Hoe kan ik Acronis Nonstop Backup onderbreken?** - U kunt Nonstop Backup onderbreken door in het venster Non-stop back-up op het tandwielpictogram te klikken en **Uitschakelen** te selecteren in het menu. Als u non-stop back-up wilt hervatten, klikt u nogmaals op het tandwielpictogram en selecteert u **Starten** in het menu. Als het venster Non-stop back-up is uitgevouwen, kunt u Non-stop back-up ook onderbreken en hervatten door op de daarvoor bestemde knoppen in het venster te klikken.

**Hoe kan ik Acronis Nonstop Backup uitschakelen en verwijderen?** - U kunt Acronis Non-stop backup uitschakelen en verwijderen door in het venster Non-stop back-up op het tabblad **Back-up en herstel** op het tandwielpictogram te klikken en vervolgens **Verwijderen** te selecteren in het menu. Hiermee worden alle non-stop back-upgegevens verwijderd.

## <span id="page-55-0"></span>**3.7 Reservekopieën van uw back-ups maken**

U kunt reservekopieën van uw back-ups maken en deze vervolgens opslaan in het bestandssysteem, op een netwerkstation of op een USB-flashstation. Een reservekopie kan van pas komen als de primaire back-up beschadigd raakt of als de opslaglocatie van de primaire back-up niet beschikbaar is.

Zo beschikt u altijd over een kopie als de originele back-up onverhoopt verloren mocht gaan. Een ander voordeel van deze voorziening is dat u een reeks documenten naar bijvoorbeeld een USB-stick kunt kopiëren, zodat u er thuis verder aan kunt werken. Met deze voorziening kunt u dus een gewone back-up maken en dezelfde bestanden tegelijk naar een USB-stick of een lokale harde schijf kopiëren. U kunt een reservekopie opslaan in de oorspronkelijke indeling, als een gecomprimeerd zip-bestand of als een tib-bestand (desgewenst met wachtwoordbeveiliging en codering). Een reservekopie die met een wachtwoord is beveiligd, kunt u alleen coderen als u ook de hoofdback-up codeert met een coderingssleutel die dezelfde lengte heeft als de coderingssleutel voor de reservekopie.

*Een reservekopie bevat altijd alle geselecteerde bronbestanden. Het programma maakt dus altijd een volledige back-up van de brongegevens bij het maken van een reservekopie. U kunt geen reservekopie maken in de vorm van een incrementele of differentiële back-up maken, ook al kiest u voor een reservekopie in tib-formaat.*

Houd er ook mee dat de bewerking meer tijd vraagt omdat de normale back-up en de reservekopie na elkaar worden gemaakt en niet tegelijkertijd. Verder hebt u meer opslagruimte nodig of een extra opslagapparaat.

U kunt bijvoorbeeld als volgt een reservekopie van een aantal bestanden maken op een USB-stick:

- 1. Klik tijdens het configureren van een back-up op **Opties voor back-ups van bestanden**, vouw het item **Reservekopie maken** uit en schakel het selectievakje **Reservekopie maken van mijn backups** in. Hiermee wordt het venster **Bladeren naar map** geopend.
- 2. Selecteer de bestemming en maak een map voor een reservekopie door op de knop **Nieuwe map** te klikken.

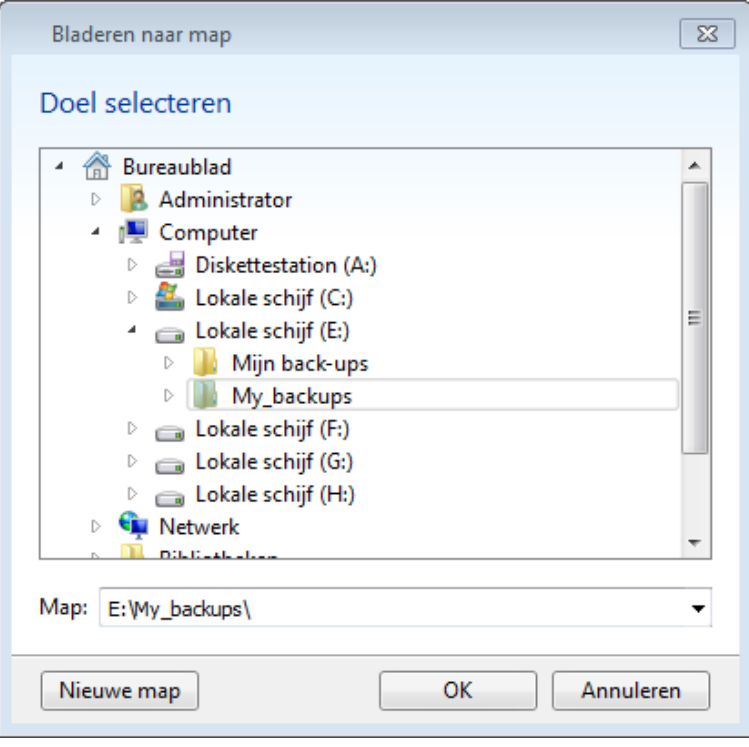

3. Geef aan hoe u de bestanden naar de USB-stick wilt kopiëren. Als u schijfruimte wilt besparen, kunt u het beste een reservekopie in zip-indeling maken. Klik vervolgens op **OK**.

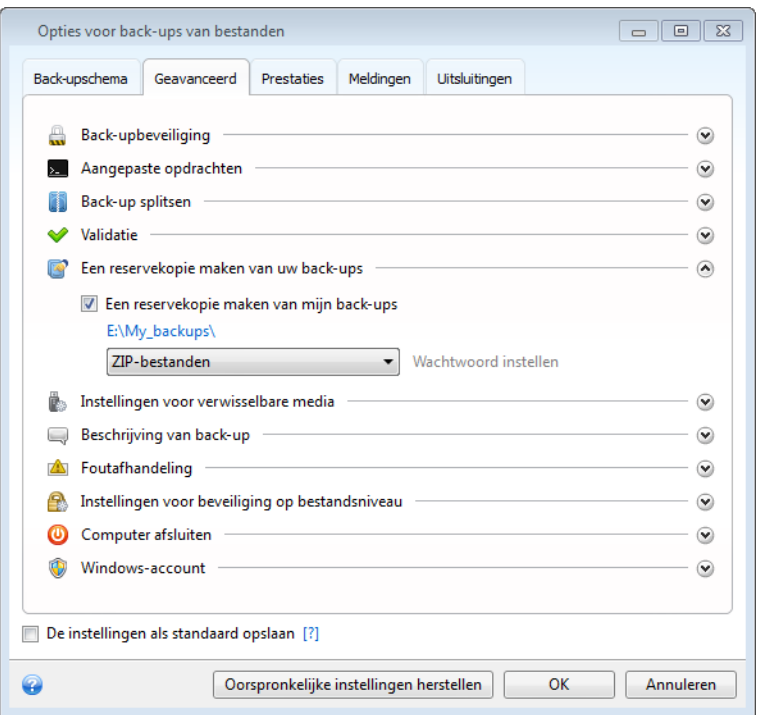

- 4. Ga op de gebruikelijke manier verder met het configureren van de back-up.
- 5. Klik op **Nu een back-up maken**.

Houd er rekening mee dat de Windows geen zip-bestanden met meerdere volumes, zip-bestanden groter dan 4 GB of zip-bestanden met daarin bestanden groter dan 4 GB elk ondersteunt. Houd er ook rekening mee dat cd/dvd's niet worden ondersteund als locatie voor reservekopieën.

## <span id="page-57-0"></span>**3.8 Back-ups op verschillende locaties opslaan**

Acronis True Image Home 2012 biedt u flexibiliteit bij het kiezen van doellocaties voor de back-ups. U kunt uw incrementele en differentiële back-upversies op een andere locatie opslaan dan de bijbehorende volledige back-up, bijvoorbeeld op een netwerkshare, op cd of dvd, op een USB-stick, of op een lokale interne of externe harde schijf.

U kunt back-upversies opslaan op verschillende bestemmingen door de doellocatie te wijzigen wanneer u de instellingen van een geselecteerde back-up bewerkt. Nadat u bijvoorbeeld de eerste volledige back-up hebt opgeslagen op een externe USB-schijf, kunt u de back-upbestemming wijzigen in een USB-stick door de back-upinstellingen te bewerken. De volgende incrementele of differentiële back-ups worden dan naar de USB-stick geschreven.

*U kunt back-upversies die tot dezelfde 'keten' behoren niet in de Acronis Secure Zone opslaan, omdat dergelijke back-upversies mogelijk automatisch worden verwijderd tijdens de automatische consolidatie van back-ups in Acronis Secure Zone. Hierdoor wordt de volledige back-upketen onbruikbaar. Verder werkt de functie niet met FTP-servers.*

Een ander nuttig aspect is dat u back-ups tijdens het maken kunt splitsen. Stel dat Acronis True Image Home 2012 tijdens het maken van een back-up op een harde schijf plots vaststelt dat er onvoldoende schijfruimte vrij is om de back-up te voltooien. In dat geval waarschuwt het programma u automatisch dat de schijf vol is.

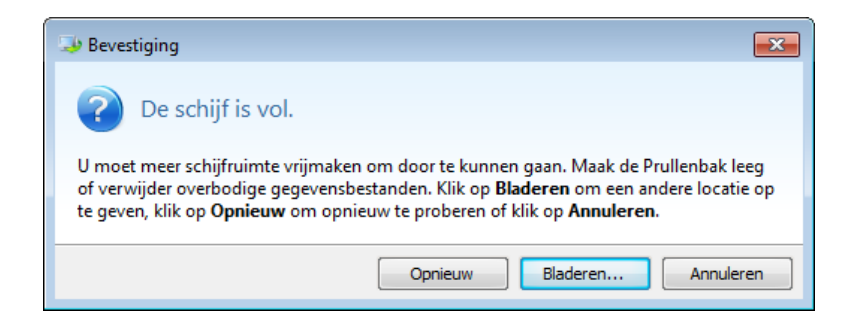

Om zeker te stellen dat de back-up kan worden voltooid, dient u ofwel voldoende schijfruimte vrij te maken op de schijf en vervolgens op **Opnieuw** te klikken of een andere opslaglocatie te kiezen. Als u voor de laatstgenoemde optie kiest, klikt u op **Bladeren...** in het bevestigingsvenster. Hiermee opent u het venster **Bladeren naar doel**.

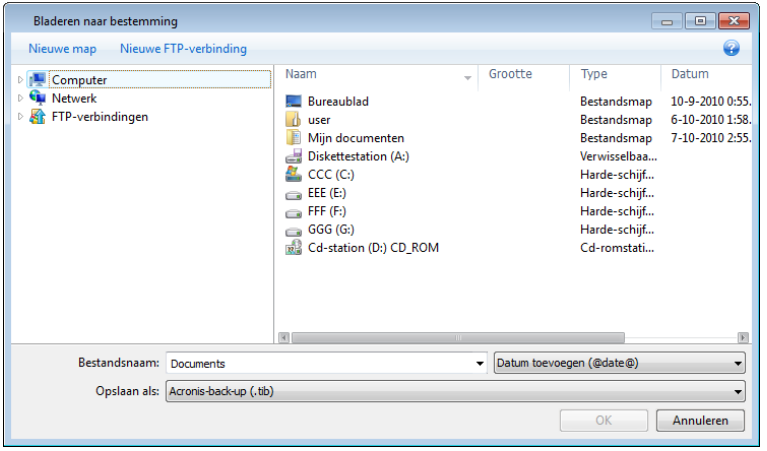

In het linkerdeelvenster worden alle beschikbare opslaglocaties op uw computer getoond. Nadat u een geschikte locatie hebt geselecteerd, wijst u een naam toe aan het bestand voor de resterende gegevens waarvan een back-up wordt gemaakt. U kunt de bestandsnaam handmatig invoeren (bijvoorbeeld 'rest.tib'), of u kunt op de knop Naam genereren rechts van het invoervak klikken en het programma automatisch een bestandsnaam laten toewijzen aan het bestand. Klik vervolgens op **OK**. Acronis True Image Home 2012 voltooit dan de back-up.

Als back-upversies die tot dezelfde 'back-upketen' behoren, zijn opgeslagen op verschillende locaties, wordt u tijdens het gegevensherstel mogelijk door Acronis True Image Home 2012 gevraagd om de locaties van vorige back-upversies op te geven. Dit kan gebeuren wanneer de geselecteerde backupversie de bestanden die u wilt herstellen niet bevat (of slechts een deel hiervan bevat). Dit kan ook gebeuren wanneer u een back-up herstelt die tijdens het maken is gesplitst.

## <span id="page-58-0"></span>**3.9 Een bestaande back-up aan de lijst toevoegen**

Als u back-ups hebt die niet op het tabblad **Back-up en herstel** worden weergegeven (bijvoorbeeld back-ups die zijn gemaakt met een vorige versie van Acronis True Image Home), dan kunt u die toevoegen aan de lijst. Klik op **Naar back-up zoeken** op het tabblad **Back-up en herstel**. Hiermee opent u een venster waarin u naar back-ups kunt zoeken op uw computer.

Als u een bestaande back-up aan de lijst met back-ups wilt toevoegen, klikt u op de knop **Toevoegen aan lijst met back-ups**.

## <span id="page-59-0"></span>**3.10 Back-ups en back-upversies verwijderen**

U kunt back-ups en back-upversies die u niet meer nodig hebt verwijderen. Acronis True Image Home 2012 slaat informatie over de back-up op in een metagegevensdatabase.

Als u onnodige back-upbestanden met Windows Verkenner verwijdert, wordt de informatie over deze back-ups dus niet verwijderd uit de database en bestaat deze nog volgens Acronis True Image Home 2012.

Dat leidt tot fouten wanneer het programma bewerkingen probeert uit de voeren op de back-ups die intussen zijn verwijderd van uw computer. Daarom raden we u met klem aan de ingebouwde functies van Acronis True Image Home 2012 te gebruiken als u verouderde back-ups en backupversies wilt verwijderen.

#### **Een volledige back-up verwijderen:**

Ga naar het betreffende back-upvak op het tabblad **Back-up en herstel** van Acronis True Image Home 2012. Klik op het tandwielpictogram om het menu Bewerkingen te openen en klik op **Verwijderen**.

Wanneer u een back-up volledig verwijdert, worden ook alle versies hiervan verwijderd.

#### **Een specifieke back-upversie verwijderen:**

- 1. Zoek het juiste back-upvenster op het tabblad **Back-up en herstel** en klik op **Verkennen en herstellen**.
- 2. Klik in Backup Explorer met de rechtermuisknop op de tijdbalk op de versie die u wilt verwijderen en klik vervolgens op **Versie verwijderen**.

Wanneer u een back-upversie verwijdert, moet u niet vergeten dat er versies kunnen zijn die hiervan afhankelijk zijn. In dit geval worden de afhankelijke versies ook verwijderd, omdat gegevensherstel vanuit dergelijke versies onmogelijk is.

- **Als u een volledige back-upversie verwijdert,** worden ook alle volgende incrementele en differentiële versies tot de volgende volledige versie verwijderd.
- **Als u een incrementele back-upversie of een differentiële back-upversie verwijdert,** worden ook alle volgende incrementele versies tot de volgende volledige of differentiële versie verwijderd.

## <span id="page-59-1"></span>**3.11 Back-upopties**

In de vensters **Opties voor back-ups van schijven**, **Opties voor back-ups van bestanden**, **Opties voor back-ups van e-mail, Opties voor non-stop back-ups** en **Opties voor online back-ups** kunt u de gewenste opties opgeven voor respectievelijk back-ups van schijven/partities, back-ups van bestanden, back-ups van e-mail, non-stop back-ups en online back-ups. Als u het optievenster wilt openen, klikt u op de betreffende koppeling.

Nadat u de toepassing hebt geïnstalleerd, worden alle opties op de standaardinstellingen gezet. U kunt deze instellingen wijzigen voor alleen de huidige back-uptaak of voor alle toekomstige back-ups. Schakel het selectievakje **De instellingen als standaard opslaan** in als u wilt dat de aangepaste instellingen als standaard worden ingesteld voor alle toekomstige back-ups.

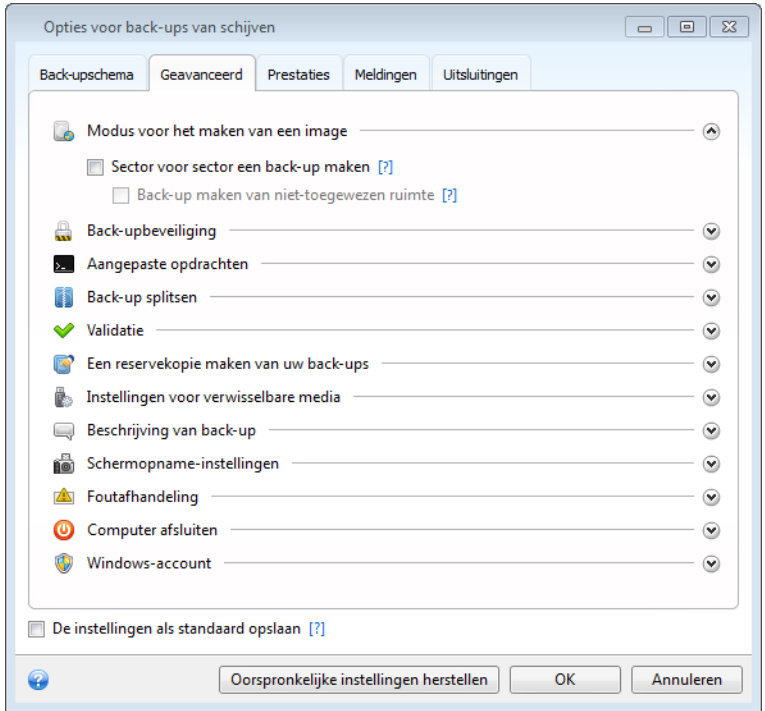

De opties van elk back-uptype staan volledig los van elkaar en u dient deze apart te configureren.

Als u alle gewijzigde opties wilt herstellen naar de oorspronkelijke waarden van de productinstallatie, klikt u op de knop **Oorspronkelijke instellingen herstellen**.

#### **In deze sectie**

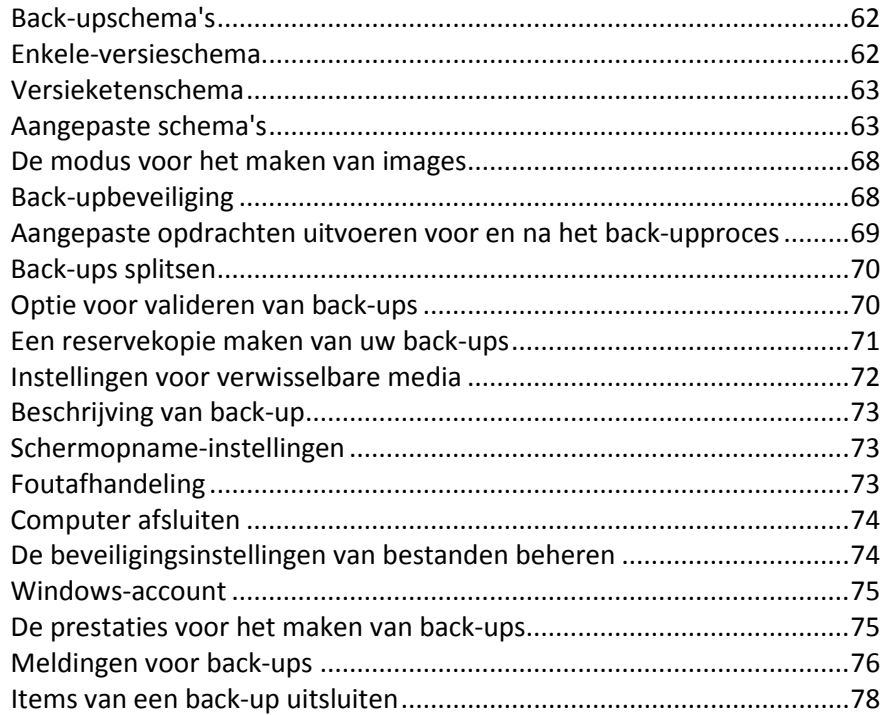

### <span id="page-61-0"></span>**3.11.1 Back-upschema's**

Back-upschema's in combinatie met de taakplanner helpen u bij het bepalen van uw back-upbeleid. Met back-upschema's kunt u het gebruik van de opslagcapaciteit voor back-ups optimaliseren, de betrouwbaarheid van uw gegevensopslag verbeteren en verouderde back-ups automatisch laten verwijderen.

Met back-upschema's definieert u de volgende parameters:

- De back-upmethoden die worden gebruikt voor het maken van back-ups (volledig, differentieel of incrementeel)
- De volgorde van de back-upversies die met verschillende methoden worden gemaakt
- De opschoonregels

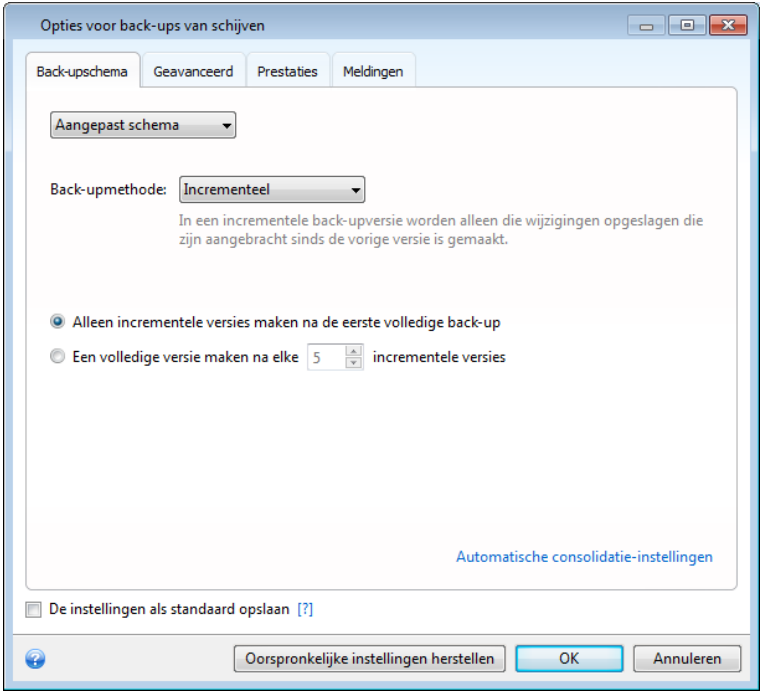

Met Acronis True Image Home 2012 kunt u kiezen uit verschillende back-upschema's:

- **Enkele-versieschema** (p. [62\)](#page-61-1) selecteer dit schema als u de kleinste back-upruimte wilt gebruiken.
- **Versieketenschema** (p. [63\)](#page-62-1) in veel gevallen zal dit het optimale schema zijn.
- **Incrementeel** selecteer dit schema als u alleen incrementele back-ups wilt maken na een eerste volledige back-up (dit is het standaardschema).
- **Differentieel** selecteer dit schema als u alleen differentiële back-ups wilt maken na een eerste volledige back-up.
- <span id="page-61-1"></span>**Aangepast** (p. [63\)](#page-62-0) **-** selecteer deze optie als u handmatig een back-upschema wilt opgeven.

### **3.11.2 Enkele-versieschema**

Dit schema is identiek voor back-ups van schijven en back-ups van bestanden (behalve voor taakplannerinstellingen).

Het programma maakt een volledige back-up en overschrijft de bestaande back-up op basis van het opgegeven schema of op het moment dat u de back-up handmatig uitvoert.

Instelling van de taakplanner voor back-ups van schijven: maandelijks.

Instelling van de taakplanner voor back-ups van bestanden: dagelijks.

Het resultaat: u beschikt over een volledige, actuele back-up.

Vereiste opslagruimte: minimaal.

### <span id="page-62-1"></span>**3.11.3 Versieketenschema**

Dit schema is anders voor back-ups van schijven dan voor back-ups van bestanden.

#### **Keten van back-upversies van harde schijf**

Het programma maakt de eerste volledige back-up. Deze back-up wordt bewaard tot u die handmatig verwijdert. Aan de hand van het opgegeven schema (of wanneer u de back-up handmatig start) maakt het programma: één volledige en vijf differentiële back-ups, daarna opnieuw één volledige en vijf differentiële back-upversies, enzovoort. Deze back-upversies worden zes maanden bewaard. Na die periode kijkt het programma of de oudste back-upversies (met uitzondering van de eerste versie) kan worden verwijderd. Dat hangt af van het minimumaantal versies (acht) en de consistentie van de opeenvolgende back-upversies. Het programma verwijdert de oudste versies een voor een nadat er met dezelfde back-upmethode nieuwe versies zijn gemaakt (de oudste differentiële versie wordt bijvoorbeeld verwijderd nadat er een nieuwe differentiële versie is gemaakt). Eerst worden de oudste differentiële versies verwijderd, daarna pas de oudste volledige versie.

Instelling van de taakplanner voor back-ups: maandelijks.

Het resultaat: u hebt maandelijks back-upversies voor de laatste 6 maanden en de eerste volledige back-upversie kan langer worden bewaard.

Vereiste opslagruimte: is afhankelijk van het aantal versies en hun grootte.

#### **Keten van back-upversies van bestanden**

Aan de hand van het opgegeven schema (of wanneer u de back-up handmatig start) maakt het programma: één volledige en zes incrementele back-upversies, daarna opnieuw één volledige en zes incrementele back-upversies, enzovoort. Deze versies worden één maand bewaard. Na die periode kijkt het programma of de oudste back-upversies kunnen worden verwijderd. Dat hangt af van de consistentie van de opeenvolgende back-upversies. Het programma verwijdert de oudste versies in ketens van 'één volledige en zes incrementele back-upversies' nadat er een nieuwe keten met opeenvolgende back-upversies is gemaakt.

Instelling van de taakplanner voor back-ups: dagelijks.

Het resultaat: u beschikt over back-upversies van iedere dag van de afgelopen maand.

Vereiste opslagruimte: is afhankelijk van het aantal versies en hun grootte.

### <span id="page-62-0"></span>**3.11.4 Aangepaste schema's**

Met Acronis True Image Home 2012 kunt u ook uw eigen back-upschema's definiëren. Schema's kunnen zijn gebaseerd op de vooraf gedefinieerde back-upschema's. U kunt wijzigingen in een geselecteerd vooraf gedefinieerd schema maken om het schema aan uw behoeften aan te passen en het gewijzigde schema vervolgens als een nieuw schema opslaan.

#### *Bestaande vooraf gedefinieerde back-upschema's kunnen niet worden overschreven.*

Het is ook mogelijk om op basis van volledige, differentiële of incrementele back-upversies geheel nieuwe aangepaste schema's te maken.

Om te beginnen moet u dus de gewenste back-upmethode selecteren.

Volledig  $(p. 42)$  $(p. 42)$ 

Selecteer deze methode als u alleen volledige back-upversies wilt maken.

■ Differentieel (p. [42\)](#page-41-0)

Selecteer deze methode als u back-upketens wilt maken met uitsluitend volledige en differentiële back-upversies.

Gebruik een van onderstaande opties om het schema te configureren:

- **Alleen differentiële versies maken na eerste volledige versie**: selecteer deze optie als u slechts één back-upversieketen wilt maken. Automatisch opschonen is voor deze optie niet beschikbaar.
- **Een volledige versie maken na elke [n] differentiële versies**: selecteer deze optie als u meerdere back-upversieketens wilt maken. Dit is een meer betrouwbare werkwijze, maar vereist wel meer opslagruimte.
- Incrementeel (p[. 42\)](#page-41-0)

Selecteer deze methode als u back-upketens wilt maken met uitsluitend volledige en incrementele back-upversies.

Gebruik een van onderstaande opties om het schema te configureren:

- **Alleen incrementele versie maken na eerste volledige versie**: selecteer deze optie als u slechts één back-upversieketen wilt maken. Automatisch opschonen is voor deze optie niet beschikbaar.
- **Een volledige versie maken na elke [n] incrementele versies**: selecteer deze optie als u meerdere back-upversieketens wilt maken. Dit is een meer betrouwbare werkwijze, maar vereist wel meer opslagruimte.

#### **Automatische opschoonregels**

Als u verouderde back-upversies automatisch wilt laten verwijderen, kunt u een van onderstaande opschoonregels gebruiken:

- **Versies verwijderen die ouder zijn dan [gedefinieerde periode]** (alleen beschikbaar voor volledige methode): selecteer deze optie om de leeftijd van back-upversies te beperken. Alle back-upversies die ouder zijn dan de opgegeven periode worden automatisch verwijderd.
- **Versieketens verwijderen die ouder zijn dan [gedefinieerde periode]** (alleen beschikbaar voor incrementele en differentiële methode): selecteer deze optie om de leeftijd van backupversieketens te beperken. De oudste versieketen wordt alleen verwijderd als de leeftijd van de oudste versie, na verwijdering, hoger is dan de opgegeven periode.
- **Niet meer opslaan dan [n] recente versies:** (alleen beschikbaar voor de volledige methode): selecteer deze optie als u het maximumaantal back-upversies wilt beperken. Als het aantal backupversies het opgegeven aantal overschrijdt, wordt de oudste back-upversie automatisch verwijderd.
- **Niet meer opslaan dan [n] recente versieketens** (alleen beschikbaar voor de incrementele en differentiële methode): selecteer deze optie als u het maximumaantal back-upversieketens wilt beperken. Als het aantal versieketens het opgegeven aantal overschrijdt, wordt de oudste versieketen automatisch verwijderd.

 **Grootte van de back-up beperken tot maximaal [gedefinieerde grootte]**: selecteer deze optie om de maximumgrootte van de back-up te beperken. Nadat u een nieuwe back-upversie hebt gemaakt, wordt gecontroleerd of de totale back-upgrootte de opgegeven waarde overschrijdt. Als dit het geval is, wordt de oudste back-upversie verwijderd.

#### **De eerste versie van een back-up**

Vaak is de eerste versie van een back-up een van de meest waardevolle versies. Dit komt doordat hierin de oorspronkelijke gegevensstatus (bijvoorbeeld uw systeempartitie met recent geïnstalleerde Windows) of een andere stabiele gegevensstatus (bijvoorbeeld gegevens na een geslaagde viruscontrole) is vastgelegd.

**De eerste versie van de back-up niet verwijderen**: schakel dit selectievakje in om de oorspronkelijke gegevensstaat op te slaan. Er worden twee oorspronkelijke volledige back-upversies gemaakt. De eerste versie wordt uitgesloten van de automatische opschoning en blijft bewaard totdat u deze handmatig verwijdert.

Als u de incrementele of differentiële methode selecteert, wordt de eerste back-upketen gestart vanaf de tweede volledige back-upversie. En pas de derde versie van de back-up is een incrementele of differentiële.

Wanneer dit selectievakje is ingeschakeld, wordt het selectievakje **Niet meer opslaan dan [n] recente versies** gewijzigd in **Niet meer opslaan dan 1+[n] recente versies**.

### **Aangepaste back-upschema's gebruiken**

Als u iets verandert in een bestaand back-upschema, kunt u het gewijzigde schema als een nieuw schema opslaan. In dat geval moet u een nieuwe naam opgeven voor dat back-upschema.

- U kunt bestaande aangepaste schema's overschrijven.
- Bestaande vooraf gedefinieerde back-upschema's kunnen niet worden overschreven.
- In een schemanaam kunt u alle tekens gebruiken die voor bestandsnamen zijn toegestaan binnen het besturingssysteem. De maximumlengte voor de naam van een back-upschema is 255 tekens.
- U kunt maximaal 16 aangepaste back-upschema's maken.

Wanneer u een aangepast back-upschema hebt gemaakt, kunt u dit net als elk ander bestaand backupschema gebruiken voor het configureren van een back-up.

U kunt ook een aangepast back-upschema gebruiken zonder het op te slaan. In dat geval is het schema alleen beschikbaar voor de back-up die u op dat moment uitvoert en kunt u het niet gebruiken voor andere back-ups.

Als u een back-upschema niet meer nodig hebt, kunt u het verwijderen. Als u het schema wilt verwijderen, selecteert u het in de lijst met back-upschema's. Klik daarna op **Verwijderen** en vervolgens u op **Schema verwijderen** in het bevestigingsvenster

*De vooraf gedefinieerde back-upschema's kunnen niet worden verwijderd.*

### **Automatische consolidatie van versies**

U kunt back-ups automatisch consolideren door er algemene beperkingen voor in te stellen, meerbepaald voor wat betreft:

- het maximum aantal toegestane back-ups;
- de maximale bewaartijd van de back-upbestanden;
- de maximaal toegestane bestandsgrootte van de back-ups.

*Automatische consolidatie van back-upversies is alleen beschikbaar voor de incrementele en differentiële methoden van het aangepaste back-upschema.*

Standaard zijn er geen beperkingen ingesteld en worden back-ups niet automatisch geconsolideerd. Als u wilt dat uw back-ups automatisch worden geconsolideerd, moet u minstens een van de bovengenoemde beperkingen inschakelen en ofwel de standaardwaarde ervoor behouden ofwel een aangepaste waarde instellen.

Als u beperkingen hebt ingesteld, controleert het programma automatisch of de ingestelde quota voor back-ups worden overschreden nadat een back-up is gemaakt, bijvoorbeeld of de maximaal toegestane bestandsgrootte voor back-ups al dan niet wordt overschreden. Als een van de ingestelde beperkingen daadwerkelijk is overschreden, worden de oudste back-ups geconsolideerd. Als u bijvoorbeeld hebt ingesteld dat een back-up maximaal 50 GB aan back-upbestanden mag innemen, maar de back-ups momenteel 55 GB schijfruimte in beslag nemen, is een van de ingestelde beperkingen overschreden. In dat geval grijpt het programma onmiddellijk in aan de hand van regels die u eerder hebt ingesteld. Houd er rekening mee dat hierbij een tijdelijk bestand wordt aangemaakt, dat vanzelfsprekend ook schijfruimte vergt. Onthoud ook dat het programma een overtreding pas kan detecteren als de ingestelde quota daadwerkelijk worden overschreden. Om de bestanden te kunnen consolideren, heeft het programma dus enige extra ruimte op de schijf nodig bovenop de ingestelde quota. De benodigde extra ruimte komt ongeveer overeen met de grootte van de grootste back-upversie in de back-up.

Onthoud bij het instellen van een beperking voor het aantal back-ups dat het eigenlijke aantal versies het maximaal toegestane aantal versies met één kan overschrijden. Dit stelt het programma in staat te detecteren dat het ingestelde quotum is overschreden en het consolidatieproces te starten. Hetzelfde geldt voor de maximale bewaartijd van back-upversies. Als u bijvoorbeeld hebt ingesteld dat back-upversies maximaal dertig dagen mogen worden bewaard, start het programma het consolidatieproces als de oudste back-upversie 31 dagen oud is.

### **Voorbeelden van aangepaste schema's**

#### **1. Bestandsback-up 'Dagelijkse incrementele versie + wekelijkse volledige versie'**

Voorbeeld: er zijn bestanden en/of mappen die u dagelijks gebruikt. U moet uw dagelijkse voortgang opslaan en wilt gegevens kunnen herstellen tot elke willekeurige datum binnen de afgelopen drie weken. Hieronder wordt uitgelegd hoe u dit kunt realiseren met een aangepast back-upschema.

- 1. Klik op het tabblad **Back-up en herstel** op **Andere back-ups** en selecteer **Back-up van bestanden**.
- 2. Selecteer in het venster **Back-up van bestanden** de bestanden en/of mappen waarvan u een back-up wilt maken en geef de back-uplocatie op. Lees Een back-up maken van bestanden en mappen (p[. 45\)](#page-44-0) voor meer informatie.
- 3. Klik op **Inschakelen** bij het item **Planning**. Klik in het venster **Taakplanner** op **Dagelijks uitvoeren** en geef een begintijd op voor de back-upbewerking. Als u bijvoorbeeld elke dag om 20.00 uur klaar bent, geeft u dit tijdstip (of een iets later tijdstip, zoals 20.05 uur) op als begintijd.
- 4. Klik op **Incrementeel** naast het item **Back-upschema** (**Incrementeel** is het standaard backupschema).
- 5. Controleer in het venster **Opties voor back-ups van bestanden** of het tabblad **Back-upschema** is geselecteerd.
- 6. Kies **Aangepast schema** in plaats van **Incrementeel schema**.
- 7. Selecteer in het vak **Back-upmethode** de optie **Incrementeel** in de vervolgkeuzelijst.
- 8. Klik op **Een volledige versie maken na elke [n] differentiële versies** en typ of selecteer '6'.

In dit geval maakt het programma de eerste volledige back-upversie (ongeacht hoe u een backup instelt, is de eerste back-up altijd een volledige versie) en vervolgens wordt zes dagen lang elke dag een incrementele versie gemaakt. Daarna worden weer één volledige versie en zes incrementele versies gemaakt, enzovoort. Elke week wordt dus een nieuwe volledige versie gemaakt.

- 9. Als u de opslagtijd voor de versies wilt beperken, klikt u op **Automatisch opschonen inschakelen**.
- 10. Klik op **Versieketens verwijderen die ouder zijn dan [n] dagen**, typ of selecteer '21' en klik op **OK**.
- 11. Controleer in het venster **Back-up van bestanden** of alle instellingen juist zijn en klik op **Nu een back-up maken**. Als u de eerste back-up alleen op het opgegeven tijdstip in de Taakplanner wilt uitvoeren, klikt u op de pijl-omlaag rechts van de knop **Nu een back-up maken** en selecteert u **Later** in de vervolgkeuzelijst.

### **2. Schijfback-up 'Tweemaandelijkse volledige versie + tweewekelijkse differentiële versie'**

Voorbeeld: u moet tweemaal per maand een back-up van de systeempartitie en elke twee maanden een nieuwe, volledige back-up maken. Bovendien wilt u niet meer dan 100 GB schijfruimte toewijzen voor het opslaan van de back-ups. Hieronder wordt uitgelegd hoe u dit kunt realiseren met een aangepast back-upschema.

- 1. Klik op het tabblad **Back-up en herstel** op **Back-up van schijven en partities**.
- 2. Selecteer in het venster **Schijfback-up** de systeempartitie (meestal C:) en geef de back-uplocatie op. Lees Een back-up maken van partities en schijven (p. [43\)](#page-42-0) voor meer informatie.
- 3. Klik op **Inschakelen** bij het item **Planning**. Klik in het venster **Taakplanner** op **Maandelijks** en geef bijvoorbeeld de 1e en de 15e van de maand op. Hierdoor wordt ongeveer elke twee weken een back-up gemaakt. Geef vervolgens een begintijd op voor de back-upbewerking.
- 4. Klik op **Incrementeel** naast het item **Back-upschema** (**Incrementeel** is het standaard backupschema).
- 5. Controleer in het venster **Opties voor back-ups van schijven** of het tabblad **Back-upschema** is geselecteerd.
- 6. Kies **Aangepast schema** in plaats van **Incrementeel schema**.
- 7. Selecteer in het vak **Back-upmethode** de optie **Differentieel** in de vervolgkeuzelijst.
- 8. Klik op **Een volledige versie maken na elke [n] differentiële versies** en typ of selecteer '3'.

In dit geval maakt het programma de eerste volledige back-up (ongeacht hoe u een back-up instelt, is de eerste back-up altijd een volledige versie) en vervolgens wordt driemaal na twee weken een differentiële versie gemaakt. Daarna worden weer één volledige versie en drie differentiële versies gemaakt, enzovoort. Elke twee maanden wordt dus een nieuwe volledige versie gemaakt.

- 9. Als u de opslagruimte voor de versies wilt beperken, klikt u op **Automatisch opschonen inschakelen**.
- 10. Klik op **Grootte van de back-up beperken tot maximaal [gedefinieerde grootte]**, typ of selecteer '100 GB' en klik op **OK**.

*Als de totale omvang van de back-ups meer dan 100 GB is, ruimt Acronis True Image Home 2012 de bestaande back-ups op zodat de resterende versies kunnen worden opgeslagen. De oudste back-upgroep, die bestaat uit een volledige back-up en drie differentiële back-ups, wordt verwijderd.*

11. Controleer in het venster **Back-up van schijven** of alle instellingen juist zijn en klik op **Nu een back-up maken**. Als u de eerste back-up alleen op het opgegeven tijdstip in de Taakplanner wilt uitvoeren, klikt u op de pijl-omlaag rechts van de knop **Nu een back-up maken** en selecteert u **Later** in de vervolgkeuzelijst.

### <span id="page-67-1"></span>**3.11.5 De modus voor het maken van images**

U kunt deze parameters gebruiken om een exacte kopie te maken van hele partities of harde schijven, inclusief de sectoren die geen gegevens bevatten. Het selectievakje **Back-up maken van niet-toegewezen schijfruimte** is alleen beschikbaar als het selectievakje **Sector voor sector een backup maken** is ingeschakeld.

- Activeer het selectievakje **Sector voor sector een back-up maken** als u van alle schijfsectoren een back-up wilt maken. Standaard wordt alleen van de schijfsectoren die gegevens bevatten een back-up gemaakt. Soms is het echter zinvol om van alle sectoren op de harde schijf een back-up te maken. Stel dat u per ongeluk enkele bestanden hebt verwijderd en dat u eerst een image van de schijf wilt maken voordat u de verwijderde bestanden probeert te herstellen, omdat dergelijke bewerkingen het bestandssysteem in de war kunnen sturen. In dat geval kunt u beter sector voor sector een image maken. Merk op dat de bestandsgrootte van de uiteindelijke backup toeneemt en dat het back-upproces langer duurt als u deze optie activeert, omdat zowel gebruikte als ongebruikte sectoren op de harde schijf worden gekopieerd.
- Als u het selectievakje **Sector voor sector een back-up maken** hebt aangevinkt, wordt de optie **Back-up maken van niet-toegewezen schijfruimte** beschikbaar. Standaard wordt niettoegewezen schijfruimte niet in het back-upbestand opgenomen wanneer u sector voor sector een back-up maakt van een schijf of partitie. Schakel deze optie in als u ook de niet-toegewezen schijfruimte volledig in de back-up wilt opnemen.

### <span id="page-67-0"></span>**3.11.6 Back-upbeveiliging**

U kunt uw back-ups met een wachtwoord beveiligen. Standaard is er geen wachtwoord ingesteld voor back-ups.

### **Een back-up met een wachtwoord beveiligen:**

- Typ het wachtwoord voor de back-up in het veld **Wachtwoord**. Kies bij voorkeur een wachtwoord dat minstens uit acht tekens bestaat en zowel letters (hoofdletters en kleine letters) als cijfers bevat om te voorkomen dat iemand anders uw wachtwoord achterhaalt.
- Typ in het vak **Bevestigen** nogmaals het eerder ingevoerde wachtwoord.
- U kunt uw back-ups met het krachtige AES-algoritme (Advanced Encryption Standard) coderen om ze nog beter te beveiligen. AES is beschikbaar met 128-, 192- of 256-bits sleutels, afhankelijk van het gewenste beveiligingsniveau in verhouding tot de gewenste prestaties.

Voor de meeste toepassingen volstaat een 128-bits sleutel. Hoe langer de sleutel, hoe beter uw gegevens zijn beveiligd. Houd er echter rekening mee dat het gebruik van een 192- of 256-bits sleutel het back-upproces aanzienlijk kan vertragen.

Als u uw back-ups met het AES-algoritme wilt coderen, kiest u een van de volgende opties:

- **AES 128:** selecteer deze optie als u een 128-bits sleutel wilt gebruiken om uw back-ups te coderen.
- **AES 192:** selecteer deze optie als u een 192-bits sleutel wilt gebruiken om uw back-ups te coderen.
- **AES 256:** selecteer deze optie als u een 256-bits sleutel wilt gebruiken om uw back-ups te coderen.

Als u uw back-ups niet wilt coderen, maar ze alleen met een wachtwoord wilt beveiligen, selecteert u **Geen**.

Klik op **OK** om uw instellingen te bevestigen nadat u de gewenste beveiligingsinstellingen hebt gekozen voor uw back-ups.

*Als u gegevens probeert te herstellen uit een back-up die met een wachtwoord is beveiligd, wordt u gevraagd het wachtwoord voor de back-up in te voeren om te voorkomen dat onbevoegde gebruikers toegang krijgen tot de back-up.*

### <span id="page-68-0"></span>**3.11.7 Aangepaste opdrachten uitvoeren voor en na het backupproces**

U kunt aangepaste opdrachten (of zelfs batchbestanden) instellen die u automatisch wilt uitvoeren voor en na het back-upproces.

Zo kunt u bijvoorbeeld bepaalde Windows-services starten of beëindigen, of uw gegevens op fouten controleren voordat u er een back-up van maakt.

#### **Zo stelt u de gewenste opdrachten (batchbestanden) in:**

- Selecteer in de vervolgkeuzelijst **Opdracht vooraf** de opdracht die u wilt uitvoeren voordat het back-upproces wordt gestart. Als u een nieuwe opdracht wilt definiëren of een nieuw batchbestand wilt selecteren, klikt u op de knop **Bewerken**.
- Selecteer in de vervolgkeuzelijst **Opdracht na afloop** de opdracht die u wilt uitvoeren nadat het back-upproces is voltooid. Als u een nieuwe opdracht wilt definiëren of een nieuw batchbestand wilt selecteren, klikt u op de knop **Bewerken**.

Voer geen interactieve opdrachten uit, dat wil zeggen opdrachten die de tussenkomst van de gebruiker vereisen (zoals 'pause'), Deze worden niet ondersteund.

### **Aangepaste opdracht voor back-up definiëren**

U kunt aangepaste opdrachten definiëren die u wilt uitvoeren voor of na het back-upproces:

- Typ in het veld **Opdracht** een opdracht of selecteer deze in in de lijst. Klik op **...** als u een batchbestand wilt selecteren.
- Geef in het vak **Werkmap** het pad op naar de map waarin de uit te voeren opdracht is opgeslagen of selecteer een eerder ingevoerd pad in de lijst.
- Typ in het veld **Argumenten** de vereiste argumenten om de opdracht uit te voeren of selecteer eerder ingevoerde argumenten in de lijst.

Als u het selectievakje **Geen bewerkingen uitvoeren totdat opdracht is voltooid** uitschakelt (deze optie is standaard ingeschakeld), worden het back-upproces en de opdracht simultaan uitgevoerd.

Als u het selectievakje **Bewerking annuleren als opdracht mislukt** inschakelt (de standaardinstelling), wordt de huidige bewerking automatisch geannuleerd als er fouten optreden bij het uitvoeren van de opdracht.

Met de knop **Opdracht testen** kunt u de opdracht testen nadat u deze hebt gedefinieerd.

### <span id="page-69-0"></span>**3.11.8 Back-ups splitsen**

*Acronis True Image Home 2012 kan bestaande back-ups niet splitsen. Back-ups kunnen alleen worden gesplitst wanneer ze worden gemaakt.*

U kunt grote back-ups opsplitsen in meerdere back-upbestanden. Dat is bijvoorbeeld zinvol als u een back-up later op verwisselbare media wilt branden.

De standaardinstelling is **Automatisch**. Als u deze instelling behoudt, gaat Acronis True Image Home 2012 als volgt te werk:

#### **Als u een back-up maakt op een harde schijf:**

- Als er voldoende schijfruimte beschikbaar is en het bestandssysteem de geschatte bestandsgrootte toestaat, wordt één back-upbestand gemaakt.
- Als er voldoende schijfruimte beschikbaar is maar het bestandssysteem de geschatte bestandsgrootte niet toestaat, wordt de image in meerdere bestanden gesplitst.
- Als er niet voldoende ruimte beschikbaar is om de image op de harde schijf op te slaan, wordt er een waarschuwing weergegeven en wordt gevraagd hoe u het probleem wilt verhelpen. In dat geval kunt u enige schijfruimte proberen vrij te maken en verdergaan, of een andere schijf selecteren.

#### **Als u een back-up maakt op een cd-r/rw, dvd-r/rw, dvd+r/rw, bd-r/re:**

 Acronis True Image Home 2012 vraagt u automatisch om een nieuwe schijf te plaatsen als de vorige vol is.

Desgewenst kunt u zelf de gewenste bestandsgrootte selecteren in de vervolgkeuzelijst. Dan wordt de back-up, als dat nodig is, automatisch opgesplitst in meerdere bestanden met de opgegeven grootte. Dat is bijvoorbeeld handig als u een back-up maakt op een harde schijf met de bedoeling deze achteraf op cd-r(w), dvd-r(w), dvd+r(w) of bd-r/re te branden.

*Een image rechtstreeks op cd-r/rw, dvd-r/rw, dvd+r/rw of bd-r/re branden duurt veel langer dan wanneer u deze op de harde schijf opslaat.*

### <span id="page-69-1"></span>**3.11.9 Optie voor valideren van back-ups**

U kunt de aanvullende validatie-instelling opgeven: **Back-up op fouten controleren zodra deze is voltooid**.

Als u deze optie inschakelt, wordt een back-up automatisch op fouten gecontroleerd nadat deze is gemaakt. We raden u met klem aan deze optie in te schakelen wanneer u een back-up maakt van belangrijke gegevens en/of een image van een schijf of partitie om zeker te zijn dat u de back-up daadwerkelijk kunt gebruiken om gegevens te herstellen nadat die verloren zijn gegaan.

#### **Regelmatige validatie**

U kunt daarnaast ook taken plannen om periodiek te controleren of uw back-ups in goede staat verkeren. Standaard is regelmatige validatie ingeschakeld met de volgende instellingen:

- Frequentie: eenmaal per maand
- Dag: de datum waarop de back-up is gestart
- Tijd: het moment waarop de back-up start, plus 15 minuten

 Geavanceerde instellingen: het selectievakje **De validatie alleen uitvoeren als de computer inactief is** is ingeschakeld

Voorbeeld: u begint een back-uptaak op 15 juli om 12:00. De back-upversie wordt gemaakt om 12:05. De validatie wordt uitgevoerd om 12:15 als uw computer op dat moment niet actief is. Zo niet, dan wordt de validatie niet uitgevoerd. Na een maand, op 15 augustus om 12:15, wordt de validatie opnieuw gestart. Net als de vorige keer moet de computer niet actief zijn. Hetzelfde gebeurt op 15 september enzovoort.

U kunt de standaardinstellingen wijzigen en uw eigen planning opgeven. Dat kan handig zijn als u een aangepast back-upschema voor incrementele back-ups instelt. U kunt bijvoorbeeld een taak plannen voor het maandelijks controleren van al uw back-upversies (de eerste volledige back-upversie en alle daarop volgende incrementele back-upversies).

Zie Taken plannen (p. [153\)](#page-152-0) voor meer informatie.

### <span id="page-70-0"></span>**3.11.10 Een reservekopie maken van uw back-ups**

U kunt reservekopieën van uw back-ups maken en deze vervolgens opslaan in het bestandssysteem, op een netwerkstation of op een USB-flashstation.

#### **Zo maakt u een reservekopie van uw back-ups:**

- Activeer het selectievakje **Reservekopie maken van mijn back-ups**.
- Klik op de koppeling **Locatie instellen...** en selecteer een locatie om de reservekopieën van uw back-ups op te slaan.
- Kies de gewenste methode om reservekopieën te maken. U kunt uit de volgende instellingen kiezen:
	- Gemaakte back-ups (\*.tib) kopiëren;
	- Reservekopie in zip-formaat maken;
	- Oorspronkelijke mapstructuur kopiëren.

Als u ervoor kiest om reservekopieën in de tib-indeling te maken, worden de back-upopties die u voor de bronback-up hebt ingesteld (zoals de gekozen compressieverhouding, de instellingen voor het splitsen van de back-up, enzovoort) automatisch ook op de reservekopieën toegepast. Desgewenst kunt u uw reservekopieën ook met een wachtwoord beveiligen. Klik hiertoe op **Wachtwoord instellen** en geef een wachtwoord op voor de reservekopie.

*Een reservekopie bevat altijd alle geselecteerde brongegevens. Het programma maakt met andere woorden altijd een volledige back-up van de geselecteerde bestanden en mappen bij het maken van een reservekopie. U kunt geen reservekopieën maken in de vorm van een incrementele of differentiële back-up, ook al hebt u ervoor gekozen reservekopieën in tib-formaat te maken.* 

Aan deze handige functie is echter ook een nadeel verbonden. Het back-upproces duurt langer dan normaal, aangezien de back-up zelf en de reservekopie niet tegelijkertijd maar achter elkaar worden gemaakt.

*Houd er rekening mee dat de ingebouwde ondersteuning van zip-bestanden in Windows niet het werken met uit meerdere volumes bestaande zip-archieven omvat, noch het werken met zip-archieven die groter zijn dan 4 GB of die bestanden bevatten die elk groter zijn dan 4 GB. Houd er verder ook rekening mee dat u zip-archieven niet op cd/dvd kunt opslaan. Als u dit type verwisselbare media wilt gebruiken om reservekopieën te maken, moet u dus voor het tib-formaat kiezen.* 

### <span id="page-71-0"></span>**3.11.11 Instellingen voor verwisselbare media**

Wanneer u back-ups maakt op verwisselbare media, kunt u hiervan een opstarmedium maken door er extra programmaonderdelen op te plaatsen. Dan kunt u het systeem rechtstreeks vanaf de verwisselbare media opstarten, zonder dat u een aparte opstartschijf nodig hebt.

De volgende instellingen zijn beschikbaar:

**Acronis True Image Home op media plaatsen**

**Acronis True Image Home** - ondersteunt USB-, PC Card- (voorheen PCMCIA-) en SCSI-interfaces evenals de opslagapparaten die erop zijn aangesloten en wordt daarom sterk aanbevolen.

#### **Acronis Systeemrapport op media plaatsen**

**Acronis Systeemrapport:** met dit onderdeel kunt u een systeemrapport genereren om de vereiste informatie over uw systeem te verzamelen wanneer er zich een probleem voordoet met het systeem of de een of andere toepassing. U kunt dit rapport genereren voordat u Acronis True Image Home 2012 start vanaf de opstartmedia. Desgewenst kunt u het gegenereerde rapport op een USB-flashstation opslaan.

#### **Acronis One-Click Restore op media plaatsen**

**Acronis One-Click Restore** is een minimale aanvulling op uw opstartmedia waarmee u gegevens met één muisklik kunt herstellen vanaf een image die op deze media is opgeslagen. Het enige wat u hoeft te doen, is het systeem vanaf de media opstarten en op **Herstellen** klikken. Dan worden alle gegevens in de image op de achtergrond naar hun oorspronkelijke locatie teruggezet. Merk op dat u in dat geval geen opties kunt instellen bij het herstellen van de gegevens, noch de grootte van partities kunt wijzigen.

*U kunt Acronis One-Click Restore alleen aan uw verwisselbare media toevoegen wanneer u een back-up maakt van de volledige harde schijf. U kunt dit onderdeel dus niet toevoegen wanneer u een incrementele of differentiële back-up of een back-up van een afzonderlijke partitie maakt. In dat geval is het selectievakje Acronis One-Click Restore op media plaatsen niet beschikbaar op het tabblad Algemeen van de huidige backupopties, ook al is dit selectievakje ingeschakeld in de standaardinstellingen voor verwisselbare media.*

#### **Vragen om eerste medium bij het maken van back-ups op verwisselbare media**

U kunt aangeven of u wilt dat het programma automatisch om de eerste schijf vraagt wanneer u back-ups maakt op verwisselbare media. Als u de standaardinstelling behoudt, kunt u geen backups maken op verwisselbare media terwijl u afwezig bent, omdat het programma in dat geval wacht totdat u de vraag om de eerste schijf te plaatsen met OK hebt bevestigd voordat het backupproces wordt voortgezet. Daarom kunt u deze optie beter uitschakelen wanneer u een backuptaak plant om back-ups te maken op verwisselbare media. Dan kan de back-up ook worden uitgevoerd terwijl u niet aanwezig bent, op voorwaarde natuurlijk dat er zich een verwisselbaar medium (bijvoorbeeld een cd-r(w)) in het station bevindt.

Als er andere producten van Acronis op uw computer zijn geïnstalleerd, worden de opstartversies van de onderdelen van deze programma's eveneens aangeboden.

*Met Acronis True Image Home 2012 kunt u geen opstartmedia maken als een flashstation is geformatteerd met NTFS.*
## **3.11.12 Beschrijving van back-up**

Met deze optie kunt u een beschrijving aan de back-up toevoegen. Aan de hand van de beschrijving kunt u de back-up naderhand wellicht gemakkelijk terugvinden.

Als er geen beschrijving bij een back-up is, typt u uw beschrijving in het beschrijvingsvak. Een bestaande beschrijving kunt u bewerken nadat u op **Bewerken** hebt geklikt.

De beschrijving wordt standaard aan alle versies van de back-up toegekend. U kunt de beschrijving van een specifieke back-upversie in Backup Explorer bewerken.

### **3.11.13 Schermopname-instellingen**

Net als opmerkingen bij back-ups helpen schermopnamen u bij het bepalen van een vorige systeemstatus die u wilt herstellen. Met Acronis True Image Home 2012 kunt u schermopnamen maken op het moment waarop een back-up van een schijf of partitie wordt gestart. Schakel het selectievakje **Schermopname maken bij starten van een schijfback-up** in om de optie in te schakelen. De schermafbeeldingen worden weergegeven in Backup Explorer op het tabblad **Schijven en partities**. Elke schermafbeelding komt overeen met zijn eigen back-upversie van een schijf. Door te schakelen tussen back-upversies op de tijdbalk worden er verschillende schermafbeeldingen weergegeven en kunt u de gewenste back-upversie sneller vinden.

### **3.11.14 Foutafhandeling**

Als er een fout optreedt tijdens het maken van een back-up, wordt het back-upproces onderbroken en geeft het programma automatisch een berichtvenster weer waarin wordt gevraagd hoe u de fout wilt afhandelen. Het back-upproces wordt pas voortgezet nadat u hebt aangegeven wat u wilt doen. U kunt echter een beleid instellen om fouten af te handelen. Zo voorkomt u dat het back-upproces wordt onderbroken en dat er een waarschuwing verschijnt wanneer er fouten optreden. Dan worden eventuele fouten automatisch afgehandeld door het programma op basis van de regels die u hebt ingesteld, zonder dat het back-upproces wordt onderbroken.

U kunt de volgende beleidsregels instellen om fouten af te handelen:

- **Geen berichten en dialoogvensters weergeven tijdens proces (silent mode):** deze optie is standaard uitgeschakeld. Schakel deze optie in als u fouten wilt negeren tijdens het backupproces. Deze voorziening is vooral handig wanneer u back-ups maakt terwijl u niet aanwezig bent en bijgevolg geen controle hebt over het back-upproces. Als deze modus actief is, worden er geen berichtvensters weergegeven wanneer er fouten optreden tijdens het maken van een back-up. In dat geval kunt u altijd het gebeurtenissenlogboek raadplegen nadat de back-up is voltooid.
- **Beschadigde sectoren negeren**: deze optie is standaard uitgeschakeld en is alleen beschikbaar voor back-ups van schijven en partities. Met deze optie wordt het back-upproces altijd voortgezet, ook als de harde schijf beschadigde sectoren bevat. Hoewel dit zelden voorkomt, wordt de kans dat een harde schijf beschadigde sectoren bevat groter naarmate de schijf ouder wordt. Als uw harde schijf vreemde geluiden begint te maken (als deze bijvoorbeeld begint te ratelen bij het uitvoeren van schijfbewerkingen), kan dat erop wijzen dat hij het binnenkort gaat begeven. Wanneer de harde schijf het definitief begeeft, loopt u het risico dat er belangrijke gegevens verloren gaan. Dan kunt u beter zo snel mogelijk een back-up maken van de volledige harde schijf. Hierbij kan zich echter een probleem voordoen, namelijk dat de harde schijf al beschadigde sectoren bevat. Als u het selectievakje **Beschadigde sectoren negeren** niet inschakelt, wordt de back-uptaak afgebroken wanneer zich lees- en/of schrijffouten voordoen bij

het kopiëren van de beschadigde sectoren. Schakelt u deze optie in, dan wordt de back-uptaak altijd voortgezet, ook al bevat de harde schijf beschadigde sectoren. Door deze optie in te schakelen, zorgt u ervoor dat u zoveel mogelijk gegevens op de harde schijf veilig stelt.

- **Bij onvoldoende ruimte in ASZ de oudste back-up verwijderen** (deze optie is standaard ingeschakeld). Als deze optie is uitgeschakeld en als er onvoldoende ruimte beschikbaar is in de Acronis Secure Zone om een back-up op te slaan, geeft het programma een waarschuwing weer dat de Acronis Secure Zone vol is en is uw tussenkomst vereist. Het back-upproces wordt onderbroken totdat u het probleem hebt verholpen. U kunt op deze manier dus geen back-ups maken terwijl u niet aanwezig bent. Merk op dat deze waarschuwing ook wordt weergegeven wanneer de optie **Geen berichten en dialoogvensters weergeven tijdens de verwerking (silent mode)** is ingeschakeld. We raden u dan ook aan om de optie **Bij onvoldoende ruimte in ASZ de oudste back-up verwijderen** in te schakelen bij het plannen van back-ups in de Acronis Secure Zone als u niet aanwezig bent.
- **Herhaalde poging als een back-up mislukt**: met deze optie kunt u een back-uppoging automatisch herhalen als de back-up om de een of andere reden mislukt. U kunt deze optie configureren met twee instellingen: het aantal pogingen en het tijdsinterval tussen opeenvolgende pogingen. Met deze instellingen probeert Acronis True Image Home 2012 een back-up van uw gegevens te maken totdat de back-up is gelukt. Maar als de fout die de back-up verhindert blijft optreden, wordt de back-up niet gemaakt.

## **3.11.15 Computer afsluiten**

Als u weet dat de back-up die u plant lang kan duren, kunt u het selectievakje **Computer uitschakelen nadat back-upproces is voltooid** inschakelen. U hoeft dan niet te wachten totdat de bewerking is voltooid. Nadat de back-up is uitgevoerd, wordt de computer automatisch uitgeschakeld.

Deze optie is ook handig voor als u uw back-ups plant. U wilt bijvoorbeeld de back-ups iedere werkdag 's avonds uitvoeren om al uw werk op te slaan. Plan de back-up en schakel het selectievakje in. Zo kunt u uw computer na uw werk rustig verlaten, omdat er een back-up wordt gemaakt van de belangrijke gegevens en de computer wordt uitgeschakeld.

## **3.11.16 De beveiligingsinstellingen van bestanden beheren**

U kunt aangeven of u de beveiligingsinstellingen van bestanden al dan niet wilt behouden op het moment dat u er een back-up van maakt. (Deze instellingen zijn alleen van toepassingen wanneer u back-ups maakt van afzonderlijke bestanden en mappen.)

 **Beveiligingsinstellingen van back-ups behouden:** schakel deze optie in als u de oorspronkelijke beveiligingsinstellingen van bestanden (dat wil zeggen de machtigingen die aan gebruikers en groepen zijn toegekend) wilt behouden wanneer u ze in een back-up opneemt.

Standaard behoudt het programma de oorspronkelijke beveiligingsinstellingen van de bestanden en mappen waarvan u een back-up maakt (dat wil zeggen de machtigingen voor lezen, schrijven, uitvoeren, enzovoort die bij **Eigenschappen** -> **Beveiliging**) voor iedere gebruiker of gebruikersgroep zijn ingesteld. Als u een beveiligd bestand of een beveiligde map terugzet naar een computer en de gebruiker van die computer niet is opgegeven in de machtigingen, kunt u het bestand of de map echter mogelijk niet openen of wijzigen.

Om dergelijke problemen te voorkomen, kunt u aangeven dat u de oorspronkelijke beveiligingsinstellingen van bestanden en mappen niet wilt behouden wanneer er een back-up van wordt gemaakt. Hiertoe schakelt u het selectievakje Beveiligingsinstellingen van bestanden behouden uit. Dan worden aan de bestanden en mappen automatisch de machtigingen

toegewezen die zijn ingesteld voor de map waarnaar ze worden teruggezet bij het herstellen van bestanden en mappen vanaf een back-up. (Als u de bestanden of mappen naar een hoofdmap terugzet, wijst het programma er de machtigingen aan toe die voor de bovenliggende map of schijf zijn ingesteld.)

U kunt ook bij het terugzetten van bestanden en mappen aangeven dat u de oorspronkelijke beveiligingsinstellingen niet wilt behouden, zelfs als die zijn overgenomen op het moment dat er een back-up werd gemaakt. Het resultaat is hetzelfde.

 **Gecodeerde bestanden niet-gecodeerd opslaan in back-up:** deze optie is standaard uitgeschakeld. Schakel deze optie in als de back-up gecodeerde bestanden bevat en als u wilt dat deze bestanden voor iedereen toegankelijk zijn nadat ze zijn teruggezet. Anders zijn de bestanden alleen toegankelijk voor de gebruiker die ze heeft versleuteld. Ook wanneer u versleutelde bestanden naar een andere computer wilt kunnen terugzetten, is het zinvol deze optie in te schakelen.

Als u de ingebouwde coderingsfunctie van Windows XP en hoger niet gebruikt, mag u deze optie gewoon negeren. (Als u bestanden of mappen wilt coderen, klikt u er met de rechtermuisknop op en kiest u **Eigenschappen** -> **Algemeen** -> **Geavanceerd** -> **Inhoud versleutelen om gegevens te beveiligen**).

Merk op dat deze opties alleen van toepassing zijn op back-ups van bestanden en mappen. Daar komt nog bij dat ze niet beschikbaar zijn voor back-ups in zip-formaat.

### **3.11.17 Windows-account**

Wanneer u een back-up maakt, kunt u een Windows-account opgeven waaronder deze back-up moet worden uitgevoerd. Dit kan handig zijn als de computer niet alleen door u, maar ook door uw familieleden wordt gebruikt. In een dergelijk geval heeft iedere gebruiker vaak persoonlijke documenten, e-mailaccounts, instellingen en andere persoonlijke gegevens. Standaard maakt Acronis True Image Home 2012 een back-up van de gegevens van de huidige gebruiker. U kunt deze instelling het beste wijzigen als de Windows-account waaronder u momenteel werkt, niet van u is. Er wordt alleen een back-up gemaakt van de gegevens voor de opgegeven account. Er wordt geen backup gemaakt van de gegevens van alle andere accounts.

Ga als volgt te werk als u de huidige Windows-account wilt wijzigen:

- 1. Schakel het selectievakje **Back-up uitvoeren als andere Windows-account** in.
- 2. Typ de naam en het wachtwoord van de account in de betreffende velden.

## **3.11.18 De prestaties voor het maken van back-ups**

Op het tabblad **Prestaties** kunt u de volgende instellingen configureren:

#### **Compressieverhouding**

U kunt de gewenste compressieverhouding instellen om back-ups te maken van uw gegevens:

- **Geen:** selecteer deze optie als u de gegevens waarvan een back-up wordt gemaakt niet wilt comprimeren. Houd er rekening mee dat de grootte van het back-upbestand hierdoor aanzienlijk kan toenemen.
- **Normaal:** dit is de aanbevolen compressieverhouding (de standaardinstelling).
- **Hoog:** selecteer deze optie als u de gegevens waarvan een back-up wordt gemaakt sterk wilt comprimeren. Houd er echter rekening mee dat het back-upproces hierdoor langer duurt.

 **Maximum:** selecteer deze optie als u uw back-ups maximaal wilt comprimeren. Dan duurt het echter zeer lang voordat het back-upproces is voltooid.

*De optimale compressieverhouding is afhankelijk van het type bestanden waarvan u een back-up wilt maken. Wanneer u bijvoorbeeld een back-up maakt van bestanden die al gecomprimeerd zijn (zoals jpg-, pdf- of mp3 bestanden), kunt u de bestandsgrootte van de back-up niet of nauwelijks beperken, ook al kiest u voor de maximale compressieverhouding.*

#### **Uitvoeringsprioriteit**

U kunt de prioriteit van een back-up- of herstelproces wijzigen om dit te versnellen of te vertragen. Houd er echter wel rekening mee dat dit nadelige gevolgen kan hebben op de prestaties van andere actieve programma's. Onthoud in dit verband dat de prioriteit van een systeemproces het CPUgebruik van dat proces bepaalt, evenals het aantal systeembronnen dat aan dit proces wordt toegewezen. Door de prioriteit van een proces te verlagen, maakt u systeembronnen vrij voor andere CPU-taken. Door de prioriteit te verhogen, kunt u bronnen die momenteel aan andere actieve processen zijn toegewezen aan het back-upproces toewijzen, zodat dit proces sneller wordt voltooid. Het effect hiervan is van allerlei factoren afhankelijk, onder andere van het totale CPU-gebruik.

U kunt uit de volgende opties kiezen:

- **Laag:** dit is de standaardinstelling. Als u deze instelling behoudt, duurt het langer voordat het back-up- of herstelproces is voltooid, maar dat heeft gunstige gevolgen voor de prestaties van andere programma's.
- **Normaal:** selecteer deze optie als u aan het back-up- of herstelproces dezelfde prioriteit wilt toekennen als aan andere processen.
- **Hoog:** als u deze optie selecteert, is het back-up- of herstelproces sneller voltooid, maar nemen de prestaties van andere programma's af. Als u deze optie selecteert, kan het betekenen dat 100% CPU-gebruik wordt toegewezen aan Acronis True Image Home 2012.

#### **Limiet voor netwerkbandbreedte**

Als u regelmatig back-ups maakt op een netwerkstation of op een FTP-server, kunt u wellicht beter de bandbreedte beperken die door Acronis True Image Home 2012 wordt gebruikt.

U kunt de volgende instelling kiezen voor de snelheid waarmee de gegevens waarvan u een back-up maakt, worden overgedragen via het netwerk:

 **Overdrachtssnelheid beperken tot** - geef de bandbreedtelimiet (in kilobyte per seconde) op voor het overdragen van back-upgegevens,

### **3.11.19 Meldingen voor back-ups**

Soms duurt het enige tijd voordat het back-up- of herstelproces is voltooid. Acronis True Image Home 2012 kan u een e-mail sturen waarin wordt meegedeeld dat de procedure is voltooid. Het programma kan u ook op de hoogte brengen van alle berichten die tijdens het back-up- of herstelproces zijn verschenen, of u een volledig logboek toesturen nadat het proces is voltooid.

Deze voorziening is standaard uitgeschakeld.

#### **Drempelwaarde voor vrije schijfruimte**

Misschien wilt u automatisch op de hoogte worden gebracht als de vrije ruimte op de geselecteerde back-uplocatie kleiner wordt dan de opgegeven drempelwaarde. Als het programma na het starten van een back-uptaak vaststelt dat de beschikbare ruimte op de geselecteerde locatie kleiner is dan de ingestelde waarde, wordt het back-upproces niet gestart en geeft het programma onmiddellijk een bericht weer om u op dit probleem attent te maken. In dat geval worden u drie mogelijkheden geboden: het probleem negeren en gewoon doorgaan met het back-upproces, een andere opslaglocatie selecteren voor de back-up of de taak annuleren.

Als de beschikbare ruimte pas tijdens het uitvoeren van de back-uptaak kleiner wordt dan de opgegeven waarde, verschijnt hetzelfde bericht en kunt u dezelfde beslissingen nemen.

#### **Zo stelt u een drempelwaarde in voor de vrije schijfruimte:**

- Schakel het selectievakje **Tekstballon weergeven bij onvoldoende vrije schijfruimte** in.
- Geef een drempelwaarde op in het vak onder **Mij waarschuwen wanneer vrije ruimte kleiner is dan** en selecteer een maateenheid in de bijbehorende vervolgkeuzelijst.

Onthoud in dit verband dat Acronis True Image Home 2012 van de volgende opslagapparaten de hoeveelheid vrije schijfruimte kan bewaken:

- **IDE lokale harde schijven;**
- USB-kaarten en -stations;
- netwerkshares (SMB/NFS)

*Als u bij Back-upopties > Foutafhandeling de optie Geen berichten en dialoogvensters weergeven tijdens proces (silent mode) hebt aangevinkt, wordt er geen bericht weergegeven wanneer de beschikbare schijfruimte krap wordt.*

*U kunt deze optie niet inschakelen voor FTP-servers en cd-/dvd-romstations.*

#### **E-mailberichten verzenden**

U kunt de e-mailaccount opgeven die u wilt gebruiken voor het ontvangen van berichten over het resultaat van het back-up- of herstelproces.

#### **Zo kiest u de gewenste e-mailinstellingen:**

- Schakel het selectievakje **E-mailberichten sturen bij kritieke status tijdens bewerkingen** in.
- Geef in het veld **E-mailadres** het e-mailadres op waarheen de berichten moeten worden verzonden. U kunt ook meerdere e-mailadressen opgeven. Gebruik in dat geval een puntkomma om de e-mailadressen van elkaar te scheiden.
- Typ in het veld **Server voor uitgaande e-mail (SMTP)** het adres van de server voor uitgaande email.
- Stel de poort van de server voor uitgaande mail in. Standaard is poort 25 ingesteld.
- Typ een gebruikersnaam in het veld **Gebruikersnaam**.
- Voer in het veld **Wachtwoord** het wachtwoord voor de account in.
- Klik op de knop **Testbericht verzenden** om te controleren of de instellingen correct zijn.

#### **Aanvullende instellingen voor meldingen:**

- Als u wilt dat het programma een bericht verzendt wanneer een procedure is voltooid, schakelt u het selectievakje **Een melding verzenden als de bewerking met succes is uitgevoerd** in.
- Als u wilt dat het programma een bericht verzendt wanneer een bewerking is mislukt, schakelt u het selectievakje **Een melding verzenden als de bewerking is mislukt** in.
- Als u wilt dat het programma een bericht verzendt wanneer uw tussenkomst is vereist, schakelt u het selectievakje **Een melding verzenden als interactie van de gebruiker vereist is** in.

 Als u een logboek met een overzicht van alle uitgevoerde bewerkingen aan het bericht wilt toevoegen, schakelt u het selectievakje **Volledig logboek aan de melding toevoegen** in.

## **3.11.20 Items van een back-up uitsluiten**

Als u ongewenste bestanden van een back-up wilt uitsluiten, geeft u de bijbehorende bestandstypen op in het tabblad **Uitsluitingen** van de back-upopties. U kunt uitsluitingen opgeven voor een **back-up van schijven en partities**, een **back-up van bestanden** of een **online back-up**.

#### **Hoe u de standaardinstellingen voor uitsluitingen gebruikt**

Nadat u de toepassing hebt geïnstalleerd, worden alle instellingen voor uitsluitingen op hun standaardwaarden ingesteld. U kunt deze instellingen wijzigen voor alleen de huidige back-uptaak of voor alle toekomstige back-ups. Schakel het selectievakje **Opslaan als standaard** in als u standaard de aangepaste instellingen wilt toepassen op alle toekomstige back-ups. Als u alle aangepaste instellingen wilt terugzetten naar de waarden die ze hadden na de installatie van het product, klik dan op de knop **Oorspronkelijke instellingen herstellen**.

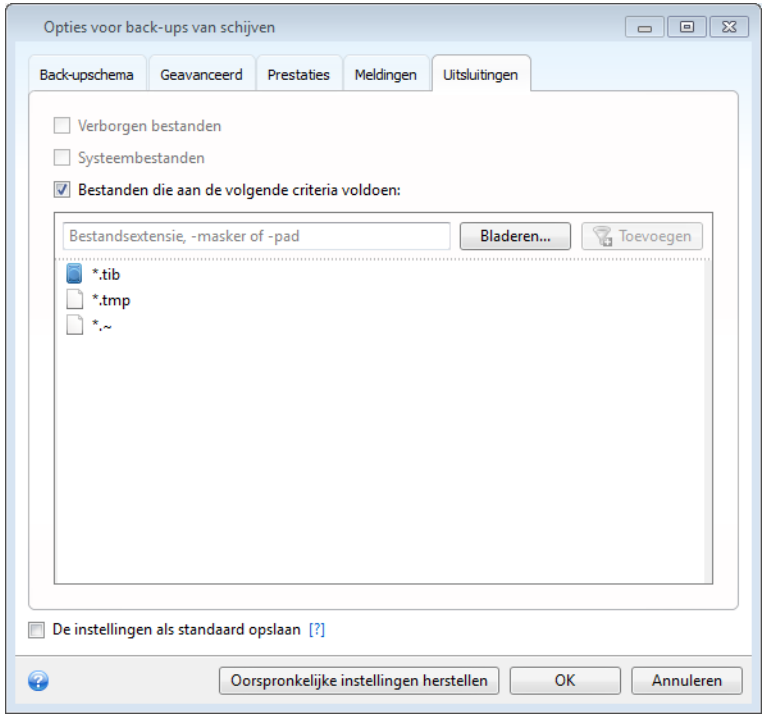

#### **Wat u kunt uitsluiten en hoe u dit doet**

1. U kunt verborgen bestanden en systeembestanden uitsluiten door de juiste selectievakjes in te schakelen.

*Wij adviseren u verborgen bestanden en systeembestanden niet uit te sluiten van back-ups van uw systeempartitie.*

2. U kunt bestanden uitsluiten die overeenkomen met de criteria die u hebt opgeeft. Daarvoor schakelt u het selectievakje **Bestanden die aan de volgende criteria voldoen** in, geeft u de gewenste criteria op en klikt u op **Toevoegen**.

Standaard sluit het programma bestanden met de volgende extensies uit van back-ups: **.~**, **.tmp** en **.tib**.

#### **Een uitsluitingscriterium toevoegen:**

- U kunt specifieke bestanden van het back-upproces uitsluiten door de bestandsnaam ervan op te geven:
	- Typ bijvoorbeeld *bestand.ext* als u alle bestanden met de naam 'bestand' en de extensie ext van het back-upproces wilt uitsluiten.
	- C:\bestand.ext het bestand 'bestand.ext' op schijf C: wordt uitgesloten.
- U kunt de jokertekens (\* en ?) gebruiken:
	- *\*.ext* alle bestanden met de extensie '.ext' worden uitgesloten.
	- *??naam.ext* alle bestanden met de extensie '.ext' waarvan de naam uit zes tekens bestaat en de laatste vier tekens *naam* zijn, worden uitgesloten.
- Als u een map wilt uitsluiten, klikt u op **Bladeren**. Selecteer de map die u wilt uitsluiten in de mappenstructuur, klik op **OK** en klik vervolgens op **Toevoegen**.

Als u een criterium wilt verwijderen, klikt u rechts naast het betreffende criterium op het pictogram Verwijderen.

# **3.12 Back-ups valideren**

U kunt uw back-upversies op de tijdbalk op fouten controleren om zeker te stellen dat u ze kunt gebruiken om gegevens te herstellen bij gegevensverlies.

- Wanneer u een volledige back-upversie selecteert, wordt alleen de volledige back-upversie gevalideerd.
- Selecteert u een differentiële back-upversie, dan wordt zowel de eerste volledige back-upversie als de geselecteerde differentiële back-upversie gevalideerd.
- Wanneer u een incrementele back-upversie selecteert, worden zowel de eerste volledige backup, de geselecteerde incrementele back-upversie en de overige back-upversies die bij de geselecteerde incrementele back-upversies horen (indien beschikbaar) gevalideerd. Als de keten een of meer differentiële back-upversies bevat, wordt behalve de eerste volledige back-upversie en de geselecteerde incrementele back-upversie alleen de meest recente differentiële backupversie in de keten gevalideerd, evenals alle incrementele back-upversies (indien van toepassing) die tussen de differentiële back-upversie en de geselecteerde incrementele backupversie zijn gemaakt.

Deze informatie kan bijvoorbeeld nuttig zijn wanneer u vaststelt dat een back-up bestaande uit een volledige back-upversie en een hele reeks incrementele back-ups beschadigd is. Ga als volgt te werk om problemen met de back-up op te lossen. Valideer eerst de volledige back-upversie door deze te selecteren op de tijdbalk, met de rechtermuisknop te klikken en **Valideren** te kiezen in het snelmenu. Als blijkt dat deze back-up beschadigd is, weet u meteen dat de volledige keten van back-ups onbruikbaar is. Is de back-up niet beschadigd, dan valideert u de incrementele back-upversies, te beginnen met de oudste incrementele back-upversie, totdat u de beschadigde versie hebt gevonden. Alle incrementele back-upversies die na de beschadigde back-upversie zijn gemaakt, zijn onbruikbaar. Het goede nieuws is echter dat u in dat geval op zijn minst nog de gegevens uit de voorgaande back-upversies kunt redden.

Een volledige back-up valideren:

- 1. Selecteer de back-up die u wilt valideren, klik op het tandwielpictogram om het menu Bewerkingen te openen en selecteer **Valideren**. Als de geselecteerde back-up met een wachtwoord is beveiligd, verschijnt een dialoogvenster waarin u het wachtwoord moet opgeven.
- 2. Nadat u het correcte wachtwoord hebt ingevoerd, wordt het validatieproces gestart.

3. Wanneer de validatie is voltooid, wordt het resultaat weergegeven op de regel onder het venster van de back-up. Merk op dat u het validatieproces op elk gewenst moment kunt annuleren door op **Annuleren** te klikken.

## **3.13 Back-upversies consolideren**

Door back-upversies te consolideren (samen te voegen), kunt u een consistente kopie van een backup maken en tegelijkertijd geselecteerde back-upversies verwijderen. Op deze manier kunt u backupversies die u niet meer nodig hebt uit een back-up verwijderen, zonder dat de back-up hierdoor onbruikbaar wordt.

Door te consolideren maakt u een consistente kopie van de back-up die geen verwijderde backupversies bevat. Als u een nieuwe locatie selecteert voor de geconsolideerde back-up, blijft de bronback-up ongewijzigd, tenzij u deze verwijdert. Dit vergt meer schijfruimte, maar voorkomt dat de back-up verloren gaat wanneer het consolidatieproces mislukt, bijvoorbeeld omdat de stroom onverwacht uitvalt of als er onvoldoende schijfruimte beschikbaar is om het proces te voltooien.

*Back-ups in zip-formaat kunnen niet worden geconsolideerd met de huidige versie van Acronis True Image Home 2012.*

*Acronis True Image Home 2012 kan ook geen back-upversies consolideren die zijn gemaakt tijdens het 'bewerken' van images van partities die in de lees-/schrijfmodus zijn gekoppeld.*

#### **Back-upversies consolideren in een back-up:**

- Selecteer een back-up voor consolidatie op het tabblad **Back-up en herstel**
- Klik op het tandwielpictogram in het venster van de geselecteerde back-up, wijs **Meer** aan en klik op **Versies consolideren**
- Volg de aanwijzingen van de wizard

*U kunt niet een andere locatie opgeven als u back-upversies consolideert die in de Acronis Secure Zone zijn opgeslagen.*

## **3.13.1 Beveiligde archieven consolideren**

Als het geselecteerde archief met een wachtwoord is beveiligd, dient u het wachtwoord voor het archief op te geven voordat u verder kunt gaan.

#### **Zo geeft u het wachtwoord op:**

- Typ het wachtwoord in het veld **Wachtwoord**. Als u het verkeerde wachtwoord opgeeft, kan het consolidatieproces niet worden voortgezet.
- Klik op **OK** om verder te gaan.

### **3.13.2 Back-ups selecteren**

Op de wizardpagina **Back-up selecteren** wordt een overzicht weergegeven van alle back-ups die tot het geselecteerde archief behoren, samen met de datum en het tijdstip waarop de back-ups zijn gemaakt (net als in de wizard Back-up terugzetten). Boven aan de lijst wordt de volledige back-up weergegeven. Daaronder worden alle incrementele back-ups weergegeven.

#### **Zo selecteert u de back-ups die u wilt behouden:**

- Activeer het selectievakje naast de back-ups die u wilt behouden. Back-ups die niet zijn aangevinkt, worden niet in het geconsolideerde archief opgenomen. Merk op dat bij elke backup allerlei nuttige informatie wordt weergegeven, zoals de naam van de back-up, de datum waarop deze is gemaakt, om wat voor type back-up het gaat, enzovoort.
- Klik op **Volgende** om verder te gaan.

### **3.13.3 Doellocatie instellen**

Geef aan waar u de kopie van het archief wilt opslaan en geef een naam op. Standaard wordt het geconsolideerde archief op dezelfde locatie opgeslagen als het bronarchief en wordt er dezelfde naam aan toegekend. Als u de standaardinstelling behoudt, wordt het oorspronkelijke archief dus overschreven tijdens het consolidatieproces.

**Zo geeft u een andere locatie op voor het geconsolideerde archief:**

 Selecteer de optie **Nieuwe locatie** en klik op **Bladeren**. Geef de locatie op waar u het geconsolideerde archief wilt opslaan.

Desgewenst kunt u een nieuwe map maken op de geselecteerde locatie. Klik hiertoe op **Nieuwe map maken** op de werkbalk bovenaan. Klik op **Verwijderen** als u een map wilt verwijderen.

- Typ in het vak **Bestandsnaam** een naam voor het geconsolideerde archief, of klik op de knop **Naam genereren** als u automatisch een bestandsnaam wilt genereren.
- Als u het oorspronkelijke archief niet meer nodig hebt, kunt u het verwijderen door het selectievakje **Origineel back-uparchief verwijderen** in te schakelen.
- Klik op **Volgende** om verder te gaan.

*Als u back-ups consolideert in een archief dat in de beveiligde zone is opgeslagen, kunt u het geconsolideerde archief niet op een andere locatie opslaan.*

### **3.13.4 Uw instellingen controleren**

Op de overzichtspagina van de wizard Back-uparchief consolideren wordt een beknopt overzicht gegeven van de bewerkingen die het programma zal uitvoeren nadat u op **Doorgaan** hebt geklikt. Gebruik indien nodig het taakvenster aan de linkerkant om naar een van de vorige wizardpagina's terug te keren als u bepaalde instellingen wilt wijzigen.

Klik op de knop **Doorgaan** om de bewerkingen in de lijst te starten.

Klik op de knop **Opties** als u ook de optionele stappen wilt uitvoeren.

Klik op **Annuleren** als u de wizard wilt beëindigen zonder de bewerkingen uit te voeren.

## **3.14 Back-upinstellingen klonen**

Wanneer u al een back-up hebt en u een nieuwe back-up wilt maken van hetzelfde type (schijf-, bestands- of e-mailback-up), hoeft u het back-upproces niet helemaal opnieuw te configureren. U kunt alle instellingen van een bestaande back-up kopiëren. Daarna past u de gekopieerde instellingen enigszins aan voor de nieuwe back-up en klikt u op **Nu een back-up maken**.

#### **Een nieuwe back-up maken op basis van een bestaande back-up:**

1. Zoek op het tabblad **Back-up en herstel** het juiste back-upvenster. Klik op het tandwielpictogram om het menu Bewerkingen te openen, wijs **Meer** aan en klik op **Klooninstellingen**.

Er wordt een nieuw back-upvenster gemaakt met de naam **(1) [de oorspronkelijke backupnaam]**. Deze back-up heeft dezelfde instellingen als de oorspronkelijke back-up.

- 2. Klik in het venster van de gekloonde back-up op het tandwielpictogram om het menu Bewerkingen te openen en klik op **Instellingen bewerken**.
- 3. Wijzig de items waarvan u een back-up wilt maken. Indien gewenst kunt u de back-upnaam, de doellocatie en andere instellingen wijzigen.
- 4. Klik op de knop **Opslaan**.
- 5. Als u de eerste back-upversie wilt maken, klikt u op **Nu een back-up maken** in het backupvenster.

# **4 Gegevens herstellen**

U maakt niet voor niets back-ups van uw gegevens. De bedoeling van een back-up is uiteindelijk dat u er gegevens uit kunt terugzetten als de originele gegevens verloren zijn gegaan na een hardwarefout, brand, diefstal, of nadat u per ongeluk enkele belangrijke bestanden hebt gewist.

We hopen dan ook dat u de back-upfuncties van Acronis True Image Home 2012 hebt gebruikt om een back-up te maken van uw systeem en uw gegevens. Als dat het geval is, is er niets verloren gegaan.

In onderstaande paragrafen wordt uitgelegd hoe u schijven, partities, bestanden en mappen kunt herstellen. In de meeste gevallen gebruikt u Acronis Backup Explorer om bestanden en mappen te herstellen. Zie Acronis Backup Explorer (p[. 28\)](#page-27-0) voor meer informatie.

#### **In deze sectie**

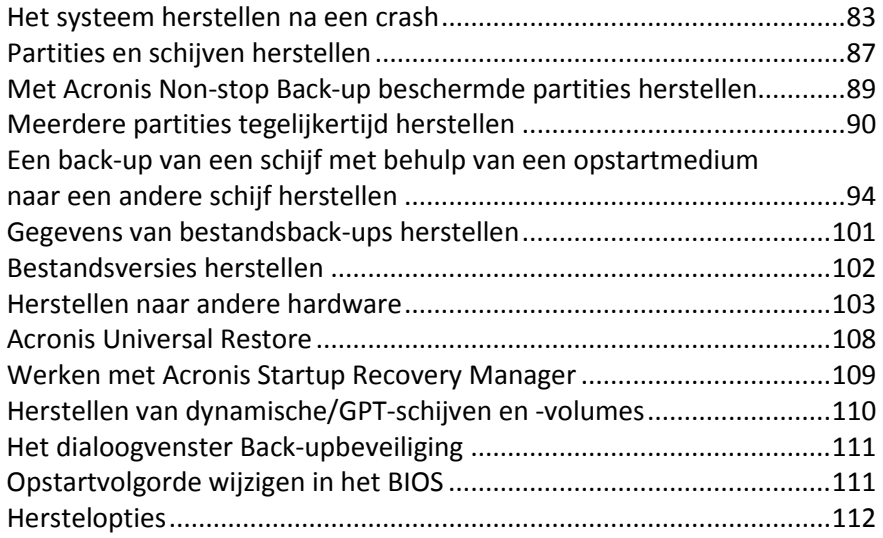

## <span id="page-82-0"></span>**4.1 Het systeem herstellen na een crash**

Als het opstarten van uw computer mislukt, kunt u het beste de oorzaak proberen te vinden met de suggesties in De oorzaak van de crash bepalen (p. [83\)](#page-82-1). Gebruik een back-up om uw systeem te herstellen als de crash is veroorzaakt door beschadiging van het besturingssysteem. Voltooi de voorbereidingen die worden beschreven in Voorbereiden op herstel (p. [84\)](#page-83-0) en ga vervolgens verder met Uw systeem herstellen.

### <span id="page-82-1"></span>**4.1.1 De oorzaak van de crash bepalen**

Een systeemcrash kan in feite door twee factoren worden veroorzaakt. De ene factor is dat de computer niet meer kan opstarten vanwege een hardwarefout. De tweede factor dat het besturingssysteem is beschadigd en Windows niet kan worden gestart.

Bij het eerste scenario kunt u het beste de serviceafdeling inschakelen voor de benodigde reparaties. U kunt echter wel enkele routinetests uitvoeren. Controleer de kabels, aansluitingen, stroomtoevoer van externe apparatuur, etc. Start de computer vervolgens opnieuw op. De POST (power-on self test) die wordt gestart zodra u de computer inschakelt, controleert de systeemhardware. Als de POST-test een fout heeft ontdekt, moet de computer worden gerepareerd.

Als de POST-test geen hardwarefout constateert, opent u het BIOS en controleert u of het systeem de harde schijf detecteert. U opent het BIOS door tijdens de POST-tests de juiste toetsen(combinatie) te gebruiken: (**Del**, **F1**, **Ctrl+Alt+Esc**, **Ctrl+Esc** of een andere combinatie, afhankelijk van het BIOS). Deze toetsencombinatie wordt gewoonlijk op het scherm weergegeven vlak voordat het besturingssysteem wordt geladen. Hiermee opent u het menu Setup. Ga naar het hulpprogramma Hard Disk Autodetection. Dat vindt u doorgaans onder 'Standard CMOS Setup' of 'Advanced CMOS setup'. Als het hulpprogramma het systeemstation niet kan vinden, is het mislukt en moet u het vervangen.

Als het hulpprogramma de harde schijf gewoon kan vinden, wordt de crash waarschijnlijk veroorzaakt door een virus, malware of beschadiging van een systeembestand dat vereist is bij het opstarten.

Als er niets aan de hand is met het systeemstation, kunt u proberen het systeem te herstellen met een back-up van uw systeemschijf of systeempartitie. Als u Windows niet kunt opstarten, moet u namelijk het opstartmedium Acronis gebruiken.

Daarnaast hebt u ook een back-up nodig van de systeemschijf als u het systeem wilt herstellen nadat u het beschadigde schijfstation hebt vervangen.

## <span id="page-83-0"></span>**4.1.2 Voorbereiden op herstel**

a) Scan de computer op virussen als u vermoedt dat de crash is veroorzaakt door een virus of door malware.

b) Start het systeem op vanaf de opstartmedia en valideer de back-up die u wilt gebruiken voor het herstellen. Dit is vereist, omdat er soms fouten worden gerapporteerd wanneer een back-up vanuit de herstelomgeving wordt gevalideerd, terwijl er geen fouten zijn gerapporteerd bij validatie in Windows. Dit is mogelijk toe te schrijven aan het feit dat Acronis True Image Home 2012 in Windows andere apparaatstuurprogramma's gebruikt dan in de herstelomgeving. Als Acronis True Image Home 2012 fouten in de back-up aantreft, kan de herstelprocedure niet worden voortgezet.

## **4.1.3 Uw systeem herstellen**

Als u de stappen in Voorbereiden op herstel (p. [84\)](#page-83-0) hebt uitgevoerd, kunt u het systeemherstel starten. Hieronder wordt uitgelegd hoe u een gecrasht systeem naar dezelfde harde schijf kunt herstellen. Een herstelprocedure naar een andere harde schijf is identiek, op enkele kleine verschillen na. U hoeft de nieuwe schijf niet te formatteren, dat gebeurt tijdens de herstelprocedure.

*Sluit het externe schijfstation met de back-up die u voor de herstelprocedure wilt gaan gebruiken aan op de computer en controleer of het station is ingeschakeld. Dat moet u doen voordat u het systeem vanaf het Acronis-herstelmedium opstart.*

- 1. Wijzig de opstartvolgorde in het BIOS zodanig dat het apparaat dat u wilt gebruiken om het systeem op te starten (cd-rom-/dvd-rom-station of USB-stick) het eerste opstartapparaat in de lijst is. Zie De opstartvolgorde wijzigen in het BIOS (p[. 111\)](#page-110-1) voor meer informatie.
- 2. Start het systeem op vanaf het opstartmedium en selecteer Acronis True Image Home.

3. Selecteer **Mijn schijven** onder **Herstellen** in het welkomstvenster.

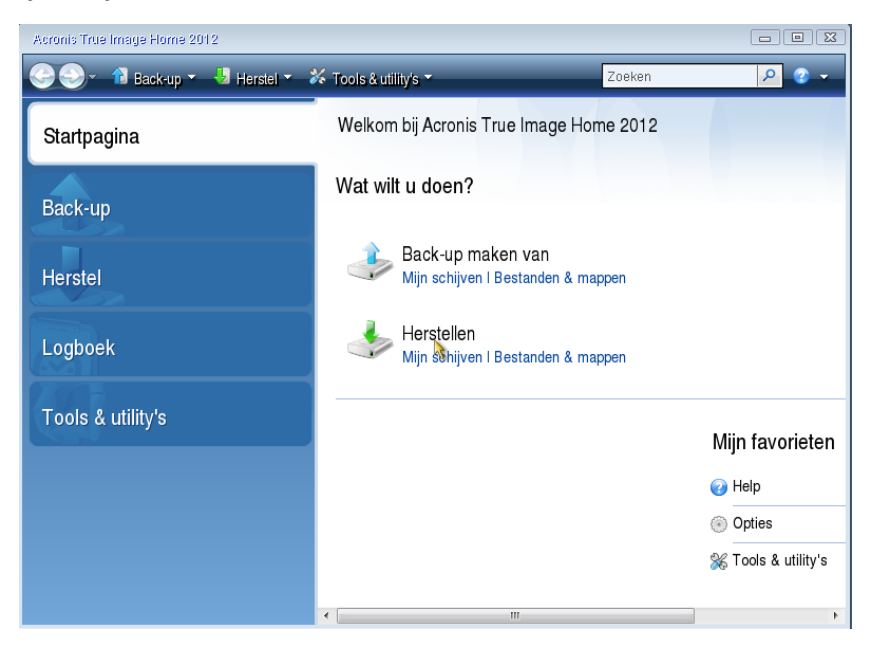

4. Selecteer de back-up van de systeemschijf of de partitie die u voor de herstelprocedure wilt gebruiken.

Klik met de rechtermuisknop op de back-up en kies **Herstellen** in het snelmenu.

5. Selecteer bij de stap Herstelmethode de optie **Volledige schijven of partities herstellen**.

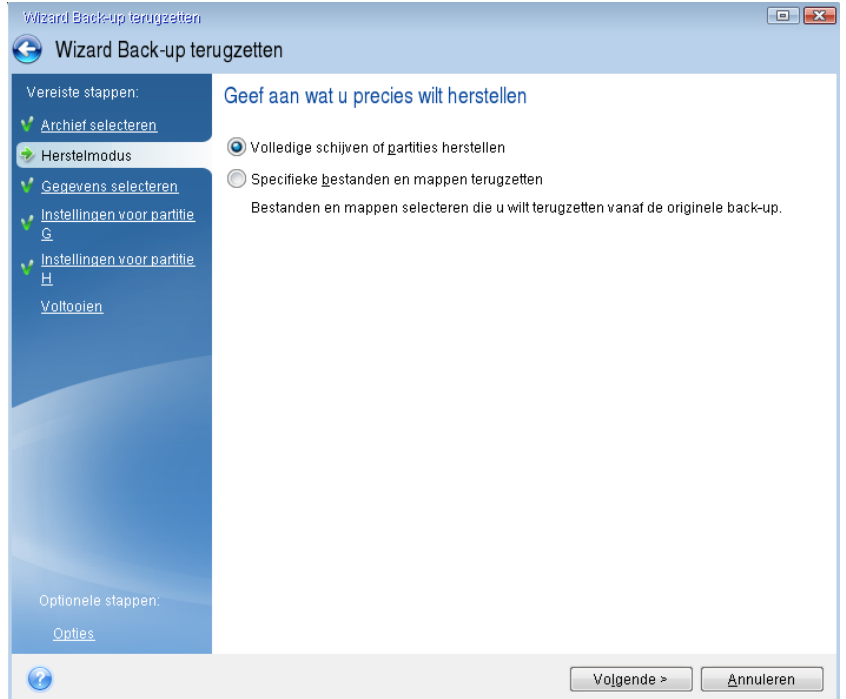

6. Selecteer op de wizardpagina **Gegevens selecteren** de systeempartitie (doorgaans C:). Als de systeempartitie een andere stationsletter heeft, baseert u zich op de informatie in de kolom **Vlaggen** om de juiste partitie te selecteren. De geselecteerde partitie moet de vlaggen **Prim**, **Act** hebben.

*In Windows 7 heeft de door het systeem gereserveerde partitie de vlaggen Prim, Act. U dient voor de herstelprocedure zowel de door het systeem gereserveerde partitie als de systeempartitie te selecteren.*

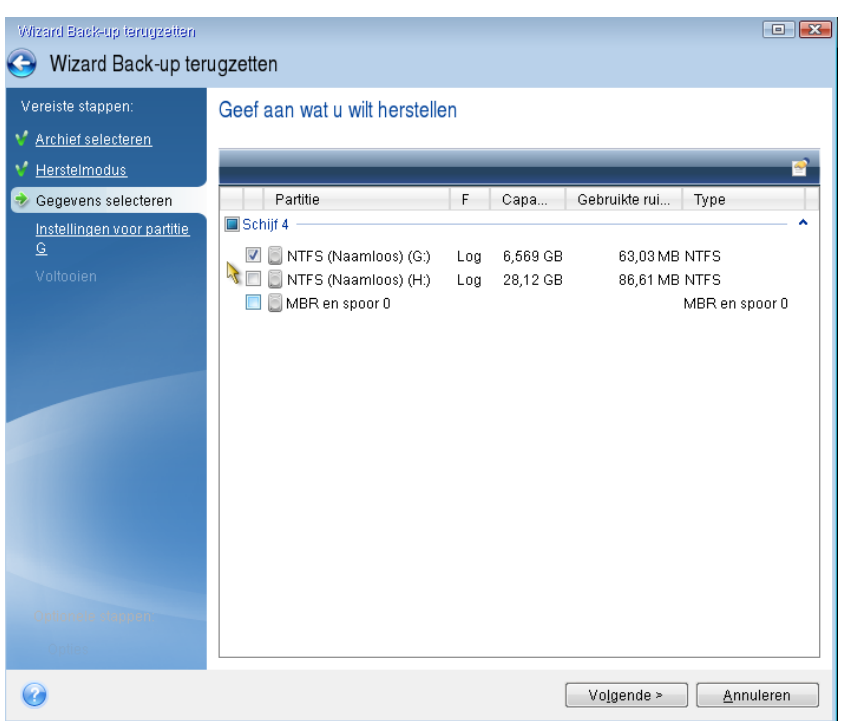

7. Controleer de standaardinstellingen Instellingen voor partitie C (of de letter van de systeempartitie als deze afwijkt). Als deze instellingen juist zijn, klikt u op **Volgende**. Als de instellingen niet in orde zijn, past u die aan voordat u op **Volgende** klikt. De instellingen moeten worden gewijzigd als u de herstelprocedure uitvoert naar een nieuwe harde schijf met een andere capaciteit.

8. Lees zorgvuldig het overzicht van de bewerkingen die het programma zal uitvoeren op de wizardpagina **Voltooien**. Tenzij u hebt ingesteld dat u de grootte van de partitie wilt wijzigen, moet de grootte bij **Partitie verwijderen** overeenkomen met deze bij **Partitie herstellen**. Nadat u het overzicht hebt bekeken, klikt u op **Doorgaan**.

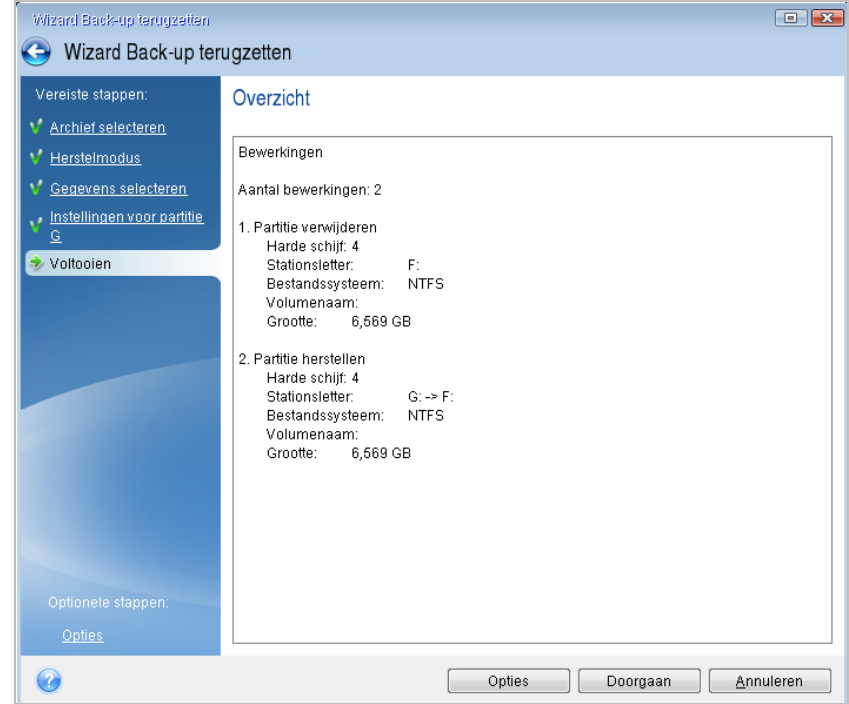

9. Nadat de partitie is hersteld, sluit u de stand-alone versie van Acronis True Image Home 2012 af, verwijdert u het opstartmedium en start u het systeem vanaf de herstelde systeempartitie op. Nadat u hebt gecontroleerd of Windows in de gewenste staat is hersteld, zet u de oorspronkelijke opstartvolgorde in het BIOS terug.

# <span id="page-86-0"></span>**4.2 Partities en schijven herstellen**

U kunt de herstelprocedure voor een partitie of schijf vanaf een imageback-up starten vanaf het tabblad **Back-up en herstel** of vanuit Acronis Backup Explorer. Als u de herstelprocedure wilt starten vanaf het tabblad **Back-up en herstel**, schakelt u het selectievakje in van de back-up waarin de image van de partitie die u wilt herstellen zich bevindt. Klik op de knop **Herstellen** (of op het pictogram Herstellen als het back-upvenster is samengevouwen). Het venster Schijf herstellen wordt weergegeven.

Als u de partitie wilt herstellen naar de staat die deze op een eerdere datum had, klikt u op het tandwielpictogram om het menu Bewerkingen te openen en klikt u vervolgens op **Verkennen en herstellen**. Hiermee opent u Acronis Backup Explorer en kunt u de back-upversie van de gewenste datum selecteren. Als u op **Herstellen** klikt nadat u de gewenste versie hebt geselecteerd, wordt het venster Schijf herstellen geopend.

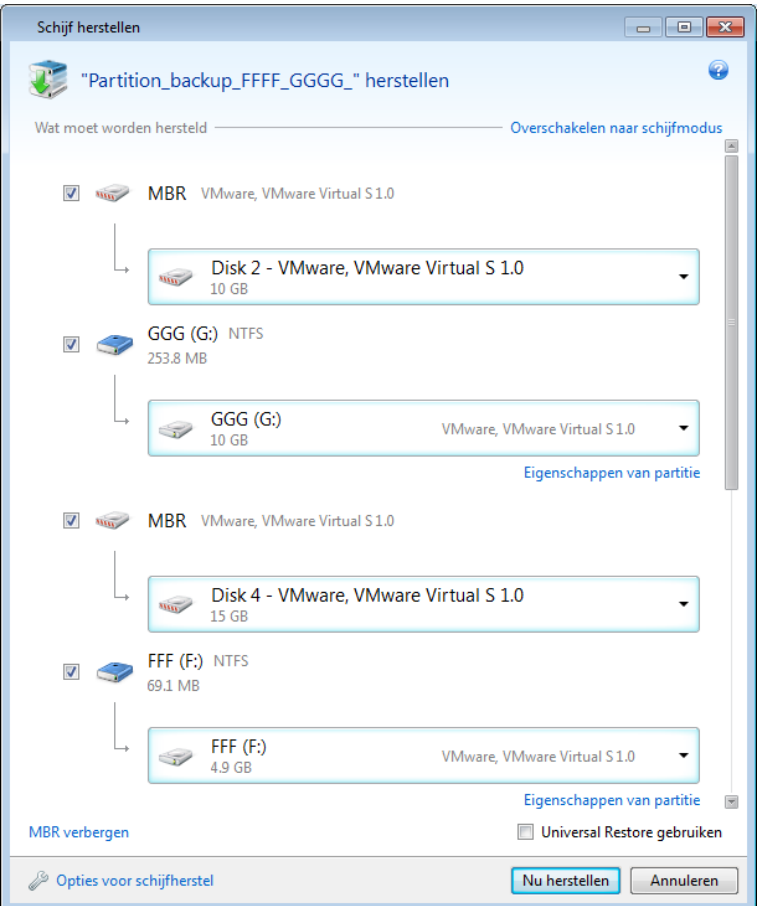

1. Schakel het selectievakje in voor de partitie die u wilt herstellen.

*Als u een back-up hebt gemaakt van een volledige schijf, kunt u ervoor kiezen om de volledige schijf in één keer te herstellen door te klikken op Overschakelen op schijfmodus. Klik op Overschakelen op partitiemodus als u weer partities wilt selecteren.*

2. Ga onder de partitienaam naar het veld voor de herstelbestemming en selecteer de doelpartitie. De partities waarop de te herstellen partitie past, worden gemarkeerd door zwarte letters. Ongeschikte partities worden gemarkeerd door rode letters. Houd rekening met het feit dat alle gegevens in de doelpartitie verloren gaan, omdat deze worden vervangen door de herstelde gegevens en het bestandssysteem.

*Als u een image op een bronpartitie wilt terugzetten zonder het formaat aan te passen, hebt u minimaal 5% vrije ruimte nodig op de partitie. Anders is de knop Nu herstellen niet beschikbaar.*

3. Nadat u de gewenste partitie(s) hebt geselecteerd, klikt u op **Nu herstellen** om de herstelprocedure te starten.

Soms moet ook de MBR (Master Boot Record) worden hersteld. Dat is bijvoorbeeld noodzakelijk als u Windows na de herstelprocedure niet kunt opstarten. Als u de MBR ook wilt herstellen (tegelijk met de partitie of afzonderlijk), klikt u op **MBR tonen** en schakelt u het selectievakje MBR in.

Als u de volledige schijf herstelt, verschijnt het selectievakje **Handtekening van schijf herstellen**. De handtekening van een schijf is een onderdeel van de MBR van de schijf die de schijf eenduidig identificeert.

We raden u aan het selectievakje **Handtekening van schijf herstellen** te activeren, en wel om de volgende redenen:

- Acronis True Image Home 2012 maakt geplande back-ups met de handtekening van de bronschijf. Als u dezelfde handtekening herstelt, hoeft u back-ups die u eerder hebt gemaakt niet opnieuw te maken of te bewerken.
- Sommige geïnstalleerde toepassingen gebruiken de handtekening van de schijf voor licentiedoeleinden of andere doeleinden.

Schakel het selectievakje **Handtekening van schijf herstellen** uit als u:

 een image niet terugzet om het systeem te herstellen, maar om alle gegevens op de harde schijf naar een andere schijf over te dragen.

In dat geval genereert Acronis True Image Home 2012 automatisch een nieuwe handtekening voor de schijf die wordt teruggezet, ook al zet u deze naar dezelfde schijf terug.

**Opties voor schijfherstel:** hier kunt u aanvullende parameters opgeven voor de herstelprocedure.

**Acronis Universal Restore gebruiken:** selecteer deze optie als u de Acronis Universal Restoretechnologie wilt gebruiken tijdens de herstelprocedure.

In Acronis Universal Restore (afzonderlijk verkrijgbaar door Plus Pack voor Acronis True Image Home 2012 aan te schaffen) wordt u geholpen een opstartbare systeemkloon te maken op andere hardware (zie Acronis Universal Restore (p. [108\)](#page-107-0) voor meer informatie).

Kies deze optie als u de systeemschijf wilt gaan herstellen naar een computer met een andere processor, een ander moederbord of een ander apparaat voor massaopslag dan de processor, het moederbord of het apparaat voor massaopslag op het systeem waarop de back-up is gemaakt.

# <span id="page-88-0"></span>**4.3 Met Acronis Non-stop Back-up beschermde partities herstellen**

U kunt partities die met Acronis Nonstop Backup worden beschermd, als volgt herstellen. Laten we eerst even nagaan hoe u een gegevenspartitie herstelt vanuit Windows. Doe het volgende:

- 1. Start Acronis True Image Home 2012.
- 2. Klik op het tabblad **Back-up en herstel** in het venster Non-stop back-up op **Verkennen en herstellen**.
- 3. Selecteer de back-upversie die u wilt herstellen op de tijdbalk van het tabblad **Schijven en partities**.
- 4. Selecteer de te herstellen partitie en klik op **Herstellen**.
- 5. De verdere bewerkingen zijn vergelijkbaar met de bewerkingen die worden uitgevoerd bij het herstellen van gegevenspartities of schijven op basis van een 'klassieke' imageback-up. Zie Partities en schijven herstellen (p. [87\)](#page-86-0) voor meer informatie.

Naargelang de omstandigheden kunt u een systeempartitie ofwel rechtstreeks vanuit Windows herstellen, ofwel nadat u het systeem hebt opgestart vanaf het opstartmedium dat u met het programma hebt gemaakt (bijvoorbeeld als Windows niet meer wil opstarten). Herstel in Windows is vergelijkbaar met herstel van een gegevenspartitie. U moet het systeem echter wel opnieuw

opstarten. Het is doorgaans veiliger om een systeempartitie vanuit de herstelomgeving te herstellen, dat wil zeggen nadat u het systeem hebt opgestart vanaf uw opstartmedium.

Wanneer u het opstartmedium gebruikt, is de herstelprocedure heel goed vergelijkbaar met de procedure die wordt gebruikt voor het herstellen van de systeempartities op basis van een 'klassieke' schijf- of partitieback-up. Het enige verschil is de herstelpuntstap. Hierbij kunt u het tijdstip selecteren waarnaar u de systeempartitie wilt herstellen. Herstelpunten komen overeen met backupversies die op de tijdbalk van Backup Explorer worden weergegeven.

# <span id="page-89-0"></span>**4.4 Meerdere partities tegelijkertijd herstellen**

Hier wordt beschreven hoe u twee partities herstelt. Als een image van een harde schijf meer dan twee partities heeft, is de procedure vergelijkbaar.

*De volgende procedure is alleen geldig voor herstel naar een basisschijf. Het is niet mogelijk om te herstellen naar een dynamische schijf en tegelijkertijd de grootte van de partities te wijzigen.*

1. Klik op **Herstellen** in het back-upvenster van een schijf met meerdere partities. Het venster **Schijf herstellen** verschijnt.

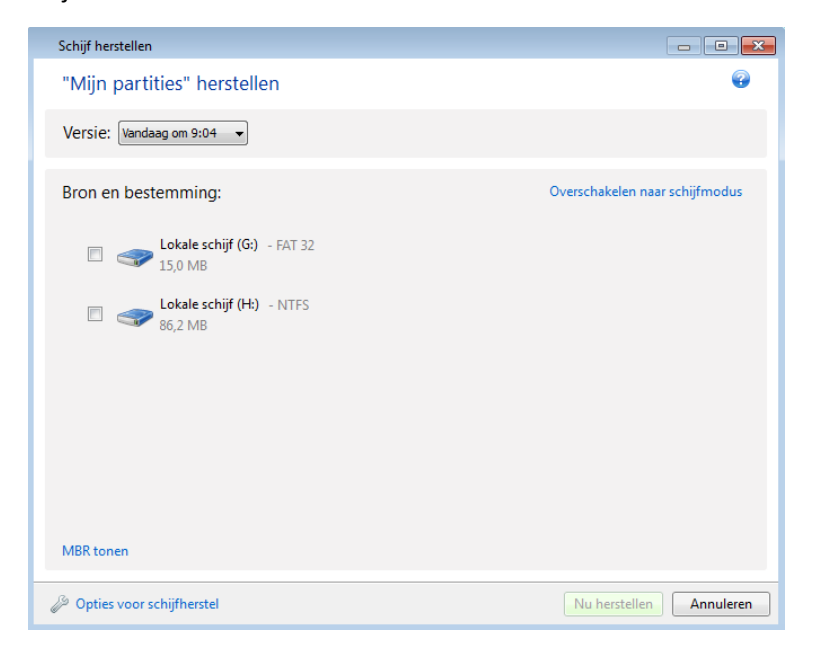

2. Klik op de pijl omlaag naast **Versie:** en selecteer de back-upversie die u wilt herstellen op basis van back-updatum en -tijdstip.

3. Selecteer de partitie die u wilt herstellen. Hiermee wordt onder de partitienaam (het label) het veld met de bestemming voor herstellen geopend.

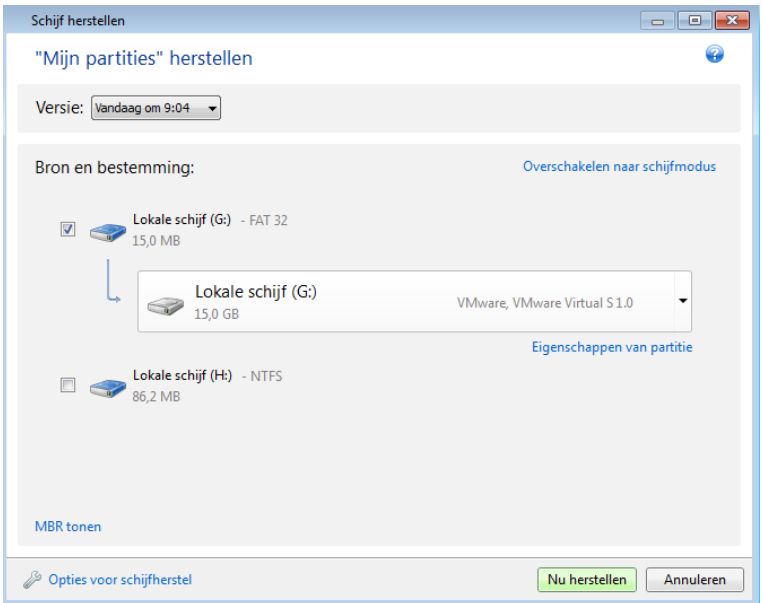

4. Klik op de pijl omlaag rechts van het veld en selecteer de gewenste harde schijf als bestemming. De partitie die moet worden hersteld, wordt vervolgens op de geselecteerde harde schijf gezet. Daarvoor wordt alle beschikbare ruimte op de schijf gebruikt. Als u de partitiegrootte wilt aanpassen om ervoor te zorgen dat er voldoende ruimte overblijft voor de overige partities, klikt u op de koppeling **Eigenschappen van partitie** onder het veld met de bestemming voor herstellen. Het venster **Eigenschappen van partitie** verschijnt.

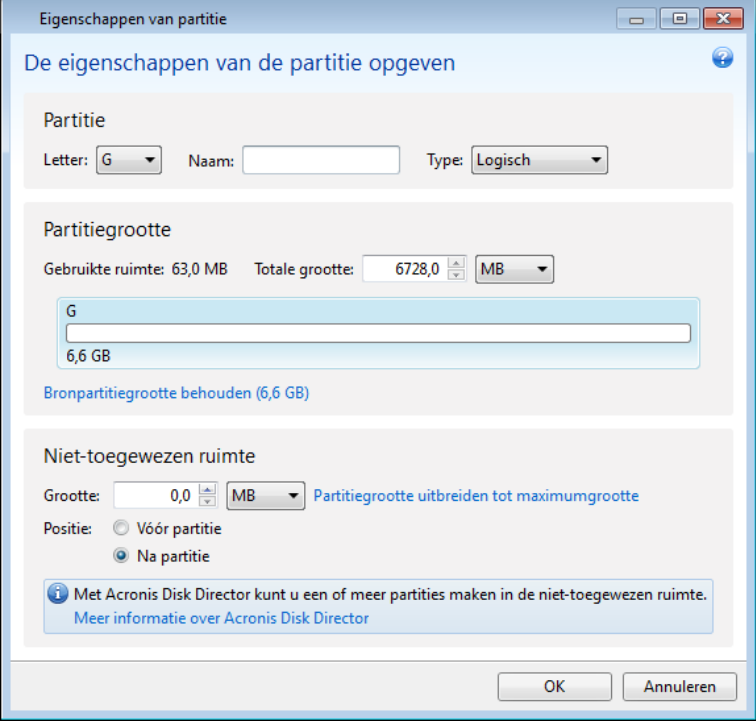

5. U kunt de grootte van een partitie wijzigen door de rechterrand van de partitie op de horizontale balk te verslepen.

*Als u een specifieke grootte aan een partitie wilt toewijzen, geeft u de gewenste grootte op in het veld Totale grootte.* 

Houd er wel rekening mee dat u voldoende ruimte overhoudt voor de overige partities nadat u de grootte van de partitie hebt gewijzigd. Selecteer een stationsletter en een partitietype. Nadat u de gewenste instellingen hebt aangebracht, klit u op **OK** om de instellingen te bevestigen en terug te keren naar het hoofdvenster van Schijf herstellen.

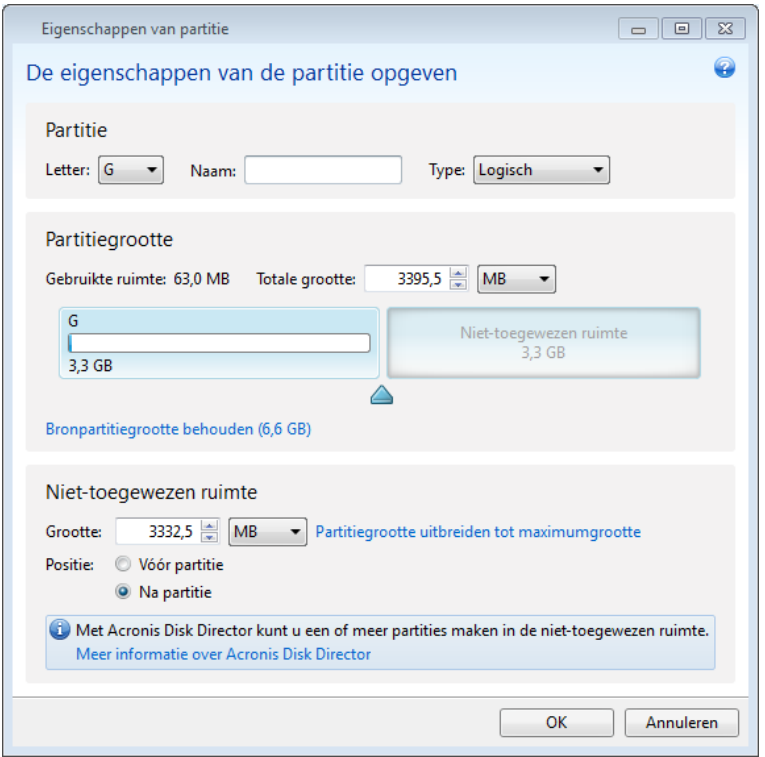

6. Schakel het selectievakje van de volgende partitie in.

7. Selecteer de niet-toegewezen ruimte op de doelschijf. Het programma maakt vervolgens een partitie en gebruikt daarvoor de volledige niet-toegewezen ruimte.

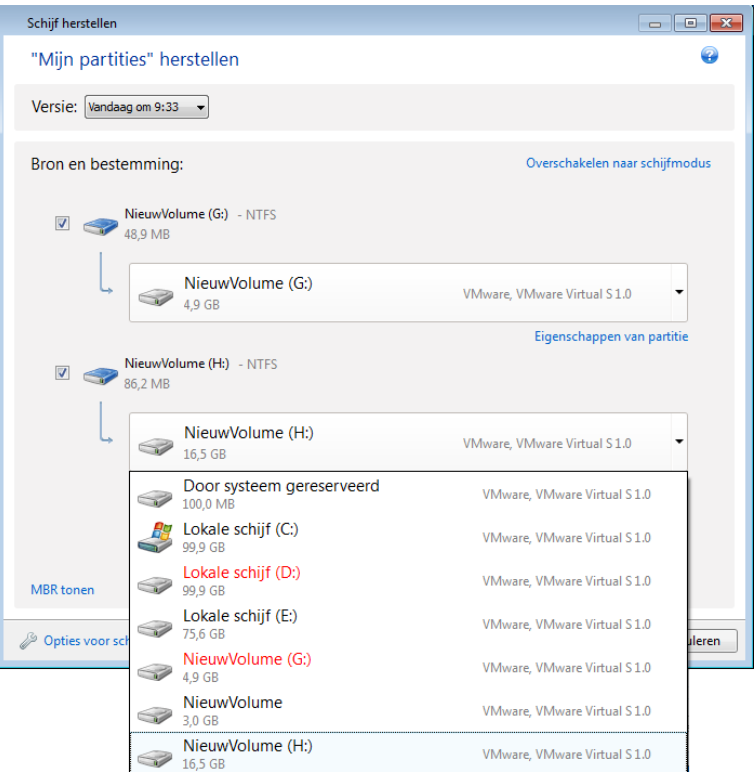

8. Klik op de koppeling **Eigenschappen van partitie** en configureer de instellingen voor de partitie. Selecteer een stationsletter en een partitietype. Nadat u de gewenste instellingen hebt aangebracht, klit u op **OK** om de instellingen te bevestigen en terug te keren naar het hoofdvenster van Schijf herstellen.

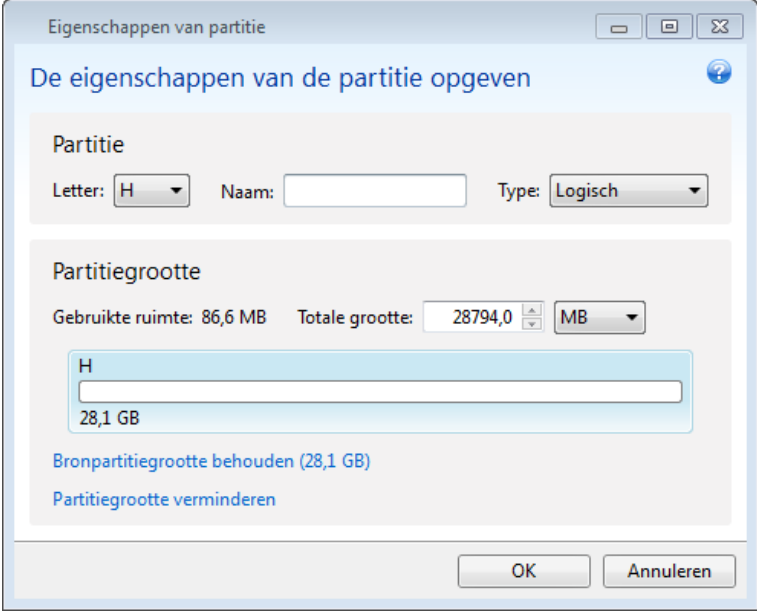

*Als de image meer dan twee partities bevat, laat dan voldoende niet-toegewezen ruimte voor de overige te herstellen partities over en herhaal stap 5-7 totdat u de instellingen voor alle partities hebt geconfigureerd.*

9. Klik op **Nu herstellen** om de partities naar de doelschijf te herstellen.

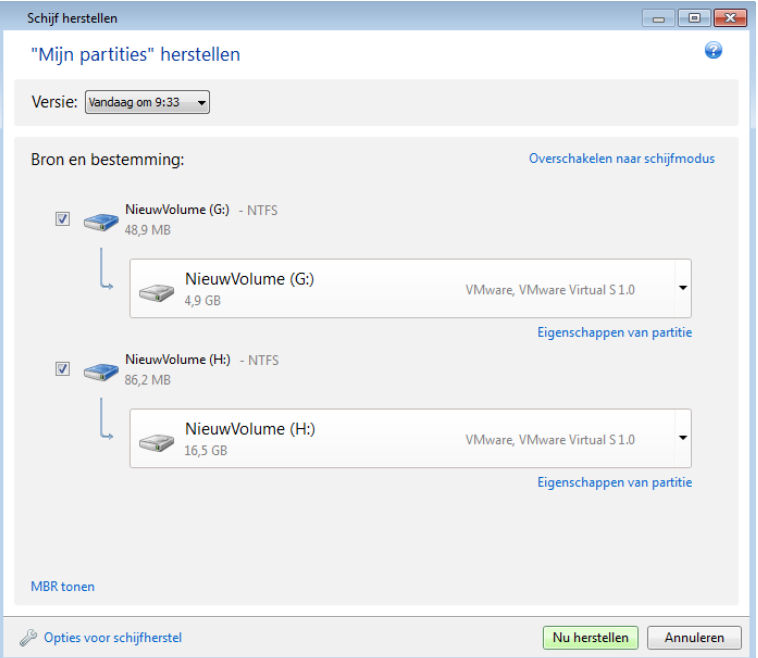

## <span id="page-93-0"></span>**4.5 Een back-up van een schijf met behulp van een opstartmedium naar een andere schijf herstellen**

Het herstellen van een back-up van een schijf met meerdere partities naar een harde schijf met een afwijkende capaciteit is een van de moeilijkste procedures. Dat geldt met name wanneer de harde schijf waarvan u een back-up hebt gemaakt een verborgen partitie bevat (bijvoorbeeld een partitie die door de fabrikant van de computer is aangemaakt met een back-up van het systeem, zodat u het hele systeem in noodgevallen eenvoudig kunt herstellen).

Voltooi de voorbereidingen die worden beschreven in Voorbereiden op herstel (p[. 84\)](#page-83-0).

Als u dat nog niet hebt gedaan, geeft u alle partities op de computer een unieke naam (label). Daardoor kunt u de verschillende partities eenvoudig herkennen aan de naam en bent u niet afhankelijk van de stationsletters. Bij opstarten vanaf een opstartmedium kunnen de stationsletters namelijk worden verwisseld. Aan de hand van deze namen vindt u de schijf waarop uw back-up is opgeslagen en de doelschijf (de nieuwe schijf) eenvoudig terug.

Informatie over de grootte van de verschillende partities, de opslagcapaciteit en de fabrikant van de harde schijven kan nuttig bij het identificeren van de juiste schijven.

Het is ten zeerste aan te bevelen de nieuwe harde schijf op dezelfde locatie in de computer te plaatsen en dezelfde kabels en aansluitingen te gebruiken als voor de oude harde schijf. Dat is echter niet altijd mogelijk; de oude schijf kan bijvoorbeeld een IDE-schijf zijn en de nieuwe een SATA-schijf. Hoe dan ook, installeer de nieuwe harde schijf in ieder geval in de sleuf die u wilt gebruiken.

### **4.5.1 Een schijf met een verborgen partitie herstellen**

Een verborgen partitie wordt vaak door de fabrikant van de computer op de schijf aangebracht voor het verzamelen van diagnostische gegevens of om het systeem te kunnen herstellen. Gebruikers van Windows 7 hebben gewoonlijk een verborgen partitie die door het systeem is gereserveerd. Het

terugzetten van een back-up met een verborgen partitie houdt in dat u rekening moet houden met een aantal extra factoren. Om te beginnen moet de oorspronkelijke fysieke volgorde van de partities op de nieuwe schijf in stand worden gehouden. Daarnaast moet de verborgen partitie op dezelfde locatie worden teruggezet, meestal aan het begin of het einde van de schijf. Om eventuele problemen te voorkomen mag u de grootte van de verborgen tijdens de herstelprocedure niet wijzigen. Hier wordt het herstel beschreven van een systeemschijf met Windows 7 en de verborgen, door het systeem gereserveerde partitie.

*Sluit het externe schijfstation met de back-up die u voor de herstelprocedure wilt gaan gebruiken aan op de*  computer en controleer of het station is ingeschakeld. Dat moet u doen voordat u het systeem vanaf het *Acronis-herstelmedium opstart.*

- 1. Wijzig de opstartvolgorde in het BIOS zodanig dat het apparaat dat u wilt gebruiken om het systeem op te starten (cd-rom-/dvd-rom-station of USB-stick) het eerste opstartapparaat in de lijst is. Zie De opstartvolgorde wijzigen in het BIOS (p[. 111\)](#page-110-1) voor meer informatie.
- 2. Start het systeem op vanaf het opstartmedium en selecteer Acronis True Image Home.
- 3. Selecteer **Herstellen** → **Herstel van schijven en partities** in het hoofdmenu. Selecteer de image met de back-up van de systeemschijf die u voor de herstelprocedure wilt gebruiken.

Voordat u verder gaat met de herstelprocedure, moet u de grootte en de fysieke volgorde van alle partities weten. Om deze informatie weer te geven, klikt u op de werkbalk van de wizard op **Details**. Acronis True Image Home 2012 geeft informatie ver de back-up weer. Deze informatie bestaat uit een grafische weergave van alle partities en de fysieke volgorde van de partities op de schijf.

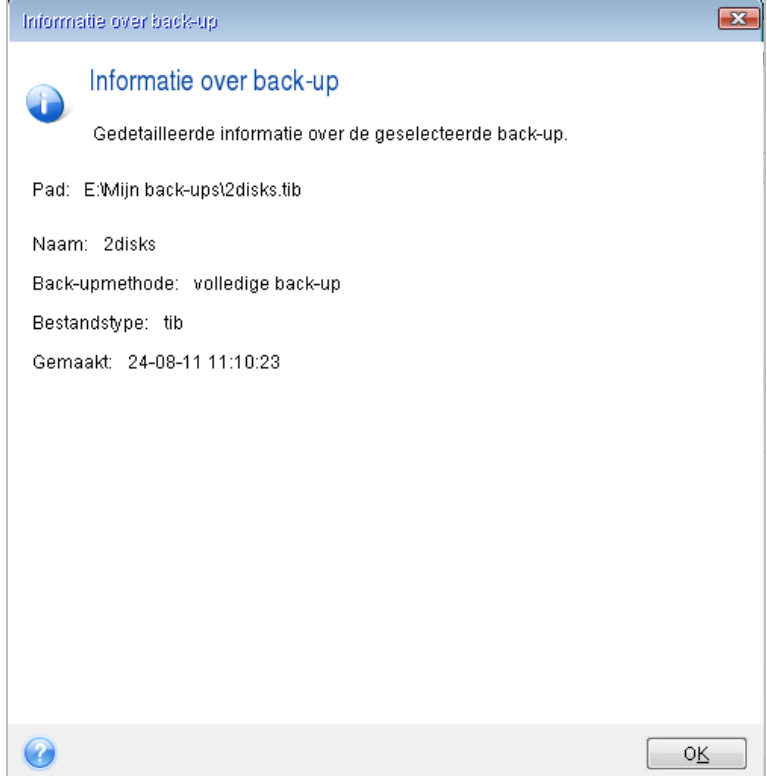

- 4. Selecteer bij de stap Herstelmethode de optie **Volledige schijven of partities herstellen**.
- 5. Schakel op de wizardpagina **Gegevens selecteren** de selectievakjes in naast de partities die u wilt terugzetten. Schakel het selectievakje **MBR en spoor 0** niet in; als u dit doet, wordt de volledige schijf geselecteerd voor herstel. en kunt u de grootte van de afzonderlijke partities op de schijf

niet handmatig aanpassen. U kunt de MBR achteraf apart herstellen. Klik op **Volgende** om verder te gaan nadat u de gewenste partities hebt geselecteerd.

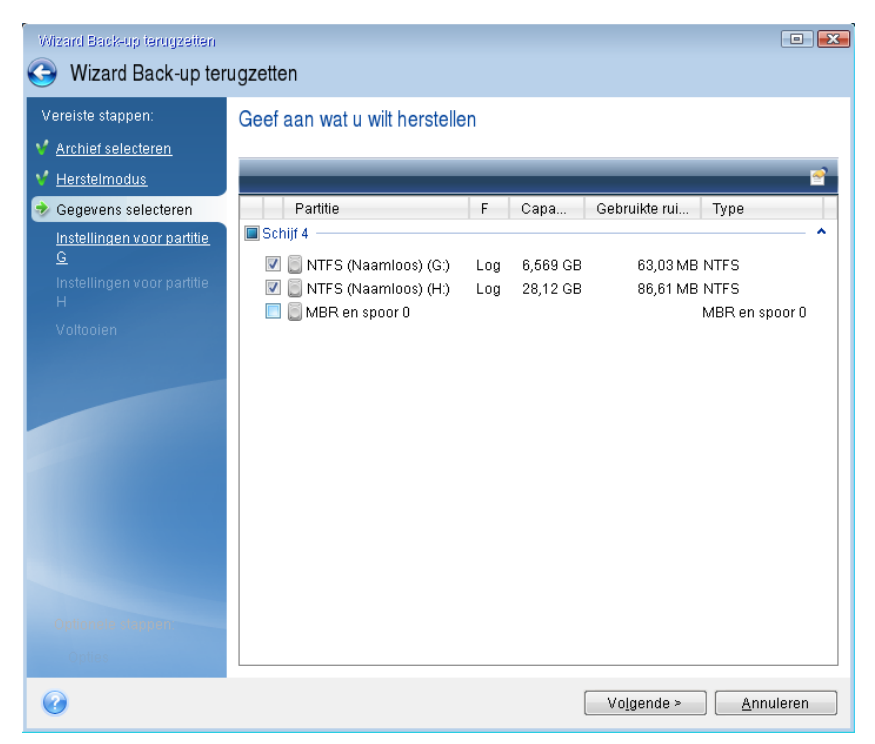

Afhankelijk van de partities die u hebt geselecteerd, verschijnen er nu verschillende wizardpagina's waarop u de gewenste instellingen kunt kiezen voor elke partitie. U ziet dat wordt begonnen met de partities waaraan geen stationsletter is toegewezen (dat is doorgaans het geval met verborgen partities). Vervolgens worden de partities in oplopende volgorde weergegeven (op basis van de stationsletter). Deze volgorde kan niet worden gewijzigd. Merk op dat deze volgorde mogelijk kan afwijken van de fysieke volgorde van de partities op de harde schijf.

6. U kunt de volgende instellingen kiezen voor de geselecteerde partities: locatie, type en grootte. Eerst kiest u de gewenste instellingen voor de verborgen partitie (in uw geval: Door het systeem gereserveerd), omdat aan deze partitie doorgaans geen stationsletter is toegewezen. Omdat u de image naar een nieuwe schijf wilt terugzetten, dient u op **Nieuwe locatie** te klikken. Selecteer in het dialoogvenster dat daarop verschijnt de doelschijf, hetzij op basis van de naam die u er hebt aan toegewezen, hetzij op basis van de opslagcapaciteit van de schijf.

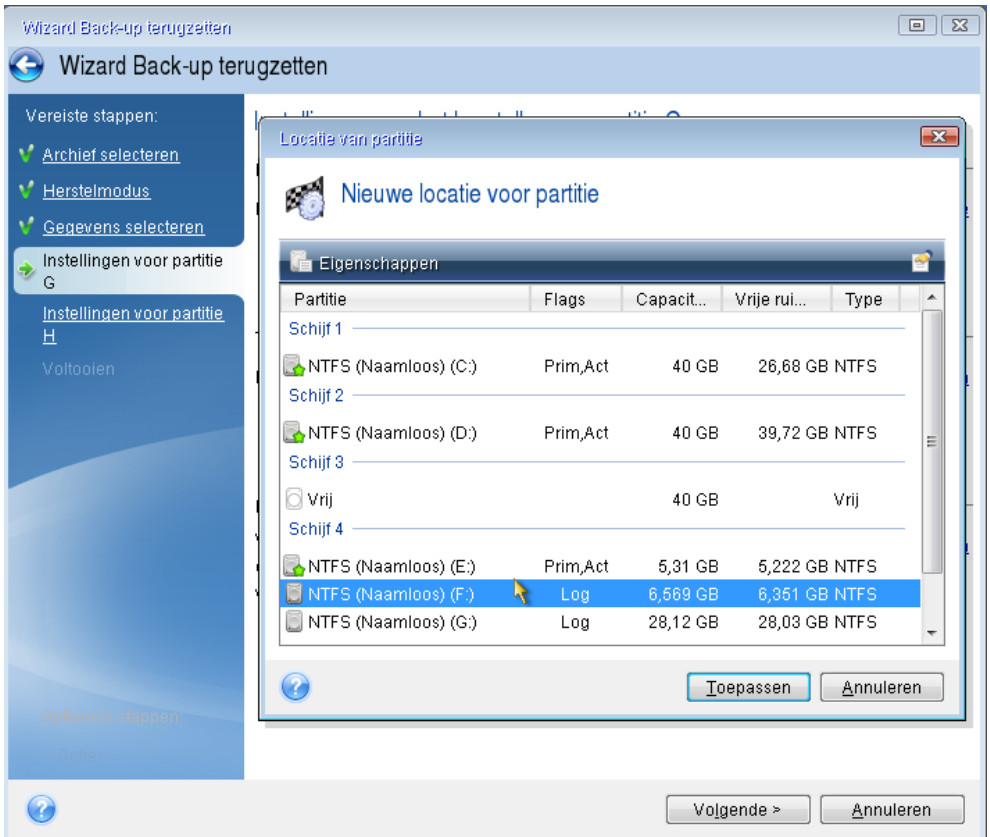

7. Klik op **Toepassen** om terug te gaan naar het scherm Instellingen voor partitie 1-1. Controleer of het juiste type partitie is ingesteld en wijzig dit indien nodig. Let erop dat u de door het systeem gereserveerde partitie als primaire partitie instelt en deze partitie als actieve partitie markeert.

8. Klik onder Partitiegrootte op **Wijzigen** om de gewenste grootte in te stellen voor de partitie. Standaard wijst het programma alle schijfruimte op de nieuwe harde schijf toe aan de partitie. U dient de oorspronkelijke grootte van de verborgen partitie te behouden en deze naar dezelfde locatie terug te zetten op de nieuwe schijf (aan het begin of einde van de schijf). U kunt de grootte van een partitie wijzigen en de partitie verplaatsen door de randen van de partitie of de partitie zelf op de horizontale balk te verslepen. U kunt desgewenst ook de gewenste waarden in de velden opgeven (Partitiegrootte, Vrije ruimte vóór, Vrije ruimte na). Klik op **Toepassen** nadat u de gewenste grootte en positie hebt ingesteld voor de partitie en klik daarna op **Volgende** om verder te gaan.

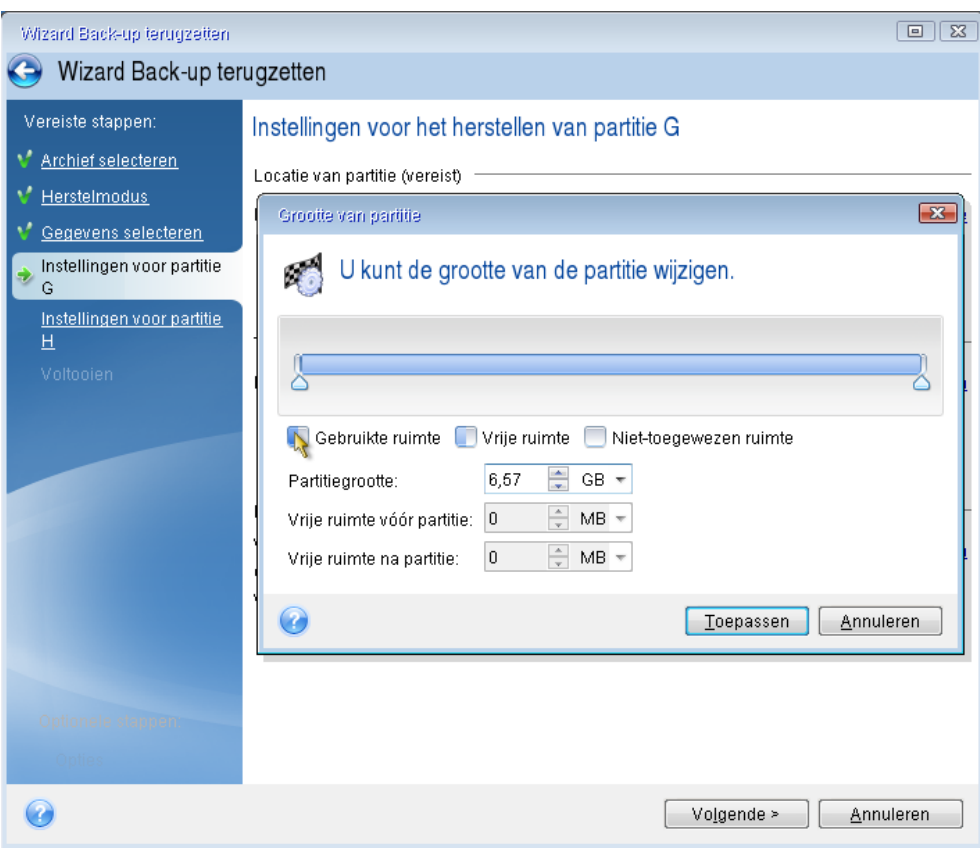

Kies de gewenste instellingen voor de tweede partitie (in dit geval de systeempartitie). Klik op **Nieuwe locatie** en selecteer de niet-toegewezen ruimte op de doelschijf voor de partitie.

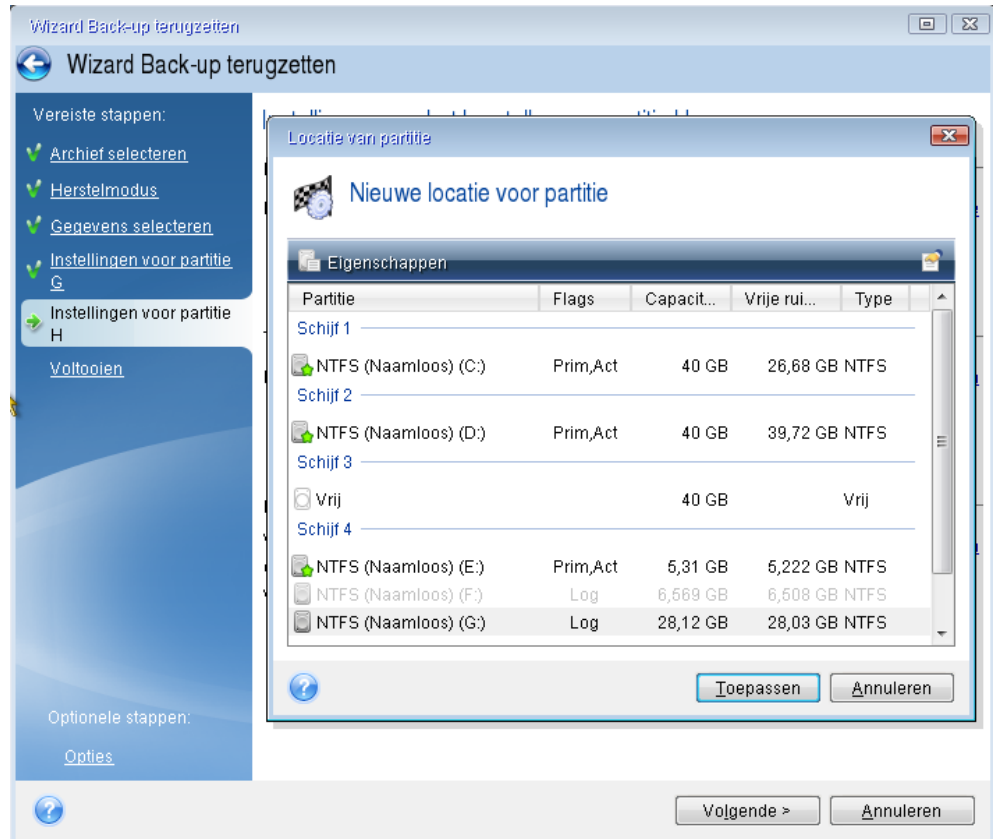

Klik vervolgens op **Toepassen** en controleer of het juiste type partitie is ingesteld voor de systeempartitie. De systeempartitie moet zijn ingesteld als de primaire partitie.

Stel daarna de gewenste grootte in voor de partitie, die standaard gelijk is aan de oorspronkelijke grootte. Omdat er meestal geen vrije ruimte is na deze partitie, kunt u alle niet-toegewezen ruimte aan de tweede partitie toewijzen. Klik op **Toepassen** en vervolgens op **Volgende**.

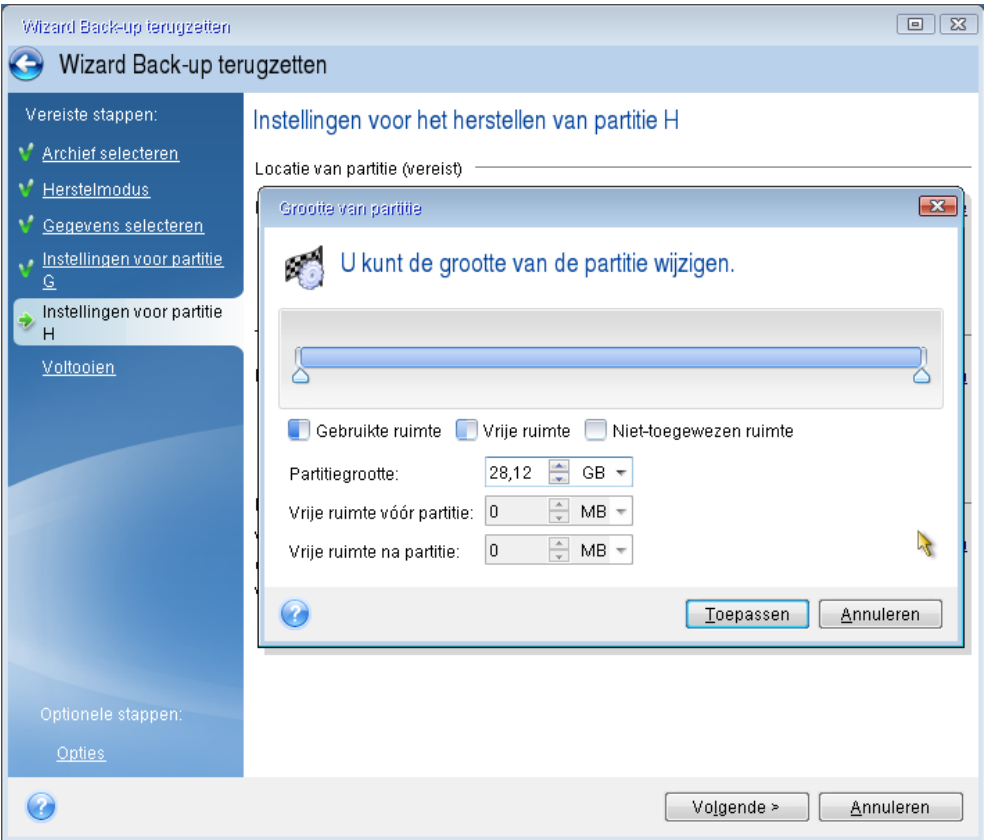

9. Lees het overzicht van de bewerkingen die het programma gaat uitvoeren zorgvuldig en klik op **Doorgaan**.

*In dit voorbeeld (herstel van de door het systeem gereserveerde partitie) zijn stap 10-12 optioneel. Deze moeten wel worden uitgevoerd wanneer u een verborgen partitie herstelt die door de computerfabrikant is gemaakt.*

- 10. Nadat het herstelproces is voltooid, kunt u de MBR terugzetten. De MBR moet worden hersteld, omdat de kans bestaat dat de computerfabrikant de standaard-MBR voor Windows of een sector in spoor 0 heeft gewijzigd om de verborgen partitie toegankelijk te maken.
- 11. Selecteer dezelfde back-up nogmaals. Klik met de rechtermuisknop en selecteer **Herstellen** in het snelmenu. Kies **Volledige schijven of partities herstellen** bij Herstelmodus en schakel vervolgens het vakje **MBR en spoor 0** in.
- 12. Selecteer op de volgende wizardpagina de doelschijf als bestemming voor de MBR en klik achtereenvolgens op **Volgende** en **Doorgaan**. Nadat de MBR is teruggezet, kunt u de stand-alone versie van Acronis True Image Home 2012 afsluiten.

*Zorg ervoor dat Windows niet de oude én de nieuwe schijf 'ziet' als u het systeem voor de eerste keer opstart na herstel. Dat kan namelijk tot problemen bij het opstarten leiden. Als u een schijf hebt vervangen, moet u voordat u voor de eerste keer gaat opstarten - het oude schijfstation loskoppelen.*

Schakel de computer uit voordat u het oude station loskoppelt. Als u de schijf niet hebt vervangen, start u de computer gewoon op nadat u het opstartmedium hebt verwijderd.

Start Windows. Mogelijk meldt Windows tijdens de eerste systeemstart dat het nieuwe hardware (de nieuwe harde schijf) heeft aangetroffen en dat het systeem opnieuw moet worden opgestart. Start de computer in dat geval opnieuw op. Controleer na de systeemstart of Windows naar behoren werkt en stel in het BIOS de oorspronkelijke opstartvolgorde weer in.

# <span id="page-100-0"></span>**4.6 Gegevens van bestandsback-ups herstellen**

Meestal start u het herstellen van bestanden en mappan vanuit Acronis Backup Explorer. Als u een bepaalde versie van een bestand wilt herstellen, start u de herstelprocedure vanuit het venster **Versies weergeven**. In beide gevallen wordt het venster **Bestandsherstel** geopend.

Hier volgt de procedure voor het herstellen van bestanden en mappen vanuit Backup Explorer.

1. Selecteer in Backup Explorer de bestanden en mappen die u wilt herstellen. Raadpleeg voor meer informatie over het selecteren van bestanden en mappen in Backup Explorer Het tabblad Bestanden en mappen (p. [31\)](#page-30-0). Klik op **Herstellen** om de herstelbewerking te starten. Het venster **Bestandsherstel** wordt geopend.

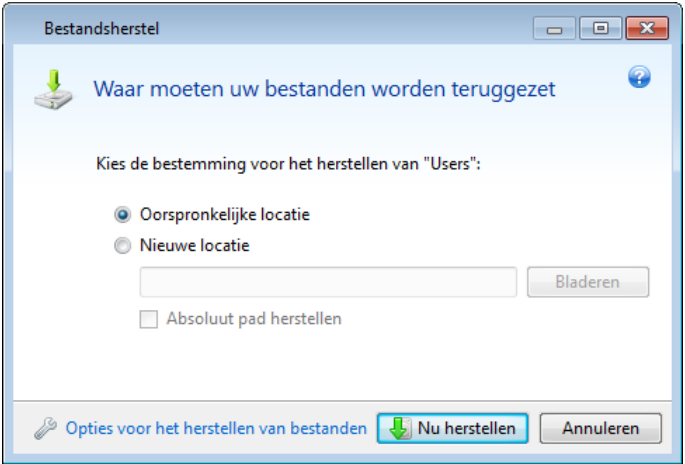

- 2. Selecteer de bestemming op de computer waarop u de geselecteerde bestanden/mappen wilt herstellen. U kunt de gegevens naar behoefte naar hun oorspronkelijke locatie of naar een nieuwe locatie herstellen. Als u een andere locatie wilt selecteren, klikt u op de knop **Bladeren...**.
- 3. Als u de geselecteerde bestanden en mappen naar een nieuwe locatie terugzet, wordt het absolute pad van de bestanden en mappen niet hersteld. Misschien wilt u echter ook de oorspronkelijke mappenstructuur behouden bij het herstellen van de bestanden. In dat geval schakelt u het selectievakje **Absoluut pad herstellen** in.
- 4. Desgewenst stelt u de prioriteit voor de herstelprocedure in, geeft u aan of de bestanden al dan niet met hun oorspronkelijke beveiligingsinstellingen moeten worden teruggezet, enzovoort. Als u deze opties wilt instellen, klikt u op de koppeling **Opties voor bestandsherstel**. De instellingen die u hier selecteert, hebben alleen betrekking op de huidige taak.
- 5. Klik op de knop **Nu herstellen** om de herstelprocedure te starten.
- 6. De voortgang van de herstelprocedure wordt in een apart venster weergegeven. U kunt het herstel op elk gewenst moment annuleren door op **Annuleren** te klikken. Houd er echter wel rekening mee dat er dan mogelijk toch wijzigingen zijn aangebracht in de doelmap.

#### **E-mail, toepassingsinstellingen en de systeemstatus herstellen**

Deze paragraaf gaat voornamelijk over het herstellen van back-ups van e-mail. Toepassingsinstellingen en de systeemstatus kunnen alleen worden hersteld vanuit oude back-ups die met een eerdere versie van Acronis True Image Home zijn gemaakt, bijvoorbeeld Acronis True Image Home 2010.

Gegevens uit back-ups met e-mailberichten, toepassingsinstellingen en de systeemstatus herstellen.

1. Selecteer de gewenste back-upversie in Acronis Backup Explorer en klik op **Herstellen** om de herstelprocedure te starten. Het venster **Bestandsherstel** wordt geopend.,

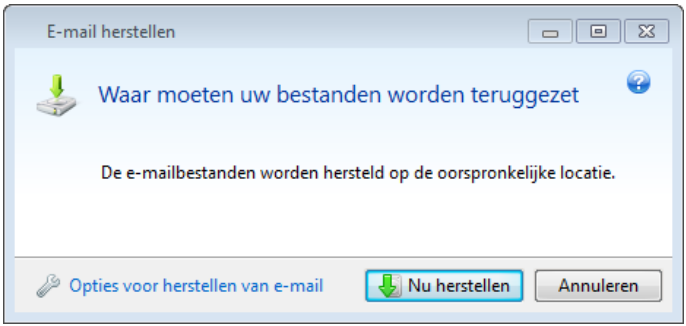

- 2. Deze gegevens kunnen uitsluitend naar de oorspronkelijke locatie worden hersteld. Als gevolg daarvan kunt u alleen de opties voor herstel wijzigen. Klik op de koppeling **Herstelopties** om de opties voor herstel te wijzigen. De instellingen die u hier selecteert, hebben alleen betrekking op de huidige taak.
- 3. Klik op de knop **Nu herstellen** om de herstelprocedure te starten.
- 4. De voortgang van de herstelprocedure wordt in een apart venster weergegeven. U kunt het herstel op elk gewenst moment annuleren door op **Annuleren** te klikken. Houd er echter wel rekening mee dat er dan mogelijk toch wijzigingen zijn aangebracht in de oorspronkelijke locatie.

# <span id="page-101-0"></span>**4.7 Bestandsversies herstellen**

Als u een bepaalde versie van een bestand wilt herstellen, selecteert u om te beginnen het bestand in Backup Explorer. Nadat u een bestand hebt geselecteerd, wordt de koppeling **Versies weergeven** onder de informatie over de bestandsgrootte weergegeven. Als u op de koppeling **Versies weergeven** klikt, wordt een venster met een lijst met alle versies van het bestand in de back-up weergegeven.

Zolang u nog geen bestandsversie hebt geselecteerd, zijn de knoppen **Openen** en **Herstellen...** niet beschikbaar. Pas nadat u een bestandsversie hebt geselecteerd, zijn deze knoppen beschikbaar:

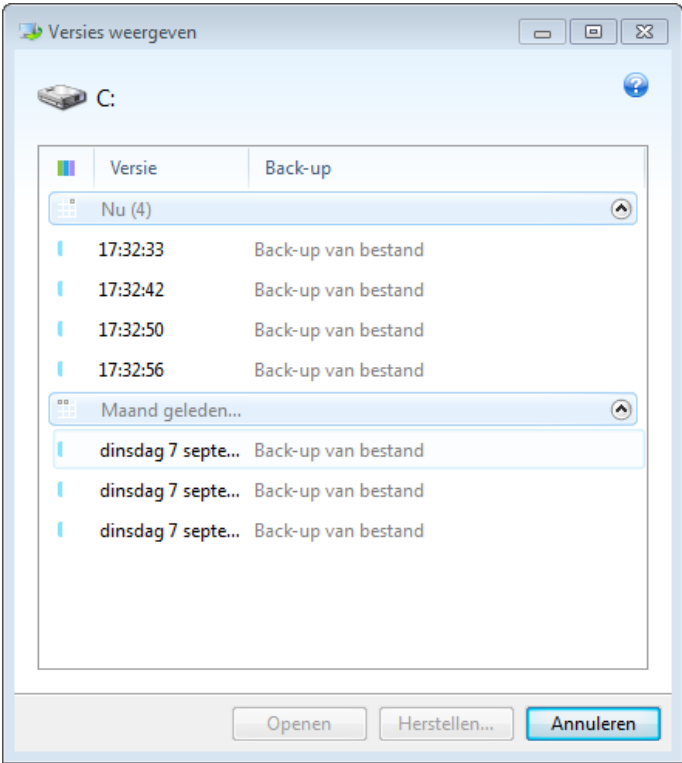

Selecteer de gewenste bestandsversie op basis van de datum en het tijdstip waarop de back-up is gemaakt en klik op de knop **Herstellen**. Het venster **Bestandsherstel** wordt geopend. Selecteer de doelbestemming en herstel de bestandsversie naar de map van uw keuze. Zie Gegevens van bestandsback-ups herstellen voor meer informatie.

U kunt de gewenste versie ook herstellen door deze in Windows Verkenner naar een geselecteerde map te slepen.

Om zeker te stellen dat u de juiste bestandsversie hebt geselecteerd, kunt u een bestand met de bijbehorende toepassing openen, zodat u de inhoud ervan kunt bekijken. Selecteer de gewenste bestandsversie op basis van de datum en het tijdstip waarop de back-up is gemaakt en klik op de knop **Openen**. Acronis True Image Home 2012 herstelt de bestandsversie vervolgens naar een tijdelijke map. Vervolgens wordt het bestand met de bijbehorende toepassing geopend.

## <span id="page-102-0"></span>**4.8 Herstellen naar andere hardware**

In Acronis Universal Restore (dat onderdeel uitmaakt van het afzonderlijk verkrijgbare Acronis True Image Home 2012 Plus Pack) wordt u geholpen bij het maken van een opstartbare systeemkloon op andere hardware. Zie Acronis Universal Restore (p. [108\)](#page-107-0) voor meer informatie. Kies deze optie wanneer u de systeemschijf terugzet op een computer met een andere processor, een ander moederbord of een ander apparaat voor massaopslag dan het systeem waarvan u de back-up oorspronkelijk hebt gemaakt. Dit kan bijvoorbeeld van pas komen nadat u een beschadigd moederbord hebt vervangen of wanneer u een systeemmigratie van een desktopcomputer naar een laptop gaat uitvoeren. U kunt Acronis Universal Restore gebruiken om uw systeem te herstellen met behulp van een tib- of vhd-bestand.

*Acronis Universal Restore is niet beschikbaar wanneer u de systeempartitie herstelt vanuit een Acronis non-stop back-up.*

Voordat u een systeem gaat terugzetten, moet u ervoor zorgen dat u beschikt over de stuurprogramma's van de hardeschijfcontroller of de stuurprogramma's van de chipset van het nieuwe moederbord. Deze stuurprogramma's zijn essentieel voor het opstarten van het besturingssysteem. U kunt de stuurprogramma's voor het moederbord downloaden van de website van de leverancier. Als u de stuurprogramma's hebt gedownload in de indeling \*.exe, \*.cab of \*.zip, moet u ze eerst uitpakken. De stuurprogramma's moeten de extensie \*.inf, \*.sys of \*.oem hebben.

### **4.8.1 Het systeem herstellen met behulp van Acronis Universal Restore**

- 1. Selecteer op het tabblad **Back-up en herstel** een back-up waarop de systeempartitie zich bevindt.
- 2. Klik in het venster van de back-up op de knop **Herstellen** als de back-up uit slechts één versie bestaat. Als de back-up meerdere versies bevat, klikt u op **Verkennen en herstellen**. Selecteer de back-upversie die u wilt herstellen op het tabblad **Schijven en partities** en klik op **Herstellen**.
- 3. Vervolgens schakelt u in het venster **Schijf herstellen** het selectievakje van de systeempartitie in en kiest u de bestemming.
- 4. Schakel het selectievakje **Universal Restore gebruiken** in. Klik vervolgens op **Instellingen** om het venster Stuurprogramma's beheren te openen.
- 5. Wanneer de doelhardware is voorzien van een specifieke controller voor massaopslag voor de harde schijven (zoals een SCSI-, RAID- of Fibre Channel-adapter), moet u de locatie van de stuurprogramma's voor de hardware opgeven. Als de stuurprogramma's zijn opgeslagen op een diskette of cd, schakelt u het selectievakje **Verwisselbare media doorzoeken naar apparaatstuurprogramma's** in. Als een of meer stuurprogramma's op een lokale harde schijf of een netwerkshare zijn opgeslagen, klikt u op **Aangepaste locaties voor stuurprogramma's toevoegen...**. Blader vervolgens naar de juiste locatie. Geef de locatie van de stuurprogramma's op en klik op **OK**.

*Acronis Universal Restore biedt geen ondersteuning voor het zoeken naar stuurprogramma's op FTPservers.*

In de meeste gevallen maakt Acronis Universal Restore gebruik van drie bronnen voor stuurprogramma's:

- de verwisselbare media;
- de back-uplocaties voor stuurprogramma's die in deze stap zijn opgegeven; en

- de standaardmap voor opslag van stuurprogramma's in Windows (in de image die wordt hersteld).

De meest geschikte stuurprogramma's worden gezocht en op het herstelde systeem geïnstalleerd.

- 6. Klik op de knop **Nu herstellen** om de herstelprocedure te starten.
- 7. Als een waarschuwing wordt weergegeven dat u de computer opnieuw moet opstarten voordat u verder kunt gaan, klikt u op **Opnieuw opstarten**.

Tijdens de herstelprocedure worden bepaalde stuurprogramma's mogelijk niet gevonden op de opgegeven locaties. In dat geval wordt er een foutmelding weergegeven. Als dit het geval is, kunt u op **Negeren** klikken om door te gaan met de herstelprocedure of op **Annuleren** om het proces te annuleren en te zoeken naar het benodigde stuurprogramma. Daarna kunt u de herstelprocedure hervatten.

*Acronis Universal Restore werkt het register bij en installeert de nieuwe stuurprogramma's nadat het systeem is hersteld. Zorg er daarom voor dat de locatie van het stuurprogramma nog beschikbaar is. Geef geen zoekpad op voor de stuurprogramma's op de schijf waarop u ook de back-up gaat herstellen. Het verdient aanbeveling de stuurprogramma's op een aparte USB-stick of op een netwerkshare op te slaan.*

Nadat de systeempartitie is hersteld, start u de herstelde versie van Windows op.

Wanneer Windows voor het eerst wordt opgestart, wordt het pop-upbericht met de tekst 'Nieuwe hardware gevonden' meerdere malen weergegeven. Vervolgens wordt u gevraagd de computer opnieuw op te starten.

Als u Acronis Universal Restore gebruikt om een back-up van een configuratie met twee of meer versies van Windows te herstellen, worden de belangrijkste stuurprogramma's voor alle Windowsinstallaties vervangen.

### **4.8.2 Het systeem herstellen met behulp van Acronis Universal Restore en opstartmedia**

In de meeste gevallen verdient het de voorkeur om voor systeemherstel gebruik te maken van een opstartmedium. Op het opstartmedium moet ook de invoegtoepassing Acronis Universal Restore staan. Maak daarom het opstartmedium opnieuw aan na de installatie van het Acronis True Image Home 2012 Plus Pack.

- 1. Stel het opstartmedium in als eerste opstartapparaat in het BIOS. Zie De opstartvolgorde wijzigen in het BIOS (p. [111\)](#page-110-1) voor meer informatie.
- 2. Start het systeem op vanaf het opstartmedium en selecteer Acronis True Image Home.
- 3. Klik op het welkomstscherm onder **Herstellen** op de koppeling **Mijn schijven** om de wizard Herstellen te starten. Kies vervolgens de back-up van de systeemschijf die u wilt herstellen. Omdat de stationsletters in de stand-alone versie van Acronis True Image Home 2012 kunnen afwijken van de stationsletters die door Windows worden gebruikt, dient u het pad naar het back-upbestand mogelijk op te geven. Klik in dat geval op **Bladeren** en selecteer de schijf en de map waarin de back-up zich bevindt.

4. Kies **Volledige schijven of partities herstellen** en schakel het selectievakje **Acronis Universal Restore gebruiken** in.

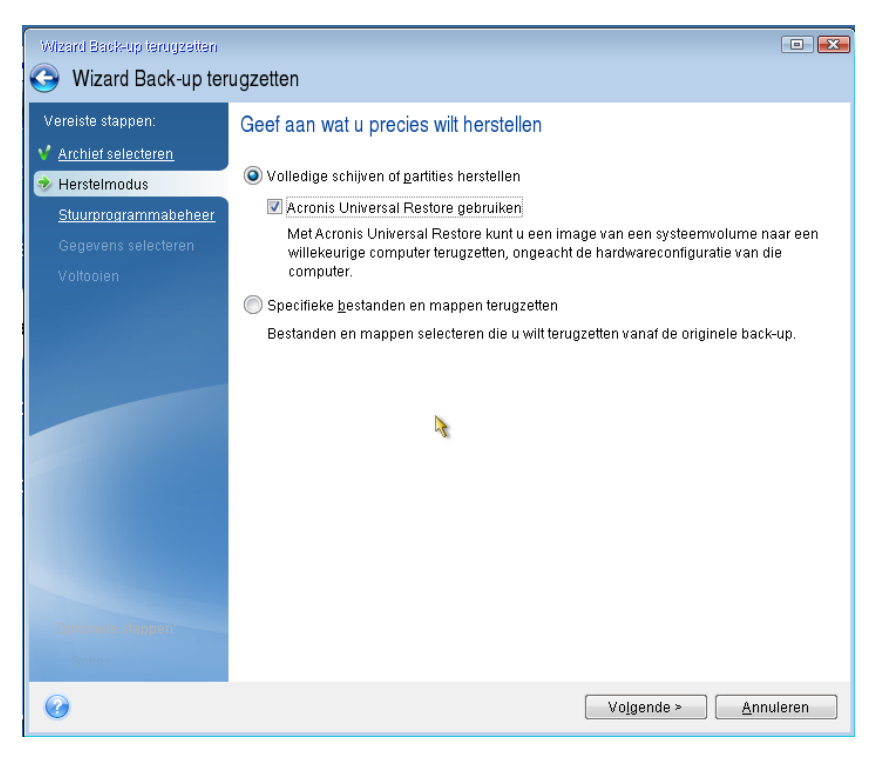

5. Wanneer de doelhardware is voorzien van een specifieke controller voor massaopslag voor de harde schijven (zoals een SCSI-, RAID- of Fibre Channel-adapter), geeft u de locatie van de stuurprogramma's voor de specifieke hardware op in de stap **Stuurprogramma's beheren**. Als de stuurprogramma's zijn opgeslagen op een diskette of cd, schakelt u het selectievakje **Verwisselbare media doorzoeken naar apparaatstuurprogramma's** in. Als een of meer stuurprogramma's op een lokale harde schijf of een netwerkshare zijn opgeslagen, schakelt u het vakje **Op de volgende locaties naar apparaatstuurprogramma's zoeken** in (als dat standaard al niet het geval is). Geef het pad naar de stuurprogramma's op nadat u op **Pad toevoegen** hebt geklikt.

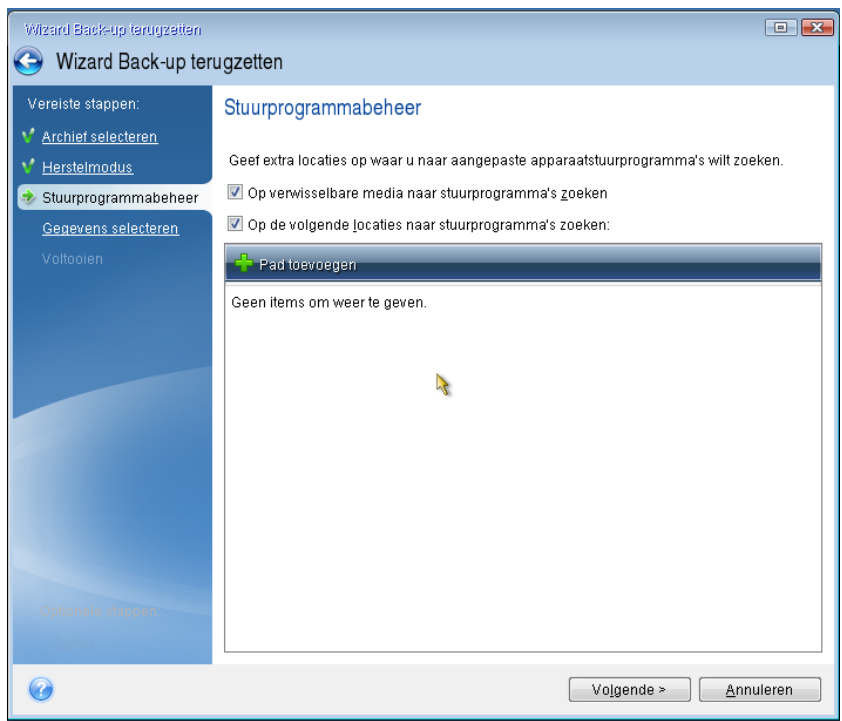

Wanneer beide selectievakjes zijn ingeschakeld voor deze stap, gebruikt Acronis Universal Restore drie bronnen voor stuurprogramma's:

- de verwisselbare media;
- de opslagmappen voor stuurprogramma's die in deze stap zijn opgegeven; en
- de standaardmap voor opslag van stuurprogramma's in Windows (in de image die wordt hersteld).

De meest geschikte stuurprogramma's worden gezocht en op het herstelde systeem geïnstalleerd.

- 6. Selecteer de systeemschijf in de stap **Gegevens selecteren**. Geef vervolgens de bestemming op voor de schijf die moet worden hersteld (de nieuwe systeemschijf). Tijdens deze fase van het kloonproces controleert het programma of de geselecteerde doelschijf partities bevat. Als dit het geval is, verschijnt er een bevestigingsvenster waarin u erop wordt gewezen dat de doelschijf partities bevat waarop zich mogelijk nuttige gegevens bevinden. Klik op **OK** om te bevestigen dat u de partities op de doelschijf wilt verwijderen.
- 7. Lees het overzicht van de bewerkingen die het programma gaat uitvoeren zorgvuldig in de stap **Voltooien** en klik op **Doorgaan**.

*Als de capaciteit van de bronschijf (de back-up) en de doelschijf niet identiek is, wordt de beschikbare ruimte op de nieuwe schijf proportioneel verdeeld over de herstelde partities.*

Nadat de systeempartitie is hersteld, sluit u Acronis True Image Home 2012. Open het BIOS, stel de harde schijf van het systeem in als eerste opstartapparaat en start de herstelde versie van Windows.

# <span id="page-107-0"></span>**4.9 Acronis Universal Restore**

## **4.9.1 Doel van Acronis Universal Restore**

Universal Restore is een onderdeel van het Acronis True Image Home 2012 Plus Pack dat afzonderlijk moet worden aangeschaft. Acronis True Image Home 2012 Plus Pack heeft een eigen licentie en wordt via een eigen installatiebestand geïnstalleerd. U moet opnieuw opstartmedia maken om de Universal Restore-plug-in die u zojuist hebt geïnstalleerd in de opstartbare herstelomgeving te activeren.

Een image van een systeemschijf kan eenvoudig worden teruggezet op de hardware waarop deze is gemaakt, of op identieke hardware. Als u echter het moederbord vervangt of een andere processorversie gebruikt (hetgeen niet onwaarschijnlijk is in het geval van hardwarefouten), kan het opstarten van het herstelde systeem mislukken.

Het systeem verplaatsen naar een andere, krachtigere computer geeft doorgaans hetzelfde resultaat. Dit komt omdat de nieuwe hardware niet compatibel is met de belangrijkste stuurprogramma's in de image.

Microsoft System Preparation Tool (Sysprep) lost dit probleem niet op. Met Sysprep kunt u alleen plug-and-play-apparaatstuurprogramma's (geluidskaarten, netwerkadapters, grafische kaarten, enzovoort) vervangen.

HAL-stuurprogramma's (Hardware Abstraction Layer) en stuurprogramma's voor apparaten voor massaopslag moeten echter identiek zijn op de bron- en doelcomputer (zie Microsoft Knowledge Base, artikelen 302577 en 216915).

Acronis Universal Restore-technologie biedt een efficiënte oplossing voor hardwareonafhankelijk systeemherstel door de cruciale HAL-stuurprogramma's (Hardware Abstraction Layer) en stuurprogramma's voor apparaten voor massaopslag te vervangen.

Acronis Universal Restore is geschikt voor:

- 1. Direct herstel van beschadigde systemen op andere hardware
- 2. Hardwareonafhankelijk klonen van besturingssystemen

#### **Beperkingen bij het gebruik van Acronis Universal Restore**

1. Het systeem dat is hersteld met Acronis Universal Restore, wordt mogelijk niet gestart als de partitiestructuur in de image of de partitionering van de doelschijf niet overeenkomt met die van de bronschijf. Het laadprogramma dat met de image is teruggezet, verwijst daardoor mogelijk naar een verkeerde partitie en daardoor kan het systeem niet worden opgestart, of werkt het niet naar behoren.

Dit probleem kan in de volgende gevallen optreden:

- U maakt een back-up van geselecteerde partities, maar niet van de volledige bronschijf
- U herstelt alleen geselecteerde partities, maar niet de volledige bronschijf. In sommige gevallen, vooral wanneer het systeem zich op een andere dan de oorspronkelijke partitie bevindt, kan het laadprogramma in de war raken. Hierdoor kan het teruggezette systeem niet worden opgestart.
Als u dit probleem wilt voorkomen, raden wij u aan een back-up te maken van de volledige systeemschijf en deze terug te zetten.

2. De optie Acronis Universal Restore is niet beschikbaar als een computer wordt opgestart met Acronis Startup Recovery Manager (door op F11 te drukken) of als de image van de back-up zich in Acronis Secure Zone bevindt. De reden hiervoor is dat Acronis Startup Recovery Manager en Acronis Secure Zone primair zijn bedoeld voor gegevensherstel op dezelfde computer.

## **4.9.2 Algemene principes van Acronis Universal Restore**

1. Automatische selectie van HAL-stuurprogramma's en stuurprogramma's voor massaopslag

Met Acronis Universal Restore wordt (in de image die wordt teruggezet) in de standaardmappen voor opslag van stuurprogramma's van Windows gezocht naar HAL-stuurprogramma's en stuurprogramma's voor apparaten voor massaopslag. De stuurprogramma's die het meest geschikt zijn voor de doelhardware, worden geïnstalleerd.

U kunt een aangepaste opslaglocatie voor stuurprogramma's (een of meer mappen op een netwerkstation of cd) opgeven die ook wordt gebruikt bij het zoeken naar stuurprogramma's. Daarnaast kan met Acronis Universal Restore worden gezocht naar stuurprogramma's op verwisselbare media.

*De standaardmap voor opslag van stuurprogramma's van Windows wordt bepaald met de registerwaarde 'DevicePath', die u kunt vinden in de registersleutel*

*HKEY\_LOCAL\_MACHINE\SOFTWARE\Microsoft\Windows\CurrentVersion\DevicePath. Deze opslagmap is meestal WINDOWS/inf.*

2. Voor het installeren van stuurprogramma's voor plug-and-play-apparaten maakt Acronis Universal Restore gebruik van het geïntegreerde herkennings- en configuratieproces voor plug-and-playapparaten om hardwareverschillen te verwerken voor apparaten die niet essentieel zijn voor het opstarten van het systeem. Dit betreft video, audio en USB. Windows zorgt hiervoor tijdens de aanmeldfase. Als een of meer hardwareapparaten niet worden herkend, kunt u later handmatig de stuurprogramma's installeren.

## **4.10 Werken met Acronis Startup Recovery Manager**

Met Acronis Startup Recovery Manager kunt u Acronis True Image Home 2012 uitvoeren op een lokale computer zonder dat u het besturingssysteem hoeft op te starten.

Als Windows niet opstart, kunt u Acronis True Image Home 2012 gebruiken om beschadigde partities te herstellen.

#### **Als u Acronis Startup Recovery Manager wilt gebruiken bij het opstarten van het systeem, doet u het volgende:**

Klik op het tabblad **Tools & Utilities** en selecteer **Acronis Startup Recovery Manager**.

Klik op de knop **Activeren**.

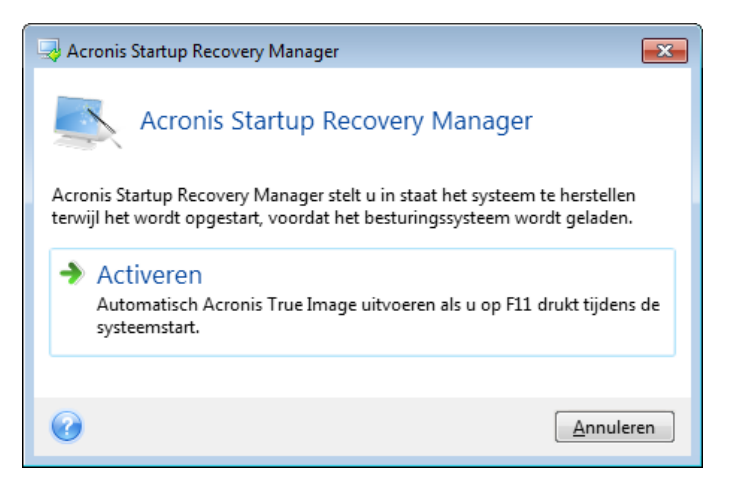

### **Let op!**

Acronis Startup Recovery Manager overschrijft de Master Boot Record (MBR) met zijn eigen opstartcode wanneer u het activeert. Als u bootmanagers van andere softwareleveranciers hebt geïnstalleerd, dient u die weer te activeren nadat u Startup Recovery Manager hebt ingeschakeld. Als u Linux-loaders zoals LiLo of GRUB gebruikt, kunt u die het beste in de opstartrecord van een opstartpartitie voor Linux installeren in plaats van in een MBR voordat u Acronis Startup Recovery Manager activeert.

Als zich een ernstige fout voordoet, schakelt u de computer in en drukt u op F11 op het moment dat het bericht 'Druk op F11 om Acronis Startup Recovery Manager te starten' verschijnt. Hiermee start u de stand-alone versie van Acronis True Image Home 2012, die enigszins afwijkt van de volledige versie van het programma. Blader naar een back-up die een image van de systeempartitie bevat en herstel het systeem.

*De stationsletters die in de stand-alone versie van Acronis True Image Home 2012 worden weergegeven, kunnen afwijken van de stationsletters die in Windows worden gebruikt. Bijvoorbeeld: station D: in de standalone versie van Acronis True Image Home 2012 kan overeenkomen met station E: in Windows. Informatie over de grootte van de verschillende partities, het bestandssysteem, de opslagcapaciteit en de fabrikant van de harde schijven en de modelnummers kan nuttig zijn bij het identificeren van de juiste schijven en partities.*

*U kunt Acronis Startup Recovery Manager niet gebruiken terwijl de Try & Decide-modus is ingeschakeld als u deze voorziening eerder hebt geactiveerd. Als u de computer opnieuw opstart in de Try-modus, kunt u Acronis Startup Recovery Manager weer gebruiken.*

## **4.11 Herstellen van dynamische/GPT-schijven en volumes**

1) U kunt met Acronis True Image Home 2012 dynamische volumes naar de volgende locaties terugzetten op de lokale harde schijf:

- naar hun oorspronkelijke locatie (naar hetzelfde dynamische volume);
- naar een andere dynamische schijf of een ander dynamisch volume;
- naar de niet-toegewezen ruimte van de dynamische groep;
- naar een standaardschijf.

Als u een dynamisch volume naar een niet-toegewezen ruimte van de dynamische groep terugzet, wordt het desbetreffende volume als dynamisch volume teruggezet, en niet als standaardvolume.

U kunt de grootte van dynamische volumes overigens niet handmatig aanpassen bij het terugzetten van een back-up naar dynamische schijven. Als u de grootte van een dynamisch volume wilt wijzigen tijdens het herstelproces, moet u het volume naar een standaardschijf terugzetten.

Als u een dynamisch volume naar een nieuwe schijf terugzet en als deze schijf nog niet is geformatteerd, wordt het volume als standaardvolume teruggezet. Als u wilt dat de herstelde volumes dynamisch blijven, moeten de doelschijven als dynamische schijven worden voorbereid (gepartitioneerd en geformatteerd). Dit kunt u doen met hulpprogramma's van derden, bijvoorbeeld de Windows Disk Management-invoegtoepassing.

2) Het partitioneringsschema van de doelschijf na het herstel:

- Als u een image van een GPT-schijf naar een MBR-schijf terugzet, blijft de doelschijf een MBRschijf.
- Als u een image van een MBR-schijf naar een GPT-schijf terugzet, wordt de doelschijf een MBRschijf.

3) Analoog hieraan geldt dat ook het type doelvolume ongewijzigd blijft als u een image van een volume naar een bestaand volume terugzet. Voorbeelden:

- Als u een dynamisch volume naar een standaardvolume terugzet, blijft het doelvolume een standaardvolume.
- Als u een dynamisch striped volume naar een dynamisch spanned volume terugzet, blijft het doelvolume een spanned volume.

4) Een standaardvolume of -schijf terugzetten naar de dynamische groep:

- Als u een standaardvolume terugzet naar een niet-toegewezen ruimte van de dynamische groep, wordt het doelvolume een standaardvolume.
- Als u een standaardschijf terugzet naar een dynamische schijf van een dynamische groep die uit twee schijven bestaat, blijft de herstelde schijf een standaardschijf. De dynamische schijf waarop het herstel wordt uitgevoerd, krijgt de status 'ontbreekt' en een spanned/striped dynamisch volume op de tweede schijf krijgt de status 'mislukt'.

## **4.12 Het dialoogvenster Back-upbeveiliging**

Een back-upbestand kan worden beveiligd met een wachtwoord. U kunt aangeven dat u een back-up met een wachtwoord wilt beveiligen op het moment dat u een back-up maakt.

Als u gegevens probeert terug te zetten vanaf een back-up die met een wachtwoord is beveiligd, een dergelijke back-up koppelt, of als u een incrementele back-up toevoegt aan een dergelijke back-up, wordt u gevraagd het wachtwoord voor de back-up in te voeren om te voorkomen dat onbevoegde gebruikers toegang tot de back-up krijgen. In dit geval moet u het juiste wachtwoord voor het geselecteerde back-upbestand opgeven. Alleen dan kunt u doorgaan met de gekozen bewerking.

## **4.13 Opstartvolgorde wijzigen in het BIOS**

Het BIOS heeft een ingebouwd hulpprogramma om de vereiste basisinstellingen te configureren bij het opstarten van de computer. Om toegang te krijgen tot dit hulpprogramma, moet u een bepaalde toetsencombinatie indrukken (**Del**, **F1**, **Ctrl+Alt+Esc**, **Ctrl+Esc** of een andere combinatie, afhankelijk van het BIOS) tijdens de POST (Power-On Self Test) die wordt uitgevoerd vlak nadat u de computer hebt ingeschakeld. Deze toetsencombinatie wordt gewoonlijk op het scherm weergegeven vlak voordat het besturingssysteem wordt geladen. Door op deze toetsencombinatie te drukken, roept u het menu op van het installatieprogramma dat in het BIOS is ingebouwd.

Hoe het BIOS-menu eruitziet en wat de namen zijn van de verschillende menuopties, is afhankelijk van de fabrikant van het BIOS. De bekendste BIOS-fabrikanten zijn Award/Phoenix en AMI. Daar komt bij dat de items in het standaardmenu meestal dezelfde zijn voor de verschillende BIOS-versies, maar dat de items in het uitgebreide of geavanceerde menu sterk afhankelijk zijn van de computer en de BIOS-versie waarover u beschikt.

In het BIOS-menu kunt u onder andere de **opstartvolgorde** aanpassen.

Tegenwoordig kunnen besturingssystemen niet alleen vanaf diskette of de harde schijf worden opgestart, maar ook vanaf cd-rom, dvd-rom en allerlei andere apparaten. Mogelijk dient u de opstartvolgorde te veranderen, bijvoorbeeld om ervoor te zorgen dat het opstartmedium dat u wilt gebruiken (cd-rom-/dvd-romstation of USB-stick) het eerste apparaat in de lijst is.

Als in uw computer meerdere harde schijven zijn geïnstalleerd en als aan deze schijven bijvoorbeeld de stationsletters C:, D:, E: en F: zijn toegekend, kunt u de opstartvolgorde zo veranderen dat het besturingssysteem bijvoorbeeld vanaf schijf E: wordt opgestart. In dat geval dient u bijvoorbeeld E:, CD-ROM, A:, C:, D: als opstartvolgorde in te stellen.

*Dat betekent niet dat de computer vanaf het eerste apparaat in de lijst wordt opgestart. Het betekent alleen dat het BIOS de computer eerst vanaf dit apparaat probeert op te starten. Het kan zijn dat schijf E: geen besturingssysteem bevat, of dat deze schijf is uitgeschakeld. In dat geval probeert het BIOS de computer vanaf het volgende apparaat in de lijst op te starten.* 

Merk op dat de volgorde waarin de verschillende schijven worden opgesomd in het BIOS overeenkomt met de volgorde waarin ze op de IDE-controllers zijn aangesloten (primary master, primary slave, secondary master, secondary slave). Daarna volgen de SCSI-schijven.

Deze volgorde wordt doorbroken als u de opstartvolgorde in het BIOS wijzigt. Als u bijvoorbeeld instelt dat de computer vanaf schijf E: moet worden opgestart, wordt in de lijst eerst de harde schijf vermeld die in normale omstandigheden op de derde plaats komt (gewoonlijk de secondary master).

*Sommige moederborden beschikken over een zogenaamd opstartmenu dat u opent door op een bepaalde toets of toetscombinatie te drukken, bijvoorbeeld F12. In het opstartmenu kunt u het opstartapparaat in een lijst met opstartbare apparaten selecteren zonder de BIOS-instellingen te wijzigen.*

## **4.14 Herstelopties**

In de vensters **Opties voor schijfherstel**, **Opties voor bestandsherstel** en **Opties voor e-mailherstel**  kunt u opties configureren voor het herstelproces van een schijf, partitie of bestand of e-mail. Nadat u de toepassing hebt geïnstalleerd, zijn voor alle opties de oorspronkelijke waarden ingesteld. U kunt deze voor uw huidige herstelbewerking of voor alle toekomstige herstelbewerkingen wijzigen. Schakel het selectievakje **De instellingen als standaard opslaan** in als u de gewijzigde instellingen standaard op alle toekomstige herstelbewerkingen wilt toepassen.

Schijf-, bestands- en e-mailherstelopties zijn volledig onafhankelijk van elkaar en moeten door u afzonderlijk worden geconfigureerd.

Als u voor alle gewijzigde opties opnieuw de oorspronkelijke waarden die bij de productinstallatie zijn ingesteld wilt instellen, klikt u op de knop **Oorspronkelijke instellingen herstellen**.

### **In deze sectie**

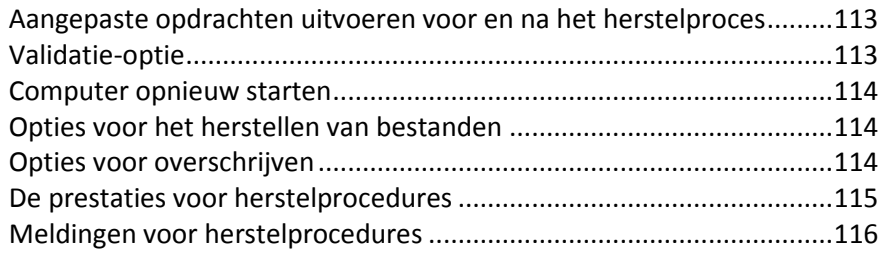

## <span id="page-112-0"></span>**4.14.1 Aangepaste opdrachten uitvoeren voor en na het herstelproces**

U kunt aangepaste opdrachten (of zelfs batchbestanden) instellen die u automatisch wilt uitvoeren voor en na het herstelproces.

Zo kunt u bijvoorbeeld bepaalde Windows-services starten of beëindigen, of uw gegevens op virussen controleren voordat u ze terugzet.

Zo stelt u de gewenste opdrachten (batchbestanden) in:

- Selecteer in de vervolgkeuzelijst **Opdracht vooraf** de opdracht die u wilt uitvoeren voordat het herstelproces wordt gestart. Als u een nieuwe opdracht wilt definiëren of een nieuw batchbestand wilt selecteren, klikt u op de knop **Bewerken**.
- Selecteer in de vervolgkeuzelijst **Opdracht na afloop** de opdracht die u wilt uitvoeren nadat het herstelproces is voltooid. Als u een nieuwe opdracht wilt definiëren of een nieuw batchbestand wilt selecteren, klikt u op de knop **Bewerken**.

Voer geen interactieve opdrachten uit, dat wil zeggen opdrachten die de tussenkomst van de gebruiker vereisen (zoals 'pause'), Deze worden niet ondersteund.

### **Nieuwe opdrachten definiëren**

U kunt aangepaste opdrachten definiëren die u wilt uitvoeren voor of na het herstelproces:

- Typ in het vak **Opdracht** de opdracht die u wilt uitvoeren of selecteer een opdracht die u eerder hebt ingevoerd in de lijst. Klik op **...** als u een batchbestand wilt selecteren.
- Geef in het vak **Werkmap** het pad op naar de map waarin de uit te voeren opdracht is opgeslagen of selecteer een eerder ingevoerd pad in de lijst.
- Typ in het veld **Argumenten** de vereiste argumenten om de opdracht uit te voeren of selecteer eerder ingevoerde argumenten in de lijst.

Als u het selectievakje **Geen bewerkingen uitvoeren totdat opdracht is voltooid** uitschakelt (deze optie is standaard ingeschakeld), worden het herstelproces en de opdracht tegelijkertijd uitgevoerd.

Als u het selectievakje **Bewerking annuleren als opdracht mislukt** inschakelt (de standaardinstelling), wordt de huidige bewerking automatisch geannuleerd als er fouten optreden bij het uitvoeren van de opdracht.

Met de knop **Opdracht testen** kunt u de opdracht testen nadat u deze hebt gedefinieerd.

## <span id="page-112-1"></span>**4.14.2 Validatie-optie**

 **Back-up valideren voordat deze wordt teruggezet** Deze optie is **uitgeschakeld**.

Voordat gegevens uit de back-up worden teruggezet, wordt de gegevensintegriteit door Acronis True Image Home 2012 gecontroleerd. Als u vermoedt dat de back-up beschadigd is, schakelt u deze optie in.

**Bestandssysteem controleren nadat gegevens zijn hersteld**

Deze optie is **uitgeschakeld**.

U kunt het bestandssysteem op fouten controleren nadat u een partitie hebt hersteld vanaf een image. Hiertoe schakelt u deze optie in.

### **Gebruiksbeperkingen voor deze optie:**

- Deze optie is alleen beschikbaar bij het herstellen van partities die met het FAT16/32- of NTFSbestandssysteem zijn geformatteerd.
- Merk op dat het bestandssysteem niet op fouten wordt gecontroleerd als het systeem opnieuw moet worden opgestart tijdens het herstelproces. Dat is bijvoorbeeld het geval wanneer u een image van een systeempartitie naar zijn oorspronkelijke locatie terugzet.

## <span id="page-113-0"></span>**4.14.3 Computer opnieuw starten**

Deze optie is standaard **Uitgeschakeld**.

Als u wilt dat de computer automatisch opnieuw wordt opgestart wanneer dit nodig is voor herstel, schakelt u het selectievakje **De computer opnieuw starten als dit nodig is voor het herstellen** in. U kunt deze optie gebruiken wanneer een door het besturingssysteem vergrendelde partitie moet worden hersteld. Wanneer u deze optie inschakelt, wordt de computer tijdens het herstel opnieuw opgestart zonder tussenkomst van de gebruiker.

## <span id="page-113-1"></span>**4.14.4 Opties voor het herstellen van bestanden**

U kunt de volgende opties instellen voor het herstellen van bestanden:

- **Bestanden met hun oorspronkelijke beveiligingsinstellingen terugzetten:** als u de beveiligingsinstellingen van bestanden hebt behouden tijdens het maken van een back-up (zie De beveiligingsinstellingen van bestanden beheren (p. [74\)](#page-73-0)), kunt u de bestanden met de oorspronkelijke beveiligingsinstellingen terugzetten of de beveiligingsinstellingen die ook gelden voor de map waarnaar de bestanden worden teruggezet aan deze bestanden toewijzen. Deze instelling is echter alleen van toepassing wanneer u gegevens terugzet uit een back-up van bestanden en mappen.
- **Huidige datum en tijd instellen voor herstelde bestanden:** geef aan of u de bestanden met de oorspronkelijke datum- en tijdsaanduiding wilt terugzetten of dat u de huidige datum en tijd wilt gebruiken. Standaard wordt aan de bestanden de datum- en tijdsaanduiding uit de back-up toegewezen.

## <span id="page-113-2"></span>**4.14.5 Opties voor overschrijven**

Op de pagina Opties voor overschrijven kunt u aangeven wat u wilt doen als tijdens het terugzetten van de back-up in de geselecteerde doelmap al een bestand met dezelfde naam aanwezig is.

*Deze optie is alleen beschikbaar terwijl u gegevens van bestandsback-ups herstelt.*

Als u het selectievakje **Bestaande bestanden overschrijven** inschakelt, krijgen de bestanden van de back-up onvoorwaardelijk prioriteit boven de bestanden op de harde schijf, alhoewel de recentere bestanden en mappen standaard zijn beschermd tegen overschrijven. Als u ook die bestanden en mappen wilt overschrijven, schakelt u het betreffende selectievakje uit.

Als u bepaalde bestanden niet wilt overschrijven, doet u het volgende:

- Schakel het selectievakje **Verborgen bestanden en mappen** in of uit om aan te geven dat verborgen bestanden en mappen al dan niet moeten worden overschreven tijdens het herstelproces.
- Schakel het selectievakje **Systeembestanden en -mappen** in of uit om aan te geven dat systeembestanden en -mappen al dan niet moeten worden overschreven tijdens het herstelproces.
- Schakel het selectievakje **Nieuwere bestanden en mappen** in of uit om aan te geven dat bestanden en mappen die nieuwer zijn dan de bestanden en mappen die vanuit een back-up worden teruggezet tijdens het herstelproces moeten worden overschreven of niet.
- Klik op **Specifieke bestanden en mappen toevoegen** als u de lijst met aangepaste bestanden en mappen die al dan niet moeten worden overschrijven wilt aanpassen.
	- Als u het overschrijven van specifieke bestanden wilt uitschakelen, klikt u op de knop **Toevoegen...** om een uitsluitingscriterium te maken.
	- Merk op dat u de vertrouwde jokertekens uit Windows kunt gebruiken bij het instellen van de vereiste criteria. Als u bijvoorbeeld alle bestanden met de extensie **.exe** wilt behouden, voegt u **\*.exe** toe. Als u **My???.exe** toevoegt, blijven alle bestanden behouden die de extensie exe hebben en die een naam hebben die uit vijf tekens bestaat waarvan de eerste twee tekens 'my' zijn.

Als u een criterium wilt verwijderen, klikt u rechts naast het betreffende criterium op het pictogram Verwijderen.

## <span id="page-114-0"></span>**4.14.6 De prestaties voor herstelprocedures**

Op het tabblad **Prestaties** kunt u de volgende instellingen configureren:

### **Uitvoeringsprioriteit**

U kunt de prioriteit van een back-up- of herstelproces wijzigen om dit te versnellen of te vertragen. Houd er echter wel rekening mee dat dit nadelige gevolgen kan hebben op de prestaties van andere actieve programma's. Onthoud in dit verband dat de prioriteit van een systeemproces het CPUgebruik van dat proces bepaalt, evenals het aantal systeembronnen dat aan dit proces wordt toegewezen. Door de prioriteit van een proces te verlagen, maakt u systeembronnen vrij voor andere CPU-taken. Door de prioriteit te verhogen, kunt u bronnen die momenteel aan andere actieve processen zijn toegewezen aan het back-upproces toewijzen, zodat dit proces sneller wordt voltooid. Het effect hiervan is van allerlei factoren afhankelijk, onder andere van het totale CPU-gebruik.

U kunt uit de volgende opties kiezen:

- **Laag:** dit is de standaardinstelling. Als u deze instelling behoudt, duurt het langer voordat het back-up- of herstelproces is voltooid, maar dat heeft gunstige gevolgen voor de prestaties van andere programma's.
- **Normaal:** selecteer deze optie als u aan het back-up- of herstelproces dezelfde prioriteit wilt toekennen als aan andere processen.
- **Hoog:** als u deze optie selecteert, is het back-up- of herstelproces sneller voltooid, maar nemen de prestaties van andere programma's af. Als u deze optie selecteert, kan het betekenen dat 100% CPU-gebruik wordt toegewezen aan Acronis True Image Home 2012.

## <span id="page-115-0"></span>**4.14.7 Meldingen voor herstelprocedures**

Soms duurt het enige tijd voordat het back-up- of herstelproces is voltooid. Acronis True Image Home 2012 kan u een e-mail sturen waarin wordt meegedeeld dat de procedure is voltooid. Het programma kan u ook op de hoogte brengen van alle berichten die tijdens het back-up- of herstelproces zijn verschenen, of u een volledig logboek toesturen nadat het proces is voltooid.

Deze voorziening is standaard uitgeschakeld.

### **Drempelwaarde voor vrije schijfruimte**

Misschien wilt u automatisch op de hoogte worden gebracht als de vrije ruimte op de geselecteerde back-uplocatie kleiner wordt dan de opgegeven drempelwaarde. Als het programma na het starten van een back-uptaak vaststelt dat de beschikbare ruimte op de geselecteerde locatie kleiner is dan de ingestelde waarde, wordt het back-upproces niet gestart en geeft het programma onmiddellijk een bericht weer om u op dit probleem attent te maken. In dat geval worden u drie mogelijkheden geboden: het probleem negeren en gewoon doorgaan met het back-upproces, een andere opslaglocatie selecteren voor de back-up of de taak annuleren.

Als de beschikbare ruimte pas tijdens het uitvoeren van de back-uptaak kleiner wordt dan de opgegeven waarde, verschijnt hetzelfde bericht en kunt u dezelfde beslissingen nemen.

#### **Zo stelt u een drempelwaarde in voor de vrije schijfruimte:**

- Schakel het selectievakje **Tekstballon weergeven bij onvoldoende vrije schijfruimte** in.
- Geef een drempelwaarde op in het vak onder **Mij waarschuwen wanneer vrije ruimte kleiner is dan** en selecteer een maateenheid in de bijbehorende vervolgkeuzelijst.

Onthoud in dit verband dat Acronis True Image Home 2012 van de volgende opslagapparaten de hoeveelheid vrije schijfruimte kan bewaken:

- **IDE lokale harde schijven;**
- USB-kaarten en -stations;
- netwerkshares (SMB/NFS)

*Als u bij Back-upopties > Foutafhandeling de optie Geen berichten en dialoogvensters weergeven tijdens proces (silent mode) hebt aangevinkt, wordt er geen bericht weergegeven wanneer de beschikbare schijfruimte krap wordt.*

*U kunt deze optie niet inschakelen voor FTP-servers en cd-/dvd-romstations.*

#### **E-mailberichten verzenden**

U kunt de e-mailaccount opgeven die u wilt gebruiken voor het ontvangen van berichten over het resultaat van het herstelproces.

#### **Zo kiest u de gewenste e-mailinstellingen:**

- Schakel het selectievakje **E-mailberichten sturen bij kritieke status tijdens bewerkingen** in.
- Geef in het veld **E-mailadres** het e-mailadres op waarheen de berichten moeten worden verzonden. U kunt ook meerdere e-mailadressen opgeven. Gebruik in dat geval een puntkomma om de e-mailadressen van elkaar te scheiden.
- Typ in het veld **Server voor uitgaande e-mail (SMTP)** het adres van de server voor uitgaande email.
- Stel de poort van de server voor uitgaande mail in. Standaard is poort 25 ingesteld.
- Typ een gebruikersnaam in het veld **Gebruikersnaam**.
- Voer in het veld **Wachtwoord** het wachtwoord voor de account in.
- Klik op de knop **Testbericht verzenden** om te controleren of de instellingen correct zijn.

#### **Aanvullende instellingen voor meldingen:**

- Als u wilt dat het programma een bericht verzendt wanneer een procedure is voltooid, schakelt u het selectievakje **Een melding verzenden als de bewerking met succes is uitgevoerd** in.
- Als u wilt dat het programma een bericht verzendt wanneer een bewerking is mislukt, schakelt u het selectievakje **Een melding verzenden als de bewerking is mislukt** in.
- Als u wilt dat het programma een bericht verzendt wanneer uw tussenkomst is vereist, schakelt u het selectievakje **Een melding verzenden als interactie van de gebruiker vereist is** in.
- Als u een logboek met een overzicht van alle uitgevoerde bewerkingen aan het bericht wilt toevoegen, schakelt u het selectievakje **Volledig logboek aan de melding toevoegen** in.

# **5 Gegevens synchroniseren**

Gegevenssynchronisatie is een proces waarbij gegevens in twee of meer synchronisatiemappen identiek worden gehouden. Deze mappen kunnen zich op dezelfde computer bevinden of op verschillende computers die via een lokaal netwerk of internet met elkaar in verbinding staan. Wanneer u een bestand of een submap in uw synchronisatiemap kopieert, wijzigt of verwijdert, wordt dezelfde bewerking automatisch ook in de andere synchronisatiemappen uitgevoerd. En omgekeerd: wanneer zich in de andere synchronisatiemappen een wijziging voordoet, wordt dezelfde wijziging ook doorgevoerd in uw synchronisatiemap.

#### *Gegevenssynchronisatie is niet mogelijk via een proxyserver.*

Synchronisatie is heel handig wanneer u dezelfde bestanden (foto's, muziek, video's of documenten) op meerdere computers wilt hebben of als u deze bestanden gemakkelijk wilt kunnen uitwisselen met familie, vrienden of collega's. Zie Wat u wel en niet kunt synchroniseren (p. [119\)](#page-118-0) voor meer informatie.

Als u de vakantiefoto's van een vriend wilt bekijken, hoeft u niet per se daar op bezoek te gaan. Wanneer zowel u als deze vriend Acronis True Image Home 2012 heeft geïnstalleerd, maakt u eenvoudig een synchronisatie tussen mappen op uw computer en de computer van uw vriend. Vraag uw vriend vervolgens om de vakantiefoto's in de synchronisatiemap te plaatsen. Het programma begint de foto's onmiddellijk naar uw computer te kopiëren, snel en makkelijk. Zie Voorbeelden van synchronisatie voor meer informatie.

U kunt op uw computer net zoveel synchronisaties maken als u wenst. Als u gegevens tussen computers synchroniseert, kunt u aan beide kanten slechts één synchronisatiemap toewijzen. Het aantal deelnemers aan een synchronisatie is onbeperkt. U kunt al uw computers synchroniseren en al uw vrienden uitnodigen om daaraan deel te nemen. Elke synchronisatieverbinding staat los van de andere en kan van onbevoegde gebruikers worden afgeschermd door middel van een wachtwoord en codering. Ten behoeve van beveiligde gegevensoverdracht tussen computers maakt het programma gebruik van coderingsprotocollen.

U kunt met Acronis True Image Home 2012 ook elke wijziging opslaan die in de synchronisatiemappen wordt aangebracht. Deze wijzigingen ziet u terug in bestandsversies die op de externe Acronis-server worden opgeslagen. In geval er onterechte gegevenswijzigingen zijn aangebracht, kunt u de versiehistorie bekijken en teruggaan naar de gewenste bestandsversie. Zie Versies van gesynchroniseerde bestanden voor meer informatie.

Acronis True Image Home 2012 gebruikt een geavanceerd algoritme om conflicten op te lossen die zich mogelijk voordoen tijdens synchronisatie. Er treedt bijvoorbeeld een conflict op wanneer twee gebruikers onafhankelijk van elkaar een gesynchroniseerd bestand wijzigen op hun computer. Er kunnen zich ook andere soorten conflicten voordoen. Het programma voorkomt in alle mogelijke conflictscenario's dat er gegevens verloren gaan. Zie Synchronisatieconflicten oplossen (p. [127\)](#page-126-0) voor meer informatie.

### **Gegevenssynchronisatie en update of upgrade van Acronis True Image Home 2012**

De bestanden in uw synchronisatiemappen blijven ook na een update of upgrade van Acronis True Image Home 2012 gesynchroniseerd. Als u het programma van een computer verwijdert, wordt de computer verwijderd uit alle synchronisaties waaraan deze heeft deelgenomen. Dit betekent niet per se dat de synchronisaties die op die computer zijn gestart automatisch worden uitgeschakeld op de andere computers. Als er minstens één deelnemende computer is, blijven de synchronisaties actief.

#### **Gegevenssynchronisatie met een proefversie van Acronis True Image Home 2012**

Als u een proefversie van Acronis True Image Home 2012 gebruikt, kunt u onbeperkt kennismaken met gegevenssynchronisatie. Na de proefperiode geldt echter het volgende:

- Uw computer wordt van alle synchronisaties uitgesloten. Wanneer u de volledige versie van Acronis True Image Home 2012 installeert, kunt u weer gebruikmaken van de synchronisaties.
- Alle versies van gesynchroniseerde bestanden worden permanent van de server verwijderd.

### **In deze sectie**

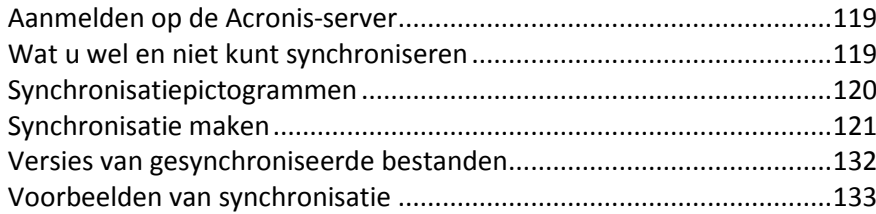

## <span id="page-118-1"></span>**5.1 Aanmelden op de Acronis-server**

Als u de functie voor gegevenssynchronisatie of online back-up wilt gebruiken, moet u het emailadres en het wachtwoord van uw Acronis-account invoeren. We raden u ook aan om uw computer een naam te geven. U kunt elke gewenste naam invoeren, niet per se de naam die voor het besturingssysteem is toegewezen.

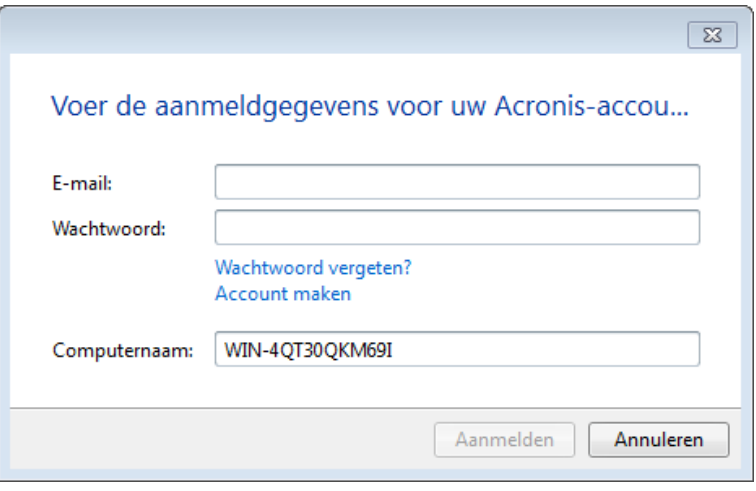

Als u geen Acronis-account hebt, klikt u op **Account maken** en vult u het registratieformulier op de website van Acronis in.

Mocht u uw wachtwoord vergeten zijn, dan klikt u op de koppeling **Uw wachtwoord vergeten?** en volgt u de instructies op de webpagina die daarop wordt geopend. Dan wordt u per e-mail een nieuw wachtwoord toegestuurd.

Klik op **Aanmelden** nadat u de vereiste gegevens hebt opgegeven.

## <span id="page-118-0"></span>**5.2 Wat u wel en niet kunt synchroniseren**

U kunt synchronisatie toepassen op gegevens die in twee of meer mappen zijn ondergebracht. Laten we eens kijken waar deze mappen zich kunnen bevinden en welke gegevens ze kunnen bevatten.

### **Soorten opslag**

U kunt een synchronisatieproces uitvoeren met:

- Twee lokale mappen op dezelfde computer (behalve met een map en een submap daarvan)
- Een lokale map op een computer en een map op een opslagapparaat (bijvoorbeeld een USBflashstation, een USB-schijf, NAS, enzovoort)
- Twee mappen op twee opslagapparaten
- Twee of meer mappen op twee of meer computers

Binnen een synchronisatieproces kunt u slechts één synchronisatiemap per computer en opslagapparaat toewijzen (behalve bij een synchronisatie tussen twee lokale mappen).

*Het is niet mogelijk om één bestand te selecteren voor synchronisatie. Als u het bestand wilt synchroniseren, selecteert u de map waarin het bestand zich bevindt.*

#### **Gegevenstypen**

#### **U kunt de volgende gegevens synchroniseren:**

 Bestanden (foto's, muziek, video's, documenten, enzovoort), met uitzondering van de bestanden in de lijst hieronder.

*Alleen de systeemeigen FAT32- en NTFS-bestandskenmerken worden gesynchroniseerd. Als de gesynchroniseerde mappen tot verschillende bestandssystemen behoren, worden alleen de kenmerken gesynchroniseerd die door beide bestandssystemen worden ondersteund.*

 Andere mappen die zich in de synchronisatiemap bevinden (dus synchronisatiesubmappen) en hun inhoud.

#### **De volgende gegevens kunnen niet worden gesynchroniseerd:**

- Schijven en partities
- **Systeembestanden en -mappen**
- **Verborgen bestanden en mappen**
- Tijdelijke bestanden en mappen
- Het systeemregister
- **Databases**
- Gegevens van e-mailprogramma's (Microsoft Outlook en andere)
- Overige gegevens die niet als afzonderlijke bestanden en mappen kunnen worden weergegeven (bijvoorbeeld contactpersonen uit uw adresboek).

## <span id="page-119-0"></span>**5.3 Synchronisatiepictogrammen**

Wanneer u werkt met synchronisaties, worden speciale pictogrammen weergegeven. Deze pictogrammen verschaffen u de volgende informatie:

- Type en huidige status van uw synchronisaties (de pictogrammen worden weergegeven op synchronisatievensters en in het systeemvak).
- Huidige status van gesynchroniseerde bestanden en mappen (de pictogrammen worden weergegeven in Acronis Time Explorer en Windows Verkenner).

#### **Synchronisatievensters**

Synchronisatietypepictogrammen:

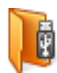

Synchronisatie op één computer (p. [127\)](#page-126-1) (waaronder synchronisatie met verwisselbare en externe opslagapparaten)

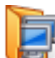

Synchronisatie van computers met dezelfde account (bijvoorbeeld uw computers thuis). Zie Gegevens tussen uw computers synchroniseren (p[. 122\)](#page-121-0) voor meer informatie.

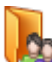

Synchronisatie van computers met verschillende accounts (bijvoorbeeld uw computer en die **D** van een vriend). Zie Gegevens synchroniseren met iemand anders voor meer informatie.

Synchronisatiestatuspictogrammen:

- (Se De laatste synchronisatie is voltooid.
- De synchronisatie wordt momenteel uitgevoerd. 翁
- De synchronisatie is onderbroken. ⋒
- Er is een fout opgetreden tijdens de laatste synchronisatie. ිබි.

#### **Acronis Time Explorer en Windows Verkenner**

Synchronisatiestatuspictogrammen voor bestanden en mappen:

- Œ. Het bestand of de map is gesynchroniseerd.
- Œ. Het bestand of de map wordt momenteel gesynchroniseerd.
- Het bestand of de map is niet gesynchroniseerd vanwege een fout. ⊛

#### **Het systeemvak**

Synchronisatiestatuspictogrammen:

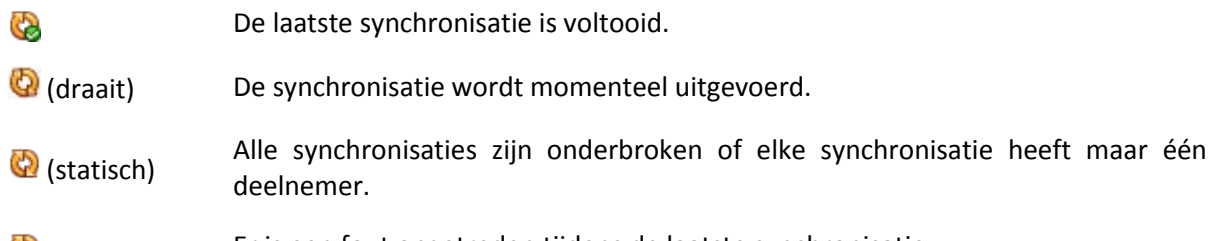

Er is een fout opgetreden tijdens de laatste synchronisatie. G

## <span id="page-120-0"></span>**5.4 Synchronisatie maken**

Bepaal voordat u een nieuwe synchronisatie maakt welke computers en/of opslagapparaten u wilt gebruiken. Zorg daarna dat aan de volgende voorwaarden wordt voldaan:

- Acronis True Image Home 2012 is op elke computer geïnstalleerd.
- Als de computers zich in een LAN (Local Area Network) bevinden, controleert u of de lokale verbinding tot stand is gebracht.
- Alle eigenaars van de betrokken computers hebben Acronis-accounts.
- De computers hebben verbinding met internet.

Afhankelijk van de computers en/of opslagapparaten die u bij de nieuwe synchronisatie wilt betrekken, selecteert u een van deze typen synchronisaties:

- Synchronisatie op één computer (p. [127\)](#page-126-1) (waaronder synchronisatie met verwisselbare en externe opslagapparaten)
- Synchronisatie tussen twee of meer computers (p. [122\)](#page-121-1).
- Synchronisatie tussen twee lokale mappen en mappen op andere computers (p. [129\)](#page-128-0) (een combinatie van de eerste twee typen)

### <span id="page-121-1"></span>**5.4.1 Synchroniseren tussen computers**

Gegevenssynchronisatie tussen computers is mogelijk als deze voldoen aan de voorwaarden die zijn beschreven in Synchronisatie maken (p. [121\)](#page-120-0). Neem deze voorwaarden door.

Laten we eerst eens kijken naar de belangrijkste stappen bij het maken van een synchronisatie. Vervolgens bespreken we in meer detail hoe u deze stappen uitvoert.

#### **Globale stappen bij het maken van een synchronisatie**

Als u een nieuwe synchronisatie wilt maken, voert u de volgende hoofdstappen uit:

#### **Stappen op de computer die eigenaar is van de synchronisatie:**

- 1. Selecteer de map met de gegevens die u wilt synchroniseren.
- 2. Maak een nieuwe synchronisatie en stuur uitnodigingen naar andere computers om deel te nemen aan de nieuwe synchronisatie.

#### **Stappen op de andere computers:**

- 1. Accepteer de uitnodiging om deel te nemen aan de synchronisatie.
- 2. Geef de map op die u met de map op de eerste computer wilt synchroniseren.

#### **Gedetailleerde stappen bij het maken van een synchronisatie**

Ga na of de eigenaars van de computers dezelfde Acronis-account gebruiken. Kies afhankelijk daarvan een variant en klik op de juiste koppeling:

- 1. Synchronisatie van computers met dezelfde account (bijvoorbeeld uw computers thuis). Zie Gegevens tussen uw computers synchroniseren (p[. 122\)](#page-121-0) voor meer informatie.
- 2. Synchronisatie van computers met verschillende accounts (bijvoorbeeld uw computer en die van een vriend). Zie Gegevens synchroniseren met iemand anders voor meer informatie.

Als u de gegevens op drie of meer computers wilt synchroniseren waarvan sommige dezelfde account hebben en andere niet, kiest u optie 2. Voer de stappen voor het maken van een synchronisatie uit op de computer die eigenaar van de synchronisatie wordt. Vervolgens hoeven alleen de uitnodigingen nog te worden geaccepteerd op de andere computers.

#### <span id="page-121-0"></span>**Gegevens tussen uw computers synchroniseren**

Laten we eens kijken hoe u gegevens kunt synchroniseren tussen twee of meer computers die tot dezelfde Acronis-account behoren. U wilt bijvoorbeeld gegevens synchroniseren tussen uw thuiscomputers of tussen uw thuiscomputer en uw werkcomputer.

Controleer eerst of aan alle vereiste voorwaarden is voldaan. De lijst met voorwaarden vindt u in Synchronisatie maken (p. [121\)](#page-120-0).

Als u een synchronisatie tussen twee mappen wilt instellen, voert u achter elkaar de volgende stappen op uw computers uit (computer 1 en computer 2).

#### **Stappen die u op computer 1 uitvoert (de computer die eigenaar wordt van de synchronisatie)**

- 1. Start Acronis True Image Home 2012.
- 2. Geef op het tabblad **Synchronisatie** uw Acronis-accountreferenties (uw e-mailadres en wachtwoord bij registratie) op en klik op **Aanmelden**.

U hoeft uzelf alleen aan te melden wanneer u uw eerste synchronisatie maakt. Daarna vindt de aanmelding automatisch plaats.

- 3. Klik op **Nieuwe synchronisatie**.
- 4. Selecteer in de mappenlijst in het geopende venster de map die u wilt synchroniseren en klik op **Volgende**.

Als u een nieuwe map wilt maken waarvan u de inhoud wilt synchroniseren, klik dan op de knop **Nieuwe map** en geef de nieuwe map een naam voordat u op **Volgende** klikt.

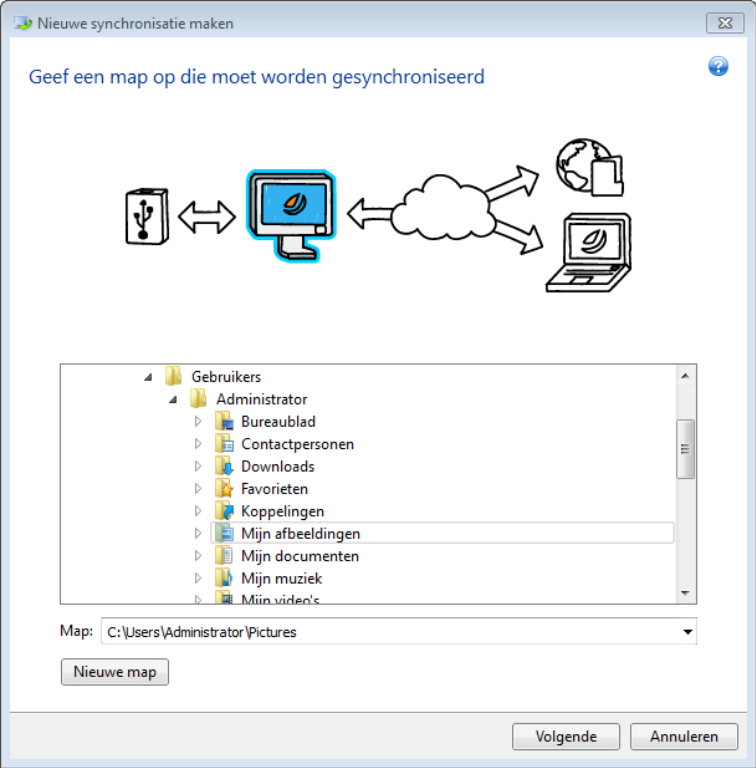

5. Selecteer **Andere computers en online back-up** als een object waarmee u uw gegevens wilt synchroniseren en klik op **Volgende**.

U kunt uw gegevens en de synchronisatie beveiligen tegen ongeautoriseerde toegang. Klik hiervoor op **Wachtwoord instellen**, typ een wachtwoord en klik vervolgens op het pictogram **Opslaan** (groen vinkje).

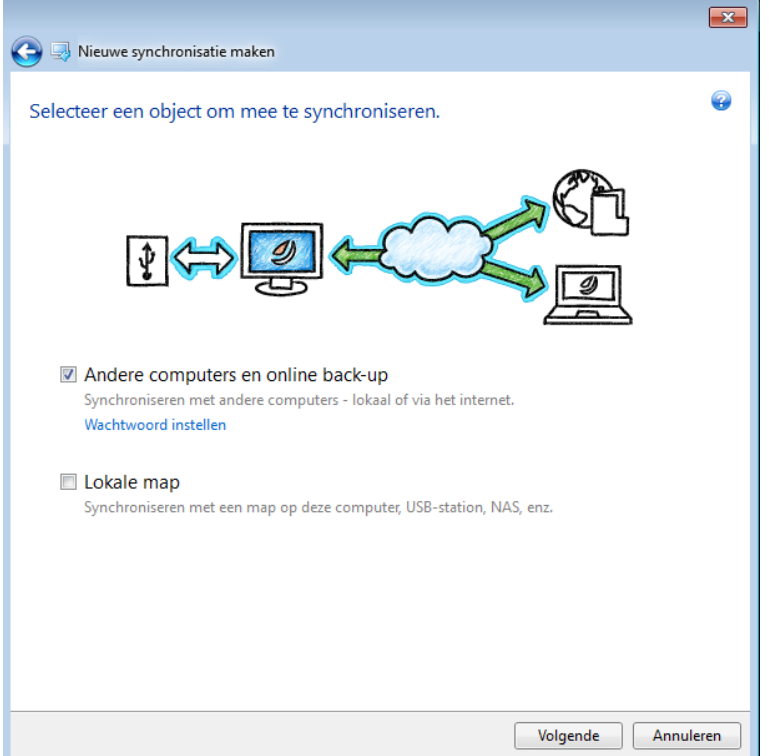

- 6. Schakel het selectievakje **Bestandsversies opslaan in de online back-up** in als u versies van uw bestanden wilt opslaan op de externe Acronis-server. Met deze optie kunt u zo nodig een eerdere versie van uw bestanden herstellen. Voor deze taak is Acronis True Image Online-service nodig. Meer informatie vindt u in Versies van gesynchroniseerde bestanden.
- 7. Klik op **Synchronisatie maken**.

*U kunt ook een nieuwe synchronisatie maken met behulp van Windows Verkenner. Als u dit wilt doen, klikt u met de rechtermuisknop op de map die u wilt synchroniseren en klikt u vervolgens op Deze map synchroniseren.*

#### **Stappen die u op computer 2 uitvoert:**

- 1. Start Acronis True Image Home 2012.
- 2. Geef op het tabblad **Synchronisatie** uw Acronis-accountreferenties op en klik op **Aanmelden**.
- 3. Selecteer het vak met de gewenste synchronisatie en klik op **Deelnemen aan deze synchronisatie**.
- 4. Selecteer in het geopende venster in de mappenstructuur de map die u wilt synchroniseren en klik vervolgens op **OK**.

Als u een nieuwe map wilt maken waarvan u de inhoud wilt synchroniseren, dan klikt u op de knop **Nieuwe map** en geeft u de nieuwe map een naam voordat u op **OK** klikt.

#### **Synchroniseren tussen drie of meer computers**

Als u een synchronisatie tussen drie of meer computers maakt, voer op die computers dan dezelfde stappen uit als op computer 2.

### **Gegevens synchroniseren met een andere persoon**

Laten we eens kijken hoe u gegevens kunt synchroniseren tussen twee of meer computers die tot verschillende Acronis-accounts behoren. U wilt bijvoorbeeld gegevens synchroniseren met een vriend of collega.

Controleer eerst of aan alle vereiste voorwaarden is voldaan. De lijst met voorwaarden vindt u in Synchronisatie maken (p. [121\)](#page-120-0).

De volgende stappen moeten eerst worden uitgevoerd op de computer van de eigenaar van de synchronisatie en daarna op een andere computer. Houd er rekening mee dat alleen de eigenaar van de synchronisatie de synchronisatie-instellingen kan wijzigen, andere gebruikers kan uitnodigen voor de synchronisatie, de synchronisatie kan verwijderen, enzovoort.

#### **Stappen die u op computer 1 uitvoert (de computer die eigenaar wordt van de synchronisatie)**

- 1. Start Acronis True Image Home 2012.
- 2. Geef op het tabblad **Synchronisatie** uw Acronis-accountreferenties (uw e-mailadres en wachtwoord bij registratie) op en klik op **Aanmelden**.

U hoeft uzelf alleen aan te melden wanneer u uw eerste synchronisatie maakt. Daarna vindt de aanmelding automatisch plaats.

- 3. Klik op **Nieuwe synchronisatie**.
- 4. Selecteer in de mappenlijst in het geopende venster de map die u wilt synchroniseren en klik op **Volgende**.

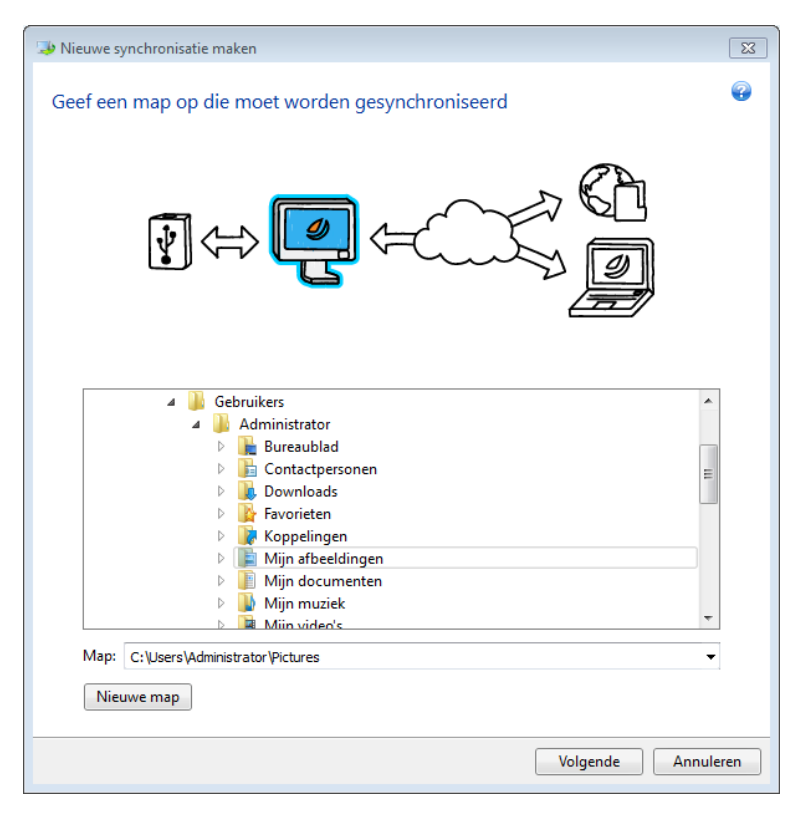

5. Selecteer **Andere computers en online back-up** als een object waarmee u uw gegevens wilt synchroniseren en klik op **Volgende**.

U kunt uw gegevens en de synchronisatie beveiligen tegen ongeautoriseerde toegang. Klik hiervoor op **Wachtwoord instellen**, typ een wachtwoord en klik vervolgens op het pictogram **Opslaan** (groen vinkje).

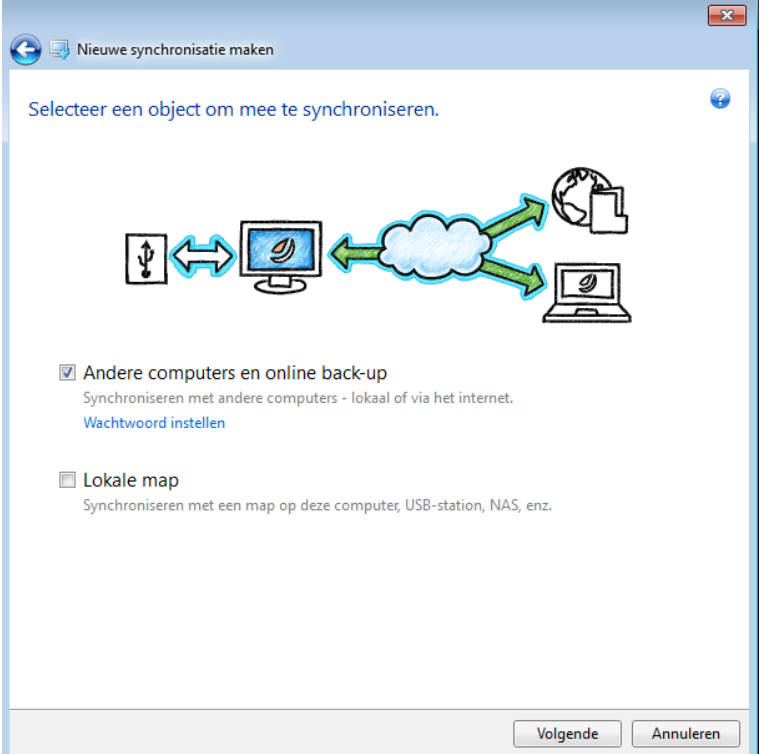

- 6. Schakel het selectievakje **Bestandsversies opslaan in de online back-up** in als u versies van uw gegevens wilt opslaan op de externe Acronis-server. Met deze optie kunt u zo nodig een eerdere versie van uw bestand/map herstellen. Voor deze taak is Acronis True Image Online-service nodig. Meer informatie vindt u in Versies van gesynchroniseerde bestanden.
- 7. Klik op **Synchronisatie maken**.
- 8. Klik in het gemaakte synchronisatievenster op het tandwielpictogram om het menu Instellingen te openen en selecteer **Medewerkers uitnodigen**.
- 9. Typ in het geopende venster de e-mailadressen van de gebruikers die u wilt uitnodigen en klik op **Verzenden**.

*U kunt ook een nieuwe synchronisatie maken met behulp van Windows Verkenner. Als u dit wilt doen, klikt u met de rechtermuisknop op de map die u wilt synchroniseren en klikt u vervolgens op Deze map synchroniseren.*

#### **Stappen die u op computer 2 uitvoert:**

- 1. Open het e-mailbericht dat is verzonden vanaf computer 1.
- 2. Als u wilt deelnemen aan de synchronisatie, klikt u op de koppeling in het bericht en klikt u op **Uitnodiging accepteren**.
- 3. U wordt doorgeleid naar uw Acronis-account in uw browser.
- 4. Geef op het tabblad **Synchronisatie** uw Acronis-accountreferenties op en klik op **Aanmelden**.
- 5. Start Acronis True Image Home 2012.
- 6. Zoek het benodigde synchronisatievenster en klik op **Deelnemen aan deze synchronisatie**.
	- Geef het wachtwoord op als de synchronisatie met een wachtwoord is beveiligd.

7. Selecteer in het venster **Bladeren naar synchronisatiemap** de map die u wilt synchroniseren en klik op **Nu synchroniseren**.

#### **Synchroniseren tussen drie of meer computers**

Als u een synchronisatie tussen drie of meer computers maakt, nodig dan op computer 1 uw vriend met computer 3 uit. Typ het e-mailadres van uw vriend. De eigenaar van computer 3 moet op die computer de stappen uitvoeren die hierboven zijn vermeld voor computer 2. Hetzelfde proces geldt voor computer 4, computer 5, enzovoort. Met andere woorden: als u wilt synchroniseren met een nieuwe computer, moet u een nieuwe uitnodiging naar de eigenaar ervan sturen. Wanneer de eigenaar uw uitnodiging accepteert, wordt de synchronisatie ingesteld.

### <span id="page-126-0"></span>**Synchronisatieconflicten oplossen**

Synchronisatieconflicten kunnen zich alleen voordoen tussen twee of meer computers en wanneer u gegevens synchroniseert met een andere gebruiker (een familielid, vriend of collega).

Stel bijvoorbeeld dat u en uw collega beiden werken aan hetzelfde bestand in uw synchronisatiemappen. U hebt het bestand beiden gewijzigd en tegelijkertijd opgeslagen. Er is dan sprake van een synchronisatieconflict, omdat Acronis True Image Home 2012 binnen één synchronisatiebewerking twee wijzigingen aan het bestand (die van u en die van uw collega) moet verwerken en niet één, zoals gebruikelijk. Dit conflict wordt opgelost door de naam te wijzigen van het bestand dat als eerste is opgeslagen. Hierdoor krijgen u en uw collega twee bestanden in uw synchronisatiemappen. Het ene bestand heeft de oorspronkelijke bestandsnaam. De naam van het andere bestand bestaat uit de oorspronkelijke bestandsnaam, aangevuld met de naam van de computer waarop de wijzigingen zijn aangebracht en het tijdstip waarop het bestand is opgeslagen.

#### **Voorbeeld van gewijzigde bestandsnaam**

U en uw collega werken op 15 april 2011 aan het bestand **bestandsnaam.doc**. U slaat uw wijzigingen op om 10:04 uur en uw collega slaat haar wijzigingen op om 10:06 uur. Na de synchronisatie vindt u de volgende bestanden in uw mappen:

- **bestandsnaam.doc** het bestand met de wijzigingen van uw collega
- **bestandsnaam uw\_computer 15.04.2011 10.04.doc** het bestand met uw wijzigingen

Elke keer wanneer u en uw collega gelijktijdig een bestand of submap in de synchronisatiemappen maken, opslaan, hernoemen of verwijderen, treedt er een synchronisatieconflict op. Er zijn veel verschillende manieren waarop een conflict zich kan voordoen, maar in slechts één geval heeft dit tot gevolg dat een bestand of submap wordt verwijderd. Dit gebeurt wanneer u beiden tegelijkertijd hetzelfde bestand of dezelfde submap verwijdert. In alle andere gevallen bewaart Acronis True Image Home 2012 één bestand of twee bestanden waarvan er één een andere naam krijgt.

### <span id="page-126-1"></span>**5.4.2 Twee lokale mappen synchroniseren**

U kunt elke twee mappen op dezelfde computer synchroniseren, behalve als de ene map een submap van de andere is. Het is ook mogelijk om gegevens te synchroniseren met een map op een verwisselbaar of extern apparaat, zoals een USB-flashstation, een USB-schijf, NAS enzovoort.

Als u gegevens op een NAS of USB-station wilt synchroniseren, controleer dan voordat u een nieuwe synchronisatie maakt of de NAS is verbonden met de computer of dat het USB-station is aangesloten op de computer.

Twee lokale mappen kunt u als volgt synchroniseren:

1. Start Acronis True Image Home 2012.

2. Geef op het tabblad **Synchronisatie** uw Acronis-accountreferenties (uw e-mailadres en wachtwoord bij registratie) op en klik op **Aanmelden**.

U hoeft uzelf alleen aan te melden wanneer u uw eerste synchronisatie maakt. Daarna vindt de aanmelding automatisch plaats.

- 3. Klik op **Nieuwe synchronisatie**.
- 4. Selecteer in de mappenlijst in het geopende venster de eerste map die u wilt synchroniseren en klik op **Volgende**.

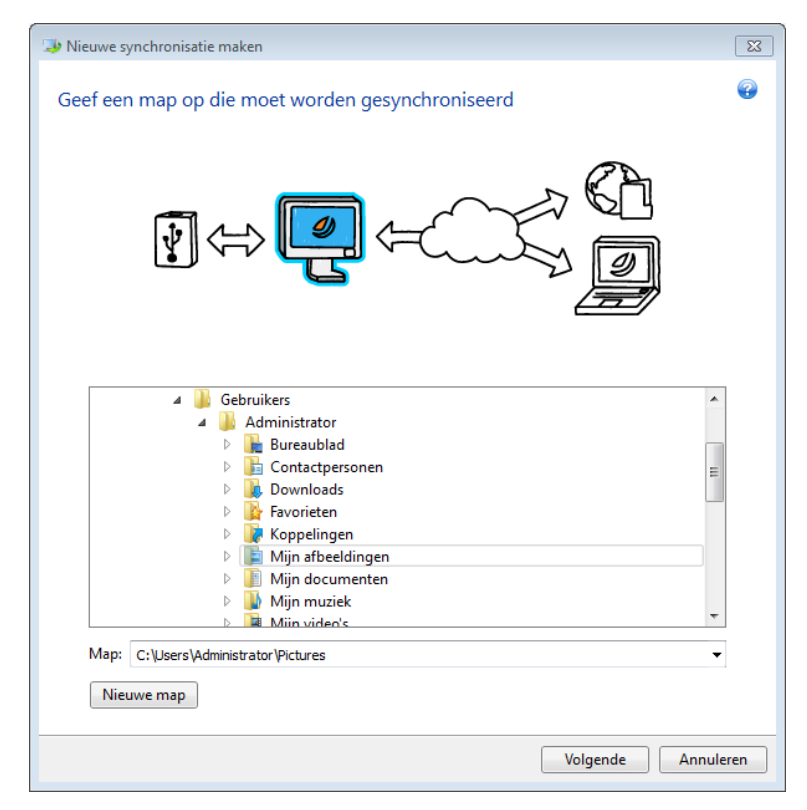

5. Selecteer **Lokale map** als het object waarmee u uw gegevens wilt synchroniseren en klik op **Volgende**.

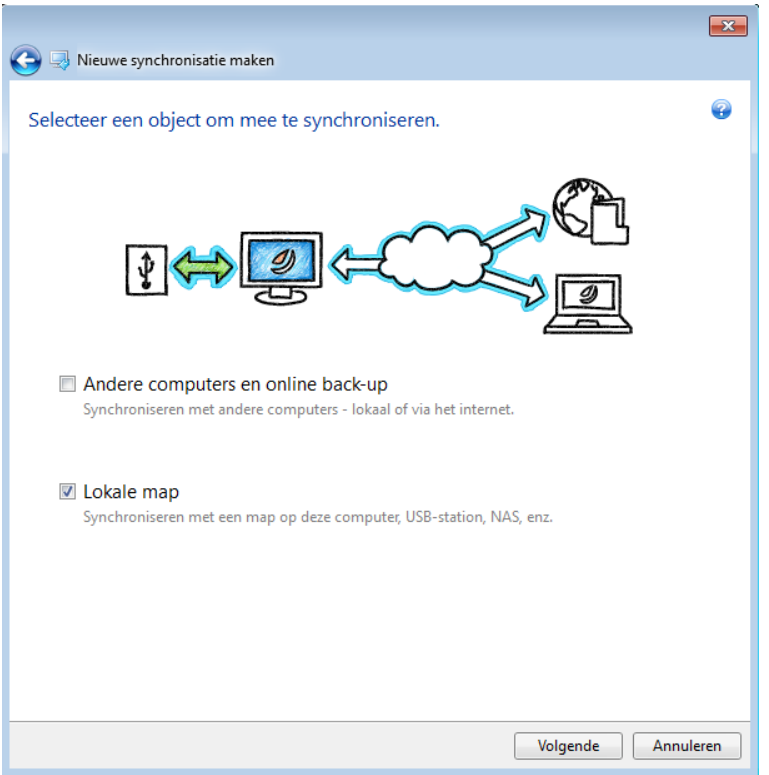

- 6. Selecteer in de mappenlijst de tweede map die u wilt synchroniseren.
- 7. Klik op **Nu synchroniseren** en wacht tot het synchronisatieproces is voltooid.

*U kunt ook een nieuwe synchronisatie maken met behulp van Windows Verkenner. Als u dit wilt doen, klikt u met de rechtermuisknop op de map die u wilt synchroniseren en klikt u vervolgens op Deze map synchroniseren.*

### <span id="page-128-0"></span>**5.4.3 Twee lokale mappen en een andere computer synchroniseren**

U wilt wellicht drie of meer mappen synchroniseren waarvan er zich twee op uw eigen computer bevinden en de overige op andere computers. Bijvoorbeeld: u wilt misschien gegevens synchroniseren tussen een lokale map op uw thuiscomputer, een USB-flashstation en een map op uw werkcomputer. U kunt ook uw vrienden uitnodigen voor deze synchronisatie.

Controleer eerst of aan alle vereiste voorwaarden is voldaan. De lijst met voorwaarden vindt u in Synchronisatie maken (p. [121\)](#page-120-0).

Als u een extern of verwisselbaar opslagapparaat (zoals een NAS- of USB-station) wilt opnemen in de synchronisatie, controleer dan voordat u de synchronisatie maakt of er verbinding is met de NAS of dat het USB-station is aangesloten op uw computer.

De volgende stappen moeten eerst worden uitgevoerd op de computer van de eigenaar van de synchronisatie en daarna op een andere computer. Houd er rekening mee dat alleen de eigenaar van de synchronisatie de synchronisatie-instellingen kan wijzigen, andere gebruikers kan uitnodigen voor de synchronisatie, de synchronisatie kan verwijderen, enzovoort.

Laten we eens bekijken hoe twee lokale mappen en een map op de computer van een vriend van u kunnen worden gesynchroniseerd. Als u twee lokale mappen en uw andere computer moet synchroniseren, voert u 7 stappen op computer 1 (zie hieronder) uit en vervolgens voert u op computer 2 de stappen uit die worden beschreven in Gegevens tussen uw computers synchroniseren (p. [122\)](#page-121-0).

### **Stappen die u op computer 1 uitvoert (de computer die eigenaar wordt van de synchronisatie)**

- 1. Start Acronis True Image Home 2012.
- 2. Geef op het tabblad **Synchronisatie** uw Acronis-accountreferenties (uw e-mailadres en wachtwoord bij registratie) op en klik op **Aanmelden**.

U hoeft uzelf alleen aan te melden wanneer u uw eerste synchronisatie maakt. Daarna vindt de aanmelding automatisch plaats.

- 3. Klik op **Nieuwe synchronisatie**.
- 4. Selecteer in de mappenlijst in het geopende venster de eerste lokale map die u wilt synchroniseren en klik op **Volgende**.

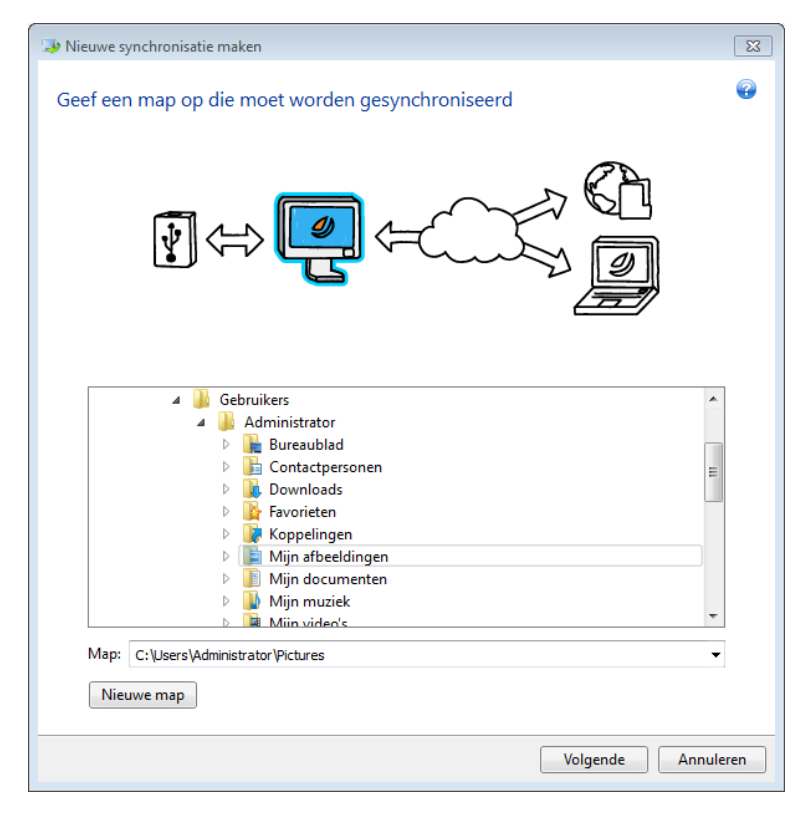

5. Selecteer **Andere computers en online back-up** en **Lokale map** als een object waarmee u uw gegevens wilt synchroniseren en klik op **Volgende**.

U kunt uw gegevens en de synchronisatie beveiligen tegen ongeautoriseerde toegang. Klik hiervoor op **Wachtwoord instellen**, typ een wachtwoord en klik vervolgens op het pictogram **Opslaan** (groen vinkje).

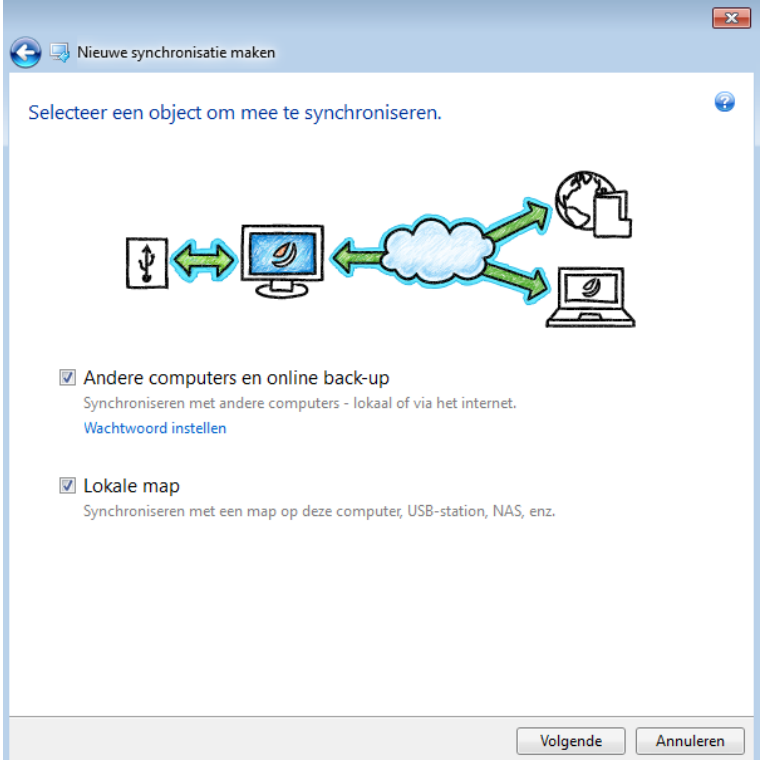

- 6. Selecteer in de mappenlijst de tweede lokale map die u wilt synchroniseren.
- 7. Klik op **Nu synchroniseren** en wacht totdat het proces is voltooid.
- 8. Klik in het gemaakte synchronisatievenster op **Instellingen** en selecteer **Medewerkers uitnodigen**.
- 9. Typ in het geopende venster de e-mailadressen van de gebruikers die u wilt uitnodigen en klik op **Verzenden**.

*U kunt ook een nieuwe synchronisatie maken met behulp van Windows Verkenner. Als u dit wilt doen, klikt u met de rechtermuisknop op de map die u wilt synchroniseren en klikt u vervolgens op Deze map synchroniseren.*

#### **Stappen die u op computer 2 uitvoert:**

- 1. Open het e-mailbericht dat is verzonden vanaf computer 1.
- 2. Als u wilt deelnemen aan de synchronisatie, klikt u op de koppeling in het bericht en klikt u op **Uitnodiging accepteren**.
- 3. Start Acronis True Image Home 2012.
- 4. Geef op het tabblad **Synchronisatie** uw Acronis-accountreferenties op en klik op **Aanmelden**.
- 5. Zoek het benodigde synchronisatievenster en klik op **Deelnemen aan deze synchronisatie**.
	- Geef het wachtwoord op als de synchronisatie met een wachtwoord is beveiligd.
- 6. Selecteer in het venster **Bladeren naar synchronisatiemap** de map die u wilt synchroniseren en klik op **Nu synchroniseren**.

## <span id="page-131-0"></span>**5.5 Versies van gesynchroniseerde bestanden**

Acronis True Image Home 2012 biedt u de mogelijkheid om wijzigingen ongedaan te maken die in uw bestanden zijn aangebracht als gevolg van synchronisatie. Wanneer u tot de ontdekking komt dat er een ongewenste wijziging in een bestand is aangebracht, kunt u voorgaande versies van dit bestand bekijken en teruggaan naar de gewenste versie. Zie Teruggaan naar een vorige bestandsversie (p. [132\)](#page-131-1) voor meer informatie.

Deze optie is standaard uitgeschakeld. Acronis True Image Home 2012 begint versies van gesynchroniseerde bestanden op te slaan vanaf het moment dat u deze optie inschakelt.

Alle versies worden opgeslagen op de locatie van Acronis Online Storage die toegankelijk is via internet. Om Acronis Online Storage te kunnen gebruiken, dient u geabonneerd te zijn op de online back-upservice. Als u geen abonnement hebt, krijgt u automatisch een proefabonnement met 250 GB aan opslagruimte. Zie Informatie over abonnementen voor meer informatie.

U kunt automatische opschoonregels instellen als u verouderde versies wilt verwijderen. Zie Opschoonopties voor synchronisatieversies (p[. 133\)](#page-132-1) voor meer informatie.

*Wanneer u de functie voor het opslaan van versies uitschakelt, worden alle versies behalve de laatste van de server verwijderd.*

*Als u een proefversie van Acronis True Image Home 2012 gebruikt, worden alle opgeslagen versies - inclusief de laatste - aan het einde van de proefperiode van de server verwijderd.*

Iedere gebruiker schakelt de optie zelf in en beheert zijn eigen bestandsversies, onafhankelijk van andere gebruikers. Als u gegevens synchroniseert met een vriend die een andere Acronis-account gebruikt, kunt u zelf beslissen of u de optie al dan niet wilt inschakelen. Ook versie-opslag op de server gebeurt afzonderlijk.

### <span id="page-131-1"></span>**5.5.1 Teruggaan naar een vorige bestandsversie**

Als u de synchronisatiegeschiedenis opslaat op de online back-uplocatie, kunt u van de huidige versie van een gesynchroniseerd bestand teruggaan naar de vorige versie. Dit kan van pas komen wanneer u een synchronisatie ongedaan wilt maken.

#### **Teruggaan naar een vorige bestandsversie:**

- 1. Meld u aan bij uw Acronis-account.
- 2. Ga op het tabblad **Synchronisatie** in het hoofdscherm naar het synchronisatievenster met het benodigde bestand, klik op het tandwielpictogram en klik vervolgens op **Versies weergeven**.
- 3. Selecteer op de tijdbalk van Time Explorer de versie waarnaar u wilt teruggaan. De exacte datum en tijd van de versie wordt weergegeven bij de naam van de synchronisatie. Uw huidige versie wordt hersteld naar de staat waarin deze op dat moment verkeerde.
- 4. Schakel de selectievakjes bij de bestanden en mappen waarnaar u wilt teruggaan in (zie de selectieregels in Het tabblad Bestanden en mappen (p. [31\)](#page-30-0)). Korte informatie over de geselecteerde items (aantal en totale grootte) worden bij de knop **Downloaden** weergegeven.
- 5. Klik op **Downloaden** om door te gaan.

U kunt de geselecteerde versie op dezelfde locatie opslaan of op een nieuwe locatie:

 Als u de geselecteerde versie op dezelfde locatie opslaat, wordt deze versie uw huidige versie. Deze wijziging heeft tot gevolg dat het synchronisatieproces wordt gestart en de geselecteerde versie wordt de huidige versie op alle andere locaties die met uw map worden gesynchroniseerd. Geen enkele versie gaat verloren.

 Als u de geselecteerde versie op een nieuwe locatie opslaat, worden de gegevens in uw synchronisatiemap niet gewijzigd. Deze bewerking heeft geen invloed op de andere locaties die met uw map worden gesynchroniseerd.

## <span id="page-132-1"></span>**5.5.2 Opschoonopties voor synchronisatieversies**

Als u het aantal gesynchroniseerde bestandsversies wilt beheren dat wordt opgeslagen in Acronis Online Storage, kunt u automatische opschoonopties instellen. Wanneer u dit doet, worden verouderde versies automatisch verwijderd in overeenstemming met de opgegeven regels.

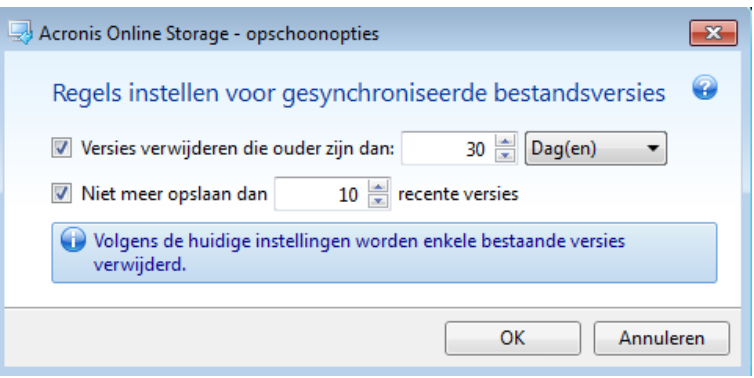

U kunt de volgende opschoonregels instellen:

- **Versies verwijderen die ouder zijn dan [gedefinieerde periode]**: selecteer deze optie om de leeftijd van gesynchroniseerde versies te beperken. Alle back-upversies die ouder zijn dan de opgegeven periode worden automatisch verwijderd.
- **Niet meer opslaan dan [n] recente versies**: selecteer deze optie als u het maximumaantal gesynchroniseerde versies wilt beperken. Als het aantal versies het opgegeven aantal overschrijdt, wordt de oudste versie automatisch verwijderd.

De laatste versie van een bestand kan alleen handmatig uit de back-uplocatie worden verwijderd dus niet via automatisch opschonen. Als een versie eenmaal is verwijderd, kan deze niet worden teruggezet.

## <span id="page-132-0"></span>**5.6 Voorbeelden van synchronisatie**

### **1. Synchronisatie tussen lokale map en USB-station**

Veelvoorkomende praktijkgevallen:

- U werkt aan een project en wilt de laatste versie ervan bij de hand houden om deze op elke willekeurige computer te kunnen gebruiken.
- U wilt al uw foto's, muziek, video's, enzovoort op uw USB-schijf hebben.

Zie Twee lokale mappen synchroniseren (p. [127\)](#page-126-1) voor meer informatie.

#### **Stappen voor op uw computer:**

- 1. Start Acronis True Image Home 2012.
- 2. Zorg ervoor dat de USB-schijf op de computer is aangesloten.
- 3. Geef op het tabblad **Gegevenssynchronisatie** uw Acronis-accountreferenties (indien nodig) op en klik op **Nieuwe synchronisatie**.
- 4. Selecteer een synchronisatiemap op uw harde schijf en klik op **Volgende**.
- 5. Selecteer **Lokale map** als het object waarmee u uw gegevens wilt synchroniseren en klik op **Volgende**.
- 6. Selecteer een synchronisatiemap op de USB-schijf.
- 7. Klik op **Nu synchroniseren** en wacht totdat het proces is voltooid.

*Tip: als u een regelmatig bijgewerkt exemplaar van een lokale map op de USB-schijf wilt, maakt u van tevoren een lege map op de USB-schijf en selecteert u deze later als synchronisatiemap.*

*Tip: laat de USB-schijf aangesloten terwijl u op de computer met de synchronisatiemap werkt. Ten eerste kunt u dan niet vergeten om uw bestanden aan het einde van uw werk te synchroniseren en ten tweede worden wijzigingen in de gegevens gaandeweg en snel door Acronis True Image Home 2012 verwerkt.*

### **2. Synchronisatie tussen mijn computer 1 en mijn computer 2**

Veelvoorkomende praktijkgevallen:

- U wilt uw documenten op de computer thuis synchroniseren met de computer op het werk (via internet).
- U wilt uw foto's, muziek en video's op uw notebook thuis synchroniseren met uw desktopcomputer thuis (via uw thuisnetwerk).

Het maakt niet uit welke computer wordt ingesteld als computer 1 en computer 2. U kunt willekeurig van start gaan op een van de twee computers. Zie Gegevens tussen uw computers synchroniseren (p. [122\)](#page-121-0) voor meer informatie.

#### **Stappen voor op computer 1:**

- 1. Start Acronis True Image Home 2012.
- 2. Geef op het tabblad **Gegevenssynchronisatie** uw Acronis-accountreferenties (indien nodig) op en klik op **Nieuwe synchronisatie**.
- 3. Geef een synchronisatiemap en andere instellingen op, indien nodig.
- 4. Klik op **Synchronisatie maken** en wacht totdat het proces is voltooid.

#### **Stappen voor op computer 2:**

- 1. Start Acronis True Image Home 2012.
- 2. Geef op het tabblad **Gegevenssynchronisatie** uw Acronis-accountreferenties op, indien nodig.
- 3. Ga naar de synchronisatie die u op computer 1 hebt gemaakt en klik op **Deelnemen aan deze synchronisatie**.
- 4. Selecteer de map die u wilt synchroniseren in het venster dat wordt weergegeven en klik op **Nu synchroniseren**.

*Tip: als u een map met bestanden op computer 1 hebt en u wilt een regelmatig bijgewerkte kopie daarvan op computer 2, maakt u van tevoren een lege map op computer 2 en selecteert u deze later als synchronisatiemap.*

### **3. Synchronisatie tussen mijn computer en de computer van een vriend**

Veelvoorkomende praktijkgevallen:

U wilt uw foto's, muziek en video's synchroniseren met de computer van een vriend.

*Bedenk dat u bij het delen van muziekbestanden mogelijk inbreuk maakt op de auteursrechten van de copyrighthouders.*

 U werkt met een collega samen aan een project. Daarom wilt u de projectbestanden op uw computer en die van uw collega synchroniseren.

U kunt de synchronisatie willekeurig starten op een van de twee computers; houd er echter rekening mee dat de gebruiker die een synchronisatie maakt, wordt beschouwd als de eigenaar van de synchronisatie. Dit betekent dat alleen deze gebruiker de instellingen van de synchronisatie kan wijzigen, andere gebruikers kan uitnodigen om deel te nemen aan de synchronisatie, de synchronisatie kan verwijderen, enzovoort. Zie Gegevens synchroniseren met iemand anders voor meer informatie.

#### **Stappen voor op uw computer (als u de eigenaar van de synchronisatie wilt zijn):**

- 1. Start Acronis True Image Home 2012.
- 2. Geef op het tabblad **Gegevenssynchronisatie** uw Acronis-accountreferenties (indien nodig) op en klik op **Nieuwe synchronisatie**.
- 3. Geef een synchronisatiemap en andere instellingen op, indien nodig.
- 4. Klik op **Synchronisatie maken** en wacht totdat het proces is voltooid.
- 5. Klik in het gemaakte synchronisatievenster op het pictogram **Instellingen** en selecteer **Medewerkers uitnodigen**.
- 6. Typ in het venster dat wordt weergegeven de e-mailadressen van de vrienden die u wilt uitnodigen en klik op **Verzenden**.

#### **Stappen voor op de computer van uw vriend of collega:**

- 1. Open het e-mailbericht dat is verzonden vanaf computer 1.
- 2. Als u wilt deelnemen aan de synchronisatie, klikt u op de koppeling in het bericht en klikt u op **Uitnodiging accepteren**.
- 3. U wordt doorgeleid naar uw Acronis-account in uw browser.
- 4. Geef op het tabblad **Synchronisatie** uw Acronis-accountreferenties op en klik op **Aanmelden**.
- 5. Start Acronis True Image Home 2012.
- 6. Zoek het benodigde synchronisatievenster en klik op **Deelnemen aan deze synchronisatie**.
- 7. Selecteer in het venster **Bladeren naar synchronisatiemap** de map die u wilt synchroniseren en klik op **Nu synchroniseren**.

*Tip: voor het synchroniseren van bestanden met vrienden raden wij u aan dat een ieder van u een lege synchronisatiemap selecteert en vervolgens mappen met bestanden in die lege map neerzet of daar naartoe verplaatst. Uw bestanden en de bestanden van uw vrienden worden dan in afzonderlijke submappen opgeslagen. Op deze manier kunt u voorkomen dat uw synchronisatiemap rommelig wordt.*

# **6 Nuttige informative**

### **In deze sectie**

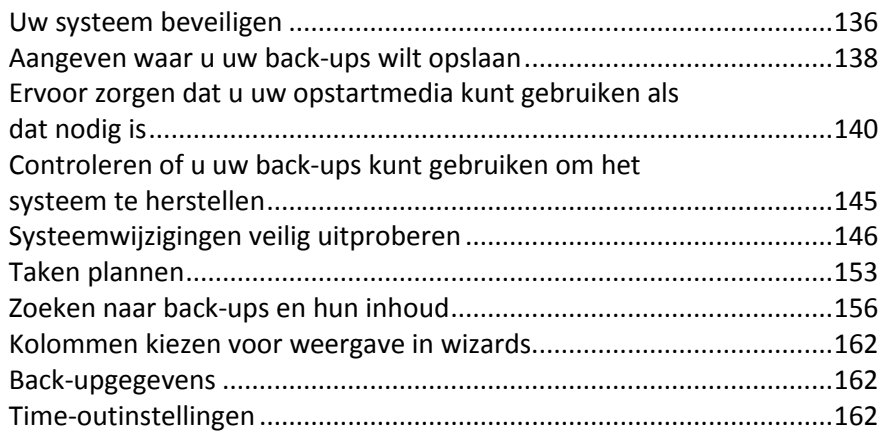

## <span id="page-135-0"></span>**6.1 Uw systeem beveiligen**

Tref de nodige voorzorgsmaatregelen voor het beveiligen van uw systeem en gegevens:

1) Maak een volledige back-up van uw systeem om uw systeem en uw gegevens tegen alle eventualiteiten te beschermen. U wordt sterk aangeraden zo snel mogelijk een systeemback-up te maken.

2) Bewaar de systeemback-up indien mogelijk op een andere harde schijf dan de primaire harde schijf (schijf C:), bij voorkeur op een externe schijf. Dit is een extra garantie dat u het systeem daadwerkelijk kunt herstellen als er zich een ernstig probleem voordoet met de primaire harde schijf of als deze schijf het plots begeeft.

3) Omdat systeemherstel na een crash meestal plaatsvindt nadat het systeem via een opstartmedium is opgestart, **moet** u een opstartmedium maken (zie Een opstartmedium maken (p. [165\)](#page-164-0)) en deze vervolgens testen zoals beschreven in Ervoor zorgen dat het opstartmedium bruikbaar is wanneer nodig (p. [140\)](#page-139-0).

4) Het is aan te raden uw systeempartitie op virussen te scannen voordat u een back-up maakt.

### **Een back-up maken van uw systeempartitie**

*Als u een externe harde schijf wilt gebruiken om een back-up op te slaan, sluit u deze op de computer aan en schakelt u deze in voordat u Acronis True Image Home 2012 start.*

1. Start Acronis True Image Home 2012, klik op het tabblad **Back-up en herstel** en vervolgens op **Back-up van schijven en partities**.

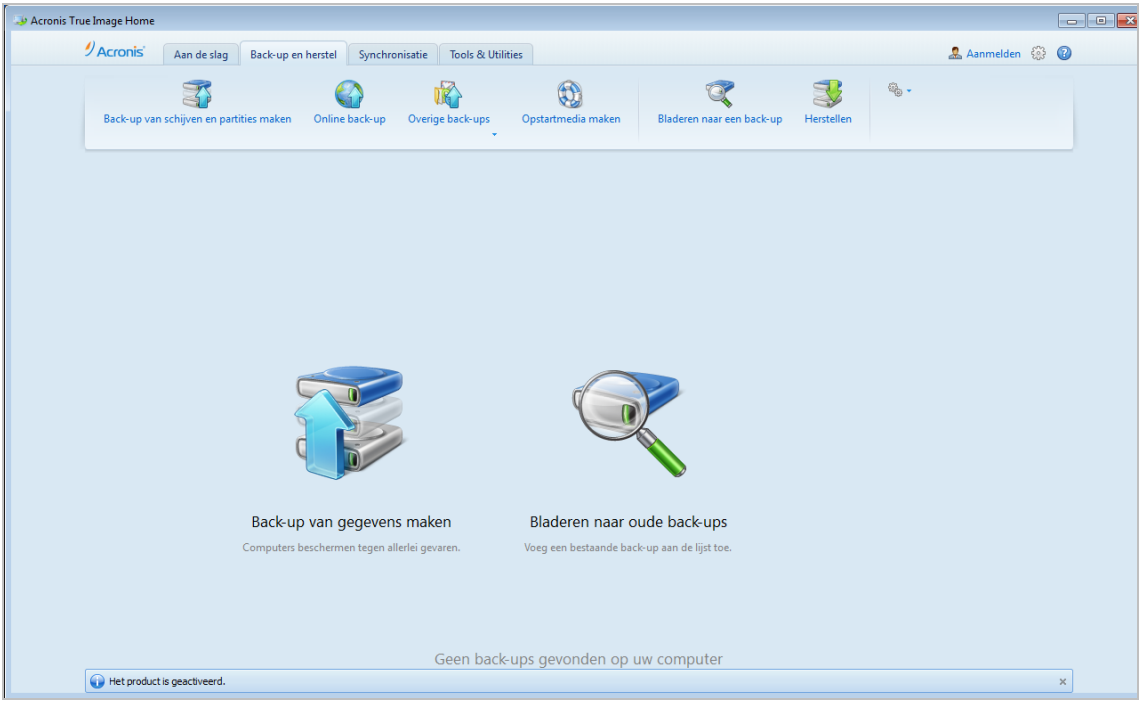

2. Hiermee wordt het venster **Back-up van schijven** weergegeven, met daarin uw systeempartitie (gewoonlijk C:).

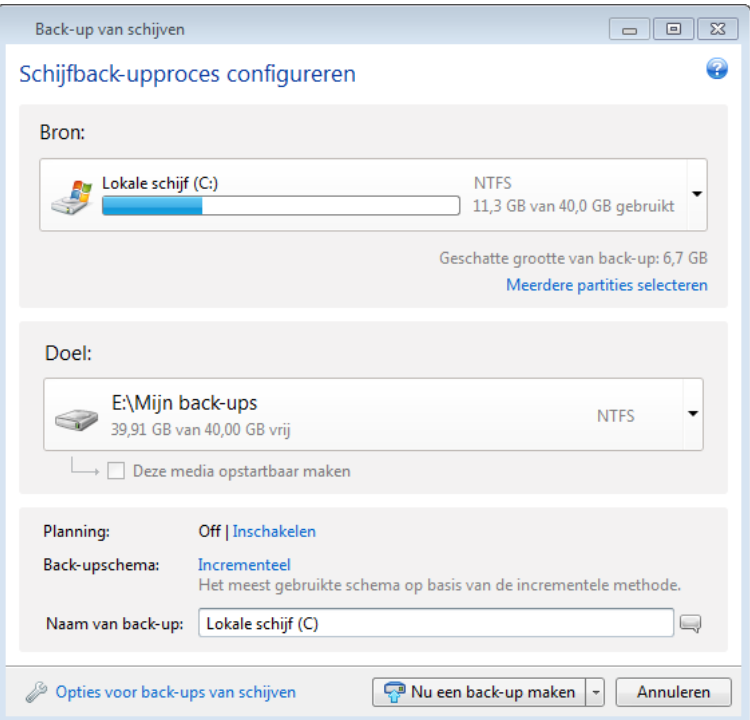

- 3. Selecteer een doellocatie voor de back-up (u kunt de standaardlocatie overnemen of naar een locatie bladeren nadat u rechts van de huidige doellocatie op de pijl-omlaag hebt geklikt en **Bladeren...** hebt geselecteerd).
- 4. Klik op **Nu een back-up maken**.

### **Extra aanbevelingen**

Veel IT-professionals raden aan minstens twee kopieën van de systeemback-up te maken (drie is zelfs nog beter). Ook raden ze aan om deze kopieën op verschillende locaties te bewaren (bijvoorbeeld één op het werk of bij een vriend thuis als u een back-up hebt gemaakt van uw computer thuis).

Er is nog een reden om meerdere kopieën van uw back-ups te maken: wanneer de herstelprocedure wordt gestart, wordt de doelpartitie (of doelschijf) door Acronis True Image Home 2012 verwijderd. Als u slechts over één back-up beschikt, loopt u veel risico. Als de systeempartitie wordt verwijderd van de computer die wordt hersteld, hebt u alleen nog maar de image die moet worden hersteld. Als die image beschadigd is, kunt u het systeem niet herstellen.

## <span id="page-137-0"></span>**6.2 Aangeven waar u uw back-ups wilt opslaan**

Acronis True Image Home 2012 ondersteunt diverse opslagapparaten. Raadpleeg voor meer informatie Ondersteunde opslagmedia (p. [14\)](#page-13-0). Een aantal daarvan wordt hieronder besproken.

#### **Harde schijven**

Met de wetenschap in het achterhoofd dat een harde schijf tegenwoordig nauwelijks nog geld kost, kunt u doorgaans wellicht het beste een externe harde schijf aanschaffen om uw back-ups op te slaan. Een extern station verbetert de beveiliging van uw gegevens omdat u deze op een externe locatie kunt bewaren (bijvoorbeeld thuis als het een back-up van een zakelijke computer betreft, en andersom). U kunt uit verschillende interfaces kiezen (USB, FireWire of eSATA), afhankelijk van de poorten waarmee uw computer is uitgerust en de vereiste overdrachtsnelheid. In veel gevallen kunt u het beste kiezen voor een externe harde schijf met een USB-aansluiting, vooral als uw computer USB 3.0 ondersteunt.

Als u een externe harde schijf met een USB-aansluiting gebruikt bij uw desktop-pc, kunt u deze meestal het beste met een korte kabel op een USB-poort aan de achterzijde van de computer aansluiten. Hiermee verkleint u de kans dat er fouten optreden bij het overdragen van gegevens tijdens het back-up- of herstelproces.

### **Bestandsserver thuis, NAS of NDAS**

Als u thuis over een Ethernet-netwerk en een eigen bestandsserver of NAS beschikt, kunt u back-ups net zo makkelijk op de bestandsserver of NAS opslaan als op een interne harde schijf.

Als u gebruik wilt maken van een externe harde schijf, NAS, NDAS, enzovoort, moet u controleren of het gekozen opslagapparaat wel wordt herkend door Acronis True Image Home 2012. U dient dat zowel in Windows te controleren als op het moment dat u het systeem vanaf de opstartmedia opstart.

Om een NDAS-apparaat toegankelijk te maken, moet u meestal de NDAS apparaat-ID (20 tekens) en de code voor schrijftoegang (5 tekens) opgeven. Met de code voor schrijftoegang kunt u een NDASapparaat in de schrijfmodus gebruiken (bijvoorbeeld voor het opslaan van back-ups). Meestal vindt u de apparaat-ID en de code voor schrijftoegang op een sticker aan de onderzijde van het NDASapparaat of aan de binnenzijde van de behuizing. Als u geen sticker kunt vinden, neem dan contact op met de leverancier van het NDAS-apparaat.

*De betreffende NAS-apparaten kunnen alleen door Acronis True Image Home 2012 worden gedetecteerd als Bonjour-software is geïnstalleerd.*

### **Optische schijven**

De meest budgetvriendelijke maar tegelijk ook traagste manier om back-ups te maken van uw gegevens is het gebruik van verwisselbare schijven zoals een dvd-r of dvd+r. Dat geldt vooral wanneer u uw back-ups rechtstreeks op dvd maakt. Daar komt nog bij dat u steeds een andere schijf moet plaatsen bij het terugzetten van de gegevens van dvd's als uw back-ups op meerdere schijven zijn opgeslagen. Blu-ray-schijven zijn misschien wel weer een handige optie.

*Juist omdat u regelmatig schijven moet wisselen, raden we u ten sterkste af back-ups op dvd te maken als u meer dan drie dvd's nodig hebt om een back-up te maken. Als u geen keus hebt en uw back-ups wel op dvd's moet maken, raden wij u aan alle dvd's naar een map op de harde schijf te kopiëren zodat u vervolgens te herstellen vanuit die map.*

#### **Online back-up**

Met Acronis True Image Home 2012 kunt u de Acronis True Image Online-service gebruiken voor het beveiligen van uw belangrijkste bestanden door deze op een veilige externe locatie op te slaan. Omdat de bestanden op een externe locatie worden opgeslagen, zijn ze altijd veilig, zelfs als uw computer wordt gestolen. Dankzij deze nieuwe functie is het risico op gegevensverlies na brand, diefstal of een natuurramp vrijwel nihil. Als er iets gebeurt met de image of de back-up, de computer of een extern opslagapparaat, kunt u uw meest belangrijke bestanden gewoon herstellen.

### **6.2.1 FTP-verbinding**

Met Acronis True Image Home 2012 kunt u uw back-ups op een FTP-server opslaan.

Om een nieuwe FTP-verbinding te maken, klikt u tijdens het selecteren van back-upopslag op **Nieuwe FTP-verbinding** en geeft u het volgende op in het venster dat wordt geopend:

- Pad naar de FTP-server, bijvoorbeeld: *my.server.com*
- Poort
- Gebruikersnaam
- Wachtwoord

Klik op de knop **Verbinding testen** om de verbinding te testen. De computer probeert dan verbinding te maken met de opgegeven FTP-server. Nadat uit de test is gebleken dat de verbinding in orde is, klikt u op de knop **Verbinding maken** om de FTP-verbinding toe te voegen.

De FTP-verbinding wordt weergegeven in de mappenstructuur. Selecteer de verbinding en blader naar de back-upopslag die u wilt gebruiken.

*Denk eraan dat het openen van de hoofdmap van een FTP-server u niet automatisch naar uw homedirectory leidt.*

*Een FTP-server moet het overdragen van bestanden in de passieve modus toestaan. Als u gegevens rechtstreeks vanaf een FTP-server wilt terugzetten, mag de back-up geen bestanden bevatten die groter zijn dan 2 GB.*

*Bij de firewall-instellingen op de broncomputer moeten de poorten 20 en 21 zijn geopend voor het TPC- en UDPprotocol. De Windows-service Routering en RAS moet zijn uitgeschakeld.* 

## **6.2.2 Verificatie-instellingen**

Als u een back-up in een gedeelde map op een netwerkcomputer wilt opslaan, dient u meestal een gebruikersnaam en wachtwoord op te geven om toegang te krijgen tot die map. Dit kunt u bijvoorbeeld doen als u een back-uplocatie in het venster **Bladeren naar bestemming** selecteert. Het venster **Verificatie-instellingen** wordt automatisch geopend wanneer u op de naam van een netwerkcomputer klikt. Als u het handmatig wilt openen, klikt u op de werkbalk **Een gebruikersnaam en wachtwoord opgeven voor deze locatie**.

Om een gebruikersnaam en wachtwoord op te geven, doet u het volgende:

- **Gebruikersnaam**  voer hier een gebruikersnaam in.
- **Wachtwoord** voer hier het wachtwoord van de gebruiker in.

Wanneer u op de knop **Verbinding testen** klikt, probeert de computer verbinding te maken met de geselecteerde netwerkshare. Als er een foutmelding verschijnt, controleert u of u wel de juiste referenties hebt opgegeven voor de geselecteerde netwerkshare. Klik op de knop **Opnieuw testen** om de verbindingspoging te herhalen.

Klik op **Verbinding maken** om verder te gaan nadat u de vereiste gegevens hebt opgegeven.

## <span id="page-139-0"></span>**6.3 Ervoor zorgen dat u uw opstartmedia kunt gebruiken als dat nodig is**

Om zeker te zijn dat u het systeem daadwerkelijk kunt herstellen als dat nodig is, dient u na te gaan of u de computer kunt opstarten vanaf de opstartmedia. Verder moet u controleren of het opstartmedium alle randapparaten van uw computer, zoals de harde schijven, de muis, het toetsenbord en de netwerkadapter, herkent.

Test de opstart-cd als u een retailversie van het product hebt gekocht.

### **De opstartmedia testen**

*Als u externe stations gebruikt voor de opslag van uw back-ups, moet u de stations aansluiten voordat u de computer vanaf de herstel-cd opstart. Anders detecteert het programma deze stations mogelijk niet.*

- 1. Configureer uw computer om opstarten vanaf de opstartmedia mogelijk te maken. Stel vervolgens het apparaat met uw opstartmedia (cd-rom/dvd-romstation of USB-stick) in als het primaire opstartapparaat. Zie De opstartvolgorde wijzigen in het BIOS voor meer informatie.
- 2. Als u over een herstel-cd beschikt, druk dan op een willekeurige toets om het systeem vanaf deze cd op te starten zodra het bericht 'Druk op een willekeurige toets om de computer vanaf cd-rom op te starten' verschijnt. Als u niet binnen vijf seconden op een toets drukt, dient u de computer opnieuw op te starten.
- 3. Kies Acronis True Image Home (volledige versie) wanneer het opstartmenu verschijnt.

*Als uw draadloze muis niet werkt, probeer deze dan te vervangen door een muis met een kabel. Hetzelfde geldt voor het toetsenbord.*

*Als u geen reservemuis of -toetsenbord hebt, neem dan contact op met de Technische ondersteuning van Acronis. Deze afdeling kan een aangepaste herstel-cd voor u samenstellen met daarop de juiste stuurprogramma's voor uw model muis en toetsenbord. Houd er rekening mee dat het opzoeken van de juiste stuurprogramma's en het samenstellen van een aangepaste herstel-cd enige tijd in beslag kunnen nemen. Voor sommige computermodellen is dit wellicht niet mogelijk.*

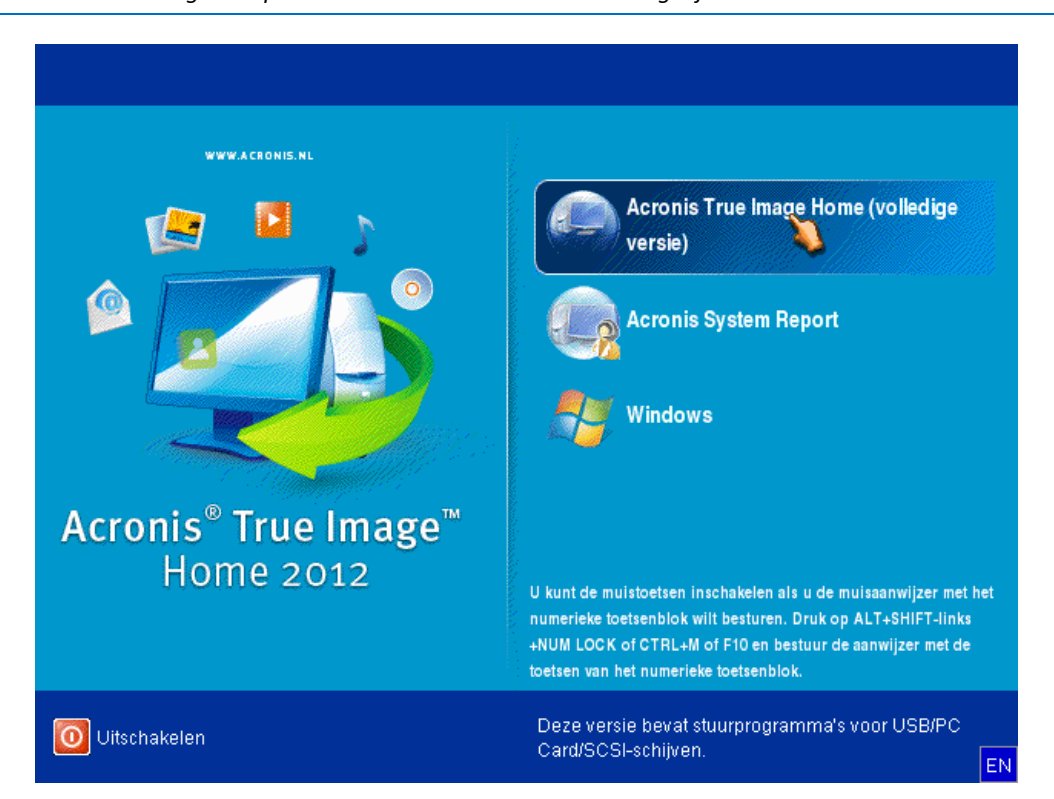

4. Wanneer het programma is gestart, raden wij u aan enkele bestanden vanuit uw back-up te herstellen. Via zo'n test kunt u controleren of uw herstel-cd kan worden gebruikt voor herstellen. Verder controleert u zo of het programma alle harde schijven op uw computer detecteert.

*Als u over een extra harde schijf beschikt, raden we u ten sterkste aan de back-up van uw systeem bij wijze van test naar deze schijf te herstellen.*

#### **Herstellen en herkenning van stations en netwerkadapter testen**

1. Klik als u een back-up van bestanden hebt op **Herstellen** -> **Bestandsherstel** op de werkbalk om de wizard Herstellen te starten.

*Als u alleen een back-up van een hele schijf of partitie hebt, wordt de wizard Herstellen ook gestart en is de herstelprocedure hetzelfde. In dat geval selecteert u Geselecteerde bestanden en mappen herstellen bij de stap Herstelmethode.*

2. Selecteer een back-up bij de stap **Locatie van het archief** en klik daarna op **Volgende**.

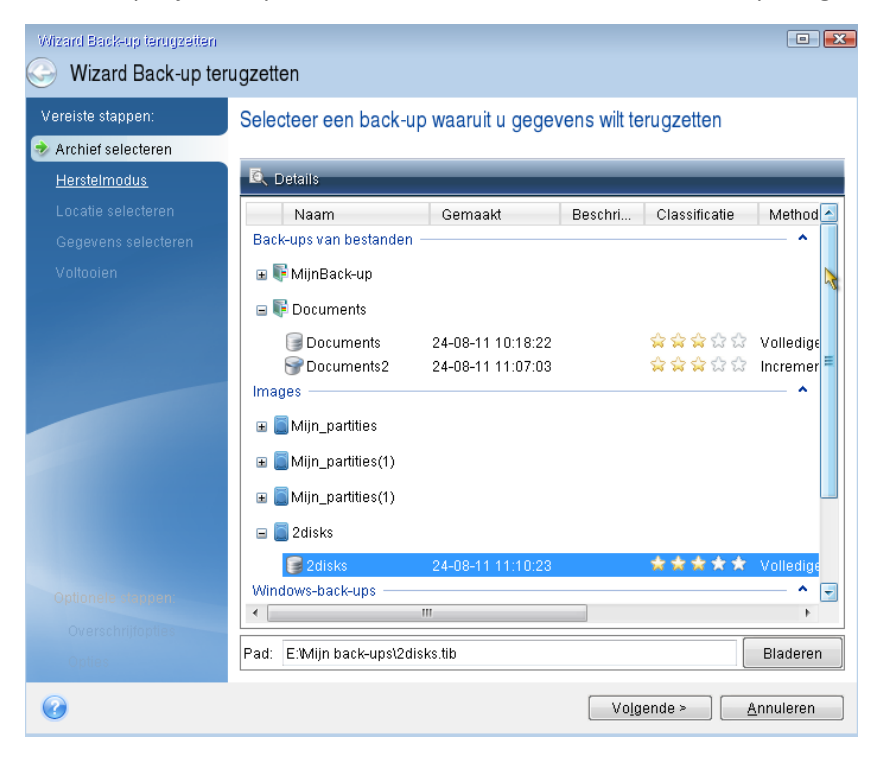

- 3. Wanneer u bestanden herstelt met de herstel-cd, kunt u alleen een nieuwe locatie selecteren voor de bestanden die u gaat herstellen. Klik daarom alleen op **Volgende** bij de stap **Locatie selecteren**.
- 4. Controleer of al uw schijven onder **Deze computer** worden weergegeven als het venster **Doel** wordt geopend.

*Controleer ook of u toegang tot het netwerk hebt als u uw back-ups op het netwerk opslaat.*

*Als er geen computers zichtbaar zijn in het netwerk, maar het pictogram Mijn netwerklocaties wordt weergegeven onder Deze computer, dan kunt u handmatig netwerkinstellingen opgeven. Open het hiervoor benodigde venster via Tools & Utilities* <sup>→</sup> *Opties* <sup>→</sup> *Netwerkadapters.*

*Wordt het pictogram Mijn netwerklocaties niet weergegeven in het venster Deze computer, dan is er wellicht een probleem met uw netwerkkaart of met het stuurprogramma voor de kaart dat bij Acronis True Image Home 2012 wordt geleverd.*

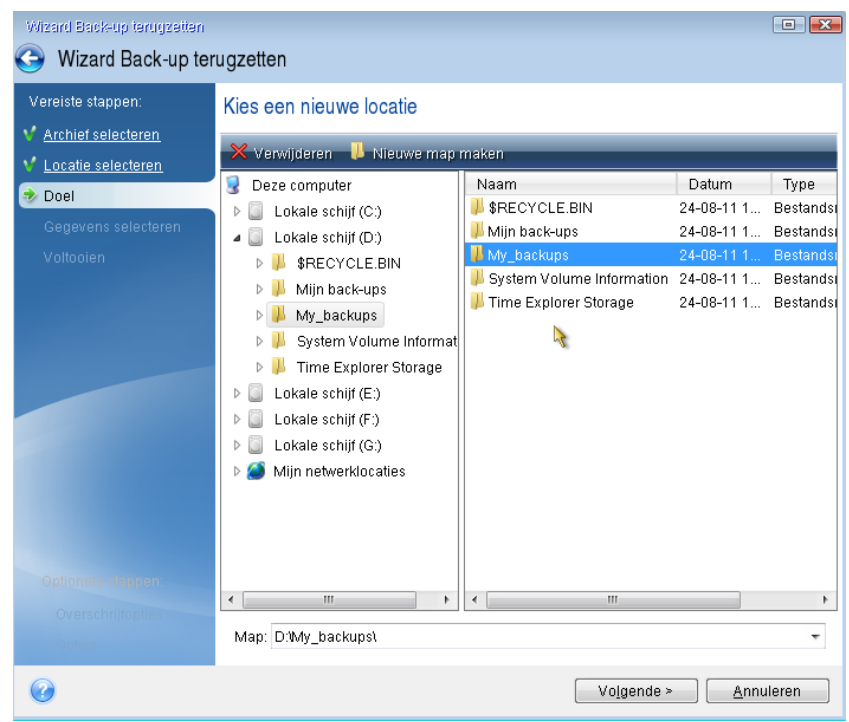

- 5. Selecteer de doellocatie voor de bestanden en klik op Volgende.
- 6. Selecteer enkele bestanden om te herstellen door de bijbehorende selectievakjes in te schakelen en klik daarna op **Volgende**.

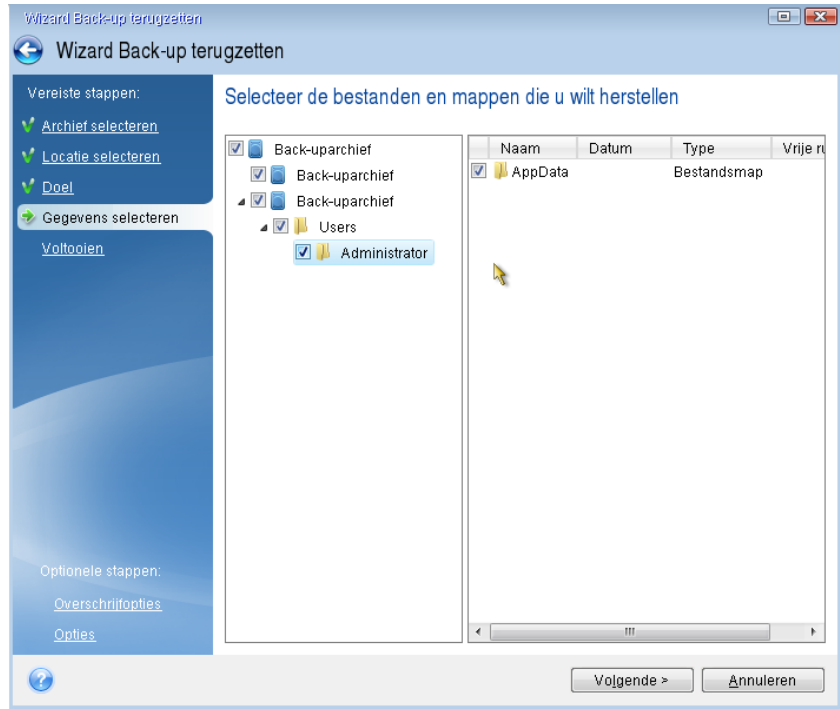

- 7. Klik op **Doorgaan** in het venster Overzicht op te beginnen met herstellen.
- 8. Sluit nadat het herstellen is voltooid de stand-alone versie van Acronis True Image Home 2012 af.

Nu kunt u er redelijk zeker van zijn dat uw herstel-cd werkt wanneer u deze nodig hebt.

## **6.3.1 De juiste videomodus selecteren bij het gebruiken van de opstartmedia**

Afhankelijk van de specificaties van uw videokaart en beeldscherm selecteert het programma automatisch de meest geschikte videomodus wanneer u het systeem vanaf de opstartmedia opstart. Soms selecteert het programma echter een videomodus die niet geschikt is voor uw hardware. In dat geval gaat u als volgt te werk om een geschikte videomodus te selecteren:

1. Start het systeem op vanaf de opstartmedia. Beweeg de muis over de optie Acronis True Image Home 2012 (volledige versie) wanneer het opstartmenu verschijnt en druk op F11.

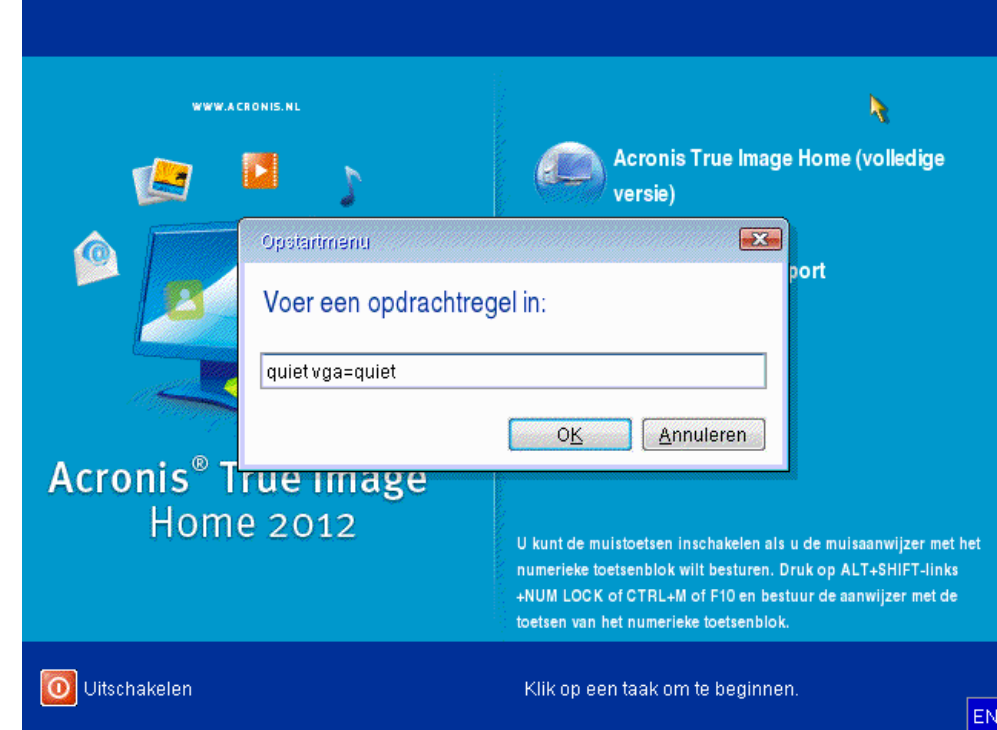

2. Typ op de opdrachtregel "vga=ask" (zonder de aanhalingstekens) en klik op **OK**.

3. Selecteer Acronis True Image Home 2012 (volledige versie) in het opstartmenu om het systeem verder op te starten vanaf de opstartmedia. Druk op Enter om de lijst met beschikbare videomodi weer te geven wanneer het overeenkomstige bericht verschijnt.
4. Kies de meest geschikte videomodus voor uw beeldscherm en typ het nummer ervan op de opdrachtregel. Typ bijvoorbeeld 338 om de videomodus van 1600x1200x16 pixels te selecteren (zoals in de volgende afbeelding).

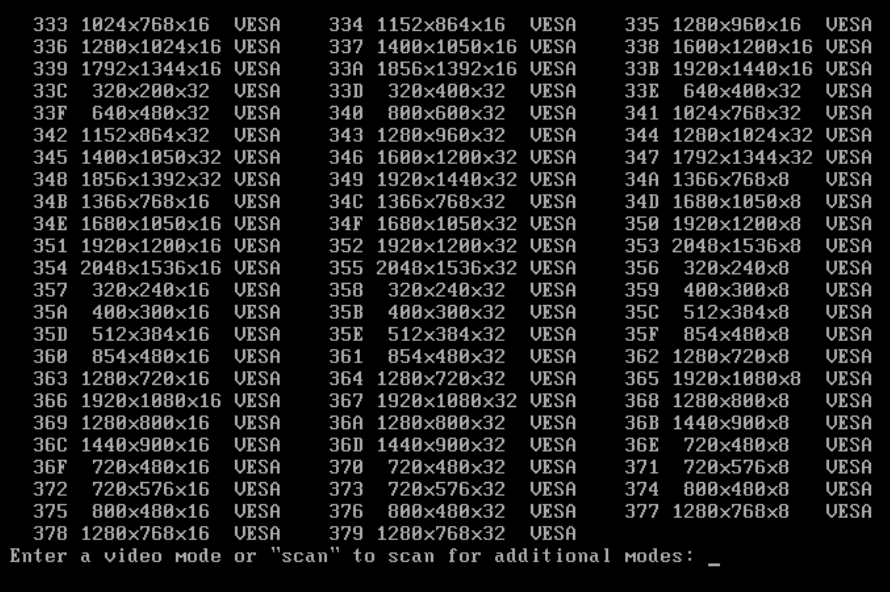

5. Wacht totdat de volledige versie van Acronis True Image Home 2012 is geladen en controleer of de beeldkwaliteit van het welkomstscherm aan uw verwachtingen beantwoordt.

Als u een andere videomodus wilt uitproberen, beëindigt u Acronis True Image Home 2012 en herhaalt u de procedure die hierboven is beschreven.

Nadat u de meest geschikte videomodus voor uw hardware hebt gevonden, kunt u een nieuw opstartmedium maken dat automatisch de juiste videomodus selecteert bij het opstarten van het systeem.

Start hiertoe Acronis Media Builder, selecteer de onderdelen die u op het medium wilt plaatsen en typ in het vak Opdrachtregelparameters op de wizardpagina Opties voor opstartmedia het nummer van de videomodus die u automatisch wilt activeren, voorafgegaan door voorvoegsel "0x" (0x338 in ons voorbeeld). Ga daarna op de gebruikelijke manier te werk om het opstartmedium te maken.

# **6.4 Controleren of u uw back-ups kunt gebruiken om het systeem te herstellen**

Hier volgen enkele aanbevelingen:

1) Ook al start u het herstellen van de actieve partitie vanuit Windows, het programma zal de computer opnieuw opstarten en de Linux-omgeving laden nadat het herstelproces is gestart. Windows kan immers niet worden uitgevoerd terwijl de partitie waarop Windows zelf is geïnstalleerd, wordt hersteld. De actieve partitie wordt dus altijd vanuit de herstelomgeving hersteld.

Als u over een extra harde schijf beschikt, raden we u ten zeerste aan de back-up van uw systeem bij wijze van test naar deze schijf te herstellen. Dat moet u doen na het opstarten vanaf het opstartmedium, dat gebruikmaakt van Linux.

Beschikt u niet over een extra harde schijf, dan raden we u in ieder geval aan de image op fouten te controleren in de herstelomgeving. Onthoud in dit verband dat een back-up die kan worden gelezen tijdens het uitvoeren van een validatie in Windows **mogelijk niet kan worden gelezen in de Linuxomgeving**.

*Als u het systeem opstart vanaf de opstartmedia die u met Acronis True Image Home 2012 hebt gemaakt, worden aan de afzonderlijke partities op de harde schijf mogelijk andere stationsletters toegewezen dan de stationsletters die Windows aan deze partities toewijst. Zo komt schijf D: in de stand-alone versie van Acronis True Image Home 2012 mogelijk overeen met schijf E: in Windows. Het is aan te bevelen een unieke naam (label) aan alle partities op de harde schijven toe te kennen. Zo vindt u de schijf die uw back-ups bevat eenvoudiger terug.*

2) Als u met de Ultimate- of Enterprise-editie van Windows 7 werkt, kunt u op voorhand al nagaan of u het systeem kunt opstarten vanaf de herstelde systeempartitie. Acronis True Image Home 2012 biedt u immers de mogelijkheid het systeem op te starten vanaf een tib-bestand dat een image van de systeempartitie bevat. Als u het systeem kunt opstarten vanaf een dergelijke image, zult u het vrijwel zeker ook kunnen opstarten nadat u het systeem hebt hersteld vanaf die image.

Als u een tib-bestand selecteert om op te starten, converteert Acronis True Image Home 2012 dat bestand tijdelijk naar een vhd-bestand. Er moet voldoende ruimte op de harde schijf beschikbaar zijn om dat te kunnen doen. Zodra het tib-bestand naar een vhd-bestand is geconverteerd, voegt het programma een nieuw item toe aan het opstartmenu van Windows. Als u het tib-bestand selecteert in het opstartmenu, wordt uw computer in werkelijkheid vanaf het tijdelijke vhd-bestand opgestart. Nadat u hebt gecontroleerd of opstarten vanuit het tib-bestand mogelijk is, kunt u het bestand uit het opstartmenu verwijderen en ook het tijdelijke vhd-bestand verwijderen. Zie Opstarten vanaf een tib-image van uw Windows 7-systeempartitie (p[. 224\)](#page-223-0) voor meer informatie.

# **6.5 Systeemwijzigingen veilig uitproberen**

#### **In deze sectie**

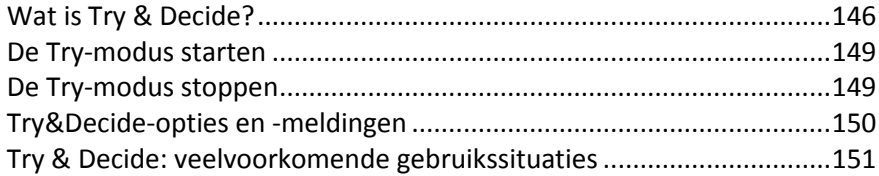

# <span id="page-145-0"></span>**6.5.1 Wat is Try & Decide?**

Met de Try & Decide-functie kunt u tijdelijk een beveiligde en beheerde werkruimte op uw computer creëren zonder dat u hiervoor speciale virtualisatiesoftware hoeft te installeren. In deze geïsoleerde werkomgeving kunt u allerlei systeembewerkingen uitvoeren zonder dat u hoeft te vrezen dat uw besturingssysteem, programma's of gegevens hierdoor beschadigd raken.

Als u virtuele wijzigingen hebt doorgevoerd die u wilt behouden, kunt u deze op het oorspronkelijke systeem toepassen.

Enkele voorbeelden van bewerkingen die u kunt uitvoeren terwijl deze modus actief is, is verdachte e-mailbijlagen of e-mailbijlagen van onbekende afzenders openen, of websites bezoeken die een bedreiging kunnen vormen voor de beveiliging van uw systeem.

Als de tijdelijke kopie van uw systeem bijvoorbeeld met een virus geïnfecteerd raakt bij het bezoeken van een website of het openen van een e-mailbijlage, kunt u deze kopie eenvoudig verwijderen zonder dat hierbij verder enige schade wordt aangericht (zonder dat het eigenlijke systeem met het virus wordt geïnfecteerd).

*Wanneer u e-mailberichten downloadt van een POP-mailserver, nieuwe bestanden maakt of bestaande documenten bewerkt terwijl de Try-modus actief is en vervolgens besluit om deze wijzigingen weer ongedaan te maken, gaan die e-mailberichten, bestanden en wijzigingen definitief verloren! Pas de instellingen in uw emailprogramma aan zodat uw e-mailberichten op de server blijven staan* voordat *u de Try-modus activeert als u gebruikmaakt van een POP-mailserver. Dan kunt u uw e-mailberichten achteraf altijd opnieuw downloaden van de server. Analoog hieraan kunt u nieuwe bestanden en/of bewerkte documenten beter op een schijf opslaan die niet door Try & Decide wordt beschermd.*

Nadat u de Try-modus hebt ingeschakeld, kunt u systeemupdates, stuurprogramma's en toepassingen installeren zonder u zorgen te maken over uw systeem. Mocht er iets fout gaan, dan kunt u de wijzigingen die u in de Try-modus hebt doorgevoerd eenvoudig weer ongedaan maken.

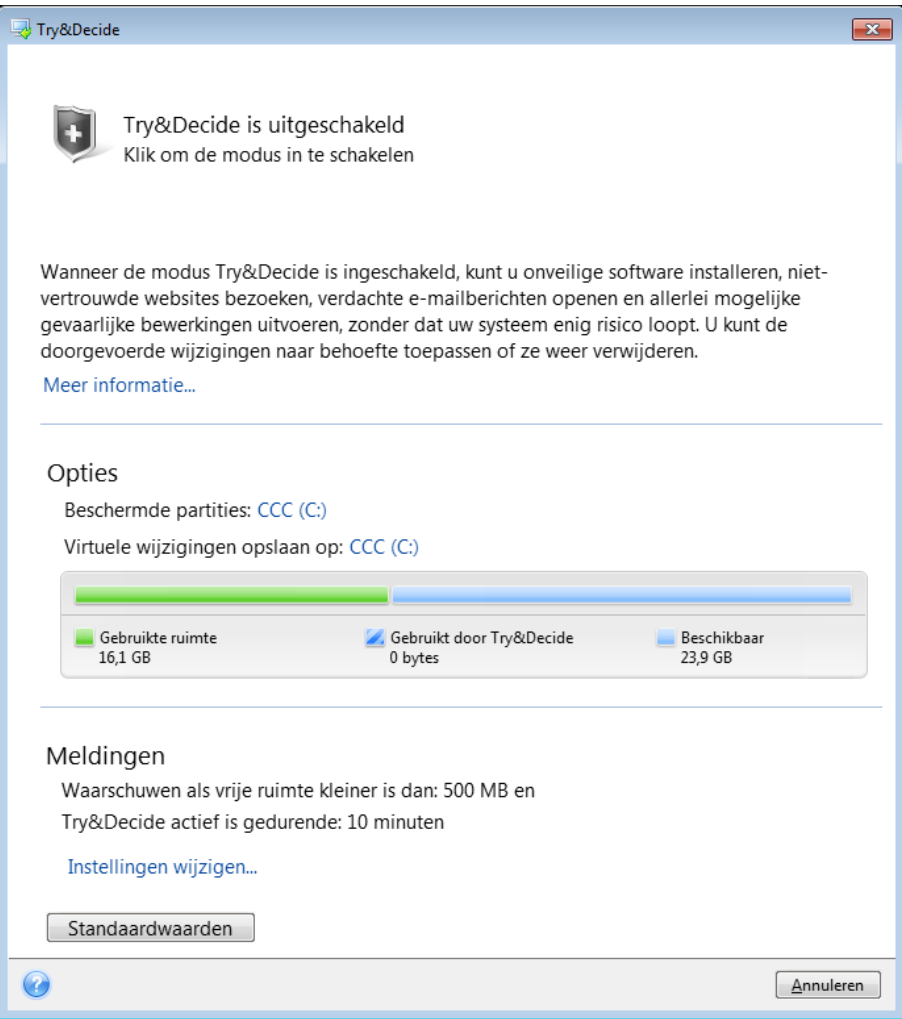

Een van de grootste troeven van de Try & Decide is immers dat het uw 'echte' besturingssysteem isoleert van de wijzigingen die u in de tijdelijke kopie van het besturingssysteem doorvoert door updates te installeren. U kunt het systeem dus zorgeloos bijwerken als er nieuwe updates voor uw systeem worden aangeboden. Als Windows Update te kennen geeft dat er updates voor uw systeem en uw Office-toepassingen beschikbaar zijn, schakelt u gewoon Try & Decide in voordat u deze updates installeert. Als er zich na het installeren van de updates problemen voordoen, verwijdert u de wijzigingen gewoon weer, zodat uw echte besturingssysteem en toepassingen onaangetast blijven.

U kunt Try & Decide zo lang als u wilt ingeschakeld laten, aangezien deze modus ook ingeschakeld blijft als u het besturingssysteem opnieuw opstart.

Als de computer om wat voor reden dan ook opnieuw wordt opgestart terwijl de Try-modus actief is, wordt vlak voordat het besturingssysteem wordt geladen een dialoogvenster weergegeven waarin u uit twee mogelijkheden kunt kiezen: de modus uitschakelen en de wijzigingen die u in deze modus hebt doorgevoerd ongedaan maken of verder werken in de modus. Zo kunt u de wijzigingen die tot de systeemcrash hebben geleid eenvoudig weer ongedaan maken. Wanneer u het systeem echter zelf opnieuw opstart, bijvoorbeeld na het installeren van een nieuwe toepassing, kunt u gewoon verder blijven werken in de Try-modus nadat Windows opnieuw is opgestart.

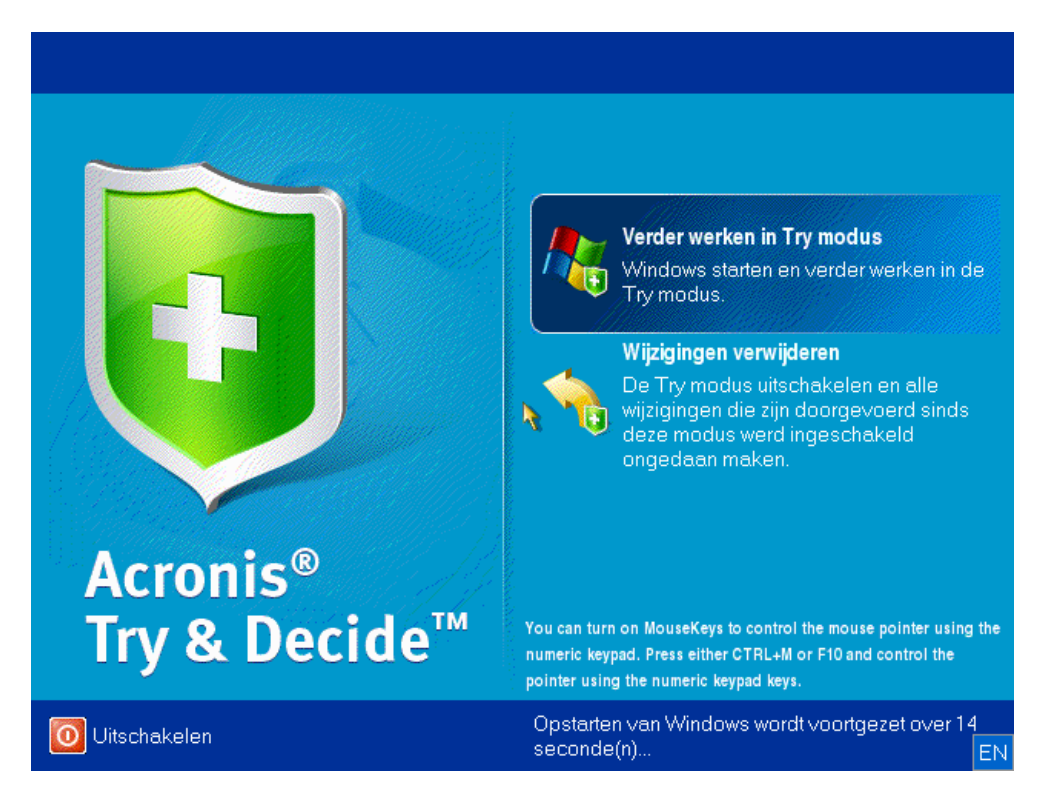

Als u de modus wilt uitschakelen, klikt u op het pictogram Try & Decide. Er wordt dan een dialoogvenster weergegeven, waarin u kunt aangeven wat u wilt doen met de wijzigingen die u hebt doorgevoerd terwijl de Try-modus actief was: toepassen of verwijderen.

Selecteer **Wijzigingen toepassen** als u de wijzigingen die u hebt aangebracht in het systeem wilt behouden. Selecteer **Wijzigingen verwijderen** als u het systeem in de staat wilt herstellen waarin het zich bevond voordat u Try & Decide activeerde. Als u **Pc opnieuw opstarten en wijzigingen toepassen** kiest, worden de wijzigingen sneller toegepast.

#### **Beperkingen in het gebruik van Try & Decide**

Houd er rekening mee dat het programma in de Try-modus mogelijk zeer veel vrije schijfruimte vraagt wanneer u Windows Vista of Windows 7 gebruikt, ook als u niet met de computer werkt. Dat is grotendeels toe te schrijven aan de bewerkingen die op de achtergrond worden uitgevoerd, zoals het indexeren van gegevens.

Merk op dat de systeemprestaties afnemen terwijl de Try-modus actief is. Verder kan het toepassen van wijzigingen erg lang duren, vooral wanneer u de Try-modus dagen achtereen ingeschakeld laat.

Onthoud dat wijzigingen in schijfpartities niet worden gedetecteerd door de Try-modus. U kunt deze modus dus niet gebruiken om virtuele wijzigingen door te voeren op partities, zoals de grootte of indeling van partities wijzigen. Voer ook geen hulpprogramma's uit om de harde schijf te defragmenteren of op fouten te controleren terwijl Try & Decide actief is, omdat dit het

bestandssysteem onherstelbaar kan beschadigen en ertoe kan leiden dat u het systeem niet meer kunt opstarten vanaf de systeemschijf.

U kunt Acronis Startup Recovery Manager niet gebruiken terwijl de Try-modus actief is als u deze voorziening eerder hebt ingeschakeld. Als u de computer opnieuw opstart in de Try-modus, kunt u Acronis Startup Recovery Manager weer gebruiken.

Try & Decide en Non-stop back-up kunnen niet tegelijkertijd worden gebruikt. Als u de Try-modus start, wordt Non-stop back-up onderbroken. Non-stop back-up wordt hervat nadat u de Try-modus hebt gestopt.

# <span id="page-148-0"></span>**6.5.2 De Try-modus starten**

De Try-modus starten:

- Klik op **Try&Decide** op het tabblad **Tools & Utilities**.
- Kies de gewenste instellingen voor de Try & Decide-modus:
	- Beschermde partities (p. [150\)](#page-149-1)
	- **Locatie voor virtuele wijzigingen (p[. 150\)](#page-149-2)**
	- **Waarschuwingsopties (p[. 151\)](#page-150-1)**
- Start de Try-modus door op het pictogram Try & Decide te klikken. Het programma houdt nu alle wijzigingen bij die u aanbrengt in het besturingssysteem en uw bestanden, en slaat het al deze wijzigingen op de geselecteerde schijf op.

Elke keer dat u de computer "soft" opstart terwijl de Try-modus is ingeschakeld, voegt u maximaal 500 MB toe aan de Try & Decide-gegevens op de locatie die u hebt geselecteerd voor het opslaan van virtuele wijzigingen. De gegevens worden ook toegevoegd als er sinds de vorige keer dat er opnieuw is opgestart niets is gewijzigd.

Nadat u de gewenste wijzigingen hebt doorgevoerd, klikt u nogmaals op het pictogram Try & Decide om de Try-modus uit te schakelen. Het programma vraagt u of u de wijzigingen wilt toepassen of verwijderen.

*Acronis True Image Home 2012 houdt alle wijzigingen op de locatie voor het opslaan van de virtuele wijzigingen bij, zo lang er voldoende schijfruimte is voor het toepassen van de wijzigingen. Daarna vraagt het programma u of u de wijzigingen die u tot dan toe hebt doorgevoerd op het systeem wilt toepassen of verwijderen. Als u deze waarschuwing negeert, start het programma het systeem automatisch opnieuw op wanneer de schijf vol is en worden de doorgevoerde wijzigingen verwijderd tijdens het opstarten. Op dat moment gaan alle wijzigingen definitief verloren.*

# <span id="page-148-1"></span>**6.5.3 De Try-modus stoppen**

Als u de modus wilt uitschakelen, klikt u in in het venster **Try & Decide** op het pictogram Try & Decide.

Klik op **Wijzigingen toepassen** als u de wijzigingen op het systeem wilt behouden.

Klik op **Pc opnieuw opstarten en wijzigingen toepassen** als u dit proces wilt versnellen. Wanneer u op de knop klikt, start Try & Decide uw computer opnieuw op en worden de wijzigingen tijdens de systeemstart toegepast.

Klik op **Wijzigingen verwijderen** als u het systeem in de staat wilt herstellen waarin het zich bevond voordat u de Try-modus activeerde.

*Als u op Wijzigingen verwijderen klikt en de computer opnieuw opstart, en als op uw computer meerdere besturingssystemen zijn geïnstalleerd, kunt u alleen het besturingssysteem opstarten dat u hebt gebruikt om in de Try-modus te werken. Pas wanneer u het systeem voor de tweede keer opnieuw opstart, wordt de oorspronkelijke MBR teruggezet en kunt u ook een van de andere besturingssystemen opstarten.*

# <span id="page-149-0"></span>**6.5.4 Try&Decide-opties en -meldingen**

Als u de standaardinstellingen voor de functie **Try&Decide** wilt weergeven of bewerken, klikt u op het tabblad **Tools & Utilities** en vervolgens op **Try&Decide**. De opties en meldingen worden weergegeven in de bijbehorende gebieden van het venster Try & Decide.

**U kunt de volgende Try&Decide-opties en -meldingen wijzigen:**

- **Beschermde partities:** hier kunt u de partities selecteren die u tegen ongeoorloofde wijzigingen wilt beschermen tijdens een Try&Decide-sessie. Standaard wordt de systeempartitie (C:) door Try&Decide beschermd. Desgewenst kunt u echter ook andere partities of schijven van uw systeem beschermen.
- **Virtuele wijzigingen opslaan op:** hier kunt u aangeven waar informatie over virtuele wijzigingen die u op het systeem hebt doorgevoerd, moet worden opgeslagen. Standaard wordt deze informatie op de C-schijf opgeslagen. U kunt de informatie over virtuele wijzigingen echter ook in de Acronis Secure Zone of op een ander logisch station of een andere schijf opslaan.

*Als u hebt aangegeven dat u meerdere partities wilt beschermen, kunt u de virtuele wijzigingen niet op een van de beschermde partities opslaan. Bovendien kunt u de virtuele wijzigingen in dat geval ook niet op een externe harde schijf opslaan.*

 **Meldingen:** hier kunt u instellen of Try&Decide u automatisch moet waarschuwen als de locatie voor het opslaan van virtuele wijzigingen bijna vol is en als de modus gedurende welbepaalde tijd actief is. Standaard zijn alle meldingen **ingeschakeld**. Als u de standaardinstellingen wilt wijzigen, klikt u op **Instellingen wijzigen...**.

Merk op dat u op elk gewenst moment de standaardwaarden kunt herstellen nadat u deze instellingen hebt gewijzigd. Klik hiertoe op de knop **Instellingen herstellen**.

#### <span id="page-149-1"></span>**Beschermde partities selecteren**

Geef de partities op die u tijdens een Try&Decide-sessie tegen ongeoorloofde wijzigingen wilt beveiligen. Standaard wordt de systeemschijf (schijf C:) beschermd door Try&Decide. Desgewenst kunt u echter ook andere partities beschermen.

#### **Zo selecteert u de partities die u wilt beschermen:**

- Activeer het selectievakje naast de partities die u wilt beschermen. Als u de volledige schijf wilt beschermen, moet u alle partities selecteren.
- Klik op **OK**.

#### <span id="page-149-2"></span>**Een locatie kiezen voor het opslaan van virtuele wijzigingen**

Selecteer bij **Virtuele wijzigingen opslaan op** de partitie waarop u de virtuele wijzigingen wilt opslaan die u aanbrengt tijdens een Try & Decide-sessie. Standaard wordt deze informatie op de C-schijf opgeslagen. U kunt de informatie over virtuele wijzigingen echter ook in de beveiligde zone of op een ander logisch station of een andere schijf opslaan.

*Als u hebt aangegeven dat u meerdere partities wilt beschermen, kunt u de virtuele wijzigingen niet op een van de beschermde partities opslaan. Bovendien kunt u de virtuele wijzigingen in dat geval ook niet op een externe harde schijf opslaan.*

#### **Zo selecteert u een partitie:**

- Klik op de koppeling naast **Virtuele wijzigingen opslaan op** en selecteer de partitie waarop u de virtuele wijzigingen wilt opslaan.
- Klik op **OK**.

#### <span id="page-150-1"></span>**Waarschuwingsopties**

U kunt instellen of Try & Decide u automatisch moet waarschuwen als de locatie voor het opslaan van virtuele wijzigingen bijna vol is en als de modus gedurende een bepaalde tijd actief is. Standaard zijn deze waarschuwingsopties ingeschakeld.

De volgende opties zijn beschikbaar:

- **Resterende schijfruimte**: aan de hand van deze instelling controleert het programma automatisch hoeveel schijfruimte er vrij is op de schijf die Try & Decide voor het opslaan van virtuele wijzigingen gebruikt. Als de hoeveelheid vrije ruimte kleiner wordt dan de opgegeven waarde, geeft het programma een waarschuwing weer.
- **Verstreken tijd sinds Try & Decide is gestart**: aan de hand van deze instelling waarschuwt het programma u als de modus Try & Decide langer actief is dan het door u opgegeven tijdsinterval.

Klik op **OK** nadat u de waarschuwingsinstellingen hebt opgegeven.

# <span id="page-150-0"></span>**6.5.5 Try & Decide: veelvoorkomende gebruikssituaties**

De Try & Decide-functie kan in verschillende situaties uitkomst bieden. We geven een aantal voorbeelden.

#### **Testen van software**

Er zijn gevallen bekend waarin bepaalde toepassingen plots niet meer naar behoren werken of zelfs niet meer kunnen worden gestart na het installeren van antivirussoftware. Met de Try & Decidefunctie kunt u dergelijke problemen voorkomen. Daartoe gaat u als volgt te werk:

- Download een probeerversie van de antivirussoftware van de website van de softwareleverancier.
- Schakel de Try & Decide-modus in.
- Installeer de antivirussoftware.
- Voer de gebruikelijke taken uit met de toepassingen die op uw computer zijn geïnstalleerd om na te gaan of ze nog naar behoren werken.
- Als er zich geen problemen voordoen, kunt u ervan uitgaan dat de antivirussoftware geen incompatibiliteitsproblemen veroorzaakt en kunt u de software kopen.
- Doen er zich wel problemen voor, dan maakt u de wijzigingen die door de antivirussoftware zijn aangebracht op uw systeem ongedaan en probeert u de antivirussoftware van een andere softwareleverancier. Misschien veroorzaakt deze software geen problemen.

#### **Bestandsherstel**

Stel dat u per ongeluk enkele bestanden hebt verwijderd en de Prullenbak vervolgens hebt leeggemaakt. Plots herinnert u zich echter dat de verwijderde bestanden belangrijke gegevens bevatten. Daarom wilt u ze proberen te herstellen met behulp van gespecialiseerde software. Soms loopt u echter het risico dat u iets verkeerd doet in uw poging de verwijderde bestanden te herstellen, waardoor u de zaak in feite nog erger maakt dan tevoren. In dat geval kunt u als volgt te werk gaan:

- Schakel de Try & Decide-modus in.
- Start het programma om verwijderde bestanden te herstellen.
- Nadat het programma de schijf op verwijderde bestanden of mapingangen heeft gescand, verschijnt er een lijst met alle verwijderde items die het heeft teruggevonden (als er verwijderde items zijn teruggevonden tenminste). Hierbij krijgt u de gelegenheid te redden wat er nog te redden valt. De kans zit er echter altijd in dat u het verkeerde bestand kiest en dat het programma – tijdens het herstellen van dit bestand – net dat bestand overschrijft dat u in feite probeert te herstellen. Als u de Try & Decide-modus niet hebt ingeschakeld, is een dergelijke vergissing fataal en is het desbetreffende bestand onherroepelijk verloren.
- U kunt de wijzigingen die u in de Try & Decide-modus hebt aangebracht echter weer ongedaan maken en een nieuwe poging ondernemen om de bestanden te herstellen nadat u de modus weer hebt ingeschakeld. Op deze manier kunt u verdergaan totdat u weet dat u alle mogelijke inspanningen hebt geleverd om de bestanden alsnog te herstellen.

#### **Software verwijderen**

Het is algemeen bekend dat u er niet zeker van bent dat een toepassing volledig is verwijderd wanneer u Programma's toevoegen of verwijderen in het Configuratiescherm van Windows gebruikt. De reden hiervoor is dat de meeste toepassingen onvoldoende informatie bieden om ze te verwijderen zonder sporen achter te laten. Bijna iedere keer dat u een proefversie van een programma installeert en vervolgens verwijdert, blijven er daarom restanten achter op de computer. Dit kan er op den duur voor zorgen dat Windows minder snel werkt. Zelfs wanneer u speciale verwijderingsprogramma's gebruikt, bent u er niet zeker van dat het programma volledig wordt verwijderd. Met de functie Try & Decide weet u echter zeker dat software op snelle en eenvoudige wijze volledig en perfect wordt verwijderd. Daartoe gaat u als volgt te werk:

- Schakel de Try & Decide-modus in.
- Installeer de softwaretoepassing die u wilt evalueren.
- Probeer de toepassing te gebruiken.
- Wanneer u deze wilt verwijderen, maakt u gewoon alle wijzigingen ongedaan die u op de computer hebt doorgevoerd in de Try-modus.

Dit is niet alleen nuttig voor personen die veel games spelen, maar ook voor professionele softwaretesters: zij kunnen de functie gebruiken op hun testcomputers.

#### **Webprivacy**

Stel dat u niemand wilt laten weten welke websites u hebt bezocht of welke pagina's u hebt geopend; iedereen heeft immers recht op privacy. Het probleem is dat voor snel en comfortabel surfen op internet de volgende gegevens en nog veel meer op het systeem worden opgeslagen: ontvangen cookies, uitgevoerde zoekopdrachten in zoekmachines, ingevoerde URL's, enzovoort. Deze gegevens worden opgeslagen in speciale verborgen bestanden. Deze informatie wordt niet volledig verwijderd wanneer u de tijdelijke internetbestanden, cookies en uw geschiedenis met recent geopende webpagina's verwijdert met behulp van de browser. Nieuwsgierige mensen kunnen uw gegevens nog steeds weergeven met behulp van speciale software. Er bestaan programma's van derden waarmee alle sporen van uw internetactiviteiten worden verwijderd, maar de meeste programma's kosten geld, en tijd om ermee te leren omgaan. Voortaan bestaat er een veel eenvoudigere manier om uw gegevens geheim te houden: door de functie **Try & Decide** te gebruiken.

Binnen enkele muisklikken kunt u de Try-modus inschakelen voordat u de internetbrowser start. Wanneer de Try-modus is ingeschakeld, wordt er een virtuele schijf gemaakt. Zolang de Try-modus wordt gebruikt, worden alle wijzigingen in het systeem, inclusief wijzigingen die vanuit het systeem

zelf zijn gemaakt, opgeslagen op deze virtuele schijf. U kunt dus zonder zorgen op internet surfen. Nadat u de browser niet meer hoeft te gebruiken, kunt u binnen enkele muisklikken de wijzigingen ongedaan maken die voor het systeem zijn verzameld in de Try-modus. Het systeem wordt opnieuw opgestart en de staat vóór inschakeling van de Try-modus (inclusief alle verborgen bestanden) wordt hersteld.

# <span id="page-152-0"></span>**6.6 Taken plannen**

Klik tijdens het configureren van een back-up rechts van **Planning** op de koppeling **Inschakelen** om het venster **Taakplanner** weer te geven.

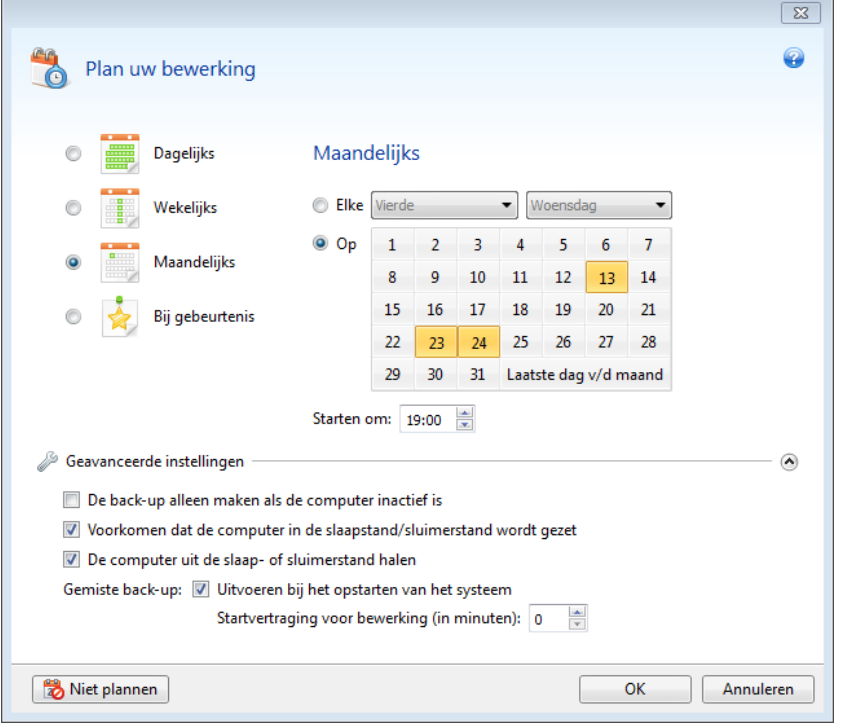

Hier kunt u de instellingen voor het back-up- en validatieschema opgeven.

U kunt kiezen uit een van de volgende back-up- of validatiefrequenties:

- **Dagelijks** (p. [154\)](#page-153-0) de bewerking wordt eens per dag of vaker uitgevoerd.
- **Wekelijks** (p. [155\)](#page-154-0) de bewerking wordt eens per week of meerdere keren per week uitgevoerd op de geselecteerde dagen.
- **Maandelijks** (p. [155\)](#page-154-1) de bewerking wordt eens per maand of meerdere keren per maand uitgevoerd op de geselecteerde dagen.
- **Bij gebeurtenis** (p. [155\)](#page-154-2) de bewerking wordt uitgevoerd telkens wanneer er een specifieke systeemgebeurtenis plaatsvindt.

Als u op de knop **Niet plannen** klikt, wordt de taakplanner uitgeschakeld voor de huidige bewerking. In dit geval wordt de back-up of validatie alleen uitgevoerd wanneer u in het hoofdvenster op **Nu een back-up maken** of **Back-up valideren** klikt.

#### **Geavanceerde instellingen**

Als u op **Geavanceerde instellingen** klikt, kunt u de volgende extra instellingen voor back-up en validatie opgeven:

- Als u een geplande taak wilt uitstellen tot de volgende keer dat de computer niet in gebruik is (schermbeveiliging is actief of de computer is vergrendeld), schakel dan het selectievakje **De back-up alleen maken als de computer inactief is** in. Als u een validatie plant, verandert het selectievakje in **De validatie alleen uitvoeren als de computer inactief is**.
- Als u de computer uit de slaap- of sluimerstand wilt halen om de geplande bewerking uit te voeren, schakelt u het selectievakje **De computer uit de slaap- of sluimerstand halen** in.
- Als de computer op het geplande moment is uitgeschakeld, wordt de bewerking niet uitgevoerd. U kunt instellen dat een gemiste bewerking alsnog wordt uitgevoerd wanneer het systeem de volgende keer wordt opgestart. Schakel hiertoe het selectievakje **Uitvoeren bij het opstarten van het systeem** in.

U kunt bovendien een vertraging instellen om na het opstarten van het systeem een back-up te starten. Als u bijvoorbeeld 20 minuten na het opstarten van het systeem een back-up wilt starten, typt u in het daarvoor bestemde vak *20*.

- Als u een back-up op een USB-flashstation of de validatie van een back-up op een USBflashstation plant, wordt er nog een selectievakje weergegeven: **Uitvoeren als het huidige apparaat is aangesloten**. Als u het selectievakje inschakelt, wordt een overgeslagen back-uptaak uitgevoerd op het moment dat u het USB-flashstation op de computer aansluit als het apparaat niet was aangesloten op het geplande tijdstip.
- Als u regelmatig een back-up wilt maken van gegevens die zich op een verwisselbaar medium bevinden (bijvoorbeeld een USB-flashstation) of op een extern opslagmedium (bijvoorbeeld een netwerkmap of NAS), raden wij u aan het selectievakje **Uitvoeren als het huidige apparaat is aangesloten** in te schakelen. Dit is handig omdat een extern opslagapparaat mogelijk vaak niet beschikbaar is op het moment waarop de back-up is gepland. Wanneer het selectievakje is geselecteerd, wordt de gemiste back-upbewerking gestart wanneer het apparaat wordt aangesloten.
- **De back-up uitvoeren bij hardeschijfalarm** (beschikbaar wanneer Acronis Drive Monitor is geïnstalleerd) – als u deze optie inschakelt, wordt de back-up uitgevoerd zodra er op de Acronis Drive Monitor een alarm wordt gegeven voor een potentieel probleem met een van de harde schijven in de back-upbron. Acronis Drive Monitor is een hulpprogramma dat de status van harde schijven controleert op basis van informatie die het ontvangt van S.M.A.R.T.-rapporten over harde schijven, Windows-logboeken en zijn eigen scripts.

Klik op **OK** wanneer u klaar bent met plannen.

#### **In deze sectie**

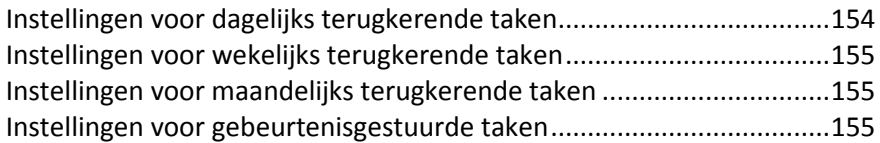

# <span id="page-153-0"></span>**6.6.1 Instellingen voor dagelijks terugkerende taken**

U kunt de volgende instellingen kiezen voor taken die u dagelijks wilt uitvoeren:

- **Begintijd of frequentie**
	- Als u **Om** selecteert, stel dan de begintijd van de bewerking in. Voer de uren en minuten handmatig in of stel de gewenste begintijd in met de pijlknoppen. U kunt meerdere begintijden invoeren door te klikken op **Toevoegen**.
	- Als u **Elke** selecteert, kies dan een frequentie voor de dagelijkse bewerking in de vervolgkeuzelijst (bijvoorbeeld elke 2 uur).

Een beschrijving van de **Geavanceerde instellingen** vindt u in Taken plannen (p[. 153\)](#page-152-0).

### <span id="page-154-0"></span>**6.6.2 Instellingen voor wekelijks terugkerende taken**

U kunt de volgende instellingen kiezen voor taken die wekelijks terugkeren:

**Weekdagen**

Selecteer de dagen waarop de bewerking moet worden uitgevoerd door op de namen van de dagen te klikken.

**Begintijd**

Stel de begintijd van de bewerking in. Voer de uren en minuten handmatig in of stel de gewenste begintijd in met de pijlknoppen.

Een beschrijving van de **Geavanceerde instellingen** vindt u in Taken plannen (p[. 153\)](#page-152-0).

# <span id="page-154-1"></span>**6.6.3 Instellingen voor maandelijks terugkerende taken**

U kunt de volgende instellingen opgeven voor de taken die maandelijks terugkeren:

- **Periodiek of datums**
	- Als u **Elke** selecteert, kiest u de gewenste weekdag in de vervolgkeuzelijst (bijvoorbeeld: eerste maandag als de taak altijd op de eerste maandag van de maand moet worden uitgevoerd).
	- Als u **Op** selecteert, kiest u de datum(s) waarop de taak moet worden uitgevoerd (bijvoorbeeld: u kunt aangeven dat de taak op de tiende, de twintigste of de laatste dag van de maand moet worden uitgevoerd).
- **Begintijd**

Stel de begintijd van de bewerking in. Voer de uren en minuten handmatig in of stel de gewenste begintijd in met de pijlknoppen.

Een beschrijving van de **Geavanceerde instellingen** vindt u in Taken plannen (p[. 153\)](#page-152-0).

### <span id="page-154-2"></span>**6.6.4 Instellingen voor gebeurtenisgestuurde taken**

U kunt de volgende instellingen kiezen voor bewerkingen die u alleen wilt uitvoeren nadat een specifieke systeemgebeurtenis heeft plaatsgevonden:

- **Gebeurtenis**
	- **Gebruiker aanmelden** selecteer deze optie als u de taak wilt uitvoeren telkens wanneer de huidige gebruiker zich bij het systeem aanmeldt.
	- **Gebruiker afmelden** selecteer deze optie als u de taak wilt uitvoeren telkens wanneer de huidige gebruiker zich bij het systeem afmeldt.
	- **Systeem opstarten** selecteer deze optie als u de taak wilt uitvoeren telkens wanneer het systeem wordt opgestart.

U kunt bovendien een vertraging instellen om na het opstarten van het systeem een back-up te starten. Als u bijvoorbeeld 20 minuten na het opstarten van het systeem een back-up wilt starten, typt u in het daarvoor bestemde vak *20*.

 **Systeem afsluiten** - selecteer deze optie als u de taak wilt uitvoeren wanneer het systeem wordt afgesloten of opnieuw wordt opgestart.

#### **Extra voorwaarde**

 Als u een bewerking alleen wilt uitvoeren wanneer de ingestelde gebeurtenis voor het eerst plaatsvindt op de huidige datum, schakel dan het selectievakje **Slechts een keer per dag** in.

Een beschrijving van de **Geavanceerde instellingen** vindt u in Taken plannen (p[. 153\)](#page-152-0).

# **6.7 Zoeken naar back-ups en hun inhoud**

#### **In deze sectie**

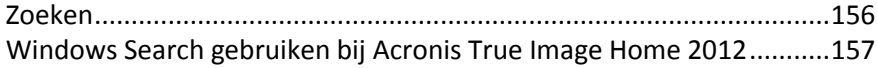

### <span id="page-155-0"></span>**6.7.1 Zoeken**

Naast de mogelijkheid om back-ups te verkennen, biedt Acronis True Image Home 2012 de mogelijkheid om naar bestanden binnen uw back-ups te zoeken.

Geef een zoekreeks op in het zoekveld rechtsboven in het venster van Acronis True Image Home 2012. Het venster Acronis Backup Explorer wordt geopend. Het programma geeft zoekresultaten weer op het tabblad **Bestanden en mappen**.

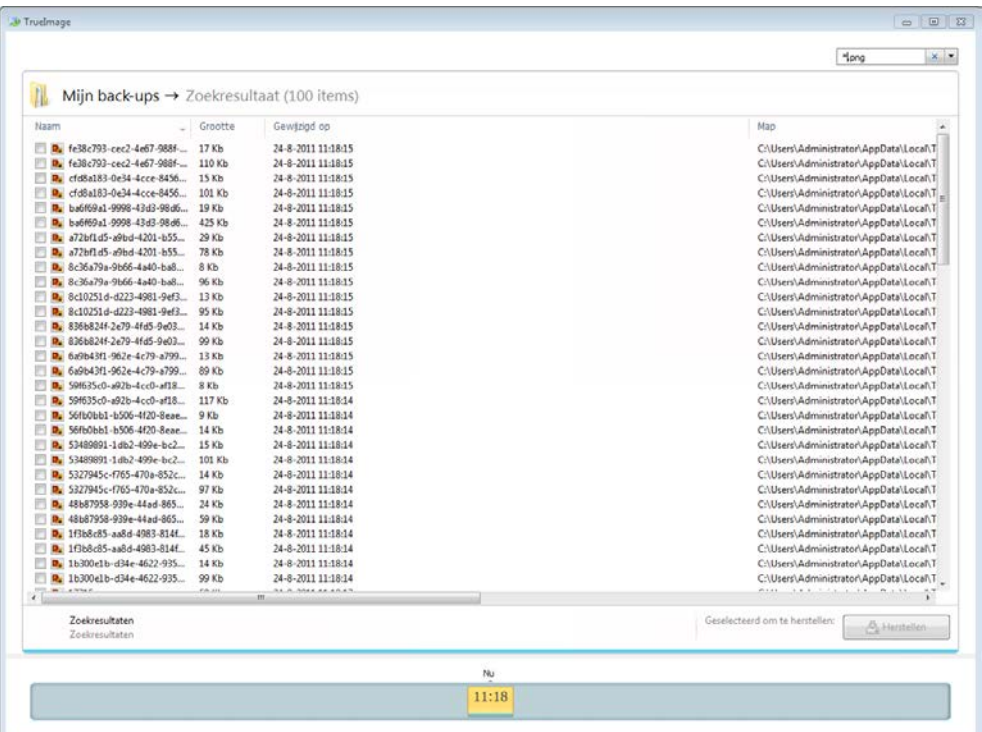

Standaard voert Acronis True Image Home 2012 de zoekbewerking uit op alle bronnen waar naar informatie kan worden gezocht. Het programma zoekt naar bestanden in alle back-ups en versies daarvan op alle lokale opslagapparaten.

*Acronis True Image Home 2012 kan geen zoekopdrachten uitvoeren op netwerkshares, Acronis Online Storage en apparaten die door Windows als apparaten voor verwisselbare opslag worden herkend.*

Op het tabblad **Bestanden en mappen** worden de resultaten van zoekbewerkingen naar bestanden en mappen in .tib-back-ups weergegeven. U kunt een bestand openen door op de bestandsnaam te dubbelklikken. Als u een bestand wilt herstellen, klikt u er met de rechtermuisknop op en kiest u **Herstellen** in het snelmenu. U kunt het bestand of de bovenliggende map ook vanuit dit snelmenu openen.

Wanneer u bestanden in back-ups zoekt, kunt u de volledige of gedeeltelijke bestandsnaam invoeren waarbij u de standaardjokertekens van Windows kunt gebruiken. Als u bijvoorbeeld alle batchbestanden in de back-ups wilt zoeken, typt u '\*.bat'. Als u mijn???.exe typt, worden alle bestanden met de extensie exe gevonden waarvan de naam uit zeven tekens bestaat en de eerste vier tekens 'mijn' zijn. De zoekfunctie maakt geen onderscheid tussen hoofdletters en kleine letters, dus 'back-up' en 'Back-up' leveren dezelfde resultaten op.

Wanneer een bestand deel uitmaakt van verschillende back-ups en het bestand is gewijzigd, wordt alleen het aantal bestandsversies in de desbetreffende kolom weergegeven. Als u op het getal in deze kolom klikt, verschijnt het venster **Versies weergeven** waar u kunt aangeven welke versie u wilt herstellen.

*Met Acronis True Image Home 2012 wordt niet gezocht in gecodeerde en met een wachtwoord beveiligde tibarchieven. Er wordt ook niet gezocht in de met een wachtwoord beveiligde Acronis Secure Zone. Verder wordt er ook niet naar bestanden gezocht in zip-archieven die zijn gemaakt met Acronis True Image Home 2012.*

### <span id="page-156-0"></span>**6.7.2 Windows Search gebruiken bij Acronis True Image Home 2012**

Als u een versie van Windows Vista of Windows 7 met ingebouwde Desktop Search-functionaliteit of Windows Desktop Search 3.0 of nieuwer gebruikt, kunt u indexeren inschakelen voor tib-bestanden.

Mocht u Windows Search niet hebben geïnstalleerd, dan kunt u op de website van Microsoft gratis Windows Search 4.0 downloaden. Klik op

<http://www.microsoft.com/download/en/details.aspx?id=23> om deze software te downloaden. Dubbelklik vervolgens op het gedownloade bestand en volg de aanwijzingen op het scherm om het programma te installeren.

Acronis True Image Home 2012 bevat invoegtoepassingen voor Windows Search. Als u sneller zoekacties in uw back-ups wilt uitvoeren, kunt u de invoegtoepassing voor het indexeren van backups installeren. Nadat u uw back-ups hebt geïndexeerd, kunt u rechtstreeks vanaf het bureaublad naar specifieke bestanden zoeken in uw back-ups door een bestandsnaam op te geven in het zoekvak van Windows Search, zonder dat u Acronis True Image Home 2012 hiervoor hoeft te openen. Vanuit de lijst met zoekresultaten kunt u:

- Een willekeurig bestand selecteren en openen om de inhoud ervan weer te geven en/of het bestand op een willekeurige plek in het bestandssysteem (niet in de back-up) of op zijn oorspronkelijke locatie opslaan;
- Nagaan in welke back-up een bestand is opgeslagen en die back-up herstellen.

Windows Search kan de bestanden in back-ups niet alleen indexeren op naam, maar biedt Acronis True Image Home 2012 ook de mogelijkheid om tekstindexering toe te passen op allerlei bestanden in uw back-ups. U kunt deze mogelijkheid gebruiken om zoekbewerkingen op de inhoud van uw bestanden uit te voeren.

*Tekstindexering van bestanden in back-ups wordt alleen ondersteund voor bestandstypen die worden herkend door Windows Search, zoals tekstbestanden, Microsoft Office-bestanden, alle Microsoft Office Outlook- en Microsoft Outlook Express-items, enzovoort.*

*De inhoud van met een wachtwoord beveiligde back-ups of met een wachtwoord en codering beveiligde backups zal niet worden geïndexeerd. Wel biedt Windows Search de mogelijkheid om te zoeken naar de tibbestanden in dergelijke back-ups. Windows Search heeft ook geen toegang tot Acronis Secure Zone, dus kunnen de back-ups in deze zone niet worden doorzocht en geïndexeerd.*

*U kunt de inhoud van zip-bestanden niet indexeren via Windows Search.*

- 1. Registreer de invoegtoepassing door te klikken op de pijl omlaag rechts van het zoekveld in de rechterbovenhoek van het hoofdvenster en vervolgens op **Windows Search gebruiken** te klikken.
- 2. Controleer of de ondersteuning voor het indexeren van tib-bestanden is ingeschakeld. Klik hiervoor met de rechtermuisknop op het pictogram van Windows Search in het systeemvak uiterst rechts op de taakbalk en kies **Windows Search-opties...** in het snelmenu. Het volgende venster verschijnt. Controleer of het item 'tib://...' wordt weergegeven in de lijst Opgenomen locaties.

*Als u het venster Opties voor indexeren wilt openen in Windows Vista of Windows 7, open dan het Configuratiescherm en dubbelklik op het pictogram Opties voor indexeren. Hoewel de indexeringsopties van Vista en Windows 7 enigszins afwijken qua werking en uiterlijk, is de meeste van de volgende informatie ook van toepassing op die besturingssystemen.*

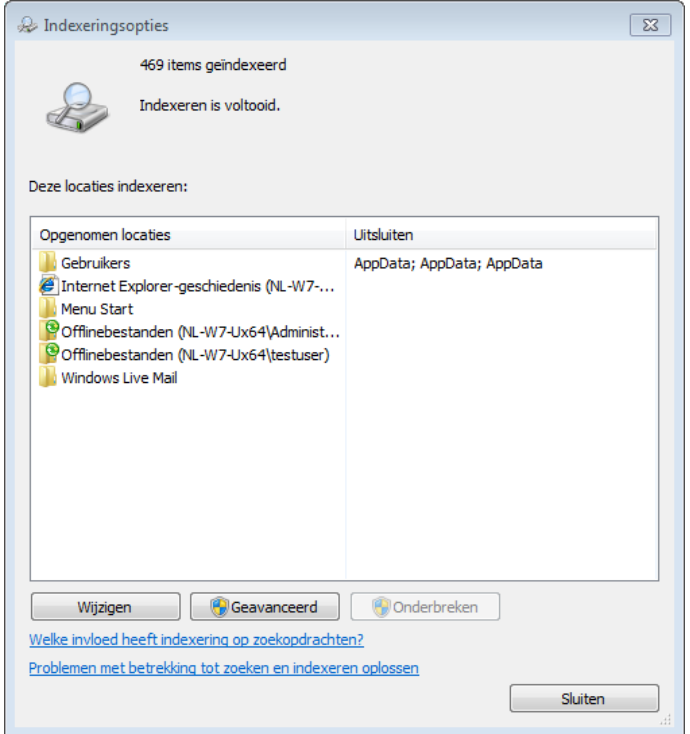

3. Klik op **Geavanceerd**, selecteer het tabblad **Bestandstypen** en ga na of de extensie **tib** is geselecteerd en of '.tib IFilter' wordt weergegeven in het vak Filterbeschrijving. Selecteer **Eigenschappen en inhoud van het bestand indexeren**.

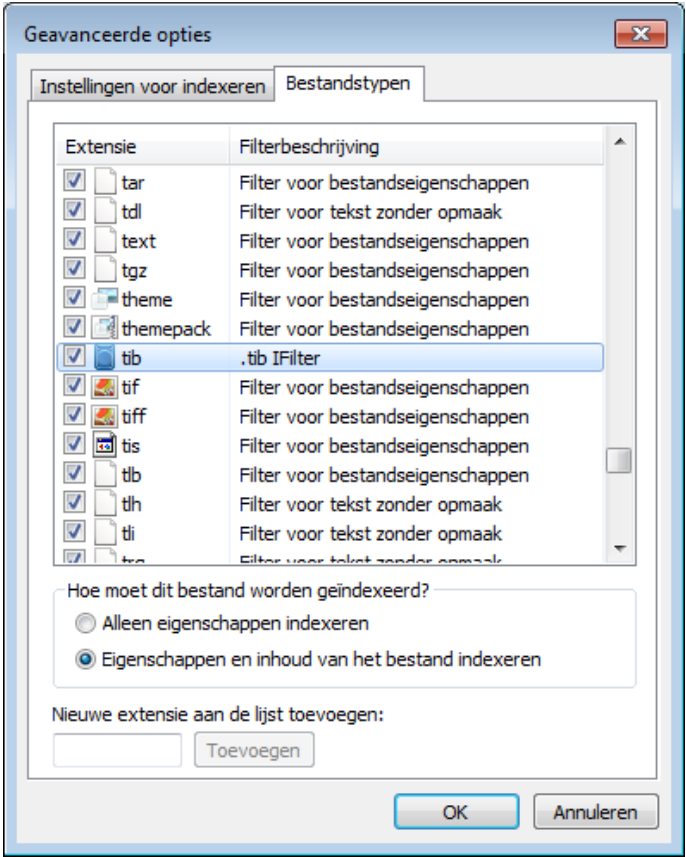

4. Klik op **OK** en controleer terwijl het venster **Opties voor indexeren** is geopend of de schijven waarop u uw back-ups opslaat, worden weergegeven in de lijst Opgenomen locaties. Als deze schijven niet in de lijst voorkomen, worden de back-ups niet geïndexeerd. Als u de schijven aan de lijst wilt toevoegen, dient u op **Wijzigen** te klikken en deze te selecteren in het venster dat daarna wordt weergegeven.

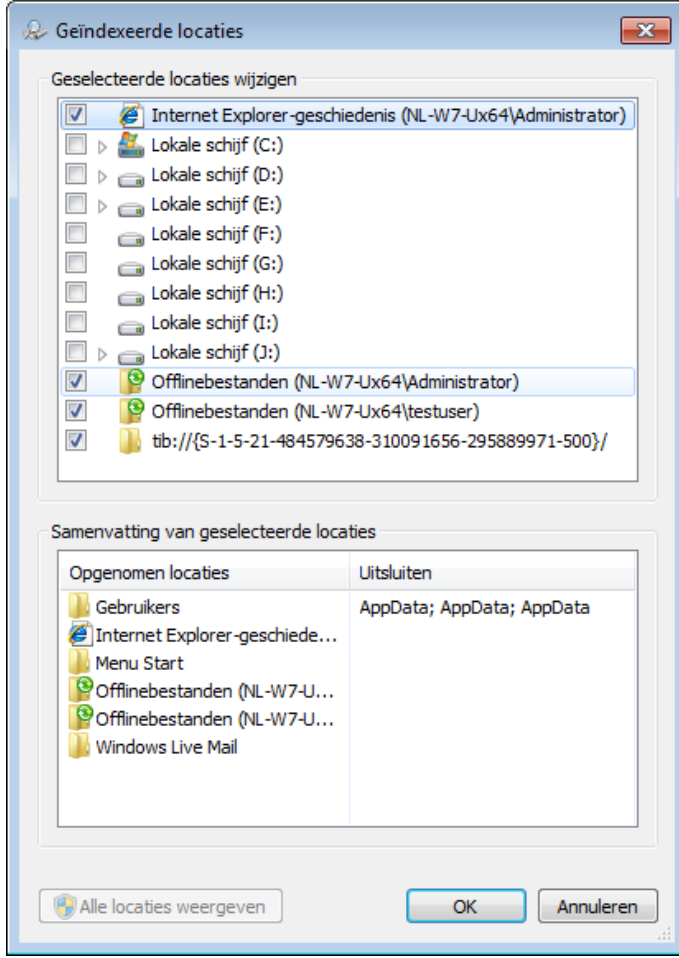

*Windows Search kan ook back-ups indexeren die op een netwerkshare zijn opgeslagen. Het enige wat u hiervoor hoeft te doen, is de share aan de lijst met opgenomen locaties toevoegen door het juiste UNC-pad in te voeren op het tabblad UNC-locatie toevoegen van het venster Geavanceerde opties.*

Geef Windows Search enige tijd om alle Acronis-back-ups op de harde schijf van uw computer te indexeren en de vereiste indexeringsgegevens aan de database toe te voegen. Hoelang dit proces precies duurt, is afhankelijk van het aantal back-ups dat moet worden geïndexeerd en van het aantal bestanden dat deze back-ups bevatten. Nadat het indexeringproces is voltooid, kunt u rechtstreeks vanaf het bureaublad naar bestanden zoeken in tib-back-ups.

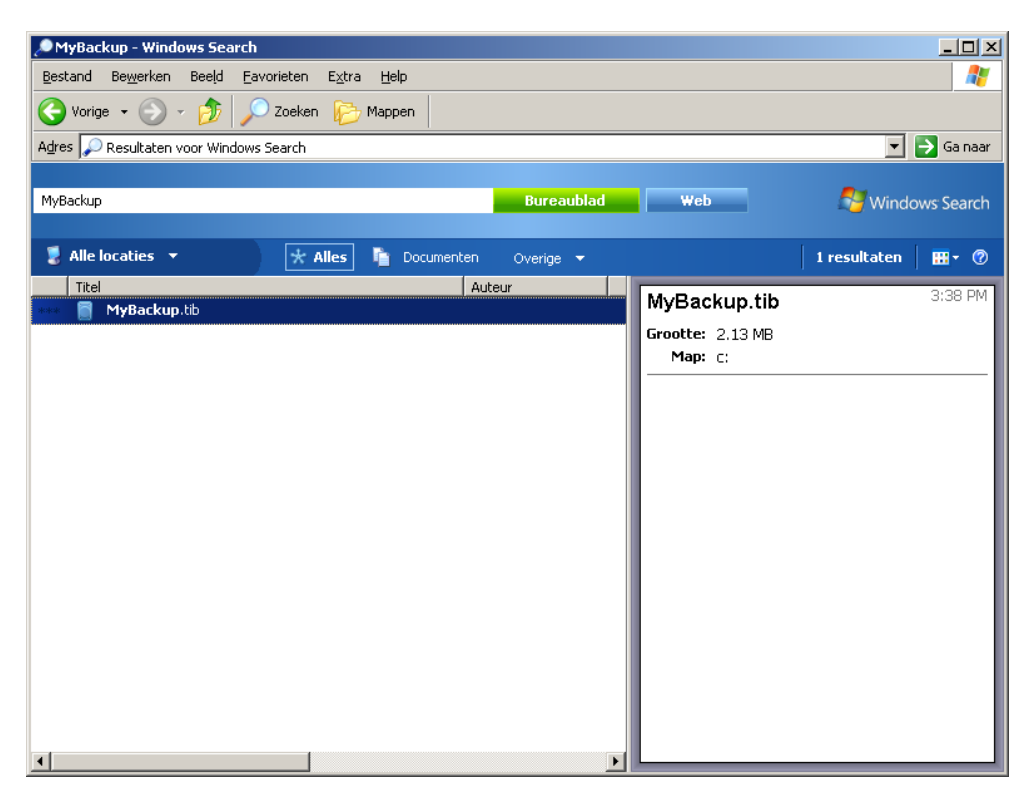

Windows Search en Windows Vista of Windows 7 bieden vrijwel dezelfde zoekfuncties, alleen worden de zoekresultaten op een iets andere manier weergegeven.

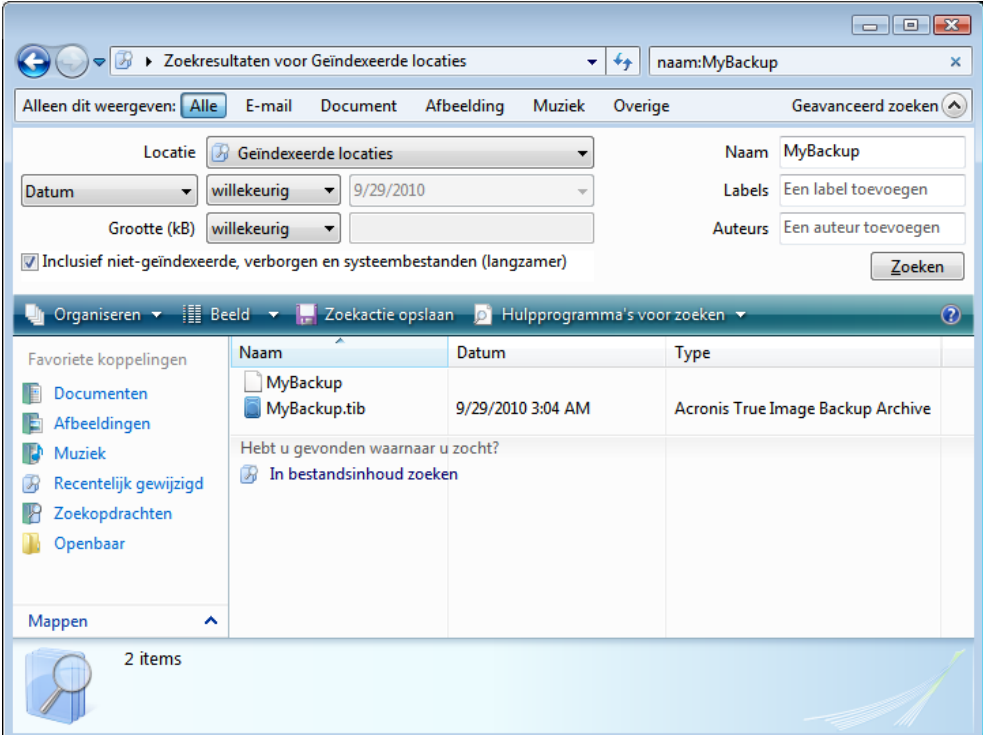

# **6.8 Kolommen kiezen voor weergave in wizards**

U kunt de manier wijzigen waarop kolommen worden weergegeven in verschillende wizards.

Als u items op een bepaalde kolom wilt sorteren, klikt u op de kop. (Als u nogmaals klikt, worden de items in omgekeerde volgorde weergegeven.)

Als u kolommen wilt selecteren om weer te geven, klikt u met de rechtermuisknop in het rechterdeelvenster en selecteert u **Kolommen kiezen** in het snelmenu. Selecteer daarna de kolommen die u wilt weergeven. U kunt ook de weergavevolgorde van kolommen wijzigen met de knoppen **Omhoog** en **Omlaag**.

U kunt de breedte van een kolom wijzigen door de scheidingslijn met de muis te slepen.

# **6.9 Back-upgegevens**

In het venster Back-upgegevens vindt u gedetailleerde informatie over de geselecteerde back-up.

- **Pad**: de locatie waar de back-up is opgeslagen. Als het om een incrementele of differentiële backup gaat, bevindt deze zich mogelijk op een andere locatie dan de bijbehorende volledige back-up.
- **Back-upmethode**: hier wordt aangegeven of het om een volledige, incrementele of differentiële back-up gaat. Zie Volledige, incrementele en differentiële back-ups (p. [42\)](#page-41-0) voor meer informatie over de verschillende soorten back-ups.
- **Bestandstype**: Acronis-type met **tib** of **zip**-compressie. Onthoud in dit verband dat back-ups met de extensie zip alleen back-ups van bestanden en/of mappen bevatten, terwijl back-ups met de extensie tib zowel back-ups van schijven/partities als back-ups van bestanden/mappen kunnen bevatten.
- **Gemaakt**: hier wordt de datum en het tijdstip weergegeven waarop de back-up is gemaakt.
- **Beschrijving**: als u opmerkingen hebt ingevoerd, worden deze hier weergegeven.

# **6.10 Time-outinstellingen**

Soms wordt een door het programma uitgevoerde bewerking onderbroken door een foutbericht of waarschuwing. Als u de bewerking wilt hervatten, dient u aanvullende informatie op te geven of een vraag te beantwoorden.

Een dergelijke situatie kan zich bijvoorbeeld voordoen als tijdens het maken van een back-up de opslagruimte op de doellocatie te klein wordt om de back-up te voltooien. Het programma zal u vragen of u de back-up wilt annuleren, opslagruimte wilt vrijmaken of een andere locatie voor de back-up wilt selecteren.

Met time-outinstellingen kunt u het tijdsinterval opgeven dat het programma op een antwoord moet wachten. Verplaats de schuifregelaar naar rechts om het tijdsinterval in te stellen (in minuten). De instelling **Oneindig** wordt niet aanbevolen. Als gedurende het interval geen antwoord wordt ontvangen, wordt de bewerking geannuleerd.

# **7 Tools & Utilities**

Acronis Tools & Utilities bevat Try&Decide, hulpmiddelen om het systeem te beschermen, hulpmiddelen voor montage, hulpmiddelen voor het converteren van back-ups, een hulpprogramma voor het klonen van schijven, hulpprogramma's voor beveiliging en privacy, hulpprogramma's voor schijfbeheer, en hulpmiddelen voor het overbrengen van back-upinstellingen.

#### **Try&Decide**

Probeer onveilige bewerkingen in de Try-modus uit en besluit daarna of u deze wilt toepassen of negeren.

#### **Hulpmiddelen om het systeem te beschermen**

#### **Acronis Startup Recovery Manager**

Hiermee kunt u Acronis True Image Home 2012 uitvoeren zonder dat u het besturingssysteem hoeft op te starten; druk hiertoe tijdens de systeemstart op F11, vlak voordat het besturingssysteem wordt geladen.

#### **Rescue Media Builder**

Hiermee kunt u opstartmedia maken met Acronis-producten (of specifieke onderdelen daarvan) die op uw computer zijn geïnstalleerd.

#### **Acronis Secure Zone**

Met deze voorziening kunt u uw back-ups op een speciale verborgen partitie op de harde schijf opslaan.

#### **Boot Sequence Manager**

Hiermee kunt u images van uw Windows 7-systeempartitie toevoegen aan de opstartlijst en de lijst beheren. Dit hulpprogramma is alleen beschikbaar voor Windows 7 Ultimate / Enterprise.

#### **Overdracht van back-upinstellingen**

#### **Back-upinstellingen importeren**

Hiermee kunt u de back-upinstellingen van een andere computer naar uw computer overbrengen.

#### **Back-upinstellingen exporteren**

Hiermee kunt u de instellingen van uw back-ups kopiëren en verplaatsen naar een andere computer.

#### **Back-upconversie**

#### **Conversie van Acronis-back-up**

Gebruik deze voorziening om een back-up die u met Acronis True Image Home 2012 hebt gemaakt (\*.tib) naar een Windows-back-up (\*.vhd) te converteren. In Windows 7 kunt u dergelijke vhd-bestanden bijvoorbeeld gebruiken om het systeem vanaf een schijfimage op te starten, zonder dat u hiervoor Acronis True Image Home 2012 hoeft uit te voeren.

#### **Conversie van Windows-back-up**

Gebruik deze functie om de indeling van een back-upbestand te converteren van .vhd naar .tib.. De .tib-indeling is de eigen bestandsindeling voor Acronis-back-ups.

#### **Schijf klonen**

Gebruik de wizard Schijf klonen als u de harde schijf wilt klonen door de partities naar een andere harde schijf te kopiëren.

#### **Beveiliging en privacy**

**Acronis DriveCleanser**

Met Acronis DriveCleanser kunt u de volledige harde schijf of specifieke partities grondig wissen.

**Bestanden vernietigen**

Met dit hulpprogramma kunt u bestanden en mappen die u niet meer nodig hebt snel selecteren en definitief verwijderen.

#### **Systeem opschonen**

Met het hulpprogramma Systeem opschonen kunt u onderdelen die betrekking hebben op algemene systeemtaken (bestanden, mappen, registeronderdelen, enzovoort) volledig verwijderen. Deze Windows-onderdelen bevatten informatie over de activiteiten die u hebt uitgevoerd op uw pc, zodat ook deze grondig moeten worden gewist als u uw privacy wilt beschermen.

#### **Schijfbeheer**

#### **Nieuwe schijf toevoegen**

De wizard Nieuwe schijf toevoegen helpt u een nieuwe harde schijf toe te voegen aan het systeem. U kunt de nieuwe schijf meteen ook voorbereiden door nieuwe partities te maken en deze vervolgens te formatteren.

#### **Acronis Extended Capacity Manager**

Als u met een besturingssysteem werkt dat vaste schijven tot maximaal 2 TB ondersteunt, kunt u deze beperking met Extended Capacity Manager opheffen. U kunt dan de volledige ruimte van een 3 TB-schijf benutten in plaats van slechts 2 TB.

#### **De huidige staat van uw schijven weergeven**

Met deze koppeling opent u een geïntegreerde Acronis Disk Editor (in alleen-lezen modus) om voor u de status weer te geven van de opgeschoonde schijven of partities. Zie Disk Editor (alleenlezen modus) (p[. 204\)](#page-203-0) voor meer informatie.

#### **Image koppelen**

#### **Image koppelen**

Met dit hulpprogramma kunt u eerder gemaakte images verkennen. U kunt tijdelijk logische stationsletters toewijzen aan de images van uw partities en deze als virtuele schijven koppelen, zodat u ze kunt benaderen alsof het gewone logische stations zijn.

#### **Image ontkoppelen**

Met dit hulpprogramma kunt u de tijdelijke logische stations die u hebt gemaakt om images te verkennen weer van het systeem verwijderen.

# **7.1 Acronis Startup Recovery Manager**

# **7.1.1 Zo werkt het**

Acronis Startup Recovery Manager stelt u in staat Acronis True Image Home 2012 uit te voeren zonder dat u hiervoor het besturingssysteem hoeft op te starten. Met deze voorziening kunt u Acronis True Image Home 2012 als stand-alone toepassing uitvoeren om beschadigde partities te herstellen, ook als het besturingssysteem niet wil opstarten. In tegenstelling tot situaties waarbij u het systeem moet opstarten vanaf verwisselbare media, hebt u geen losse schijven of een netwerkverbinding nodig om Acronis True Image Home 2012 te kunnen uitvoeren.

# **7.1.2 Zo gebruikt u het**

Om Acronis Startup Recovery Manager te kunnen gebruiken bij het opstarten van het systeem, doet u het volgende:

- 1. Installeer Acronis True Image Home 2012.
- 2. Activeer Acronis Startup Recovery Manager.

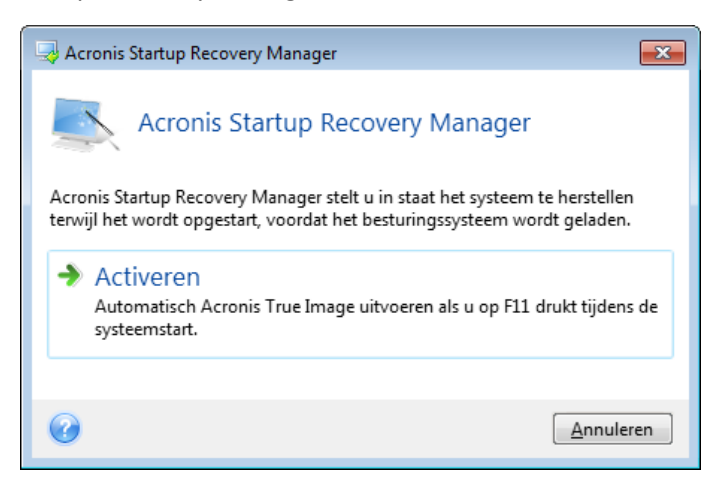

*Acronis Startup Recovery Manager overschrijft de Master Boot Record (MBR) met zijn eigen opstartcode wanneer u het activeert. Als u opstartbeheerprogramma's van andere softwareleveranciers hebt geïnstalleerd, moet u die opnieuw activeren nadat u Startup Recovery Manager hebt geactiveerd. Als u Linux-loaders zoals LiLo of GRUB gebruikt, kunt u die het beste in de opstartrecord van een opstartpartitie voor Linux installeren in plaats van in de MBR voordat u Startup Recovery Manager activeert.*

Als er zich een ernstige fout voordoet, schakelt u de computer in of start u deze opnieuw op en drukt u op **F11** op het moment dat het bericht 'Druk op F11 om Acronis Startup Recovery Manager te starten' verschijnt. Hiermee start u de stand-alone versie van Acronis True Image Home 2012, die enigszins afwijkt van de volledige versie van het programma.

# **7.2 Opstartmedia maken**

#### **In deze sectie**

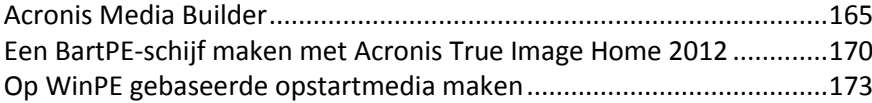

# <span id="page-164-0"></span>**7.2.1 Acronis Media Builder**

U kunt Acronis True Image Home 2012 vanaf een opstartmedium voor noodherstel uitvoeren op een bare-metal systeem of op een computer die is gecrasht en die u niet meer kunt opstarten. U kunt zelfs back-ups maken van schijven op een computer met een ander besturingssysteem dan Windows door alle gegevens op de harde schijf van deze computer sector voor sector naar de back-up te kopiëren. Hiervoor hebt u een opstartmedium nodig waarop de stand-alone versie van Acronis True Image Home 2012 is geïnstalleerd.

Als u de retailversie hebt gekocht, bent u al in het bezit van een opstart-cd, aangezien de installatiecd zelf opstartbaar is.

Als u Acronis True Image Home 2012 via internet of als download bij een leverancier hebt aangeschaft, kunt u het ingebouwde hulpprogramma Opstartmedia maken gebruiken om een opstartmedium te maken. Hiervoor hebt u een lege cd-r/rw, een lege dvd+r/rw of een ander opslagmedium nodig dat u kunt gebruiken om de computer op te starten, bijvoorbeeld een USBflashstation.

*Opmerking: u kunt het* Windows*-besturingssysteem niet opstarten vanaf een opstartmedium dat is gemaakt op een USB-flashstation.*

Merk op dat u met Acronis True Image Home 2012 ook een ISO-image van een opstartschijf kunt maken op de harde schijf die u later op cd of dvd kunt branden.

Als op uw computer andere producten van Acronis zijn geïnstalleerd, zoals Acronis Disk Director Home, kunt u op hetzelfde opstartmedium ook stand-alone versies van deze programma's plaatsen.

#### **Opmerkingen**

- Als u er tijdens de installatie van Acronis True Image Home 2012 voor hebt gekozen om het hulpprogramma Opstartmedia maken niet te installeren, kunt u deze voorziening niet gebruiken.
- Houd er wel rekening mee dat u back-ups niet kunt terugzetten naar schijven of partities die met het Ext2/Ext3/Ext4-, ReiserFS- of Linux SWAP-bestandssysteem zijn geformatteerd wanneer u de computer vanaf opstartmedia opstart.
- Houd er rekening mee dat de back-ups die u met de nieuwste versie van het programma maakt mogelijk niet compatibel zijn met deze die u met een eerdere programmaversie hebt gemaakt. Daarom raden we u aan altijd een nieuw opstartmedium te maken na elke upgrade van Acronis True Image Home 2012.
- Wanneer u opstart vanaf het opstartmedium met een stand-alone versie van Acronis True Image Home 2012, kunt u geen bestanden en mappen herstellen die zijn gecodeerd met de coderingsfunctie van Windows XP en hoger. Lees De beveiligingsinstellingen van bestanden beheren (p. [74\)](#page-73-0) voor meer informatie. Back-ups die met de coderingsfunctie van Acronis True Image Home 2012 zijn gecodeerd, kunt u echter wel terugzetten.

#### **De inhoud van de opstartmedia bepalen**

U kunt aangeven welke Acronis-programmaonderdelen u op de opstartmedia wilt plaatsen. Als er andere Acronis-producten op uw computer zijn geïnstalleerd, zoals Acronis Disk Director Home, kunt u ook opstartbare versies van de onderdelen van deze programma's op uw verwisselbare media plaatsen.

Acronis True Image Home 2012 bestaat uit de volgende onderdelen:

 **Acronis True Image Home** - ondersteunt USB-, PC Card- (voorheen PCMCIA-) en SCSI-interfaces evenals de opslagapparaten die erop zijn aangesloten en wordt daarom sterk aanbevolen.

 **Acronis Systeemrapport:** met dit onderdeel kunt u een systeemrapport genereren om de vereiste informatie over uw systeem te verzamelen wanneer zich een probleem voordoet met het systeem of een toepassing. U kunt dit rapport genereren voordat u Acronis True Image Home 2012 start vanaf de opstartmedia. Desgewenst kunt u het gegenereerde rapport op een USBflashstation opslaan.

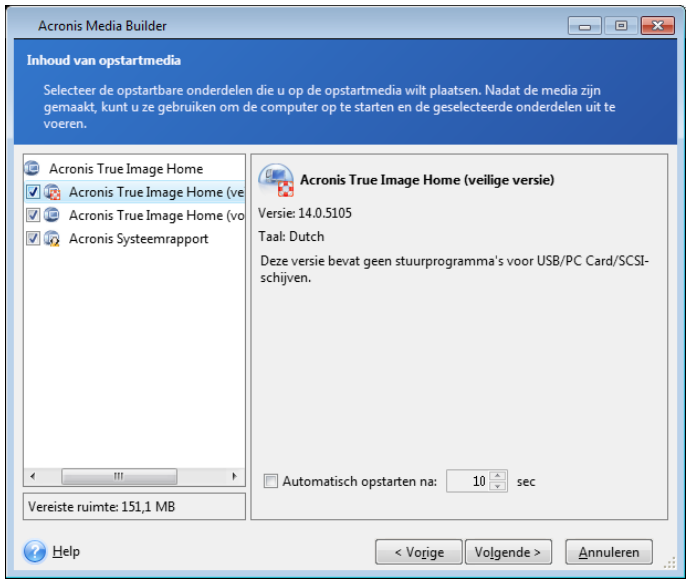

#### **Zo selecteert u een onderdeel:**

- Schakel het selectievakje in van het programma dat u aan de opstartmedia wilt toevoegen. In het veld onder in het dialoogvenster kunt u controleren hoeveel schijfruimte de geselecteerde onderdelen innemen. Als op uw computer andere producten van Acronis zijn geïnstalleerd, kunt u op dezelfde opstartmedia ook stand-alone versies van deze programma's plaatsen.
- Als het programma automatisch moet worden gestart, schakelt u het selectievakje **Automatisch opstarten na** in. Met de optie **Automatisch opstarten na** geeft u de time-outperiode voor het opstartmenu op. Als u deze optie niet inschakelt, geeft het programma het opstartmenu weer en wacht het totdat u hebt aangegeven of u het besturingssysteem of het Acronis-onderdeel wilt opstarten. Schakelt u deze optie wel in en stelt u bijvoorbeeld **10 sec** als waarde in, dan wordt tien seconden nadat het opstartmenu is weergegeven automatisch de stand-alone versie van Acronis True Image Home 2012 gestart.
- Klik op **Volgende** om verder te gaan.

#### **Opstartopties instellen**

In het venster **Opties voor opstartmedia** kunt u de gewenste opstartopties instellen voor uw opstartmedia om een betere compatibiliteit te waarborgen met verschillende hardware. U kunt verschillende opstartopties instellen (nousb, nomouse, noapic, enzovoort). Merk op dat deze parameters voor ervaren gebruikers zijn bedoeld. Als er zich hardwarecompatibiliteitsproblemen voordoen bij het testen van het opstartmedium, neemt u het beste contact op met de Technische ondersteuning van Acronis.

#### **Zo voegt u een parameter toe:**

- Typ een opdracht in het vak **Opdrachtregelparameters**.
- Klik op **Volgende** om verder te gaan nadat u de gewenste opstartparameters hebt ingesteld.

U kunt extra parameters toepassen voordat de Linux-kernel wordt geladen.

#### **Beschrijving**

U kunt de volgende parameters gebruiken bij het laden van de Linux-kernel:

**acpi=off:**

hiermee schakelt u de ACPI uit, wat zinvol kan zijn bij bepaalde hardwareconfiguraties.

#### **noapic:**

hiermee schakelt u de APIC (Advanced Programmable Interrupt Controller) uit, wat zinvol kan zijn bij bepaalde hardwareconfiguraties.

**nousb:**

hiermee schakelt u het laden van USB-modules uit.

#### **nousb2:**

hiermee schakelt u de ondersteuning voor USB 2.0 uit. Merk op dat USB 1.1-apparaten naar behoren blijven werken wanneer u deze parameter gebruikt. Door deze parameter in te stellen, kunt u bepaalde USB-schijven in de USB 1.1-modus gebruiken als ze niet werken in de USB 2.0-modus.

**quiet:**

deze parameter (standaard ingeschakeld) voorkomt dat er opstartberichten verschijnen terwijl de Linux-kernel wordt geladen en dat de opdracht shell beschikbaar is voordat het programma Acronis wordt uitgevoerd.

#### **nodma:**

hiermee schakelt u de DMA-ondersteuning uit voor alle IDE-schijven. Deze optie voorkomt dat de kernel crasht wanneer in uw systeem bepaalde hardware is ingebouwd.

**nofw:**

hiermee schakelt u de FireWire-ondersteuning (IEEE1394) uit.

**nopcmcia:**

hiermee schakelt u de detectie van PCMCIA-hardware uit.

**nomouse:**

hiermee schakelt u de muisondersteuning uit.

#### **[modulenaam]=off:**

hiermee schakelt u een specifieke module uit (bijvoorbeeld **sata\_sis=off**).

#### **pci=bios:**

hiermee dwingt u het gebruik van het PCI-BIOS af in plaats van de hardware rechtstreeks te benaderen. U kunt deze parameter bijvoorbeeld gebruiken als de computer een afwijkende PCIhostbridge bevat.

**pci=nobios:**

schakel deze parameter in als u wilt voorkomen dat het PCI-BIOS wordt gebruikt en alleen methoden om de hardware rechtstreeks te benaderen, wilt toestaan. U kunt deze parameter bijvoorbeeld gebruiken als het systeem crasht tijdens het opstarten en u vermoedt dat dit aan het BIOS toe te schrijven is.

#### **pci=biosirq:**

als deze parameter is ingeschakeld, worden PCI-BIOS-aanroepen gebruikt om de routeringtabel voor interrupts op te halen. Deze aanroepen staan erom bekend dat ze onstabiel zijn op sommige computers en ertoe kunnen leiden dat de computer vastloopt als u ze gebruikt. Op andere computers is dit echter de enige manier om de routeringtabel voor interrupts op te halen. Gebruik deze parameter als de kernel geen IRQ's kan toewijzen of niet in staat blijkt om secundaire PCIbussen te detecteren op het moederbord.

#### **vga=ask**

Hiermee wordt de lijst met beschikbare videomodi voor uw videokaart opgehaald en kunt u een videomodus selecteren die het meest geschikt is voor de videokaart en het beeldscherm. Gebruik deze optie als de automatisch geselecteerde videomodus niet geschikt is voor uw hardware.

#### **Een apparaat selecteren**

Een doelstation selecteren voor het maken van de opstartmedia:

- **Cd-r/rw:** als u een cd wilt maken, plaatst u een lege schijf zodat de capaciteit hiervan kan worden bepaald.
- **ISO-image:** u kunt ook een ISO-image maken die u achteraf naar elk type beschrijfbare dvd kunt schrijven met behulp van software om dvd's te branden. Het is niet mogelijk om rechtstreeks een opstartbare dvd te maken met Bootable Media Builder.
- Elk ander opslagmedium of opslagapparaat dat u kunt gebruiken om het systeem op te starten, zoals een USB-flashstation.

Als u niet-optische media gebruikt, moeten de media een FAT-bestandssysteem hebben. Deze beperking is niet van toepassing op een ISO-image.

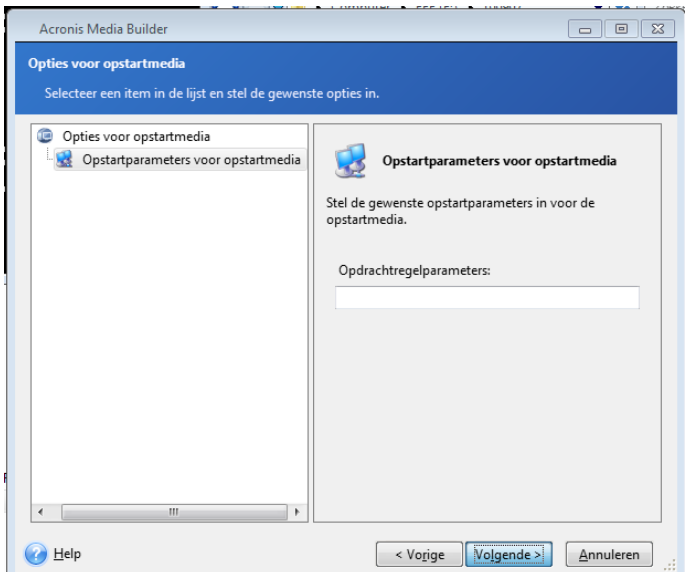

### **Een doelbestand selecteren**

Als u in de vorige stap hebt aangegeven dat u een ISO-image wilt maken, moet u een naam opgeven voor het iso-bestand en de map selecteren waarin u dit bestand wilt opslaan:

- Navigeer via de boomstructuur aan de linkerkant naar de map waarin u het iso-bestand wilt opslaan.
- Geef in het vak **Bestandsnaam** een naam op voor het iso-bestand.
- Klik op **Volgende** om verder te gaan.

#### **Opstartmedia maken - samenvatting**

Op de laatste pagina worden de uit te voeren bewerkingen weergegeven.

Klik op **Doorgaan** om te beginnen met het maken van de opstartmedia.

Gebruik de zijbalk aan de linkerkant om naar de vorige vensters van de wizard terug te keren als u uw instellingen wilt wijzigen.

Klik op **Annuleren** als u de wizard Acronis Media Builder wilt beëindigen zonder opstartmedia te maken.

Label de opstartschijf en bewaar deze op een veilige plaats nadat de schijf is gemaakt.

Houd er rekening mee dat de back-ups die u met de nieuwste versie van het programma maakt mogelijk niet compatibel zijn met deze die u met een eerdere programmaversie hebt gemaakt. Daarom raden we u aan altijd een nieuw opstartmedium te maken na elke upgrade van Acronis True Image Home 2012. Belangrijk om te onthouden is tot slot ook het feit dat u bestanden en mappen die met de coderingsfunctie van Windows XP en hoger zijn gecodeerd niet kunt herstellen wanneer u de computer vanaf een opstartmedium opstart en de stand-alone versie van Acronis True Image Home 2012 uitvoert. Lees De beveiligingsinstellingen van bestanden beheren (p. [74\)](#page-73-0) voor meer informatie. Back-ups die met de coderingsfunctie van Acronis True Image Home 2012 zijn gecodeerd, kunt u echter wel terugzetten.

#### **Een opstartbaar USB-flashstation maken**

U kunt een opstartbaar USB-flashstation maken met daarop een stand-alone versie van Acronis True Image Home 2012. Dit kan bijvoorbeeld handig zijn als uw notebook geen intern cd-rom/dvd-station heeft.

U hebt een USB-flashstation nodig met een capaciteit van 256 MB of meer. Het station moet zijn geformatteerd met het FAT16- of FAT32-bestandssysteem.

Als u een opstartbaar USB-flashstation wilt maken, moet u het station aansluiten op een USB-poort. Start Acronis Media Builder en selecteer vervolgens het station als de doellocatie voor het maken van het opstartmedium. Volg daarna de stappen van de wizard Media Builder. Meer informatie over het maken van de media vindt u in Opstartmedia maken.

Als Acronis Media Builder uw USB-flashstation niet herkent, kunt u de procedure proberen die wordt beschreven in het Acronis Knowledge Base-artikel op [http://kb.acronis.com/content/1526.](http://kb.acronis.com/content/1526)

### <span id="page-169-0"></span>**7.2.2 Een BartPE-schijf maken met Acronis True Image Home 2012**

BartPE (Bart Preinstalled Environment) is een opstart-cd/dvd voor Windows die op de oorspronkelijke installatie-cd van Windows XP of Windows Server 2003 is gebaseerd. De huidige versie van Acronis True Image Home 2012 bevat geen invoegtoepassing voor een voorgeïnstalleerde omgeving die op Windows Vista en Windows 7 is gebaseerd.

Het belangrijkste voordeel van BartPE is dat het Windows-stuurprogramma's gebruikt en een grafische gebruikersinterface heeft die sterk op Windows lijkt. Het voorziet ook in de mogelijkheid om bij het opstarten van het systeem stuurprogramma's voor opslagapparaten toe te voegen, op dezelfde manier als bij het installeren van Windows op de harde schijf (door op F6 te drukken en een diskette met de stuurprogramma's in het diskettestation te plaatsen).

Toepassingen worden in de vorm van invoegtoepassingen geïnstalleerd in BartPE. Desgewenst kunt u ook de Acronis True Image Home 2012-invoegtoepassing in BartPE opnemen.

Als u niet de retailversie van Acronis True Image Home 2012 hebt gekocht, dient u een afzonderlijk installatiebestand te downloaden van de website van Acronis:

- Ga naar [https://www.acronis.nl/my.](https://www.acronis.nl/my)
- Meld u aan.
- Registreer uw exemplaar van Acronis True Image Home 2012 door het serienummer van het product op te geven (mocht u dat nog niet hebben gedaan).
- Klik op **Mijn producten en downloads**.
- Vouw het item **Acronis True Image Home 2012** uit.
- Klik op de tab **Gratis invoegtoepassingen** en vervolgens op **BartPE-invoegtoepassing**. Hiermee start u het downloaden van de invoegtoepassing.

Installeer de invoegtoepassing als volgt:

- 1. Dubbelklik op het gedownloade bestand om de installatie te starten.
- 2. Wanneer de installatie is voltooid, kunt u doorgaan en met de Acronis True Image Home 2012 invoegtoepassing een BartPE-cd/dvd maken.

De beschrijving die hierna volgt, is op PE Builder versie 3.1.10a gebaseerd.

Als u een BartPE-cd met de Acronis True Image Home 2012-invoegtoepassing wilt maken, voert u de volgende stappen uit:

■ Download PE Builder via<http://nu2.nu/pebuilder/download/> en installeer dit programma.

Ga naar de installatiemap van Acronis True Image Home 2012. (De standaardmap is C:\Program Files\Acronis of C:\Program Files\Acronis\Media Add-ons.) Wijzig de naam van de map BartPE in Acronis. Kopieer deze map vervolgens naar de map Plugin in de installatiemap van BartPE Builder. (De standaardmap is C:\pebuilder3110a.)

Voer PE Builder uit, geef de vereiste paden op (raadpleeg het online Help-bestand op <http://nu2.nu/pebuilder/help/> voor meer informatie) en klik op de knop Plugins.

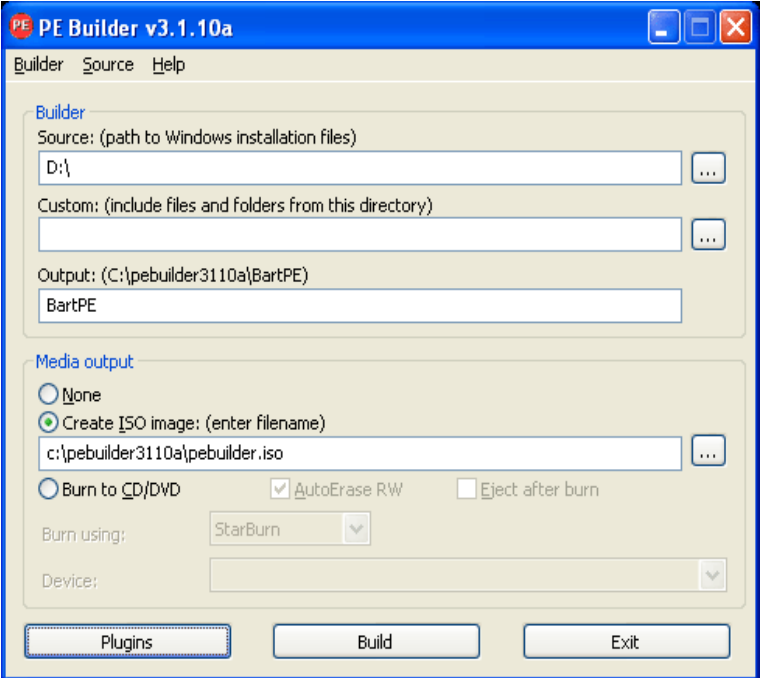

Zorg ervoor dat de Acronis True Image Home 2012-invoegtoepassing is ingeschakeld in het venster Plugins:

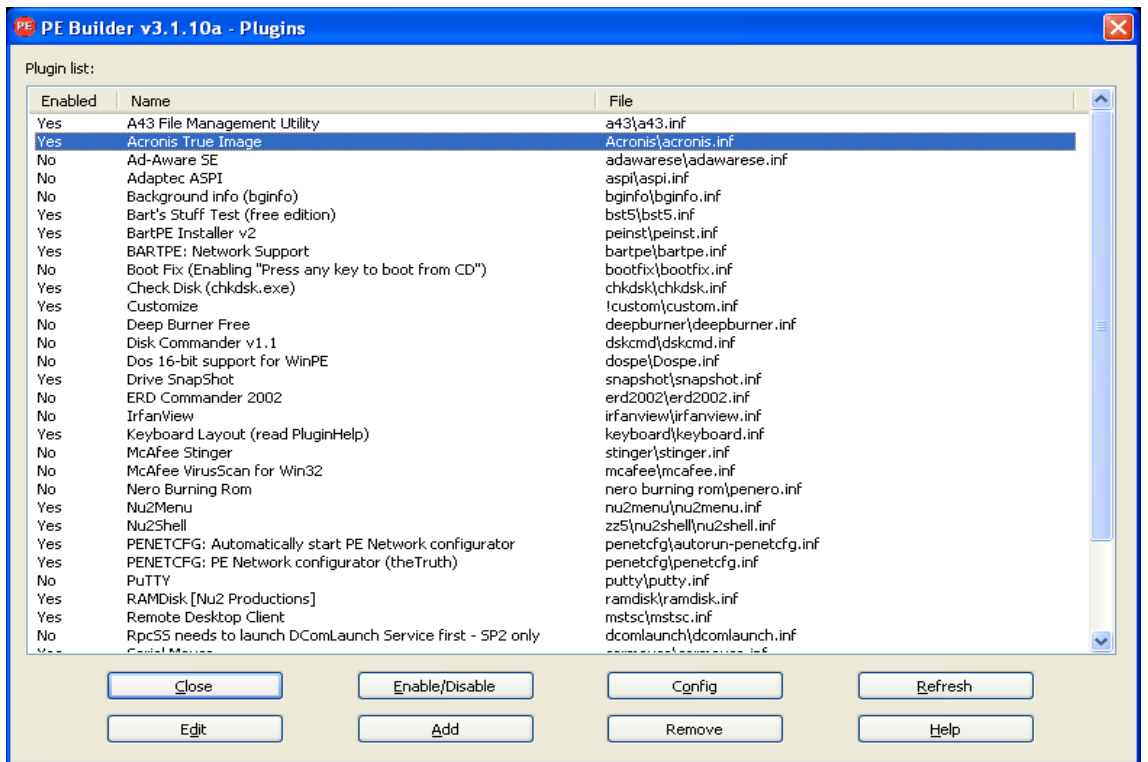

Sluit het venster Plugins en klik op de knop Build om een image te maken die u later op cd kunt branden. Als u de image meteen op cd wilt branden, selecteert u de optie Burn to CD en kiest u uw brander in de keuzelijst Device.

Zodra de image is gemaakt, kunt u deze op cd of dvd branden (als u de optie Burn to CD niet hebt ingeschakeld in de vorige stap).

U vindt de Acronis True Image Home 2012-invoegtoepassing in de map Go/System/Storage nadat u het systeem vanaf de cd/dvd hebt opgestart.

#### **Stuurprogramma's toevoegen**

BartPE ondersteunt het toevoegen van twee soorten stuurprogramma's: opslagstuurprogramma's en netwerkstuurprogramma's. Raadpleeg de Help over stuurprogramma bij PE Builder op <http://www.nu2.nu/pebuilder/help/english/drivers.htm> voor instructies over het toevoegen van stuurprogramma's.

Tijdens het opstarten van BartPE is er ook een optie beschikbaar om stuurprogramma's voor RAID- of SCSI-apparaten toe te voegen. (Hiertoe dient u op F6 te drukken en het pad naar de diskette met de stuurprogramma's op te geven.) Algemene stuurprogramma's voor opslagapparaten zijn beschikbaar op [https://nu2.nu/pebuilder/drivers /.](https://nu2.nu/pebuilder/drivers%20/)

U vindt Acronis True Image Home 2012 op de volgende locatie nadat u het systeem vanaf de zojuist gemaakte BartPE-media hebt opgestart:

Ga naar −> System −> Storage −> Acronis True Image Home 2012.

# <span id="page-172-0"></span>**7.2.3 Op WinPE gebaseerde opstartmedia maken**

Als u op WinPE gebaseerde opstartmedia wilt maken, zult u Acronis True Image Home 2012 Plus Pack moeten aanschaffen en installeren.

De Acronis-plug-in voor WinPE kan worden toegevoegd aan WinPE-distributies die zijn gebaseerd op de volgende kernels:

- Windows Vista (PE 2.0) (ook geschikt voor Windows XP SP2 met KB926044 of hoger)
- Windows Vista SP1 (PE 2.1) (ook geschikt voor Windows XP SP2 met KB926044 of hoger)
- Windows 7 (PE 3.0)

Als u PE 2.x- en 3.0-images wilt maken of wijzigen, moet u Pakket voor automatische Windowsinstallaties installeren.

Als u Pakket voor automatische Windows-installaties niet hebt geïnstalleerd op de pc, gaat u als volgt te werk:

1. Download en installeer Pakket voor automatische Windows-installaties.

Pakket voor automatische Windows-installaties voor Windows Vista en Windows XP met Service Pack 2 of hoger (PE 2.0):

[http://www.microsoft.com/Downloads/details.aspx?familyid=C7D4BC6D-15F3-4284-9123-](http://www.microsoft.com/Downloads/details.aspx?familyid=C7D4BC6D-15F3-4284-9123-679830D629F2&displaylang=nl) [679830D629F2&displaylang=nl](http://www.microsoft.com/Downloads/details.aspx?familyid=C7D4BC6D-15F3-4284-9123-679830D629F2&displaylang=nl)

Pakket voor automatische Windows-installaties voor Windows Vista SP1 (PE 2.1):

[http://www.microsoft.com/downloads/details.aspx?FamilyID=94bb6e34-d890-4932-81a5-](http://www.microsoft.com/downloads/details.aspx?FamilyID=94bb6e34-d890-4932-81a5-5b50c657de08&DisplayLang=nl) [5b50c657de08&DisplayLang=nl](http://www.microsoft.com/downloads/details.aspx?FamilyID=94bb6e34-d890-4932-81a5-5b50c657de08&DisplayLang=nl)

Pakket voor automatische Windows-installaties voor Windows 7 (PE 3.0): [http://www.microsoft.com/DOWNLOADS/details.aspx?familyid=696DD665-9F76-4177-A811-](http://www.microsoft.com/DOWNLOADS/details.aspx?familyid=696DD665-9F76-4177-A811-39C26D3B3B34&displaylang=nl)

[39C26D3B3B34&displaylang=nl](http://www.microsoft.com/DOWNLOADS/details.aspx?familyid=696DD665-9F76-4177-A811-39C26D3B3B34&displaylang=nl)

2. [optioneel] Brand Pakket voor automatische Windows-installaties op een dvd of kopieer het naar een flashstation.

- 3. Installeer Microsoft .NET Framework v.2.0 vanuit het pakket (NETFXx86 of NETFXx64, afhankelijk van uw hardware).
- 4. Installeer Microsoft Core XML (MSXML) 6.0 Parser vanuit het pakket.
- 5. Installeer Pakket voor automatische Windows-installaties vanuit het pakket.

U wordt aanbevolen de Help-documentatie te raadplegen die bij Pakket voor automatische Windows-installaties wordt geleverd. U kunt bijvoorbeeld beginnen met de sectie 'Create an image' van het artikel 'Getting Started for IT Professionals'. Als u het document wilt openen, selecteert u **Microsoft Windows AIK** -> **Documentatie** -> **Aan de slag met Windows AIK** in het menu **Start**.

Raadpleeg de Gebruikershandleiding voor Windows PE (Windows Preinstallation Environment) (Winpe.chm) voor meer informatie over het aanpassen van Windows PE.

#### **Acronis True Image Home 2012 integreren in WinPE 2.x of 3.0 ISO**

Acronis WinPE ISO Builder biedt drie methoden voor de integratie van Acronis True Image Home 2012 in WinPE 2.x en WinPE 3.0:

- De PE 2- of PE 3-ISO met de invoegtoepassing van het begin af maken.
- De Acronis-invoegtoepassing toevoegen aan de bestaande PE 2- of PE 3-ISO. Dit is handig wanneer u de invoegtoepassing moet toevoegen aan een eerder geconfigureerde PE 2- of PE 3- ISO die reeds wordt gebruikt.
- De Acronis-plug-in toevoegen aan een WIM-bestand voor toekomstige doeleinden (het handmatig maken van een ISO-bestand, het toevoegen van andere hulpprogramma's aan de image, enzovoort).

Als u een van de bovenstaande bewerkingen wilt uitvoeren, moeten Acronis True Image Home 2012 Plus Pack en Pakket voor automatische Windows-installaties op de pc zijn geïnstalleerd. Als u Windows AIK nog niet hebt geïnstalleerd, doe dat dan alsnog en raadpleeg daarvoor de aanwijzingen eerder in dit gedeelte.

*Acronis WinPE ISO Builder biedt alleen ondersteuning voor x86 WinPE 2.x en WinPE 3.0. Deze WinPE-distributie werkt ook op x64-hardware.*

*Een PE-image die is gebaseerd op Win PE 2.x of 3.0, vereist ten minste 256 MB RAM. De aanbevolen geheugengrootte voor PE 2.x of 3.0 is 512 MB.*

#### **Een nieuwe Win PE 2.x of PE 3.0 ISO maken met de Acronis-plug-in**

U moet het Plus Pack van Acronis True Image Home 2012 op uw computer hebben geïnstalleerd.

Het maken van een nieuwe Win PE 2.x of PE 3.0 ISO met de Acronis-plug-in begint met het maken van een Windows PE build-directory.

1. Selecteer **Microsoft Windows AIK** -> **Opdrachtprompt met Windows PE-hulpprogramma's** in het menu **Start**.

Gebruikers van Windows 7 dienen **Microsoft Windows AIK** -> **Opdrachtprompt voor implementatieprogramma's** in het menu **Start** te selecteren.

2. Voer het script **copype.cmd** uit om een map met Windows PE-bestanden te maken. Typ bijvoorbeeld het volgende achter de opdrachtprompt: copype x86 c:\winpe\_x86

Als dat is gebeurd, maakt u een ISO:

3. Selecteer **Acronis** -> **Plus Pack voor Acronis True Image Home 2012** -> **Acronis WinPE ISO Builder** in het menu **Start**.

4. Geef het pad op naar de map WinPE\ISO, bijvoorbeeld c:\winpe\_x86\ISO.

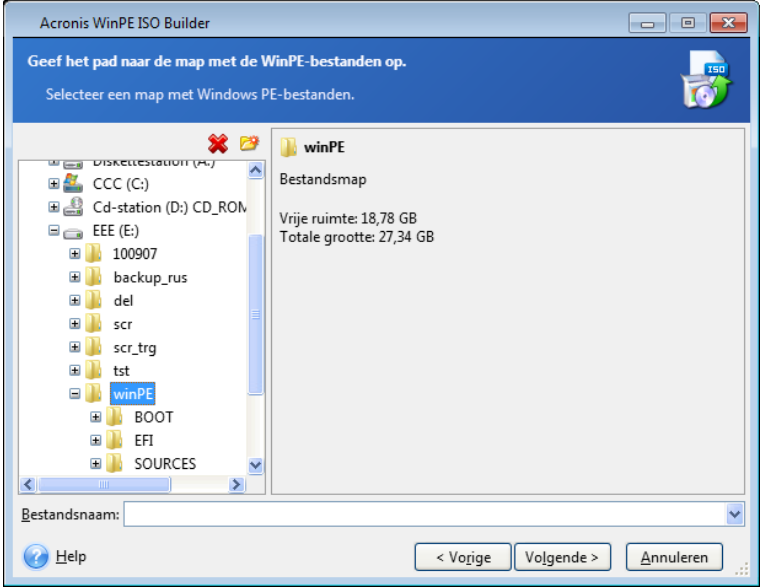

5. In het volgende scherm selecteert u de optie **Onderdelen toevoegen en een ISO maken** en klikt u op **Volgende**.

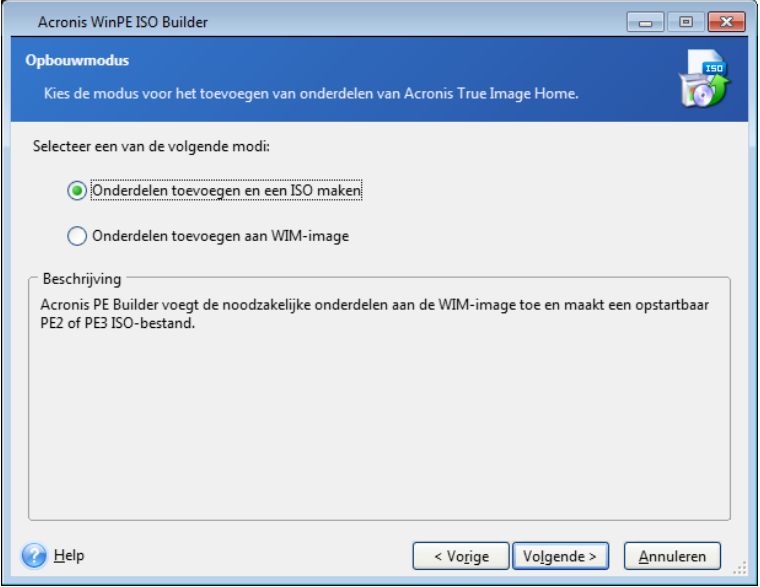

6. Geef het volledige pad op voor het nieuwe imagebestand, inclusief de bestandsnaam, of behoud de standaard pad- en bestandsnaam (AcronisMedia.iso).

7. Controleer de instellingen in het overzichtsscherm en klik op **Doorgaan**.

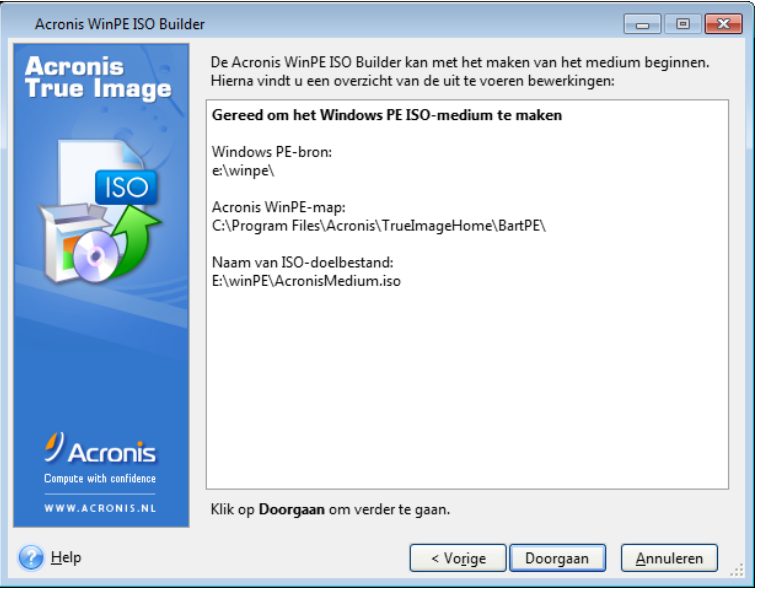

8. Gebruik een programma van een andere leverancier (bijvoorbeeld Nero) om het ISO-bestand op een cd te branden. Dan hebt u een opstartbare Windows PE-schijf met Acronis True Image Home 2012.

Zodra een computer opstart in de WinPE, wordt Acronis True Image Home 2012 automatisch gestart. Houd er rekening mee dat het opstarten lang kan duren.

#### **De Acronis-plug-in toevoegen aan de bestaande WinPE 2.x of 3.0 ISO**

Om de Acronis-plug-in te kunnen toevoegen, moet u eerst Acronis True Image Home 2012 Plus Pack op uw pc installeren.

- 1. Pak alle bestanden van de WinPE 2- of Win PE 3-ISO uit naar een afzonderlijke map op de harde schijf.
- 2. Selecteer **Acronis** -> **Plus Pack voor Acronis True Image Home 2012** -> **Acronis WinPE ISO Builder** in het menu **Start**.
- 3. Geef het pad op naar de map met de WinPE-bestanden.
- 4. Geeft het volledige pad naar het ISO-resultaatbestand inclusief de bestandsnaam op of laat het standaardpad en de standaardnaam (AcronisMedia.iso) staan.
- 5. Controleer de instellingen in het overzichtsscherm en klik op **Doorgaan**.
- 6. Gebruik een programma van een andere leverancier (bijvoorbeeld Nero) om het ISO-bestand op een cd te branden. Dan hebt u een opstartbare Windows PE-schijf met Acronis True Image Home 2012.

Zodra een computer opstart in de WinPE, wordt Acronis True Image Home 2012 automatisch gestart. Houd er rekening mee dat het opstarten lang kan duren.

#### **Acronis-invoegtoepassing aan WinPE 2.x- of 3.0-WIM toevoegen**

- 1. Selecteer **Acronis** → **Plus Pack voor Acronis True Image Home 2012** → **Acronis WinPE ISO Builder** in het menu **Start**.
- 2. Geef het pad naar het WINPE.WIM-bronbestand op. Het standaardpad naar dit bestand voor x86-hardware is \Program Files\Windows AIK\Tools\PETools\x86\winpe.wim.
- 3. Geeft het volledige pad naar het WIM-resultaatbestand inclusief de bestandsnaam op of laat het standaardpad en de standaardnaam (AcronisMedia.wim) staan.
- 4. Controleer de instellingen in het overzichtsscherm en klik op **Doorgaan**.

#### *Een PE-image (ISO-bestand) maken vanuit het resulterende WIM-bestand:*

1. Selecteer **Microsoft Windows AIK** → **Opdrachtprompt met Windows PE-hulpprogramma's** in het menu **Start**.

Gebruikers van Windows 7 dienen **Microsoft Windows AIK** → **Opdrachtprompt voor implementatieprogramma's** in het menu **Start** te selecteren.

- 2. Voer het script **copype.cmd** uit om een map met Windows PE-bestanden te maken. Typ bijvoorbeeld het volgende achter de opdrachtprompt: copype x86 c:\winpe x86
- 3. Vervang het standaardbestand boot.wim in uw Windows PE-map door het zojuist gemaakte WIM-bestand. Geef het volgende op als u het hierboven genoemde WIM-bestand met het bijbehorende standaardpad wilt maken:

copy c:\Program Files\Windows AIK\Tools\PETools\x86\AcronisMedia.wim c:\winpe\_x86\ISO\sources\boot.wim

Gebruikers van Windows 7 moeten de volgende opdracht invoeren:

move "c:\Program Files\Windows AIK\Tools\PETools\x86\AcronisMedia.wim" c:\winpe\_x86\ISO\sources\boot.wim

- 4. Gebruik het hulpprogramma **Oscdimg**. Geef het volgende op om een ISO-bestand te maken: oscdimg -n –bc:\winpe\_x86\etfsboot.com c:\winpe\_x86\ISO c:\winpe\_x86\winpe\_x86.iso
- 5. Gebruik een programma van een andere leverancier (bijvoorbeeld Nero) om het ISO-bestand op een cd te branden. Dan hebt u een opstartbare Windows PE-schijf met Acronis True Image Home 2012.

# **7.3 Werken met Acronis Secure Zone**

Acronis Secure Zone is een speciale partitie waarop back-ups worden opgeslagen op dezelfde computer waarmee de back-up ook is gemaakt. Met de huidige Acronis True Image Home 2012 versie wordt de beveiligde zone geformatteerd als FAT32-partitie.

Wanneer u op het tabblad **Tools & Utilities** op **Acronis Secure Zone** klikt, wordt op alle lokale schijven naar de zone gezocht. Als de zone is gevonden, wordt automatisch voorgesteld deze te beheren (de grootte ervan aan te passen of het wachtwoord ervoor te wijzigen) of om deze te verwijderen. Als er geen zone kan worden gevonden, wordt u gevraagd deze te maken.

#### **In deze sectie**

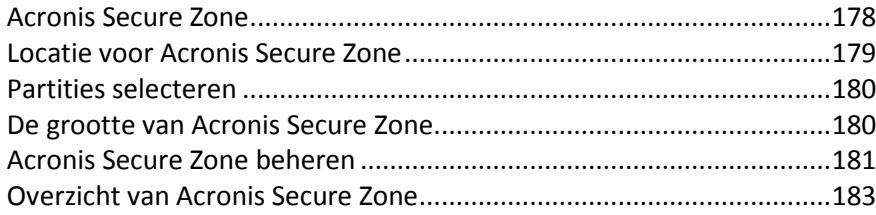

# <span id="page-177-0"></span>**7.3.1 Acronis Secure Zone**

De Acronis Secure Zone is een speciale verborgen partitie waarmee u back-ups in een beheerde schijfruimte kunt bewaren. Hierdoor kunt een schijf herstellen waarop de schijfback-up is opgeslagen.

Wanneer u een Acronis Secure Zone maakt, verschijnt een pictogram onder **Deze computer** onder **Overige**. Als u op het pictogram Acronis Secure Zone dubbelklikt, wordt de Secure Zone geopend en kunt u alle back-ups zien die in de zone zijn opgeslagen. U kunt de Secure Zone ook openen door met de rechtermuisknop op het bijbehorende pictogram te klikken en **Openen** in het snelmenu te selecteren.

Als u op een pictogram van een back-up dubbelklikt, worden alle back-upversies (volledig, incrementeel, differentieel) in die back-up weergegeven. Als u met de rechtermuisknop op een specifieke back-upversie klikt, wordt een snelmenu weergegeven waarin u een gewenste bewerking kunt selecteren. Zo kunt u de back-up verkennen, koppelen (voor imageback-ups), herstellen, valideren, bijwerken of verwijderen en u kunt de details van de back-up weergeven. Als Acronis Secure Zone met een wachtwoord is beveiligd, moet u voor elke bewerking, behalve het weergeven van de details van de back-up, het wachtwoord opgeven. Door op een back-up te dubbelklikken, wordt deze geopend.

Het snelmenu dat u kunt oproepen door met de rechtermuisknop op het pictogram van Acronis Secure Zone te klikken, bevat nog twee extra opties: – **Openen** en **Snelkoppeling maken** (waarmee u een snelkoppeling op het bureaublad kunt plaatsen).

De Acronis Secure Zone is beschikbaar als een locatie om back-upbestanden op te slaan zolang er voldoende vrije ruimte is. Als er onvoldoende ruimte beschikbaar is, worden de oudste back-ups automatisch verwijderd om vrije ruimte te creëren.

Acronis True Image Home 2012 gebruikt de volgende methode om de Acronis Secure Zone op te schonen:

- Als er op het moment dat u een back-up maakt onvoldoende vrije ruimte is in de zone, geeft het programma een berichtvenster weer met de waarschuwing dat de Acronis Secure Zone vol is. U kunt op **Annuleren** klikken om de back-uptaak te annuleren. In dat geval zou u de Acronis Secure Zone kunnen vergroten en de back-uptaak opnieuw uitvoeren. Als u ruimte in de zone wilt vrijmaken, klikt u op **OK** waarna de oudste volledige back-upversie van het type dat wordt gemaakt wordt verwijderd, inclusief alle volgende incrementele/differentiële back-upversies. De back-uptaak wordt vervolgens voortgezet.
- Is er na het verwijderen van de oudste back-up nog altijd onvoldoende ruimte beschikbaar, dan verschijnt dezelfde waarschuwing opnieuw. In dat geval kunt u telkens de oudste back-up die u niet meer nodig hebt uit de zone verwijderen tot alle voorafgaande back-ups zijn verwijderd.
- Als er na het verwijderen van alle voorafgaande back-ups nog altijd onvoldoende ruimte is om het huidige back-upproces te voltooien, verschijnt er een foutmelding en wordt het backupproces geannuleerd.

Het programma onderscheidt slechts twee soorten back-ups in de zone: imageback-ups en back-ups op bestandsniveau. Back-ups van bestanden en e-mail worden gezien als back-ups op bestandsniveau. Als er bijvoorbeeld een back-up van e-mail in de zone staat en er onvoldoende ruimte is om een back-up van een map te maken, wordt de back-up van e-mail verwijderd om ruimte vrij te maken voor de back-up van de map.

U kunt de Acronis Secure Zone gebruiken als opslaglocatie voor virtuele systeemwijzigingen in de Trymodus. De Try&Decide-gegevens worden automatisch opgeschoond nadat u een Try&Decide-sessie stopt.

Als de Acronis Secure Zone als bestemming voor gegevens van Non-stop back-up wordt gebruikt, schoont het programma dergelijke gegevens niet automatisch op. U kunt gegevens van Non-stop back-up handmatig opschonen. Zie Acronis Nonstop Backup-gegevensopslag (p. [54\)](#page-53-0) voor meer informatie.

Om te voorkomen dat tijdens de uitvoering van een geplande back-up de zone vol raakt, wordt u aangeraden het selectievakje **Bij onvoldoende ruimte in ASZ de oudste back-up verwijderen** in te schakelen in de opties voor geplande back-ups (foutafhandeling).

# <span id="page-178-0"></span>**7.3.2 Locatie voor Acronis Secure Zone**

Als u een Acronis Secure Zone maakt, selecteert u de schijf en een partitie op deze schijf waarvan u de grootte wilt aanpassen om de nodige schijfruimte vrij te maken voor Acronis Secure Zone. U kunt ook de vrije of niet-toegewezen ruimte op andere partities gebruiken om de zone te maken, mits al deze partities zich op de geselecteerde schijf bevinden. U kunt alleen op standaardschijven een Acronis Secure Zone maken. U kunt deze dus niet maken op dynamische schijven en volumes.

#### **U kunt als volgt een locatie voor de Acronis Secure Zone opgeven:**

- Klik op de harde schijf waarop u de Acronis Secure Zone wilt maken.
- Selecteer op de geselecteerde harde schijf een of meer partities waarvan u de niet-toegewezen en/of vrije ruimte wilt gebruiken. Indien nodig wordt de grootte van de geselecteerde partities aangepast om de nodige schijfruimte vrij te maken voor de Acronis Secure Zone.
- Klik na het selecteren van de schijf en partities op **Volgende** om door te gaan naar de stap Grootte van Acronis Secure Zone (p[. 180\)](#page-179-1).

#### **U kunt de Acronis Secure Zone als volgt groter of kleiner maken:**

- Selecteer de partitie(s) waarvan u de vrije schijfruimte wilt gebruiken om de Acronis Secure Zone groter te maken, of de partitie(s) waaraan u de vrijgekomen schijfruimte wilt toewijzen nadat de Acronis Secure Zone kleiner is gemaakt. U kunt ook partities met niet-toegewezen ruimte selecteren.
- Klik op **Volgende** om verder te gaan naar de stap Grootte van Acronis Secure Zone (p. [180\)](#page-179-1).

# <span id="page-179-0"></span>**7.3.3 Partities selecteren**

Selecteer de partities waarvan u de grootte wilt aanpassen om de nodige schijfruimte vrij te maken voor Acronis Secure Zone. U kunt ook niet-toegewezen schijfruimte selecteren om de zone te maken.

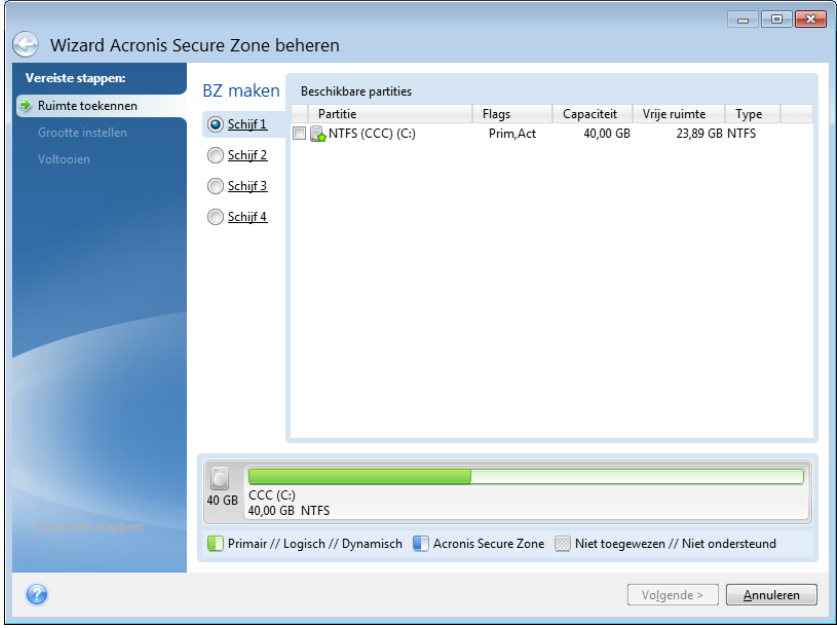

#### **Zo selecteert u een partitie:**

<span id="page-179-1"></span>Activeer het selectievakje naast de juiste partitie en klik op **Volgende**.

### **7.3.4 De grootte van Acronis Secure Zone**

U kunt de grootte van de Acronis Secure Zone instellen.

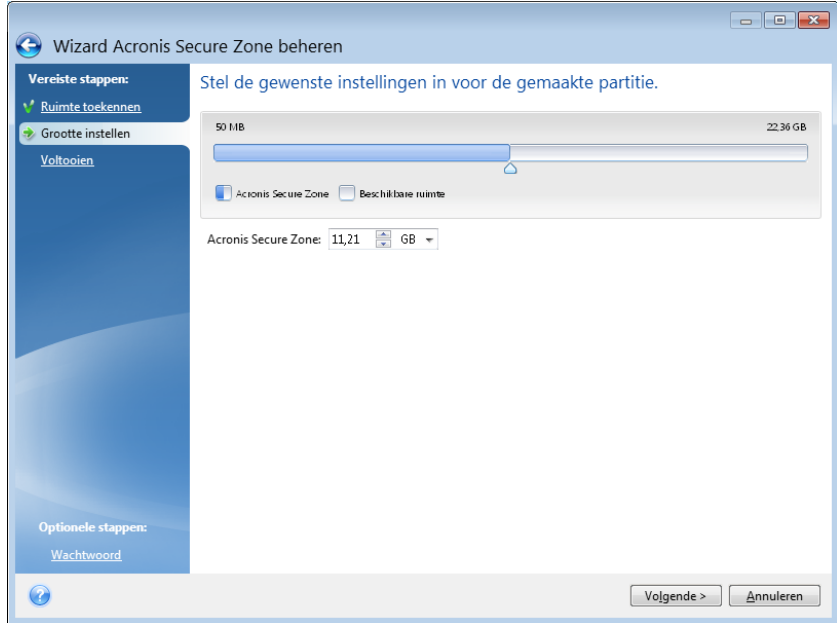

De minimumgrootte is afhankelijk van de geometrie van de harde schijf (de grootte van de afzonderlijke partities). Doorgaans is de minimumgrootte plusminus 50 MB. De maximumgrootte is
gelijk aan de grootte van de gebieden met niet-toegewezen schijfruimte op de schijf, plus de totale hoeveelheid vrije schijfruimte op alle partities die u tijdens de vorige stap hebt geselecteerd.

Wanneer u de Acronis Secure Zone maakt of vergroot, gebruikt het programma eerst de niettoegewezen schijfruimte. Als deze niet-toegewezen ruimte niet volstaat om de opgegeven grootte in te stellen voor de zone, worden de geselecteerde partities kleiner gemaakt. Merk op dat u de computer mogelijk opnieuw moet opstarten bij het uitvoeren van deze bewerking.

Wanneer u de Acronis Secure Zone kleiner maakt, worden alle gebieden met niet-toegewezen schijfruimte (indien aanwezig) op de harde schijf aan de geselecteerde partities toegewezen. Hetzelfde geldt voor de schijfruimte die bij het verkleinen van de Acronis Secure Zone vrijkomt. Zo blijven er geen gebieden met niet-toegewezen ruimte over.

*Denk eraan dat u het besturingssysteem mogelijk niet meer kunt opstarten wanneer u de minimumgrootte instelt voor een systeempartitie.* 

#### **Zo stelt u de grootte van Acronis Secure Zone in:**

 Sleep de schuifregelaar naar de gewenste positie of typ een waarde in het vak **Acronis Secure Zone-grootte**.

### **7.3.5 Acronis Secure Zone beheren**

U kunt de Acronis Secure Zone beheren.

- Secure Zone uitbreiden (p. [181\)](#page-180-0): selecteer deze optie als u de Acronis Secure Zone groter wilt maken.
- Secure Zone verkleinen (p. [181\)](#page-180-1): selecteer deze optie als u de Acronis Secure Zone kleiner wilt maken.
- Secure Zone verwijderen (p. [183\)](#page-182-0): selecteer deze optie als u de Acronis Secure Zone weer van de harde schijf wilt verwijderen.
- Bestandssysteem converteren naar NTFS (p. [182\)](#page-181-0): selecteer deze optie als u het Secure Zonebestandssysteem wilt converteren van FAT32 naar NTFS. Deze optie is alleen beschikbaar als u de Acronis Secure Zone hebt gemaakt met een eerdere versie van Acronis True Image Home 2012.
- Wachtwoord wijzigen (p. [182\)](#page-181-1): selecteer deze optie als u het wachtwoord voor de Acronis Secure Zone wilt wijzigen.

#### <span id="page-180-0"></span>**De beveiligde zone groter maken**

Selecteer de partitie(s) waarvan u de grootte wilt aanpassen om Acronis Secure Zone groter te maken. U kunt ook niet-toegewezen schijfruimte selecteren.

#### **Zo selecteert u een partitie:**

 Activeer het selectievakje naast de partitie waarvan u de grootte wilt aanpassen en klik op **Volgende**.

#### <span id="page-180-1"></span>**De beveiligde zone kleiner maken**

Selecteer de partitie waaraan u de vrije schijfruimte wilt toewijzen die vrijkomt nadat u de beveiligde zone kleiner hebt gemaakt. U kunt ook niet-toegewezen schijfruimte selecteren.

#### **Zo selecteert u een partitie:**

 Activeer het selectievakje naast de partitie waaraan u de vrijgekomen schijfruimte wilt toewijzen en klik op **Volgende**.

### <span id="page-181-1"></span>**De Acronis Secure Zone beveiligen**

U kunt de Acronis Secure Zone met een wachtwoord beveiligen, zodat deze niet toegankelijk is voor onbevoegde gebruikers.

Telkens als u een bewerking uitvoert die betrekking heeft op de Acronis Secure Zone (zoals een gegevensback-up maken of terugzetten, images koppelen of back-ups in de Acronis Secure Zone op fouten controleren, de grootte van de Acronis Secure Zone wijzigen of deze verwijderen), wordt om dit wachtwoord gevraagd.

#### **Beveiligingsinstellingen**

- **Geen wachtwoord instellen:** selecteer deze optie als u de beveiligde zone niet met een wachtwoord wilt beveiligen.
- **Wachtwoord instellen:** selecteer deze optie als u de Acronis Secure Zone wel met een wachtwoord wilt beveiligen.
	- Typ het wachtwoord in het veld **Wachtwoord**.
	- Typ in het vak **Bevestigen** nogmaals het eerder ingevoerde wachtwoord.
	- Desgewenst kunt u ook een geheime vraag selecteren die zal worden gesteld als u het wachtwoord voor de beveiligde zone vergeten bent. Selecteer hiertoe een vraag in de vervolgkeuzelijst en typ in het vak daaronder het antwoord op deze vraag.
- Klik op **Volgende** om verder te gaan.

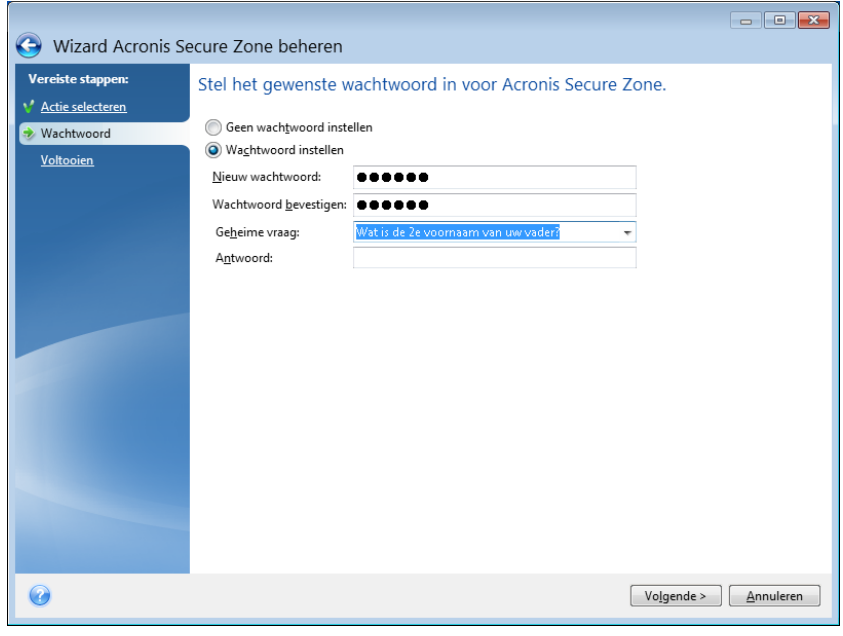

*Als u de installatie van Acronis True Image Home 2012 repareert of het programma bijwerkt, heeft dat geen invloed op het wachtwoord dat u hebt ingesteld voor de beveiligde zone. Als u het programma echter van het systeem verwijdert zonder de beveiligde zone te verwijderen en het programma vervolgens opnieuw installeert, wordt de wachtwoordbeveiliging voor de beveiligde zone automatisch uitgeschakeld.*

#### <span id="page-181-0"></span>**Bestandssysteem converteren naar NTFS**

Wanneer u een upgrade vanaf een vorige versie van Acronis True Image Home 2012 uitvoert en de Acronis Secure Zone op uw systeem aanwezig is, kunt u het bestandssysteem van de zone converteren van FAT32 naar NTFS. Zo'n conversie leidt niet tot het verlies van de back-ups die u al in de Acronis Secure Zone hebt. Het wordt aangeraden om het bestandssysteem van de zone te

converteren als u van plan bent de Acronis Secure Zone te gebruiken voor gegevensopslag van Acronis Non-stop back-up.

Als u het bestandssysteem van Acronis Secure Zone naar NTFS converteert, wordt dit item daarna niet meer weegegeven bij het starten van de wizard.

### <span id="page-182-0"></span>**Acronis Secure Zone verwijderen**

Selecteer de partitie(s) waaraan u de schijfruimte wilt toewijzen die bij het verwijderen van Acronis Secure Zone vrijkomt. Als u meerdere partities selecteert, wordt de vrijgekomen ruimte evenredig verdeeld over de partities.

#### **Zo selecteert u een partitie:**

 Activeer het selectievakje naast de partitie(s) waaraan u de vrijgekomen schijfruimte wilt toewijzen en klik op **Volgende**.

U kunt Acronis Secure Zone ook verwijderen op het moment dat u het programma van het systeem verwijdert. Bij het verwijderen van het programma kunt u naar keuze alleen het programma verwijderen en Acronis Secure Zone behouden, of zowel het programma als Acronis Secure Zone verwijderen.

*Wanneer u Acronis Secure Zone verwijdert, worden automatisch ook alle back-ups verwijderd die in de zone zijn opgeslagen.*

## **7.3.6 Overzicht van Acronis Secure Zone**

Op de overzichtspagina van Acronis Secure Zone wordt een overzicht gegeven van de bewerkingen die het programma zal uitvoeren. Mogelijk moet u het systeem opnieuw opstarten bij het maken of beheren van de Acronis Secure Zone. In dat geval wordt nadat u op **Doorgaan** hebt geklikt gevraagd om te bevestigen dat u de computer opnieuw wilt opstarten.

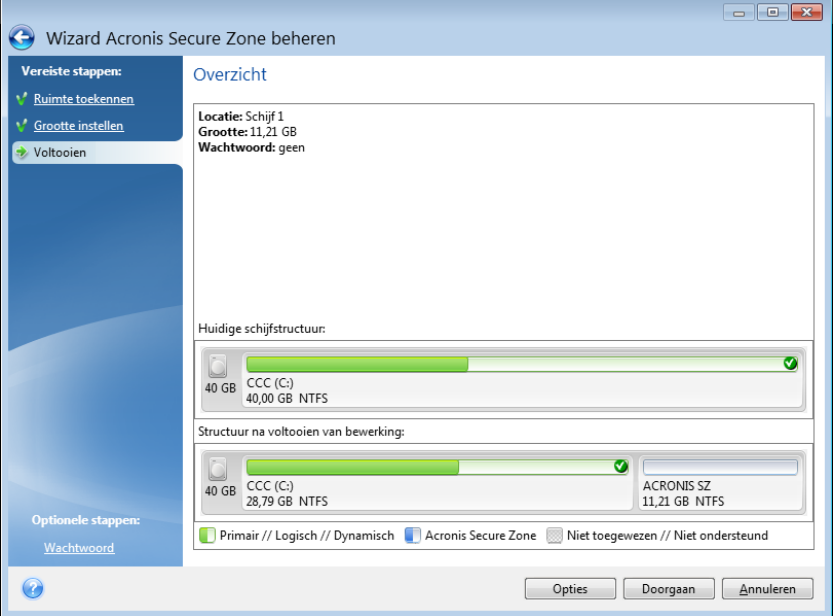

Klik op de knop **Doorgaan** om de bewerkingen in de lijst te starten.

Klik op de knop **Opties** als u Acronis Secure Zone met een wachtwoord wilt beveiligen.

Klik op de knop **Annuleren** als u de wizard wilt afsluiten zonder bewerkingen uit te voeren.

# **7.4 Een harde schijf klonen**

### **In deze sectie**

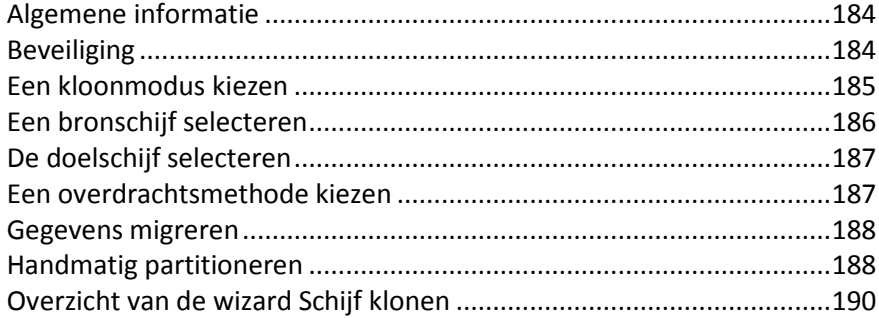

# <span id="page-183-0"></span>**7.4.1 Algemene informatie**

Misschien komt u tot de conclusie dat er op de harde schijf onvoldoende ruimte is voor het besturingssysteem en de geïnstalleerde toepassingen, waardoor u de software niet meer kunt bijwerken en geen nieuwe toepassingen meer kunt installeren. In dat geval moet u het hele systeem naar een harde schijf met een grotere opslagcapaciteit overbrengen.

Voordat u dat kunt doen, moet u de nieuwe schijf in de computer installeren. Als er in uw computer geen uitbreidingssleuf meer vrij is om een extra harde schijf te installeren, kunt u de nieuwe schijf tijdelijk in de plaats van uw cd-romstation installeren of een externe harde schijf aansluiten op een vrije USB 2.0-poort. Als dat niet mogelijk is, kunt u de bestaande schijf klonen door er een image van te maken en deze image vervolgens naar een nieuwe harde schijf met grotere partities terugzetten.

*Op programmaschermen worden beschadigde partities met een rood cirkeltje met de letter X aangeduid in de linkerbovenhoek. Controleer dergelijke partities op fouten en repareer deze fouten met de juiste systeemhulpprogramma's voordat u de harde schijf gaat klonen.*

Om de kans op fouten zoveel mogelijk te beperken, installeert u de nieuwe schijf (de doelschijf) het beste meteen in de juiste sleuf en de oude schijf (de bronschijf) in een andere vrije sleuf. Als het om een externe schijf gaat, sluit deze dan meteen op de juiste USB-poort aan. Dat geldt met name voor laptops.

*Wij adviseren u met nadruk om als veiligheidsmaatregel een back-up van de gehele oorspronkelijke schijf te maken. Dit kan de redding van uw gegevens zijn als er tijdens het klonen iets mis gaat met uw oorspronkelijke harde schijf. Informatie over het maken van een dergelijke back-up vindt u in Een back-up maken van partities en schijven (p[. 43\)](#page-42-0). Valideer de back-up nadat u deze hebt gemaakt.*

#### **U kunt een schijf als volgt klonen:**

- Klik op **Schijf klonen** op het tabblad **Tools & Utilities** van het beginscherm.
- <span id="page-183-1"></span>Volg de aanwijzingen van de wizard **Schijf klonen**.

# **7.4.2 Beveiliging**

Houd er rekening mee dat de gegevensoverdracht niet is voltooid als de stroom plotseling uitvalt of als u per ongeluk op de Reset-knop drukt tijdens het kloonproces. In dat geval moet u de harde schijf opnieuw partitioneren en formatteren of klonen.

Er gaan echter geen gegevens verloren op de oude schijf, aangezien die alleen maar worden gelezen (er worden geen partities gewijzigd op de oude schijf). De oude schijf wordt op geen enkele manier gewijzigd. Nadat de procedure is voltooid, kunt u de oude schijf formatteren of de gegevens die deze bevat veilig wissen. Gebruik Windows-hulpmiddelen of Acronis DriveCleanser voor deze taken.

Hoe dan ook raden we u aan om de gegevens op de oude schijf pas te verwijderen als u er zeker van bent dat ze foutloos naar de nieuwe schijf zijn overgedragen, dat u de pc probleemloos kunt opstarten vanaf de nieuwe schijf en dat alle toepassingen werken.

# <span id="page-184-0"></span>**7.4.3 Een kloonmodus kiezen**

U kunt uit twee overdrachtsmodi kiezen:

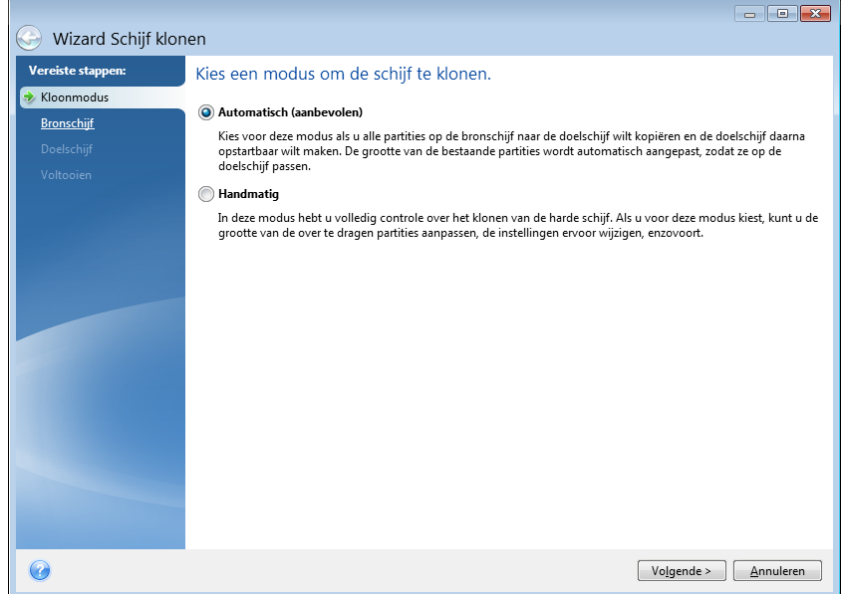

- **Automatisch** (aanbevolen): als u voor deze modus kiest, hoeft u maar enkele eenvoudige bewerkingen uit te voeren om alle gegevens (met inbegrip van partities en mappen en bestanden) naar de nieuwe schijf over te zetten en die opstartbaar te maken als ook de oude schijf opstartbaar was.
- **Handmatig:** in deze modus hebt u meer mogelijkheden om uw gegevens van de ene naar de andere schijf over te zetten. Kies voor deze modus als u de partitiestructuur van de schijf wilt wijzigen.

*Als het programma twee schijven vindt, waarvan de ene is gepartitioneerd en de andere niet, beschouwt het de schijf die al partities bevat automatisch als bronschijf en deze zonder partities automatisch als doelschijf. In dat geval worden de volgende twee stappen overgeslagen en verschijnt meteen de overzichtspagina van de wizard.*

# <span id="page-185-0"></span>**7.4.4 Een bronschijf selecteren**

Gebruik de informatie die in het venster wordt weergegeven (schijfnummer, capaciteit, volumenaam, partitie- en bestandssysteeminformatie) om de bron- en doelschijf te selecteren. Als het programma verschillende schijven heeft aangetroffen en als al deze schijven reeds partities bevatten, wordt u gevraagd de bronschijf te selecteren (in dit geval de oude gegevensschijf).

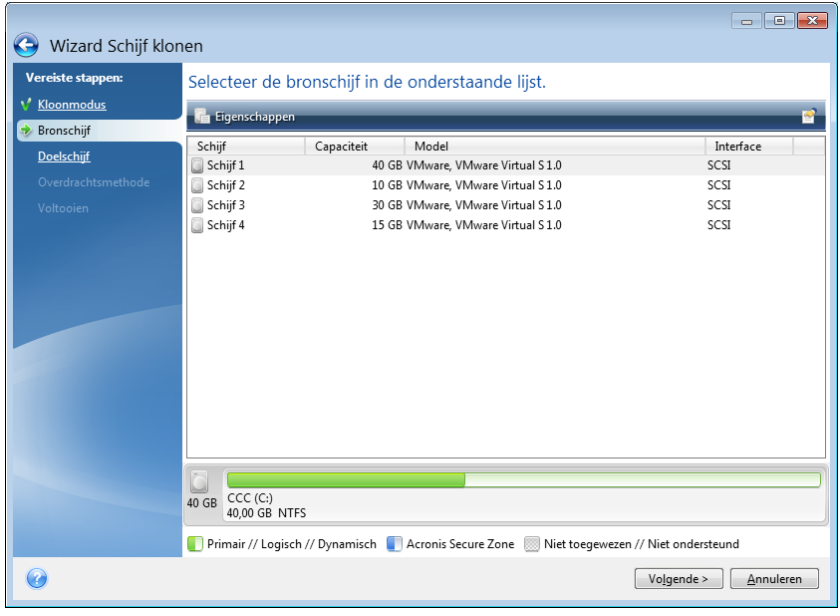

*Acronis True Image Home 2012 biedt geen ondersteuning voor het klonen van dynamische schijven.*

Selecteer de bronschijf en klik op **Volgende** om verder te gaan.

#### **Informatie weergeven over schijven en partities**

- Kolommen klik op deze knop om de kolommen te selecteren die u wilt weergeven. U kunt de breedte van een kolom wijzigen door de scheidingslijn met de muis te slepen.
- Schijfeigenschappen (ook beschikbaar in het snelmenu door met de rechtermuisknop op objecten te klikken) - klik hierop om het eigenschappenvenster voor de geselecteerde partitie of schijf weer te geven.

Dit venster bestaat uit twee deelvensters. Aan de linkerkant vindt u een lijst met eigenschappen. Aan de rechterkant vindt u gedetailleerde informatie over de geselecteerde eigenschap. De schijfinformatie bevat de fysieke parameters (type verbinding, type apparaat, grootte, enzovoort). De partitie-informatie bevat zowel fysieke parameters (sectoren, locatie, enzovoort) als logische parameters (bestandssysteem, vrije ruimte, toegewezen letter, enzovoort).

# <span id="page-186-0"></span>**7.4.5 De doelschijf selecteren**

Nadat u de bronschijf hebt geselecteerd, moet u nog de schijf selecteren waarheen u de gegevens wilt kopiëren. Merk op dat u de schijf die u in de vorige stap hebt geselecteerd niet als doelschijf kunt instellen.

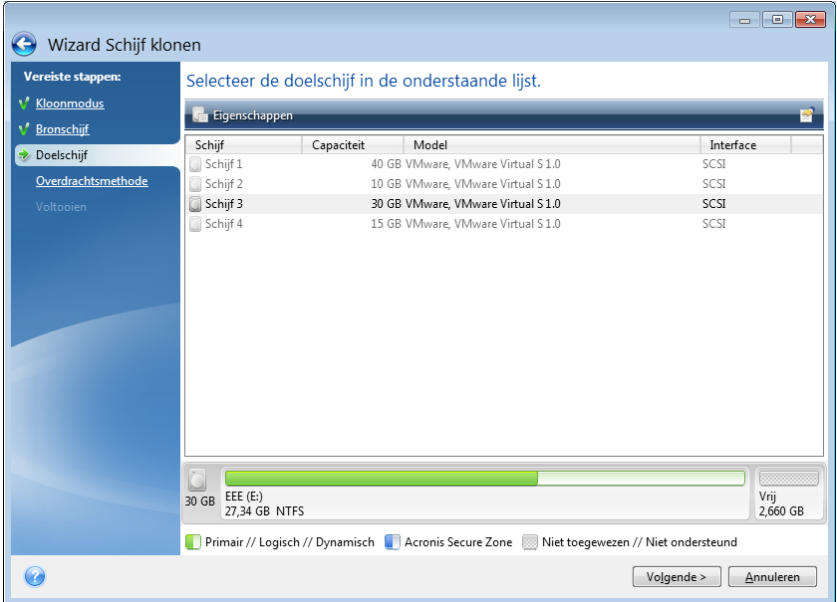

Selecteer de doelschijf en klik op **Volgende** om verder te gaan.

Tijdens deze fase van het kloonproces controleert het programma of de geselecteerde doelschijf partities bevat. Als dat inderdaad het geval is, verschijnt er een berichtvenster waarin u er op attent wordt gemaakt dat de doelschijf partities bevat en dat er mogelijk nuttige gegevens zijn opgeslagen op deze partities. Klik op **OK** om te bevestigen dat u de partities op de doelschijf wilt verwijderen.

*Merk op dat er tot nu toe nog geen wijzigingen zijn doorgevoerd of gegevens zijn verwijderd op de partities! Het programma genereert tot nu toe alleen maar een script om de schijf te klonen. De wijzigingen worden pas doorgevoerd wanneer u op de laatste pagina van de wizard op Doorgaan klikt.*

*Als een van beide schijven geen partities bevat, beschouwt het programma deze schijf automatisch als doelschijf en wordt deze stap overgeslagen.*

# <span id="page-186-1"></span>**7.4.6 Een overdrachtsmethode kiezen**

Als u ervoor hebt gekozen de schijf handmatig te klonen, kunt u uit verschillende methoden kiezen om de gegevens op de bronschijf naar de doelschijf over te dragen:

- **Partities ongewijzigd overdragen:** als u deze optie selecteert, wordt voor elke oude partitie een nieuwe gemaakt met dezelfde grootte, van hetzelfde type, met hetzelfde bestandssysteem en met dezelfde naam. De vrije schijfruimte wordt als niet-toegewezen schijfruimte geregistreerd.
- **Partities proportioneel schalen:** selecteer deze optie als u de nieuwe schijfruimte naar verhouding over de gekloonde partities wilt verdelen.

 **Partitiegrootte handmatig instellen:** selecteer deze optie als u zelf een nieuwe grootte en andere instellingen wilt kiezen.

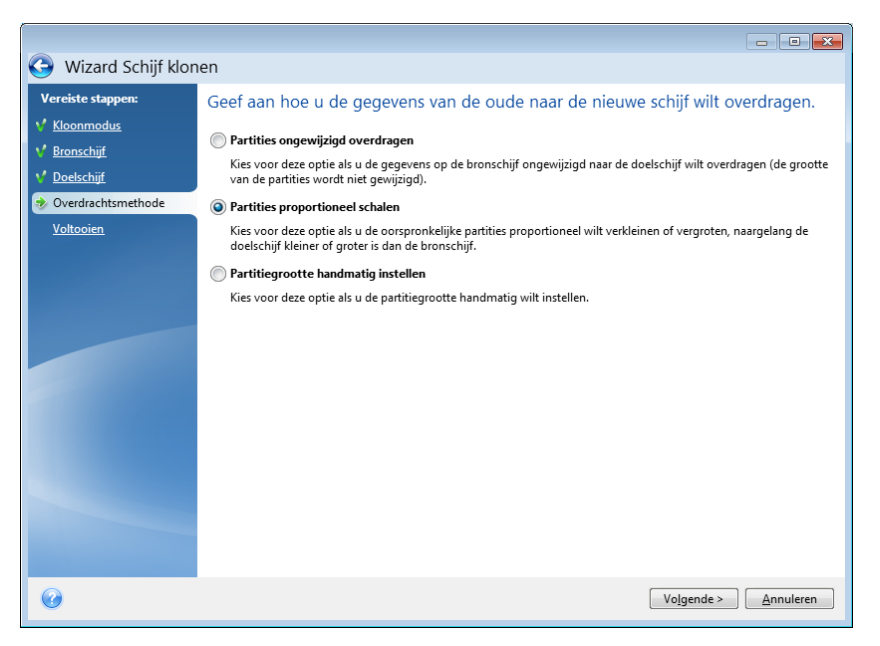

Als u ervoor kiest de partities ongewijzigd over te dragen, wordt voor elke oude partitie een nieuwe gemaakt met dezelfde grootte, van hetzelfde type, met hetzelfde bestandssysteem en met dezelfde naam. De vrije schijfruimte wordt als niet-toegewezen schijfruimte geregistreerd. Achteraf kunt u deze niet-toegewezen ruimte gebruiken om nieuwe partities te maken of om de bestaande partities te vergroten met speciale programma's zoals Acronis Disk Director Suite.

Deze overdrachtsmethode is over het algemeen niet geschikt omdat hierbij een grote hoeveelheid niet-toegewezen ruimte ontstaat op de nieuwe schijf. Als u voor deze methode kiest, worden overigens ook niet-ondersteunde en beschadigde bestandssystemen overgedragen.

Als u de nieuwe schijfruimte verhoudingsgewijs verdeelt over de gekloonde partities, wordt elke partitie groter gemaakt naargelang de opslagcapaciteit van beide schijven.

FAT16-partities worden minder vergroot dan andere partities omdat de maximale bestandsgrootte tot 4 GB is begrensd op een FAT16-partitie.

Afhankelijk van de optie die u hier selecteert, gaat u ofwel rechtstreeks naar de overzichtspagina van de wizard ofwel naar de wizardpagina Schijfstructuur wijzigen (zie hierna).

# <span id="page-187-0"></span>**7.4.7 Gegevens migreren**

Met Acronis True Image Home 2012 kunt u een partitiestructuur voor een doelschijf selecteren na voltooiing van een kloonbewerking.

# <span id="page-187-1"></span>**7.4.8 Handmatig partitioneren**

Als u ervoor hebt gekozen de gegevens op de oude schijf handmatig naar de nieuwe schijf over te dragen, kunt u de grootte wijzigen van de partities op de nieuwe schijf. Standaard wordt de grootte van de partities proportioneel gewijzigd.

In dit venster ziet u een grafische weergave van de indeling van de bronschijf, inclusief partities en niet-toegewezen ruimte, en van die van de doelschijf.

Behalve het nummer van de harde schijf wordt op deze wizardpagina ook de opslagcapaciteit en de volumenaam van de schijf, evenals informatie over de partities op de schijf en het gebruikte bestandssysteem weergegeven. Het type partitie (primaire partitie of logisch station) en de niettoegewezen ruimte worden met specifieke kleuren aangeduid.

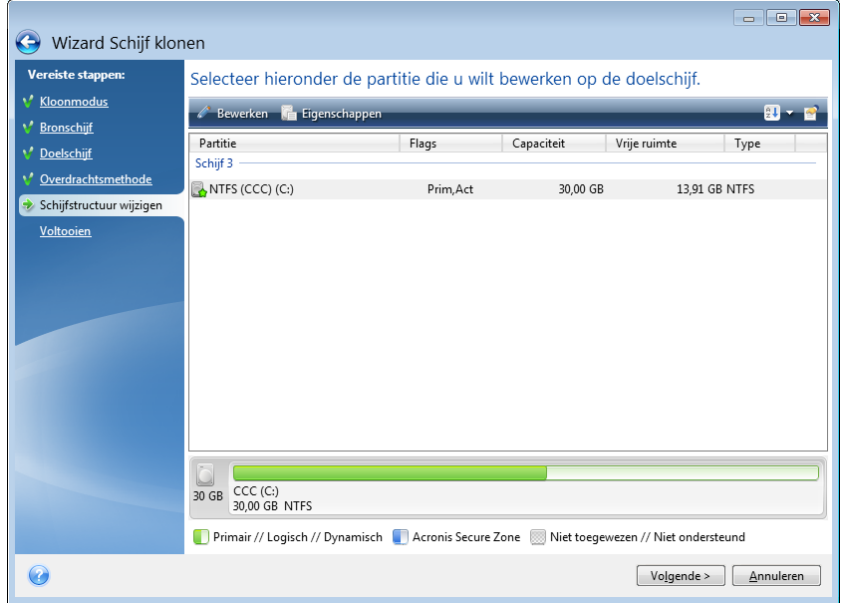

Als u de volumegrootte wilt aanpassen, het volumetype wilt wijzigen of het label van het bestaande volume wilt wijzigen, klik dan met de rechtermuisknop op het volume en selecteer **Bewerken** in het snelmenu. Hiermee opent u het dialoogvenster Instellingen voor partitie.

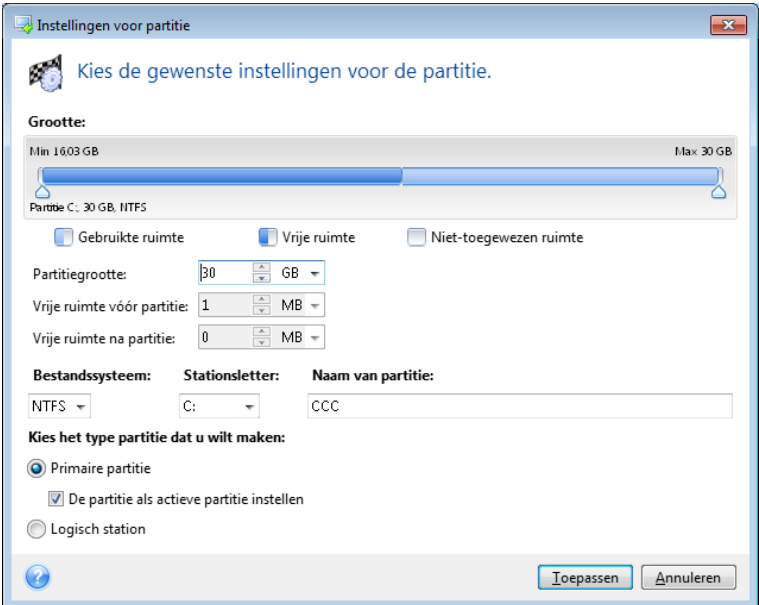

U kunt dit op verschillende manieren doen: door waarden te typen in de invoervakken **Partitiegrootte**, **Vrije ruimte vóór partitie** en **Vrije ruimte na partitie**, of door de randen van de partitie of de partitie zelf te verslepen.

Als de aanwijzer de vorm krijgt van twee verticale lijnen met naar links en naar rechts wijzende pijlen, bevindt deze zich boven de randen van de partitie en kunt u de grootte ervan wijzigen door te slepen met de muis. Als er in plaats van de aanwijzer vier pijlen verschijnen, kunt u de positie van de partitie

wijzigen door deze naar links of naar rechts te verplaatsen (als er niet-toegewezen ruimte beschikbaar is naast de partitie).

Klik op **Toepassen** U gaat terug naar het venster Schijfstructuur wijzigen. Wellicht dient u ook de grootte en positie van de andere partities te wijzigen om de gewenste indeling te verkrijgen.

Als u op **Volgende** klikt, gaat u naar de overzichtspagina van de wizard.

#### **Wees voorzichtig!**

Als u op de taakbalk in dit venster op een vorige stap van de wizard klikt, worden alle wijzigingen voor het formaat en de locatie teruggezet. U moet deze instellingen dan dus opnieuw opgeven.

### <span id="page-189-0"></span>**7.4.9 Overzicht van de wizard Schijf klonen**

Op de overzichtspagina van de wizard wordt een grafische weergave getoond van de indeling (partities en niet-toegewezen ruimte) van de bron- en doelschijf. Behalve het schijfnummer wordt aanvullende informatie verstrekt, zoals schijfcapaciteit, label, partitie en bestandssysteeminformatie.

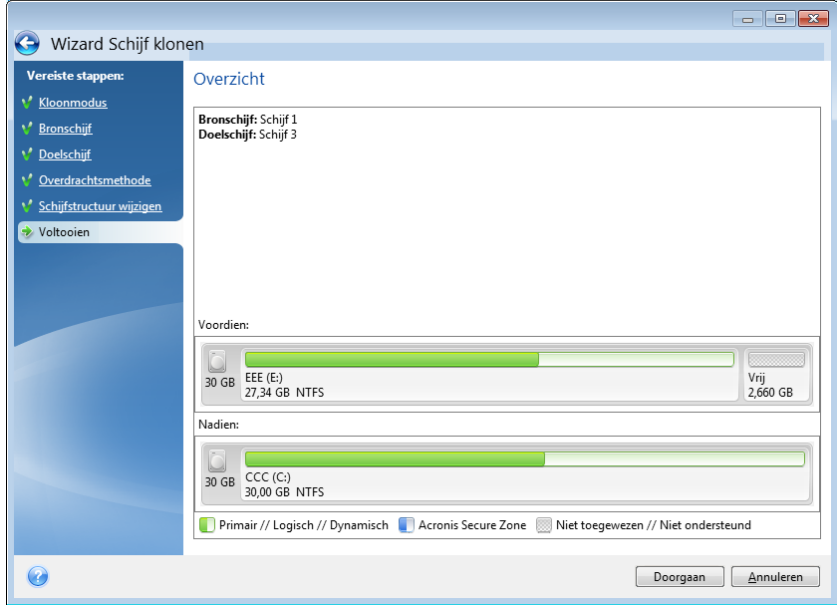

- Klik op **Doorgaan** om het klonen van de schijf te starten.
- Klik op **Annuleren** als u de wizard wilt beëindigen en naar het hoofdprogramma wilt terugkeren.

Bij het klonen van een schijf die het besturingssysteem bevat dat momenteel is geladen, moet u de computer opnieuw opstarten. In dat geval wordt nadat u op **Doorgaan** hebt geklikt gevraagd om te bevestigen dat u de computer opnieuw wilt opstarten. Als u op Annuleren klikt in dit venster, annuleert u de hele procedure. Nadat het kloonproces is voltooid, wordt u de mogelijkheid geboden de computer af te sluiten door op een willekeurige toets te drukken. Zo kunt u de positie van de master/slave jumpers veranderen en een van de harde schijven verwijderen.

Bij het klonen van een gegevensschijf of een schijf met een besturingssysteem dat momenteel niet actief is, hoeft u de computer niet opnieuw op te starten. In dat geval gaat Acronis True Image Home 2012 de oude schijf naar de nieuwe schijf klonen nadat u op **Doorgaan** hebt geklikt. Hierbij kunt u in een apart venster de voortgang van het proces volgen. U kunt dit proces op elk gewenst moment annuleren door op **Annuleren** te klikken. In dat geval moet u de nieuwe schijf opnieuw partitioneren

en formatteren of de kloonprocedure herhalen. Nadat de kloonbewerking is voltooid, wordt het bericht met resultaten weergegeven.

# **7.5 Een nieuwe harde schijf toevoegen**

Als er onvoldoende ruimte vrij is voor uw gegevens (bijvoorbeeld voor uw familiefoto's en video's), kunt u de oude harde schijf door een nieuwe schijf met een grotere opslagcapaciteit vervangen (eerder in dit Help-bestand is uitgelegd hoe u gegevens van de ene naar de andere schijf overdraagt). Een andere mogelijkheid is een nieuwe schijf toevoegen die u uitsluitend gebruikt om gegevens op te slaan en het besturingssysteem op de oude schijf laten staan. Als er nog een uitbreidingssleuf vrij is in uw pc, is een nieuwe harde schijf toevoegen ongetwijfeld eenvoudiger dan de bestaande schijf klonen.

Merk op dat u de nieuwe schijf eerst in de pc moet installeren voordat u deze kunt toevoegen.

#### **U kunt als volgt een nieuwe harde schijf toevoegen:**

- Klik op het tabblad **Tools & Utilities** en vervolgens op **Nieuwe schijf toevoegen**.
- Volg de stappen in de wizard Nieuwe schijf toevoegen.

*Als u een 32-bits versie van Windows XP gebruikt, ontbreekt de stap Initialisatieopties in de wizard omdat dit besturingssysteem geen GPT-schijven ondersteunt.*

#### **In deze sectie**

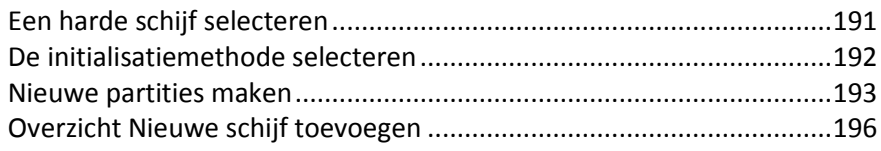

# <span id="page-190-0"></span>**7.5.1 Een harde schijf selecteren**

Selecteer de schijf die u aan het systeem hebt toegevoegd. Als u meerdere schijven hebt toegevoegd, selecteert u er één en klikt u op **Volgende** om verder te gaan. U kunt de andere schijven later toevoegen door de wizard Nieuwe schijf toevoegen nogmaals uit te voeren.

*Als de nieuwe schijf partities bevat, moet u die eerst verwijderen. Als de toegevoegde schijf partities bevat, wordt door Acronis True Image Home 2012 een waarschuwing weergegeven. Klik op OK om de bestaande partities op de toegevoegde schijf te verwijderen.*

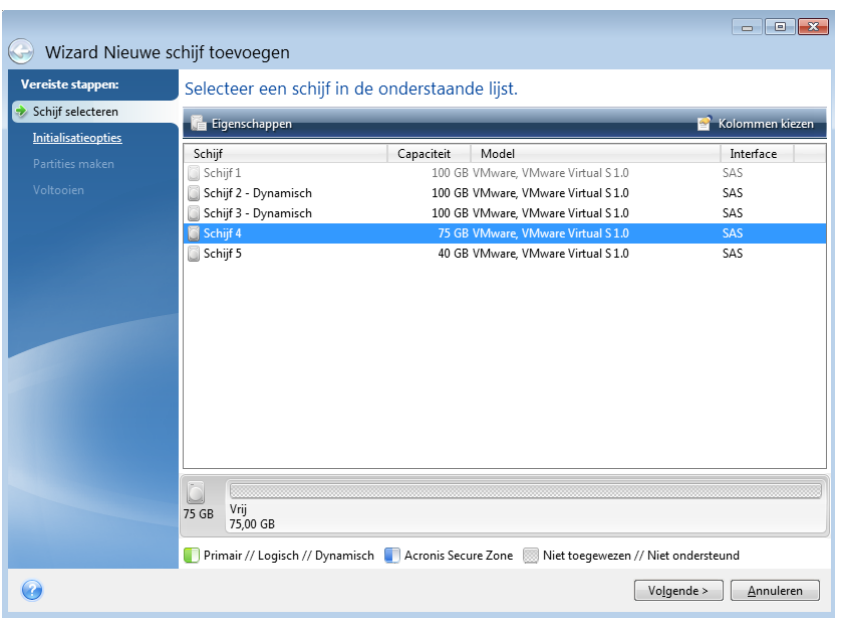

U kunt ook de eigenschappen weergeven van alle harde schijven die in de computer zijn geïnstalleerd, zoals de naam en het model van de geselecteerde schijf, de opslagcapaciteit ervan, het bestandssysteem waarmee de schijf is geformatteerd en de interface die wordt gebruikt om de schijf aan te sturen.

# <span id="page-191-0"></span>**7.5.2 De initialisatiemethode selecteren**

Acronis True Image Home 2012 ondersteunt zowel MBR- als GPT-partitionering. GPT (GUID Partition Table) is een nieuwe partitioneringsmethode voor harde schijven die voordelen biedt ten opzichte van de oude MBR-partitioneringsmethode. Als uw besturingssysteem ondersteuning biedt voor GPTschijven, kunt u aangeven dat de nieuwe schijf moet worden geïnitialiseerd als GPT-schijf.

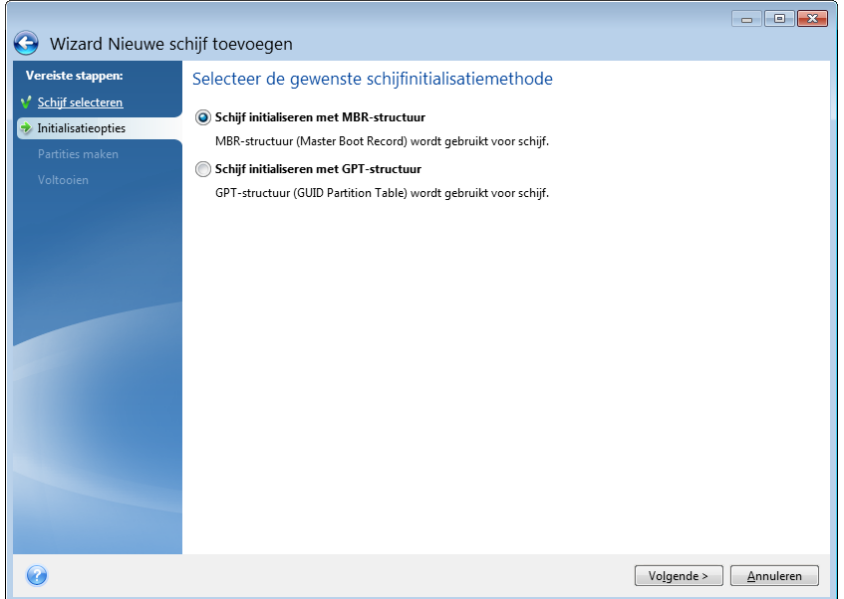

- Als u een GPT-schijf wilt toevoegen, klikt u op **Schijf initialiseren met GPT-structuur**.
- Als u een MBR-schijf wilt toevoegen, klikt u op **Schijf initialiseren met MBR-structuur**.

*Als u een 32-bits versie van Windows XP gebruikt, is de initialisatiemethode GPT niet beschikbaar en ontbreekt de stap Initialisatieopties.*

Selecteer de gewenste initialisatiemethode en klik op **Volgende**.

### <span id="page-192-0"></span>**7.5.3 Nieuwe partities maken**

Als u de ruimte op een harde schijf wilt gebruiken, moet u deze eerst partitioneren. Partitioneren is het proces waarbij de ruimte op een harde schijf in logische delen wordt verdeeld. Elk logisch deel kan als een aparte schijf met een eigen stationsletter, een eigen bestandssysteem, enzovoort fungeren. Zelfs als u niet van plan bent de harde schijf in logische delen te verdelen, moet u deze partitioneren, zodat het besturingssysteem weet dat het de bedoeling is dat de schijf als één geheel wordt behandeld.

Aanvankelijk is alle schijfruimte niet-toegewezen ruimte. Dit verandert nadat u nieuwe partities hebt toegevoegd.

#### **Een nieuwe partitie maken:**

- Selecteer de niet-toegewezen ruimte en klik op **Nieuwe partitie maken** boven in het venster of klik met de rechtermuisknop op de schijf en kies **Nieuwe partitie maken** in het snelmenu.
- Kies in het dialoogvenster dat daarop verschijnt de gewenste instellingen voor de nieuwe partitie:
	- de grootte van de nieuwe partitie;
	- het bestandssysteem waarmee u de partitie wilt formatteren;
	- het type partitie (alleen beschikbaar voor MBR-schijven);
	- de stationsletter en volumenaam van de partitie.

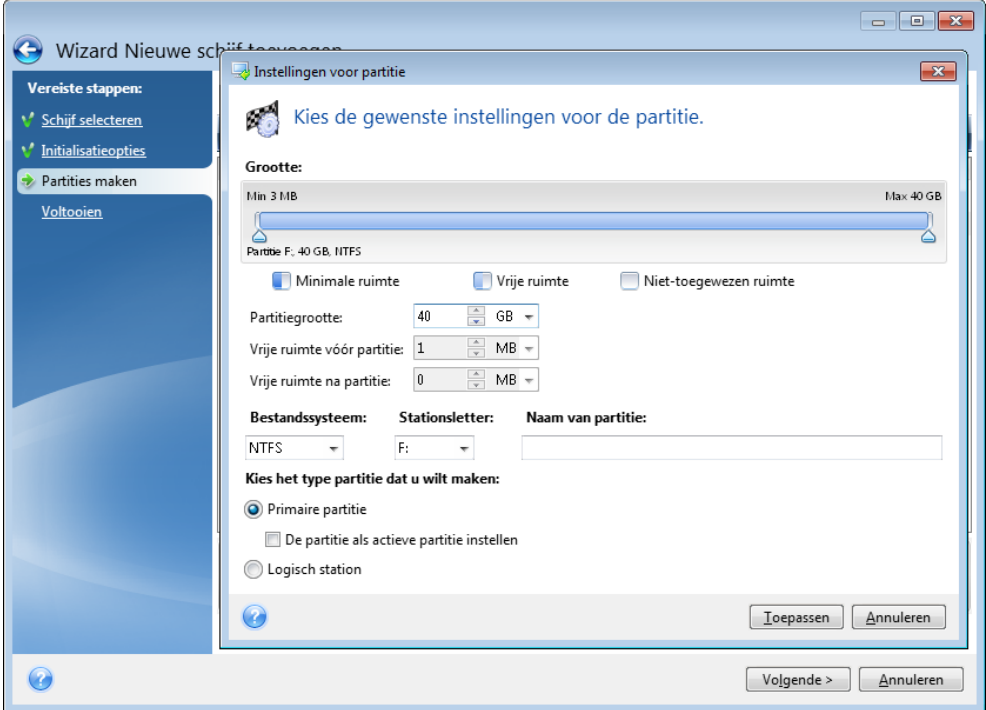

Als u alle niet-toegewezen ruimte op de schijf aan de nieuwe partitie toewijst, is de knop **Nieuwe partitie maken** niet meer beschikbaar.

### **Partitie-instellingen**

Kies de gewenste instellingen voor de partitie die u wilt maken.

#### **Grootte**

U kunt de grootte en positie van de nieuwe partitie instellen.

#### **Zo wijzigt u de grootte van de partitie:**

- Plaats de muisaanwijzer op de rand van de partitie. Als de aanwijzer zich precies op de rand bevindt, verandert deze in twee verticale strepen met aan weerszijden een pijl.
- Houd de linkermuisknop ingedrukt en versleep de geselecteerde rand om de partitie groter of kleiner te maken.

U kunt de grootte van de partitie ook handmatig instellen door de gewenste grootte op te geven in het veld **Partitiegrootte**.

#### **Zo wijzigt u de positie van de partitie:**

- Plaats de muisaanwijzer op de partitie. De aanwijzer verandert in een draadkruis.
- Houd de linkermuisknop ingedrukt en versleep de partitie totdat de gewenste grootte is ingesteld in de velden **Vrije ruimte vóór partitie** en/of **Vrije ruimte na partitie**. U kunt de hoeveelheid niet-toegewezen ruimte voor of na de geselecteerde partitie ook handmatig instellen door de gewenste waarden te typen in de daarvoor bestemde velden.

*Als u een of meer logische stations maakt, reserveert het programma enige niet-toegewezen ruimte voor de gemaakte partitie(s). Maakt u een primaire partitie of een primaire partitie met een logisch station, dan wordt er geen niet-toegewezen ruimte voor het systeem gereserveerd.*

#### **Bestandssysteem**

Selecteer een bestandssysteem voor de nieuwe partitie. Desgewenst kunt u elke partitie met een ander bestandssysteem formatteren.

U kunt de partitie naar behoefte niet formatteren of deze met een van de volgende bestandssystemen formatteren:

- **NTFS** is het standaard bestandssysteem van Windows NT, Windows 2000, Windows XP, Windows Vista en Windows 7. Kies dit bestandssysteem als u een van deze besturingssystemen gebruikt. Houd er rekening mee dat NTFS-partities niet toegankelijk zijn vanuit Windows 95/98/ME en DOS.
- **FAT 32** is een verbeterde 32-bits versie van het FAT-bestandssysteem dat volumes tot 2 TB ondersteunt.
- **FAT 16** is het standaard bestandssysteem van DOS. Het wordt door de meeste besturingssystemen herkend. Als de partitie groter is dan 4 GB, kunt u deze niet met dit bestandssysteem formatteren.
- **Ext2** is een standaard bestandssysteem van Linux. Dit bestandssysteem is voldoende snel, maar het is geen journaling-bestandssysteem.
- **Ext3** is een journaling-bestandssysteem dat officieel werd ingevoerd met versie 7.2 van Red Hat Linux. Dit bestandssysteem is voorwaarts en achterwaarts compatibel met Linux Ext2. Het

ondersteunt meerdere journaling-modi en is met een groot aantal platformen compatibel, zowel in 32- als 64-bits architecturen.

- **Ext4** is een nieuw bestandssysteem van Linux. Het bevat verbeteringen die nog niet voorkwamen in Ext3. Bovendien is het volledig achterwaarts compatibel met Ext2 en Ext3. Ext3 is echter slechts gedeeltelijk voorwaarts compatibel met Ext4.
- **ReiserFS** is een journaling-bestandssysteem voor Linux. Het is doorgaans betrouwbaarder en sneller dan Ext2. Gebruik dit bestandssysteem voor een gegevenspartitie onder Linux.
- **Linux Swap** is een wisselpartitie voor Linux. Kies deze optie als u meer wisselruimte nodig hebt in Linux.

#### **Stationsletter**

Selecteer in de vervolgkeuzelijst de stationsletter die u aan de partitie wilt toewijzen. Als u **Auto** selecteert, wijst het programma automatisch de eerste vrije stationsletter (in alfabetische volgorde) toe aan de partitie.

#### **Naam van de partitie**

Een partitienaam is een naam die aan een partitie wordt toegekend, zodat u deze gemakkelijk kunt herkennen. Enkele voorbeelden hiervan zijn 'Systeem' voor een partitie waarop een besturingssysteem is geïnstalleerd, 'Toepassingen' voor een partitie die voor programma's is bedoeld en 'Gegevens' voor een partitie met gegevensbestanden. Merk op dat u geen partitienaam hoeft toe te kennen aan een partitie.

#### **Partitietype (deze instellingen zijn alleen beschikbaar voor MBR-schijven)**

Kies het gewenste type partitie. U kunt de nieuwe partitie als primair of logisch station definiëren.

 **Primair** - selecteer deze optie als u het systeem wilt kunnen opstarten vanaf deze partitie. Als dat niet de bedoeling is, kunt u beter een logisch station maken. Denk eraan dat een schijf maximaal vier primaire of drie primaire en één uitgebreide partitie kan bevatten.

Opmerking: als u meerdere primaire partities maakt, kan er maar één partitie tegelijk de actieve partitie zijn. De andere primaire partities blijven verborgen en zijn onzichtbaar voor het besturingssysteem.

- **De partitie als actieve partitie instellen** de actieve partitie is de partitie die wordt gebruikt om het besturingssysteem te laden. Als u een partitie waarop geen besturingssysteem is geïnstalleerd als actieve partitie instelt, kunt u de computer mogelijk niet opstarten.
- **Logisch** selecteer deze optie als u niet van plan bent om deze partitie te gebruiken voor het installeren en starten van een besturingssysteem. Een logisch station is een deel van een fysiek schijfstation dat is gepartitioneerd en als onafhankelijke eenheid is toegewezen, maar als aparte schijf functioneert.

Wanneer u alle gewenste instellingen voor de nieuwe partitie hebt opgegeven, klikt u op **Toepassen** om door te gaan.

# <span id="page-195-0"></span>**7.5.4 Overzicht Nieuwe schijf toevoegen**

De overzichtspagina van Nieuwe schijf toevoegen geeft grafisch (als rechthoeken) informatie weer over de indeling van de nieuwe schijf voor en na de partitionering.

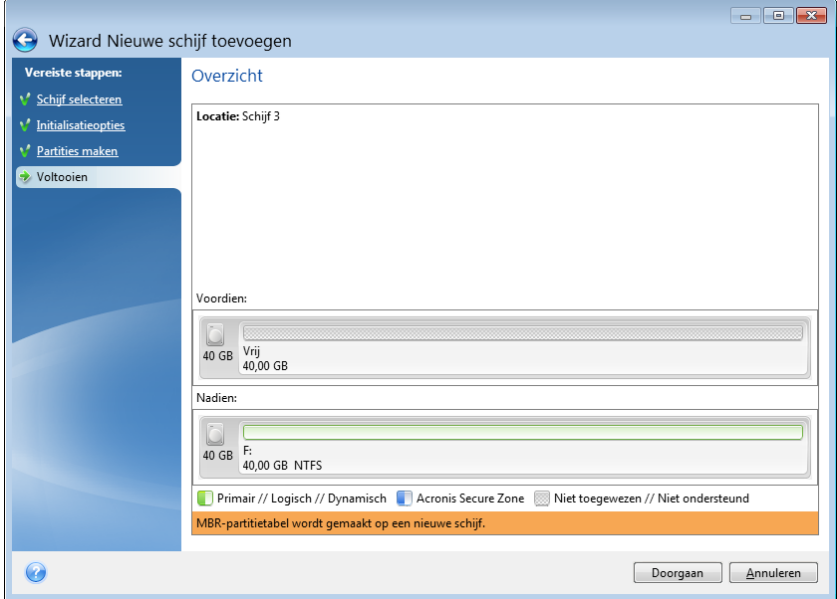

- Klik op **Doorgaan** om de nieuwe partitie(s) te maken.
- Klik op **Annuleren** als u de wizard wilt beëindigen en naar het hoofdprogramma wilt terugkeren.

Nadat u op **Doorgaan** hebt geklikt, maakt Acronis True Image Home 2012 de nieuwe partities. De voortgang wordt in een apart venster weergegeven. Als u deze procedure afbreekt door op **Annuleren** te klikken, moet de nieuwe schijf opnieuw partitioneren en formatteren of de procedure voor het toevoegen van een schijf herhalen.

*Voordat u op de knop Doorgaan klikt, kunt u het taakvenster gebruiken om door de verschillende vensters van de wizard Nieuwe schijf toevoegen te navigeren en wijzigingen aan te brengen.*

# **7.6 Acronis Extended Capacity Manager**

Met de Acronis Extended Capacity Manager kan uw besturingssysteem ondersteuning bieden voor schijven met grote capaciteit met de MBR-partitiestructuur. U kunt de schijfruimte boven 2 TB gebruiken. Deze vrije ruimte wordt als een afzonderlijke schijf herkend en kan als een gewone fysieke harde schijf door het besturingssysteem en uw toepassingen worden gebruikt.

De wizard Acronis Extended Capacity Manager geeft alle harde schijven weer die groter zijn dan 2 TB (niet toegewezen of met MBR-partitiestructuur). U kunt zien welke schijfruimte Windows herkent en toewijst. Deze ruimte wordt in de wizard Systeemeigen capaciteit van Windows genoemd.

De ruimte boven 2 TB wordt weergegeven als Extra capaciteit. Wanneer u schijven met extra capaciteit inschakelt, wordt deze ruimte zichtbaar voor het besturingssysteem en kan deze worden gebruikt voor schijfbeheer.

1. U start Acronis Extended Capacity Manager door naar het tabblad **Tools & Utilities** te gaan en op **Acronis Extended Capacity Manager** te klikken.

*Als het programma geen MBR-schijven vindt met een capaciteit van meer dan 2 TB, wordt een bericht weergegeven dat de volledige schijfruimte toegankelijk is en u Acronis Extended Capacity Manager niet nodig hebt.*

2. Acronis Extended Capacity Manager geeft de extra capaciteit weer die kan worden toegewezen.

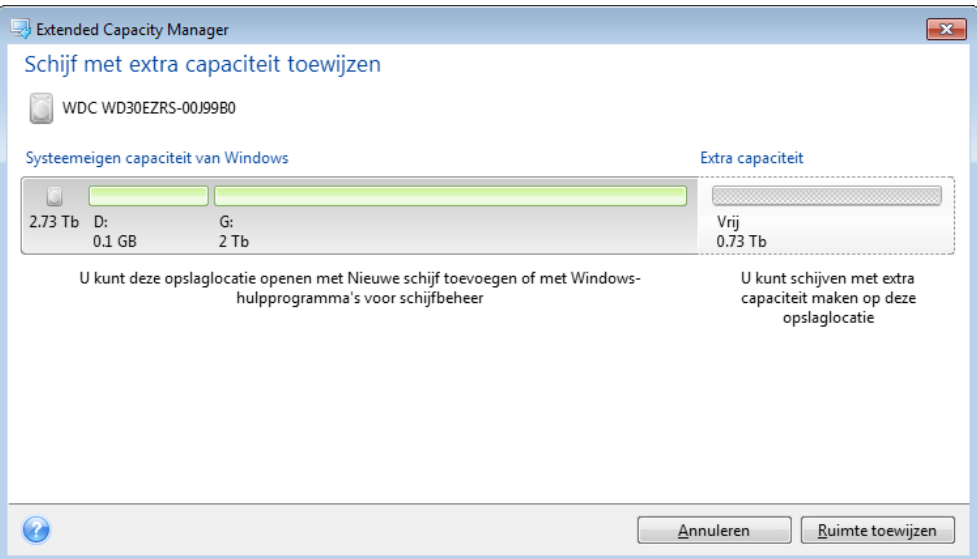

3. Klik op **Ruimte toewijzen** om in de volgende stap de mogelijke schijfruimtetoewijzing te zien.

Nadat u op de knop **Toepassen** hebt geklikt, wordt een schijf met extra capaciteit op uw fysieke schijf geëmuleerd. Als uw fysieke schijf een capaciteit van meer dan 4 TB heeft en uw besturingssysteem de GPT-partitiestructuur niet ondersteunt, maakt het programma een aantal MBR-schijven met extra capaciteit.

*Schijven met extra capaciteit zijn niet opstartbaar, al zijn de meeste eigenschappen dezelfde als die van fysieke schijven.*

4. Klik op **Sluiten** om de Acronis Extended Capacity Manager af te sluiten.

Nadat de ruimte is toegewezen, kunt u de schijven met extra capaciteit tijdelijk uitschakelen door op **Schijven met extra capaciteit tijdelijk uitschakelen** te klikken. Hierdoor worden de schijven met extra capaciteit onzichtbaar voor hulpprogramma's voor schijfbeheer. De schijfruimte blijft echter wel toegewezen en u kunt deze partities later weer zichtbaar maken. Daartoe start u de Acronis Extended Capacity Manager en klikt u op **Ruimte toewijzen**.

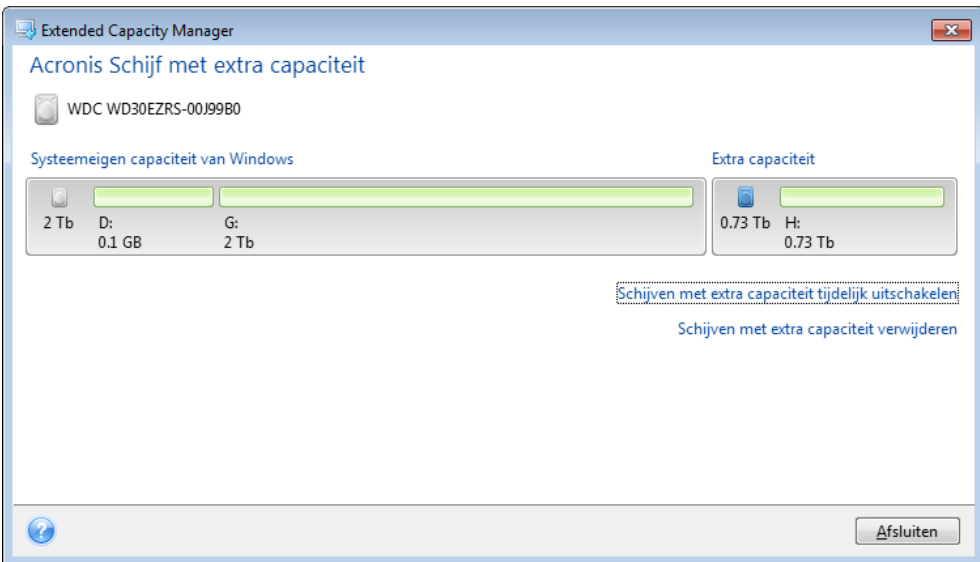

Als u de schijven met extra capaciteit wilt verwijderen, klikt u op **Schijven met extra capaciteit verwijderen** en klikt u in de volgende stap op de knop **Toepassen**. De schijven worden van uw systeem verwijderd en de schijfruimte boven 2 TB is niet meer toegankelijk. Als u deze ruimte later wilt toewijzen, moet u de Extended Capacity Manager opnieuw starten en de stappen van de wizard herhalen.

U kunt de schijven met extra capaciteit blijven gebruiken, zelfs nadat u Acronis True Image Home 2012 hebt verwijderd. Tijdens de verwijdering van het programma wordt u gevraagd of u de schijf met extra capaciteit wilt verwijderen. Als u ervoor kiest om de schijf niet te verwijderen, blijft deze bruikbaar.

# **7.6.1 Als Acronis Extended Capacity Manager niet opstart**

Als Acronis Extended Capacity Manager niet opstart, kan dit de volgende oorzaken hebben:

- Uw systeem bevat geen harde schijven met MBR-partities die groter zijn dan 2 TB u kunt de volledige ruimte op uw harde schijven toewijzen en beheren met het hulpprogramma **Nieuwe schijf toevoegen**.
- Uw systeem bevat grote schijven, maar deze zijn nog niet geïnitialiseerd.
- De sectoren op uw schijf zijn groter dan 512 kB.

# **7.7 Hulpmiddelen om uw privacy te beschermen**

Acronis True Image Home 2012 bevat hulpprogramma's waarmee u volledige schijven en afzonderlijke partities grondig kunt wissen. U kunt hiermee ook afzonderlijke bestanden wissen en sporen van gebruikersactiviteiten verwijderen.

Bij het vervangen van uw oude harde schijf door een nieuwe met een grotere capaciteit kunt u per ongeluk persoonlijke en vertrouwelijke informatie achterlaten op de oude schijf. Deze informatie kan zelfs worden teruggehaald als u de schijf opnieuw hebt geformatteerd.

Met Acronis DriveCleanser kunt u dergelijke vertrouwelijke informatie op de harde schijf en/of specifieke partities definitief vernietigen met behulp van krachtige algoritmen die aan de meeste nationale normen beantwoorden of deze zelfs overtreffen. Hierbij kunt u, afhankelijk van hoe belangrijk de vertrouwelijke informatie is, het meest geschikte algoritme kiezen.

Het hulpprogramma Bestanden vernietigen biedt dezelfde mogelijkheden, maar dan voor afzonderlijke bestanden en mappen.

Tot slot kunt u met de wizard Systeem opschonen alle sporen van uw computeractiviteiten verwijderen. Wanneer u werkt op een pc, laat u duizenden bytes aan bewijs van uw acties achter. Mogelijk bent u zich niet eens bewust van deze sporen. Het kan hierbij om gebruikersnamen en wachtwoorden gaan, maar net zo goed om allerlei andere persoonlijke gegevens die gebruikt kunnen worden om uw identiteit te stelen als ze in de verkeerde handen terechtkomen. Met dit hulpprogramma kunt u al deze gegevens definitief van de harde schijf verwijderen, zodat ze onmogelijk nog kunnen worden hersteld.

De algoritmen om gegevens te vernietigen worden gedetailleerd beschreven in Alle gegevens vernietigen op een harde schijf (p. [215\)](#page-214-0) in deze handleiding.

#### **In deze sectie**

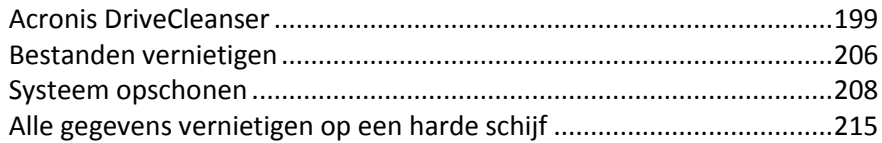

# <span id="page-198-0"></span>**7.7.1 Acronis DriveCleanser**

Veel besturingssystemen reiken gebruikers onvoldoende hulpmiddelen aan om gegevens definitief te vernietigen, zodat verwijderde bestanden vaak nog gemakkelijk te herstellen zijn met behulp van gespecialiseerde toepassingen. Zelfs de volledige harde schijf opnieuw formatteren is geen garantie dat uw vertrouwelijke gegevens daadwerkelijk definitief worden vernietigd.

Acronis DriveCleanser biedt een oplossing voor dit probleem met gegarandeerde en permanente datavernietiging op geselecteerde harde schijven en partities. Afhankelijk van het belang van uw vertrouwelijke gegevens kunt u uit een aantal algoritmen voor datavernietiging kiezen.

*Afhankelijk van de totale grootte van geselecteerde partities en het geselecteerde algoritme kan de datavernietiging een aantal uren duren.*

#### **Werken met Acronis DriveCleanser**

Met Acronis DriveCleanser kunt u de volgende taken uitvoeren:

- Geselecteerde partities of harde schijven opschonen aan de hand van vooraf gedefinieerde algoritmen.
- Aangepaste gebruikersalgoritmen voor het opschonen van harde schijven maken en uitvoeren.

Acronis DriveCleanser is gebaseerd op een wizard die alle bewerkingen op de harde schijf in **scripts** vat; gegevens worden pas vernietigd wanneer u op **Doorgaan** klikt in het overzichtsvenster van de wizard. U kunt op elk moment naar de vorige stappen terugkeren om andere schijven, partities of algoritmen voor het vernietigen van gegevens te selecteren.

#### **Gegevens op een schijf permanent vernietigen:**

- Klik op het tabblad **Tools & Utilities** en vervolgens op **Acronis DriveCleanser**.
- Volg de stappen in de wizard Acronis DriveCleanser.

#### **Schijven/partities selecteren**

Het eerste wat u moet doen, is de partitie(s) selecteren die de gegevens bevat(ten) die u wilt vernietigen.

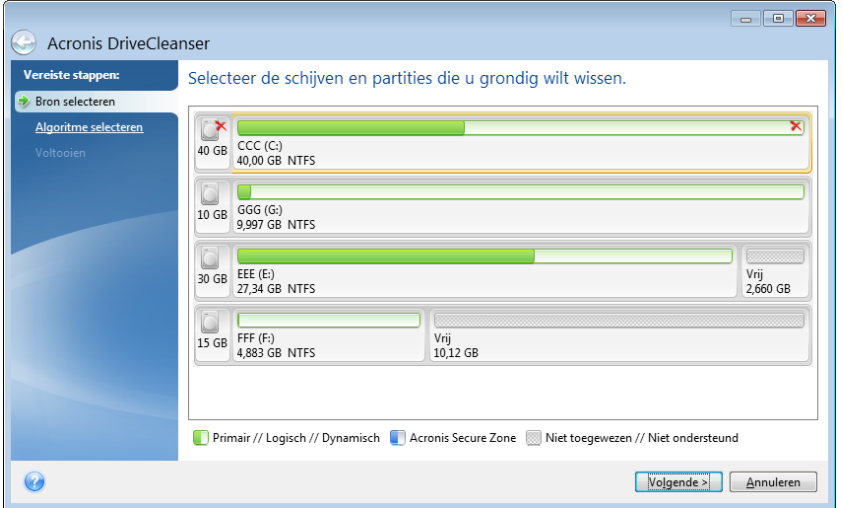

Als een partitie wilt selecteren, klikt u op de overeenkomstige rechthoek in de grafische voorstelling. Let erop dat in de rechterbovenhoek van de desbetreffende rechthoek een rode letter X verschijnt om aan te duiden dat deze partitie is geselecteerd.

U kunt ook een volledige harde schijf of verschillende schijven tegelijk selecteren voor het vernietigen van gegevens. Klik hiertoe op het overeenkomstige symbool in de grafische voorstelling (het symbool met het schijfpictogram en het nummer en de opslagcapaciteit van de desbetreffende harde schijf).

Desgewenst kunt u ook partities op verschillende harde schijven of de niet-toegewezen ruimte op schijven selecteren.

*U kunt met Acronis DriveCleanser geen partities op dynamische en GPT-schijven wissen en daarom worden deze niet weergegeven in het venster Gegevens selecteren.*

Klik op **Volgende** om verder te gaan.

Als de geselecteerde schijven en/of partities de systeemschijf of -partitie bevatten, verschijnt er een waarschuwingsvenster.

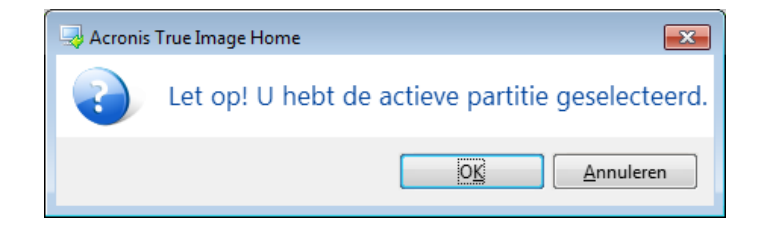

Wees in dat geval voorzichtig, want als u in dit venster op **OK** klikt en vervolgens op de laatste pagina van de wizard op **Doorgaan** klikt, wordt de systeempartitie met uw besturingssysteem gewist!

### **Een algoritme kiezen**

Acronis DriveCleanser biedt u de keuze uit enkele veelgebruikte algoritmen om gegevens te vernietigen. Selecteer in de vervolgkeuzelijst bovenaan het algoritme dat u wilt gebruiken om de geselecteerde partitie of schijf te wissen.

De algoritmen om gegevens te vernietigen worden gedetailleerd beschreven in Alle gegevens vernietigen op een harde schijf (p. [215\)](#page-214-0) in deze handleiding.

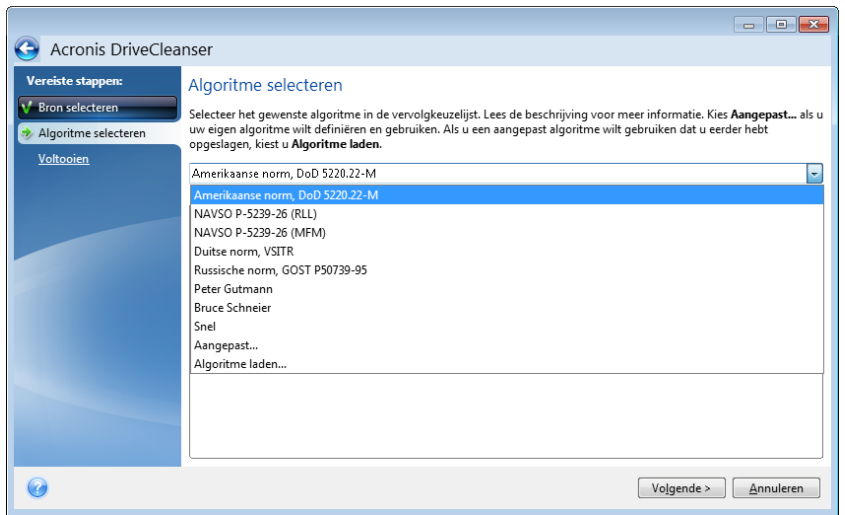

Nadat u een algoritme hebt geselecteerd, voert Acronis DriveCleanser alle handelingen uit die nodig zijn om de inhoud van de geselecteerde partitie of schijf definitief te vernietigen. Zodra dit is gebeurd, verschijnt er een bevestiging dat de gegevens zijn vernietigd.

Acronis DriveCleanser biedt u verder de mogelijkheid het resultaat te controleren nadat u alle gegevens hebt vernietigd op een schijf of partitie. Verder hebt u de beschikking over een geïntegreerde schijfeditor (programma waarmee u door de inhoud van harde schijven kunt bladeren).

Merk op dat elk van de bovengenoemde algoritmen op een andere manier te werk gaat om te waarborgen dat de gegevens op de gekozen schijf of partitie daadwerkelijk definitief zijn vernietigd. Het beeld dat u te zien krijgt van een schijf of partitie, is dus afhankelijk van het algoritme voor gegevensvernietiging. Wat u echter in werkelijkheid ziet, zijn schijfsectoren die ofwel met nullen ofwel met willekeurige symbolen zijn overschreven.

#### **Een aangepast algoritme definiëren**

Acronis DriveCleanser biedt u de mogelijkheid aangepaste algoritmen te definiëren om schijven en partities grondig te wissen. Alhoewel de software u standaard de keuze biedt uit verschillende niveaus om gegevens grondig te vernietigen, kunt u altijd een aangepast algoritme definiëren. Dit wordt alleen aanbevolen voor gebruikers die bekend zijn met de principes voor gegevensvernietiging die worden gebruikt voor veilige methoden om gegevens op de harde schijf te vernietigen.

Als u een aangepast algoritme voor schijfopschoning wilt maken, selecteert u de regel **Aangepast...** in de vervolgkeuzelijst van het venster voor algoritmeselectie en klikt u hierop. Dan verschijnen er enkele extra wizardpagina's waarop u de gewenste instellingen kunt kiezen voor het aangepaste algoritme.

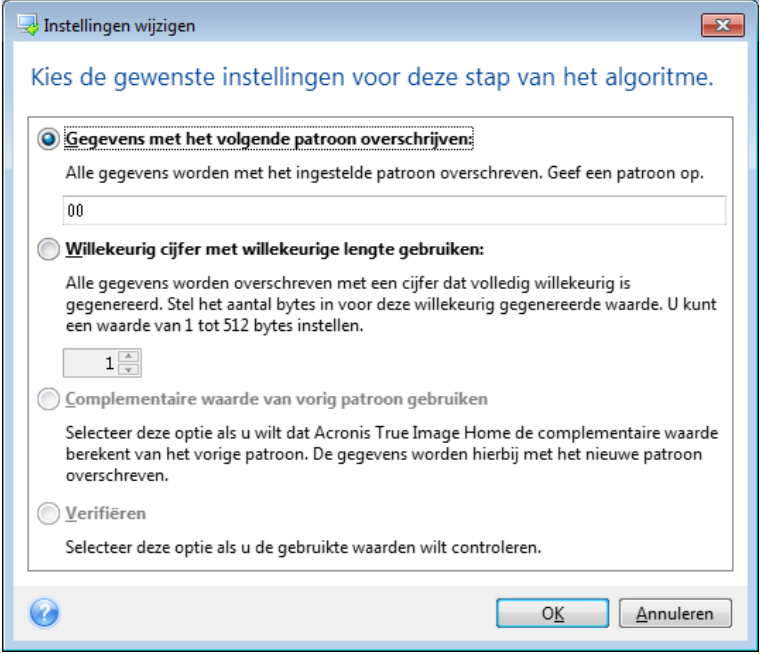

Nadat u de gewenste instellingen hebt gekozen voor het algoritme, kunt u aangeven of u het wilt opslaan. Dat is zinvol als u dit algoritme later nogmaals wilt gebruiken.

#### **Een algoritme laden uit een bestand**

Als u een algoritme voor gegevensvernietiging hebt gemaakt en opgeslagen met Acronis True Image Home 2012, kunt u dit algoritme als volgt gebruiken:

Selecteer in het venster Algoritme selecteren de optie **Laden uit bestand...** in de vervolgkeuzelijst en selecteer het bestand met aangepaste parameters voor gegevensvernietiging. Opgeslagen algoritmen hebben standaard de extensie \*.alg.

### Definitie van algoritme

In het venster Definitie van algoritme wordt een sjabloon van het toekomstige algoritme weergegeven.

In de eerste kolom van de lijst De eerste kolom van de lijst bevat het type bewerking op een schijf (er zijn er slechts twee: een symbool naar de schijf 'schrijven' en de geschreven symbolen 'verifiëren'.) De tweede kolom bevat het gegevenspatroon dat naar de schijf moet worden geschreven.

Dit patroon is altijd een hexadecimale waarde, bijvoorbeeld een waarde zoals 0x00, 0xAA, 0xCD, enzovoort. Deze waarden zijn standaard 1 byte lang, maar kunnen tot 512 bytes lang zijn. Naast de bovenstaande waarden kunt u ook een willekeurige hexadecimale waarde met een willekeurige lengte (maximaal 512 bytes) invoeren. Daarnaast kunt u in uw algoritme nog een zogeheten 'complementaire waarde' opnemen, dat wil zeggen een waarde die een aanvulling is op de waarde die tijdens de vorige stap naar de schijf werd geschreven.

*Als de binaire waarde door 10001010 (0x8A) wordt voorgesteld, is de complementaire binaire waarde 01110101 (0x75).* 

Merk op dat de wizardpagina Definitie van algoritme uitsluitend de sjabloon bevat voor het algoritme. U moet nauwkeurig definiëren wat het programma precies naar de harde schijf moet schrijven om de vertrouwelijke gegevens die erop zijn opgeslagen definitief te vernietigen.

Klik hiervoor op de regel met de instellingen voor stap 1 en klik op **Bewerken**.

### De instellingen voor het algoritme wijzigen

In het venster Instellingen wijzigen kunt u het patroon (de hexadecimale waarde) instellen dat u wilt gebruiken om de bestaande gegevens te overschrijven.

De besturingselementen in het venster houden het volgende in: U kunt elke gewenste hexadecimale waarde invoeren in het veld onder de schakeloptie **Schrijfpatroon** om deze waarde naar een harde schijf te schrijven tijdens een cyclus (in dit geval gedurende de eerste cyclus).

Als u de schakeloptie instelt op **Willekeurig getal schrijven**, kiest u ervoor een willekeurige waarde naar de schijf te schrijven en geeft u de lengte van de willekeurige waarde in bytes op in het veld eronder.

Bij het algoritme van het Amerikaanse ministerie van Defensie worden tijdens de eerste cyclus willekeurige waarden naar iedere byte van elke schijfsector geschreven, dus stel de schakeloptie in op **Willekeurig getal schrijven** en voer 1 in het veld in.

Klik op de knop **OK** om verder te gaan.

Vervolgens verschijnt opnieuw het venster Definitie van algoritme, waarin de eerste regel (Schrijven – 00) is vervangen door Schrijven – Willekeurig, 1 byte.

Klik op de knop **Toevoegen** om de volgende stap te definiëren.

Het reeds bekende venster wordt weergegeven, maar dit keer zijn er meer instellingen voor schakelopties beschikbaar: er zijn twee aanvullende opties beschikbaar voor selectie:

 **Complementaire waarde schrijven naar vorig cycluspatroon**: bij het algoritme van het Amerikaanse ministerie van Defensie wordt elke schijfsector tijdens de tweede cyclus met hexadecimale waarden gevuld die complementair zijn aan de waarden die tijdens de vorige cyclus naar de schijf werden geschreven. Daarom moet u de schakeloptie instellen op Complementaire waarde schrijven naar vorig cycluspatroon en op de knop **OK** klikken.

U wordt opnieuw naar het venster voor algoritmedefinitie geleid. In dit venster ziet de tweede record er als volgt uit: Schrijven - Complementaire waarde naar vorig cycluspatroon.

**Controle**

Definieer de derde en vierde cyclus voor het overschrijven van gegevens en volg daarbij de specificaties voor algoritmen van het Amerikaanse ministerie van Defensie.

Op dezelfde manier kunt u ook een aangepast algoritme instellen dat volledig aan uw beveiligingsbehoeften is aangepast.

### Het aangepaste algoritme opslaan

In het volgende venster Aangepast algoritme opslaan kunt u aangeven of u het gedefinieerde algoritme al dan niet wilt opslaan. Dat is zinvol als u dit algoritme later nogmaals wilt gebruiken.

Als u het algoritme wilt opslaan, moet u een bestandsnaam opgeven en het pad definiëren in het veld Bestand selecteren of een bestaand bestand op de schijf selecteren.

Merk op dat elk aangepast algoritme in een apart bestand wordt opgeslagen. Als u een nieuw algoritme naar een bestaand bestand probeert te schrijven, wordt de inhoud van het bestaande bestand overschreven.

#### **Een actie na het wissen kiezen**

In het venster Actie na het wissen kunt u aangeven wat u wilt doen met de geselecteerde partitie(s) nadat alle gegevens op die partitie(s) zijn gewist. U kunt uit drie opties kiezen:

- **Geen actie uitvoeren:** gewoon de gegevens vernietigen met het algoritme dat hieronder is geselecteerd
- **Partitie verwijderen:** de gegevens vernietigen en de partitie verwijderen
- **Formatteren:** de gegevens vernietigen en de partitie formatteren (de standaardinstelling).

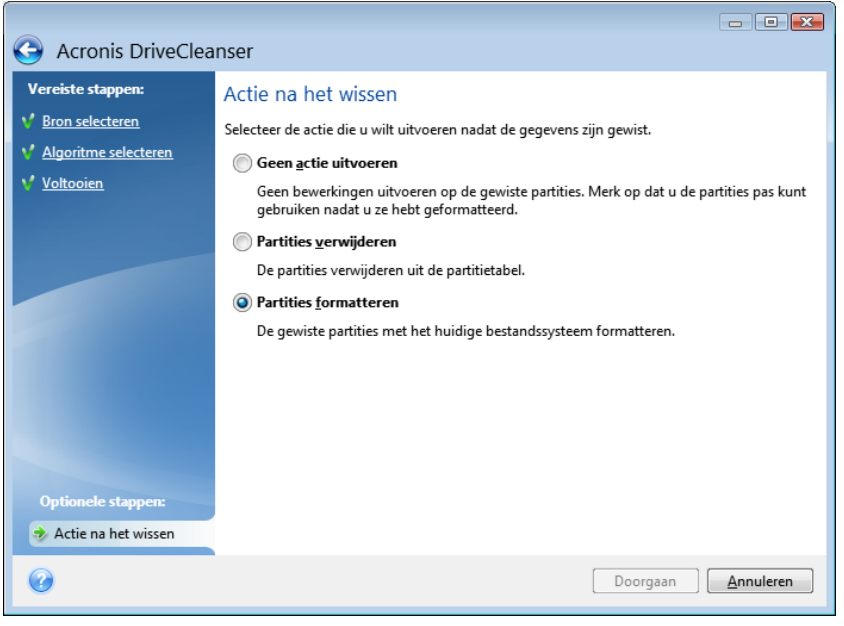

#### **Uw instellingen controleren**

Op de overzichtspagina wordt een overzicht gegeven van de bewerkingen die het programma zal uitvoeren.

Merk op dat de geselecteerde partities grondig worden gewist als u op **Doorgaan** klikt. Daarom is deze knop pas beschikbaar nadat u het selectievakje **De geselecteerde partities definitief wissen** hebt geactiveerd.

Klik op de knop **Doorgaan** om de bewerkingen in de lijst te starten.

Klik op de knop **Opties** als u ook de optionele stappen van de wizard wilt doorlopen.

Klik op **Annuleren** als u de wizard wilt beëindigen zonder de taak uit te voeren.

#### **Disk Editor (alleen-lezen modus)**

Acronis DriveCleanser biedt u nog een handige voorziening, namelijk de mogelijkheid om een inschatting te doen van de resultaten van de uitvoering van een algoritme om gegevens te vernietigen op een harde schijf of partitie. Als u de status van de opgeschoonde schijven of partities

wilt weergeven, klikt u op het tabblad **Tools & Utilities**. Klik vervolgens op de koppeling **De huidige staat van uw schijven weergeven** en kies de partitie waarvan u de status wilt controleren. Hiermee opent u het ingebouwde hulpprogramma Acronis Disk Editor (in de alleen-lezen modus).

Houd er rekening mee dat verschillende algoritmen op verschillende manieren te werk gaan om te waarborgen dat de gegevens op de gekozen schijf of partitie daadwerkelijk definitief zijn vernietigd. Het beeld dat u te zien krijgt van een schijf of partitie is dus afhankelijk van het algoritme dat u hebt gekozen. Wat u echter in werkelijkheid ziet, zijn schijfsectoren die ofwel met nullen ofwel met willekeurige symbolen zijn overschreven.

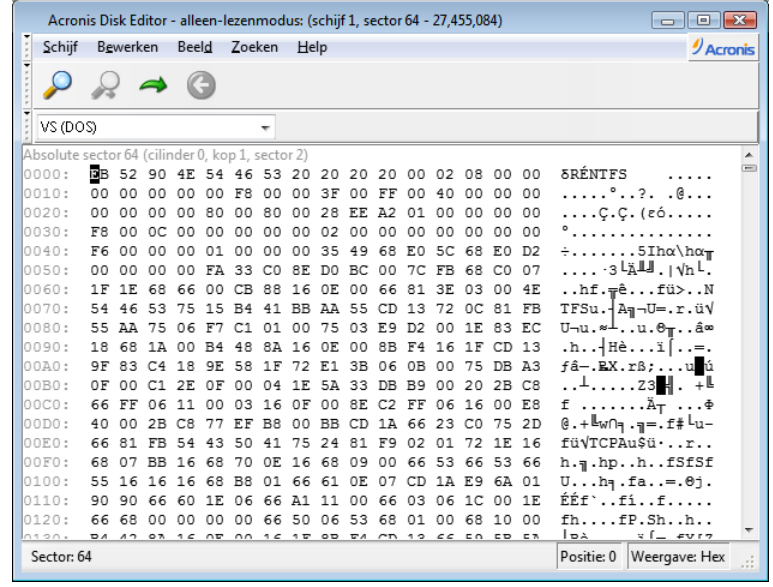

# De inhoud van de harde schijf doorzoeken

U kunt naar een specifieke sector op de harde schijf gaan op basis van zijn absolute offset via het menu **Zoeken**.

Als u het item **Zoeken** in hetzelfde menu selecteert, krijgt u toegang tot functies waarmee u regels kunt zoeken op de schijf die wordt bewerkt. (U kunt deze functies ook openen door op de toetsencombinatie **Ctrl + F** te drukken.) De zoekparameters zijn ingesteld in het dialoogvenster **Zoeken**.

Een zoekopdracht starten:

- Een zoekregel kan als een tekenwaarde (veld **Tekst**) en als een numerieke (hexadecimale) waarde (veld **Hex**) worden ingesteld. Wanneer u tekst typt in het veld **Tekst**, wordt deze automatisch geconverteerd naar een hexadecimale waarde in het veld **Hex** , en vice versa.
- Schakel het selectievakje voor de parameter **Hoofdlettergevoelig** in als u onderscheid wilt maken tussen kleine letters en hoofdletters. Als u een zoekmodus hebt geselecteerd zonder Hoofdlettergevoelig in te schakelen, worden niet alleen hoofdletters, maar ook elementen van de bovenstaande tekens genegeerd voor Romeinse tekensets.
- Schakel het selectievakje voor de parameter **Zoeken bij sectoroffset** in om voor een bepaalde regel te zoeken op een bepaalde offset binnen de sector.
- Klik op **OK** om de zoekopdracht te starten. Nadat het zoekproces is voltooid, verandert de huidige positie naar een locatie waar een regel is gevonden. Als er geen regels worden gevonden, blijft de positie hetzelfde. U kunt de volgende regel zoeken vanaf de huidige positie door het item **Opnieuw zoeken** te selecteren in het menu **Zoeken** of door op de toets **F3** te drukken.

### Naar een specifieke sector gaan

U kunt naar een specifieke sector gaan op basis van zijn absolute offset. Kies hiervoor **Ga naar…** in het menu **Zoeken** (of druk op **Alt+P**). Hiermee opent u het dialoogvenster **Ga naar**.

De overgang wordt uitgevoerd door de absolute sectoroffset of waarden voor Cylinder, Head en Sector in te voeren. De weergegeven parameters zijn gebonden aan de volgende expressie:

#### **(CYL x HDS + HD) x SPT + SEC – 1**

Hierbij zijn CYL, HD en SEC de waarden voor de cilinder, head en sector in de CHS- coördinaten (Cylinder – Head – Sector). HDS is het aantal heads per schijf en SPT is het aantal sectoren per track.

U kunt vanuit een andere sector terugkeren naar een sector door het item **Vorige** te selecteren in het menu **Zoeken** (of door op de toetsencombinatie **Ctrl + Backspace** te drukken).

# <span id="page-205-0"></span>**7.7.2 Bestanden vernietigen**

Met het hulpprogramma **Bestanden vernietigen** kunt u geselecteerde bestanden en mappen definitief verwijderen, zodat ze niet meer kunnen worden hersteld.

#### **Bestanden en mappen vernietigen:**

- Klik op het tabblad **Tools & Utilities** en vervolgens op **Bestanden vernietigen**.
- Volg de aanwijzingen van de wizard Bestanden vernietigen.

#### **Bestanden en mappen selecteren**

Selecteer de bestanden en/of mappen die u wilt vernietigen.

#### **Zo selecteert u bestanden en/of mappen:**

 Vouw in de lijst aan de linkerkant het station uit waarop zich de bestanden en/of mappen bevinden die u wilt vernietigen en selecteer de gewenste bestanden/mappen. U kunt willekeurige bestanden en mappen selecteren. Desgewenst kunt u zelfs volledige schijven selecteren. Wees voorzichtig bij het selecteren van de gegevens die u wilt vernietigen om te voorkomen dat u per ongeluk gegevens vernietigt die u later nog nodig blijkt te hebben.

 Wanneer u de inhoud die moet worden vernietigd hebt geselecteerd, klikt u op **Volgende** om door te gaan.

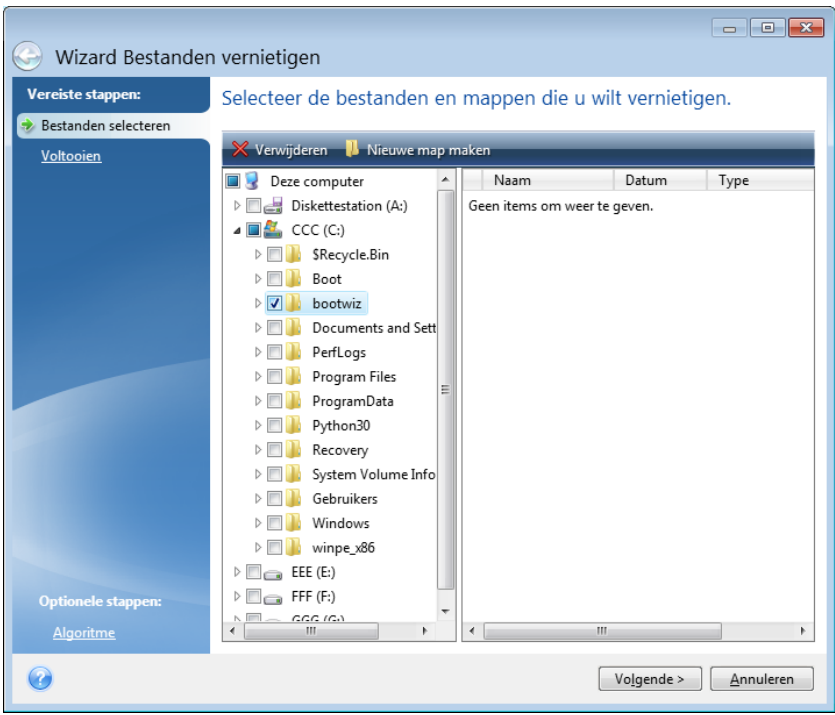

### **Een algoritme selecteren**

U kunt uit verschillende veelgebruikte algoritmen kiezen om vertrouwelijke gegevens te vernietigen in het hulpprogramma Bestanden vernietigen. Hier kunt u het algoritme selecteren dat u wilt gebruiken om de geselecteerde bestanden en mappen te vernietigen.

In Alle gegevens vernietigen op een harde schijf (p. [215\)](#page-214-0) in deze handleiding worden de verschillende vernietigingsmethoden gedetailleerd beschreven.

Klik op **Doorgaan** om verder te gaan nadat u het gewenste algoritme hebt geselecteerd. (Als de knop **Doorgaan** niet beschikbaar is, klikt u in het taakvenster op **Voltooien** en schakelt u het selectievakje **De geselecteerde bestanden en mappen definitief vernietigen** in om de knop **Doorgaan** beschikbaar te maken.)

### **Overzicht**

Op de laatste wizardpagina wordt een overzicht gegeven van de bestanden en/of mappen die u hebt geselecteerd en het gekozen algoritme.

Merk op dat de geselecteerde bestanden en/of mappen definitief worden vernietigd als u op **Doorgaan** klikt. Daarom is deze knop pas beschikbaar nadat u het selectievakje **De geselecteerde bestanden en mappen definitief vernietigen** hebt geactiveerd.

Klik op **Doorgaan** als u de geselecteerde bestanden en/of mappen definitief wilt vernietigen.

Klik op de knop **Opties** als u ook de optionele stappen van de wizard wilt doorlopen.

Klik op **Annuleren** als u de wizard wilt beëindigen zonder de taak uit te voeren.

# De voortgang van het proces volgen

Tijdens het vernietigen van de geselecteerde bestanden en mappen kunt u in een apart venster de voortgang van het proces volgen.

De voortgangsbalk geeft de algemene voortgang van de geselecteerde taak aan.

Soms kan het enige tijd duren voordat het proces is voltooid. Activeer in dat geval het selectievakje **Computer afsluiten nadat taak is voltooid**. Dan schakelt Acronis True Image Home 2012 de computer automatisch uit nadat de taak is voltooid.

# <span id="page-207-0"></span>**7.7.3 Systeem opschonen**

Met de wizard Systeem opschonen kunt u alle sporen van uw activiteiten onder Windows uitwissen.

Hiermee kunt u:

- Gegevens in de **prullenbak** van Windows grondig vernietigen
- **Tijdelijke bestanden** verwijderen uit de overeenkomstige Windows-mappen
- **Gebieden met vrije ruimte op de harde schijf** opschonen om alle sporen van eerder opgeslagen gegevens te verwijderen
- Alle sporen van **zoekbewerkingen naar bestanden en computers** op lokale schijven en netwerkcomputers verwijderen
- De lijst met **onlangs geopende documenten** opschonen
- De lijst met **onlangs uitgevoerde toepassingen** opschonen
- De geschiedenis van **geopende/opgeslagen bestanden** wissen
- De lijst met netwerklocaties waar u zich met **netwerkreferenties** hebt aangemeld opschonen
- De informatie opschonen die Windows bijhoudt over **programma's die u onlangs hebt uitgevoerd**.

*In Windows Vista en Windows 7 wordt geen informatie bijgehouden over zoekopdrachten naar bestanden en computers. Bovendien wordt de informatie over bestanden die u hebt geopend of opgeslagen op een andere manier in het register opgeslagen, met het gevolg dat deze informatie door de wizard op een andere manier wordt weergegeven.* 

*\*\*\**

*Houd er rekening mee dat Windows wachtwoorden onthoudt totdat de huidige Windows-sessie wordt beëindigd. Wanneer u de lijst met opgeslagen gebruikersnamen en wachtwoorden opschoont, wordt dat dan ook pas effectief op het moment dat u de huidige Windows-sessie beëindigt door u af te melden of door de computer opnieuw op te starten.*

Wanneer u op het tabblad **Tools & Utilities** klikt en vervolgens op **Systeem opschonen**, zoekt de wizard naar sporen van handelingen die door Windows zijn opgeslagen. De zoekresultaten worden boven in het wizardvenster weergegeven.

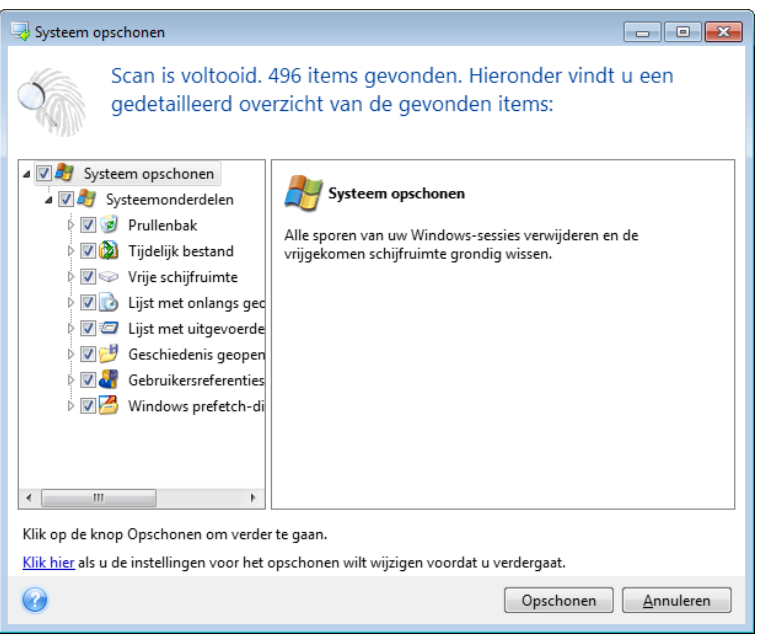

Zodra de zoekopdracht is voltooid, kunt u handmatig alle items selecteren die u wilt verwijderen.

Als u de standaardinstellingen voor het opschonen van uw systeem wilt wijzigen, klikt u op de bijbehorende koppeling in het eerste venster van de wizard Systeem opschonen.

Klik op **Opschonen** om de gevonden items te verwijderen.

#### **Instellingen voor opschonen**

In het venster Opschooninstellingen kunt u de instellingen voor het opschonen voor ieder systeemonderdeel wijzigen. Een aantal van deze instellingen is op alle onderdelen van toepassing.

#### **De opschooninstellingen voor een onderdeel wijzigen:**

 Vouw het item **Systeemonderdelen** uit in de lijst aan de linkerkant en selecteer het onderdeel waarvan u de instellingen wilt wijzigen. U kunt aangeven of een onderdeel door de wizard Opschonen al dan niet moet worden gescand. Schakel hiertoe het selectievakje **Inschakelen** in of uit.

Desgewenst kunt u ook het algoritme selecteren dat u wilt gebruiken om dit onderdeel op te schonen, een filter instellen voor de bestanden die u wilt opschonen, de gebruikte zoekopdrachten om computers terug te vinden in het lokale netwerk in het register opschonen, enzovoort. Klik hiervoor op het driehoekje naast het onderdeel om het uit te vouwen, selecteer een optie in de lijst en kies vervolgens de gewenste instellingen in het deelvenster aan de rechterkant.

 Nadat u de gewenste instellingen voor een onderdeel hebt gekozen, klikt u op **OK** om uw instellingen op te slaan. De gekozen instellingen worden in het vervolg automatisch als standaardinstellingen gebruikt.

U kunt op elk gewenst moment de standaardwaarden herstellen voor de verschillende onderdelen. Klik hiertoe op **Systeem opschonen**.

#### **Systeemonderdelen:**

- **Prullenbak**
- **Tijdelijke bestanden**
- Vrije ruimte op de harde schijf
- Lijst met gezochte computers
- Lijst met gezochte bestanden
- Lijst met onlangs gebruikte documenten
- Uitvoeringslijst van Windows
- Geschiedenis van geopende/opgeslagen bestanden
- Gebruikersreferenties
- **Prefetch-map van Windows**

### **Standaardinstellingen**

U kunt de standaardinstellingen voor opschonen weergeven door op de pagina **Methoden voor gegevensvernietiging** op de koppeling **Klik hier…** te klikken.

#### **De standaardinstellingen voor opschonen wijzigen:**

- Selecteer het onderdeel waarvan u de instellingen wilt wijzigen in de lijst aan de linkerzijde.
- Klik op **OK** om de instellingen op te slaan nadat u de gewenste wijzigingen hebt aangebracht.

U kunt op elk gewenst moment de standaardwaarden herstellen voor de verschillende onderdelen. Klik hiertoe op **Systeem opschonen**.

### Algemeen

Standaard wordt een overzicht van de resultaten weergegeven nadat de opschoonprocedure is voltooid (als het selectievakje **Overzicht weergeven** is ingeschakeld). Schakel dit selectievakje uit als u niet wilt dat dit venster wordt weergegeven.

### Opties voor opschonen

U kunt uit verschillende veelgebruikte algoritmen kiezen om vertrouwelijke gegevens op te schonen met het hulpprogramma Systeem opschonen. Hier kunt u voor alle andere onderdelen een vernietigingsmethode instellen dat standaard wordt gebruikt voor het opschonen van alle andere onderdelen.

In Alle gegevens vernietigen op een harde schijf (p. [215\)](#page-214-0) in deze handleiding worden de verschillende vernietigingsmethoden gedetailleerd beschreven.

### **Specifieke instellingen**

U kunt de volgende instellingen wijzigen:

- Algoritme
- **EXECUTE:** Standaardopties
- Bestanden
- **Vrije schijfruimte**
- **E** Computers
- Opdrachten
- Filter voor netwerklocaties

# Algoritme

U kunt uit verschillende veelgebruikte algoritmen kiezen om vertrouwelijke gegevens op te schonen met het hulpprogramma Systeem opschonen. Hier selecteert u de gewenste methode voor gegevensvernietiging.

- **Standaardalgoritme gebruiken:** als u deze optie inschakelt, gebruikt het programma de standaardmethode om de gegevens op te schonen (de standaardinstelling is de Snelle methode). Als u een andere methode als standaardmethode wilt instellen, klikt u op de bijbehorende koppeling.
- **Aangepast algoritme gebruiken:** als u deze optie selecteert, kunt u een van de vooraf gedefinieerde algoritmen kiezen in de vervolgkeuzelijst.

In Alle gegevens vernietigen op een harde schijf (p. [215\)](#page-214-0) in deze handleiding worden de verschillende vernietigingsmethoden gedetailleerd beschreven.

# Bestanden

Via de optie Bestanden kunt u de bestanden opgeven die u wilt opschonen. Hiervoor kunt u gebruikmaken van zoekcriteria.

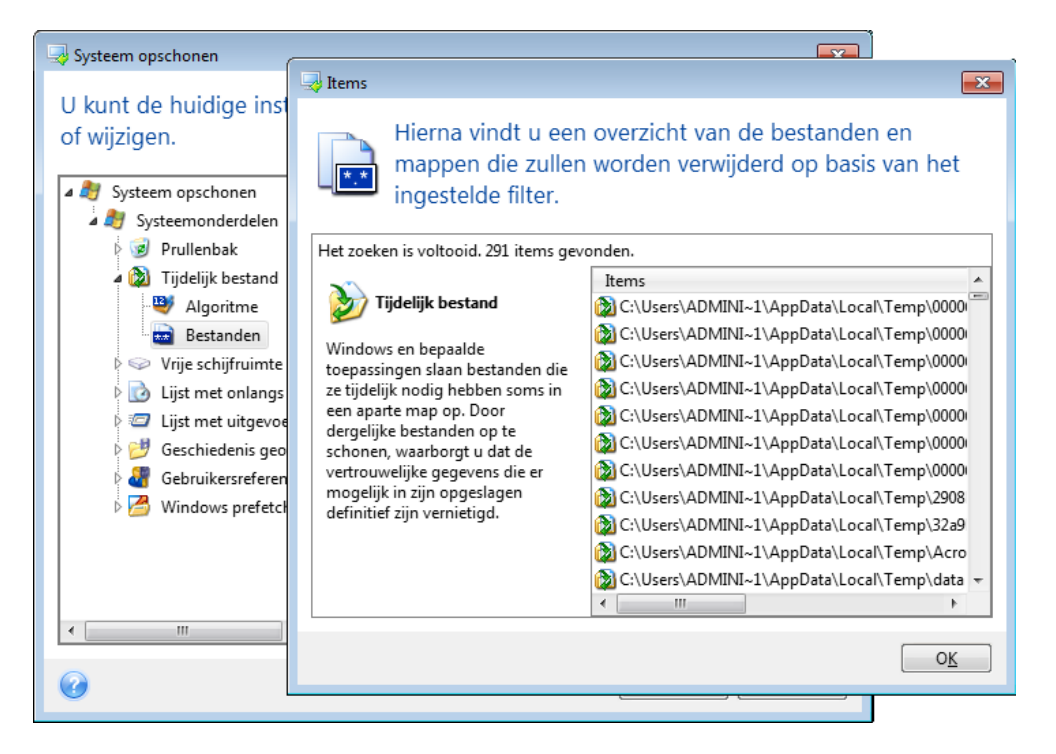

Om de gewenste zoekcriteria in te stellen, typt u de volledige of gedeeltelijke bestandsnaam in het invoervak bovenaan. U kunt hierbij gebruikmaken van jokertekens. Een zoekopdracht kan alfanumerieke tekens, komma's en de jokertekens \* en ? bevatten. Typ bijvoorbeeld:

- \*.\* als u alle bestanden wilt opschonen, ongeacht de bestandsnaam en extensie.
- \*.doc als u alleen bestanden met een specifieke bestandsextensie wilt opschonen (in dit geval Microsoft Word-documenten).
- read\*.\* als u alle bestanden met een willekeurige bestandsextensie wilt verwijderen waarvan de bestandsnaam begint met 'read'.
- read?\*.\* als u alle bestanden met een naam van vijf letters en een willekeurige bestandsextensie wilt verwijderen waarvan de bestandsnaam begint met 'read' en waarvan het vijfde teken willekeurig is.
	- Met de laatste zoekopdracht worden de bestanden nemo1.txt en nemos.doc bijvoorbeeld verwijderd, maar nemoniet.txt blijft behouden vanwege de langere naam (exclusief de extensie).

Desgewenst kunt u verschillende zoekcriteria invoeren. Gebruik in dat geval een puntkomma om de ingevoerde zoekcriteria van elkaar te scheiden, bijvoorbeeld:

\*.bak;\*.tmp;\*.~~~ (zonder spaties tussen de afzonderlijke zoekcriteria)

Hiermee schoont u alle bestanden op waarvan de naam minstens met een van de ingevoerde zoekcriteria overeenkomt.

U kunt een overzicht weergeven van de bestanden die met het ingestelde filter zullen worden opgeschoond. Klik hiertoe op de knop **Items tonen**. Hiermee opent u een apart venster waarin een overzicht wordt getoond van de bestanden die aan het ingestelde filter beantwoorden. Dit zijn de bestanden die zullen worden opgeschoond als u de wizard uitvoert.

### Vrije schijfruimte

Hier kunt u handmatig fysieke en/of logische stations opgeven waarvan u de vrije ruimte wilt opschonen. Standaard wordt de vrije ruimte op alle beschikbare schijfstations opgeschoond.

Desgewenst kunt u echter alleen de vrije ruimte op specifieke schijfstations opschonen. Gebruik de knop **Verwijderen** om schijfstations waarvan u de vrije ruimte niet hoeft op te schonen uit de lijst te verwijderen.

Als u deze stations weer aan de lijst wilt toevoegen, gebruikt u de knop **Toevoegen**.

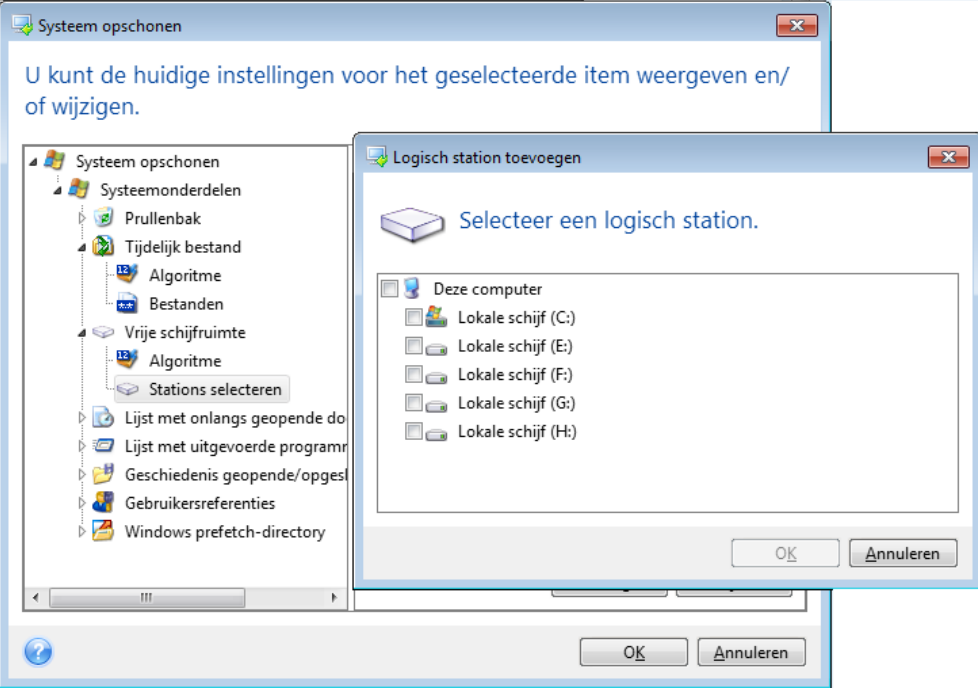

# **Computers**

Via de optie **Computers** kunt u de zoekopdrachten opschonen die in het register zijn opgeslagen. voor computers waar u naar hebt gezocht in het lokale netwerk. Ook deze items moet u opschonen als u uw privacy wilt beschermen.

De optie **Computers** is vergelijkbaar met de optie **Bestanden**. Ook hier kunt u weer zoekcriteria instellen door volledige of gedeeltelijke computernamen op te geven, gescheiden door puntkomma's. Voor het opschonen van de lijst met zoekopdrachten naar computers vergelijkt het programma de waarde voor de instelling **Computers** met de Windows-regels.

Als u alle zoekopdrachten naar lokale netwerkcomputers wilt opschonen (aanbevolen in de meeste situaties), behoudt u gewoon de standaardwaarde voor deze instelling. De standaardinstellingen herstellen:

- Selecteer het onderdeel **Lijst Computer zoeken**.
- Zorg dat het selectievakje **Inschakelen** is aangevinkt.
- Selecteer de instelling **Computers** en zorg dat het tekstvak leeg is.

Dan worden alle zoekopdrachten naar lokale computers uit het register verwijderd.

U kunt een overzicht weergeven van de zoekopdrachten die zullen worden opgeschoond nadat u de gewenste instellingen bij **Computers** hebt opgegeven. Klik hiertoe op de knop **Computers tonen**. Hiermee opent u een venster waarin een overzicht wordt gegeven van alle zoekopdrachten die u hebt uitgevoerd voor netwerkcomputers. Dit zijn de zoekopdrachten die zullen worden opgeschoond als u de wizard uitvoert.

### Opdrachten instellen

Via de optie **Opdrachten** kunt u de opdrachten selecteren die u wilt verwijderen bij het opschonen van de lijst met uitgevoerde Windows-toepassingen.

U kunt willekeurige opdrachten of onderdelen daarvan als zoekcriterium invoeren, bijvoorbeeld:

\*help; cmd; reg\*

Hiermee schoont u alle opdrachten op waarvan de naam overeenkomt met de ingestelde zoekcriteria of waarvan de naam een van de ingevoerde namen of delen daarvan bevat.

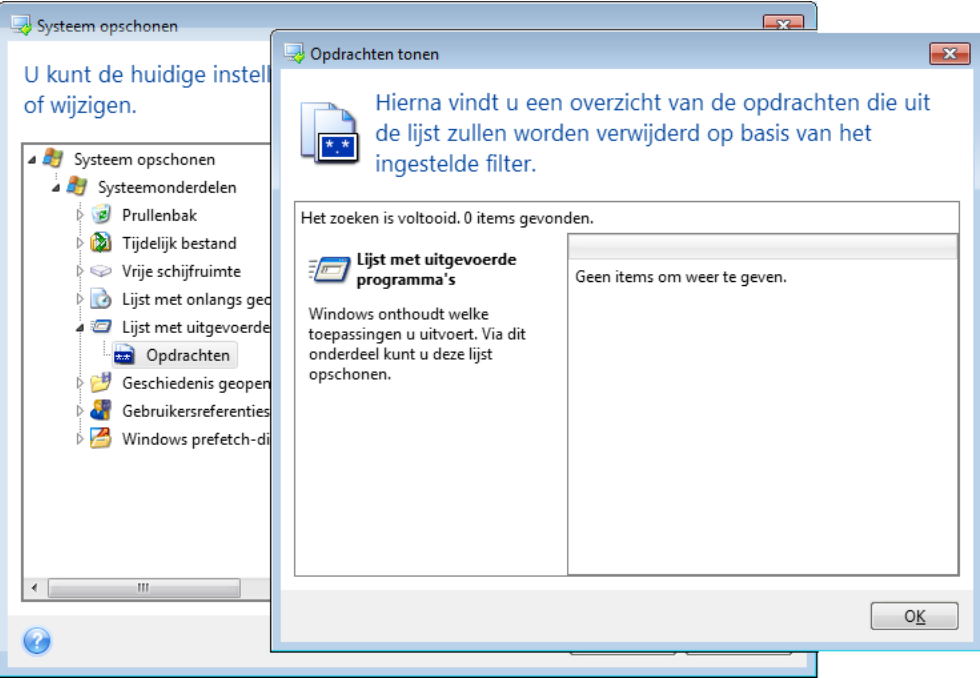

### Filter voor netwerklocaties

Hier kunt u de hostnamen of IP-adressen (gescheiden door puntkomma's) invoeren van netwerklocaties, servers, FTP-servers, netwerkshares, enzovoort waarmee u verbinding hebt gemaakt door een gebruikersnaam en wachtwoord op te geven. Hierbij kunt u gebruikmaken van de jokertekens \* en ?.

Klik op **Netwerklocaties tonen** om een lijst weer te geven met netwerklocaties die u hebt bezocht met de gebruikersgegevens die u wilt verwijderen.

### **Voorvertoning**

Wanneer het scannen is voltooid, worden boven in het venster de resultaten van het scanproces weergegeven. Standaard worden alle systeemonderdelen gescand. Als u zelf wilt opgeven welke systeemonderdelen moeten worden gescand en welke niet, wijzigt u de standaardinstellingen voor opschonen.

U kunt de zoekresultaten bekijken en handmatig de items selecteren/deselecteren die u wilt opschonen/behouden. Om u te helpen de juiste keuze te maken, vindt u hieronder een korte beschrijving van de verschillende onderdelen. Klik op de naam van het onderdeel om de bijbehorende beschrijving weer te geven aan de rechterzijde van het venster.

#### **Een onderdeel selecteren of deselecteren**

- Vouw het item **Systeemonderdelen** uit in de structuur van Systeem opschonen en zorg dat het onderdeel dat u wilt opschonen is geselecteerd. Als u een onderdeel niet wilt opschonen, verwijdert u het vinkje.
- Indien gewenst kun u uw selecties verder verfijnen door een onderdeel uit te vouwen en de inhoud van dat onderdeel in of uit te schakelen.

Nadat u hebt opgegeven welke onderdelen u wilt opschonen, klikt u op de knop **Opschonen** om verder te gaan.

*In Windows Vista en Windows 7 wordt geen informatie bijgehouden over zoekopdrachten naar bestanden en computers. Bovendien wordt de informatie over bestanden die u hebt geopend of opgeslagen op een andere manier in het register opgeslagen, met het gevolg dat deze informatie door de wizard op een andere manier wordt weergegeven.*

### **De voortgang van het proces volgen**

Tijdens het opschonen van de gegevens wordt in een apart venster de status en voortgang van het proces weergegeven.

De voortgangsbalk geeft de algemene voortgang van de geselecteerde taak aan.

Soms kan het enige tijd duren voordat het proces is voltooid. Activeer in dat geval het selectievakje **Computer afsluiten nadat taak is voltooid**. Dan schakelt Acronis True Image Home 2012 de computer automatisch uit nadat de taak is voltooid.

## <span id="page-214-0"></span>**7.7.4 Alle gegevens vernietigen op een harde schijf**

Informatie die op een onveilige manier van de harde schijf is verwijderd, kan vaak eenvoudig worden hersteld. Met speciale apparatuur is het zelfs mogelijk om informatie te herstellen die herhaaldelijk is overschreven. Daarom is het zeer belangrijk om gegevens onherroepelijk te vernietigen.

Door vertrouwelijke informatie onherroepelijk te verwijderen van magnetische media (bijvoorbeeld een harde schijf), wordt het zelfs voor specialisten onmogelijk om die nog te herstellen.

We kunnen dit probleem op de volgende manier uitleggen: gegevens worden op een harde schijf opgeslagen als een binaire reeks van enen en nullen, weergegeven door verschillend gemagnetiseerde delen op de schijf.

Een 1 die naar een harde schijf is geschreven, wordt door zijn controller als een 1 gelezen en een 0 wordt als een nul gelezen. Maar als u een 1 met een 0 overschrijft, is het resultaat voorwaardelijk 0,95 en omgekeerd. Als een 1 met een 1 wordt overschreven, is het resultaat 1,05. Voor de controller maken deze verschillen niets uit. Maar met speciale apparatuur is het heel gemakkelijk om de onderliggende reeks enen en nullen te lezen.

Om gegevens te lezen die op deze manier zijn 'gewist', is alleen gespecialiseerde software en goedkope hardware nodig. Hiermee kan worden nagegaan of schijfsectoren en de zijkant van de sporen al dan niet zijn gemagnetiseerd. Dit kan ook worden nagegaan met behulp van magnetische microscopen.

Het schrijven van gegevens naar magnetische media levert subtiele effecten op die we als volgt kunnen samenvatten: elk spoor van een schijf bevat een afbeelding van elke record die daar ooit op is weggeschreven, maar het effect van zulke records (de magnetische laag) wordt na verloop van tijd steeds zwakker.

#### **Basisbeginselen van het wissen van informatie**

Fysiek omvat het volledig wissen van de informatie op een harde schijf het zo vaak mogelijk omschakelen van elk elementair magnetisch gebied van het opnamemateriaal door daar speciaal geselecteerde reeksen van logische enen en nullen op weg te schrijven (deze worden samples genoemd).

Met behulp van logische coderingsmethoden voor moderne harde schijven kunt u **samples** selecteren met symboolreeksen (of elementaire databitreeksen) die naar de sectoren worden weggeschreven om vertrouwelijke informatie **herhaaldelijk en effectief te wissen.**

Bij de methoden die in nationale normen zijn beschreven, worden willekeurige symbolen één keer of drie keer weggeschreven naar schijfsectoren die **in het algemeen eenvoudig en willekeurig zijn geselecteerd**. In eenvoudige situaties zijn deze methoden voldoende. De meest doeltreffende manier om gegevens te wissen, is gebaseerd op een diepgaande analyse van subtiele opties bij het opslaan van gegevens op alle soorten harde schijven. Dit vereist complexe cycli om te kunnen **garanderen** dat de informatie daadwerkelijk onherroepelijk is vernietigd.

Peter Gutmann heeft in een artikel een uitgebreide theorie beschreven om vertrouwelijke informatie definitief te wissen. Zie:

Secure Deletion of Data from Magnetic and Solid-State Memory op [http://www.cs.auckland.ac.nz/~pgut001/pubs/secure\\_del.html.](http://www.cs.auckland.ac.nz/~pgut001/pubs/secure_del.html)

### **Ondersteunde algoritmen in Acronis True Image Home**

In de onderstaande tabel vindt u een beknopte beschrijving van de algoritmen die in Acronis True Image Home worden gebruikt om gegevens definitief te wissen. Bij elk algoritme wordt het aantal cycli aangegeven, evenals het getal of de getallen die naar elke sectorbyte worden weggeschreven.

| Nummer           | Algoritme<br>(methode)                        | Aantal<br>cycli | <b>Beschrijving</b>                                                                                                    |
|------------------|-----------------------------------------------|-----------------|----------------------------------------------------------------------------------------------------|
| 1.               | Amerikaanse norm,<br>DoD 5220.22-M            | 4               | 11e cyclus: willekeurig geselecteerde tekens voor elke byte in elke<br>sector; 2e cyclus: complementair aan bytes die in 1e cyclus zijn<br>geschreven; 3e cyclus: nogmaals willekeurige tekens; 4e cyclus:<br>controle                      |
| 2.               | Verenigde Staten:<br>NAVSO P-5239-26<br>(RLL) | 4               | 11e cyclus: 0x01 in alle sectoren; 2e cyclus: 0x27FFFFFF; 3e cyclus:<br>willekeurige tekenreeksen; 4e cyclus: controle                                                                                                    |
| 3.               | Verenigde Staten:<br>NAVSO P-5239-26<br>(MFM) | 4               | 11e cyclus: 0x01 in alle sectoren; 2e cyclus: 0x7FFFFFFF; 3e cyclus:<br>willekeurige tekenreeksen; 4e cyclus: controle                                                                                                    |
| $\overline{4}$ . | Duits: VSITR                                  | 7               | 11e tot 6e cyclus: reeksen van afwisselend 0x00 en 0xFF; 7e cyclus:<br>0xAA, meerbepaald 0x00, 0xFF, 0x00, 0xFF, 0x00, 0xFF, 0xAA                                                                                                    |
| 5.               | Russisch: GOST<br>P50739-95                   | 1               | Logische nullen (getallen 0x00) in elke byte van elke sector voor<br>systemen op 6e tot 4e beveiligingsniveau.                                                                                                    |
|                  |                                               |                 | Willekeurige tekens (getallen) in elke byte van elke sector voor<br>systemen op 3e tot 1e beveiligingsniveau.                                                                                                    |
| 6.               | Algoritme van Peter<br>Gutmann                | 35              | Het algoritme van Peter Gutmann is bijzonder geavanceerd. Dit<br>algoritme is gebaseerd op zijn theorie van het wissen van harde<br>schijven (zie Secure Deletion of Data from Magnetic and Solid-State<br>Memory).                         |
| 7.               | Algoritme van Bruce   7<br>Schneier           |                 | Bruce Schneier heeft een uit zeven cycli bestaand algoritme<br>ontwikkeld om gegevens te vernietigen. 11e cyclus: 0xFF; 2e cyclus:<br>0x00; waarna vijf keer een versleutelde pseudo-willekeurig<br>gegenereerde reeks wordt weggeschreven. |
| 8.               | Snel                                          | 1               | Bij dit algoritme worden logische nullen (0x00) naar alle sectoren                                                                                                    |

**Beschrijving van de ingebouwde algoritmen om gegevens te vernietigen**
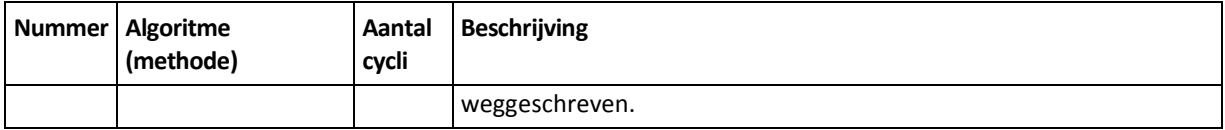

# **7.8 Een image koppelen**

Met Acronis True Image Home 2012 kunt u images koppelen en zowel images als gegevensback-ups verkennen.

Door images en gegevensback-ups te **verkennen**, kunt u de inhoud ervan bekijken en specifieke bestanden naar de harde schijf kopiëren. Om een back-up te verkennen in Windows Verkenner, dubbelklikt u op het overeenkomstige tib-bestand.

*Als u bestanden naar een andere locatie kopieert tijdens het verkennen van een back-up, worden ze gedecomprimeerd en gedecodeerd. Als u dit wilt voorkomen, dient u de bestanden te herstellen vanuit de backup.*

Door images als virtueel station te **koppelen**, kunt u ze benaderen alsof het fysieke stations zijn. Als u een image koppelt:

- verschijnt er een nieuw schijfstation met zijn eigen stationsletter in de lijst met schijfstations;
- kunt u de inhoud van de image bekijken alsof deze zich op een fysieke schijf of partitie bevindt met behulp van Windows Verkenner of andere programma's voor bestandsbeheer;
- u kunt het virtuele schijfstation op dezelfde manier gebruiken als een echt schijfstation: bestanden of mappen openen, opslaan, kopiëren, verplaatsen, maken en verwijderen. Indien nodig kunt u een image in de alleen-lezen modus koppelen.

*De bewerkingen die in deze sectie worden beschreven, worden alleen ondersteund voor het FAT- en NTFSbestandssysteem.*

Denk eraan dat u alleen **images** kunt koppelen, ook al hebben zowel gegevensback-ups als images van schijven en partities de standaard extensie ".tib". Als u de inhoud van een gegevensback-up wilt weergeven, gebruikt u de optie Verkennen.

### **Een image koppelen**

1. Klik in het venster **Tools & Utilities** op **Image koppelen** om de wizard Koppelen te starten.

2. Selecteer de back-up die u wilt koppelen.

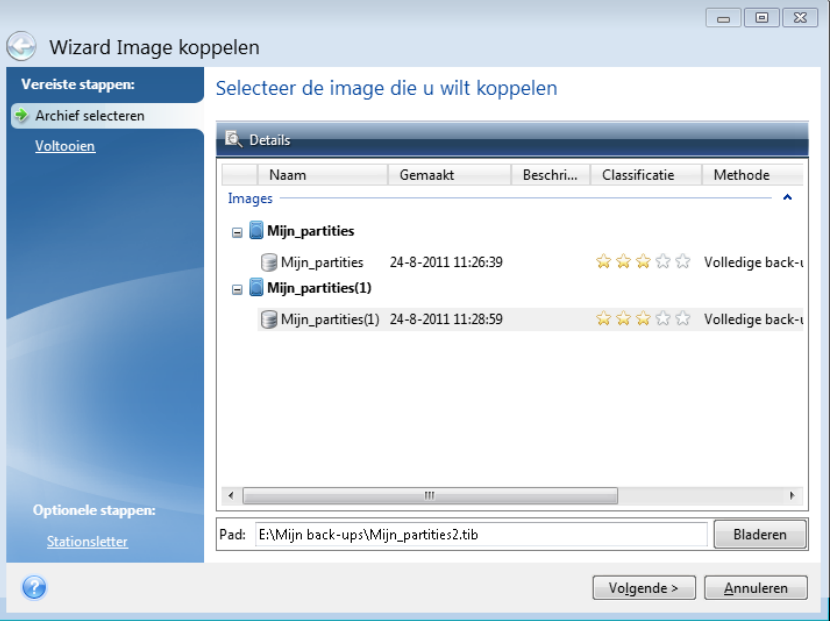

Als u een back-up hebt geselecteerd die incrementele images bevat, kunt u de gewenste image (ook wel back-upversie genaamd) selecteren op basis van de datum en het tijdstip waarop deze is gemaakt. Zo kunt u eenvoudig de staat van de gegevens op een welbepaalde datum in het verleden controleren.

Om een incrementele image te kunnen koppelen, moet u beschikken over alle voorafgaande back-upversies en de eerste volledige back-up. Als een van deze back-ups ontbreekt, is koppelen van een een incrementele image niet mogelijk.

Om een differentiële image te kunnen koppelen, moet ook de eerste volledige image beschikbaar zijn.

Als de back-up met een wachtwoord is beveiligd, moet u in Acronis True Image Home 2012 het wachtwoord van de back-up opgeven. In dat geval is de knop **Volgende** pas beschikbaar nadat u het juiste wachtwoord hebt ingevoerd. Pas dan wordt de lijst met opgeslagen partities in de image weergegeven.

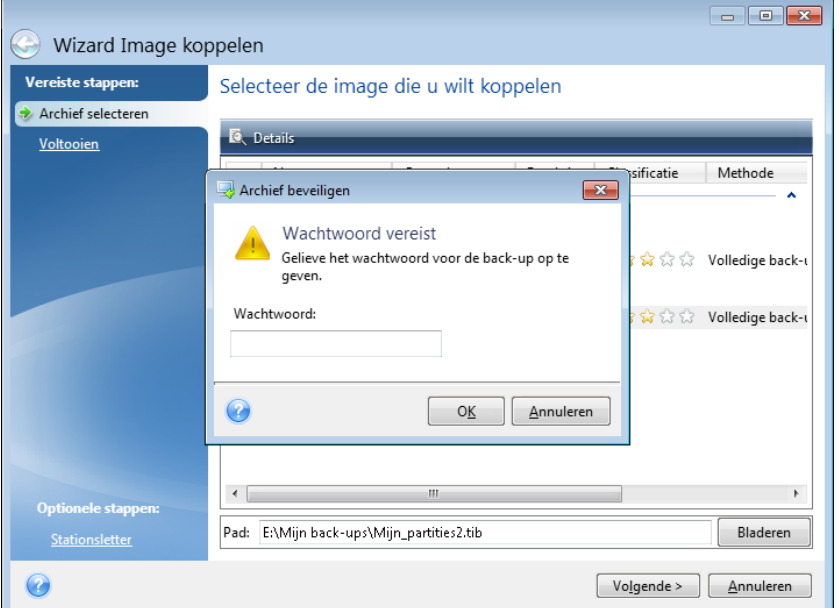

3. Selecteer de partitie die u als virtueel schijfstation wilt koppelen. (Merk op dat u niet een image van de volledige schijf kunt koppelen, tenzij de schijf maar één partitie bevat.) Als de image verschillende partities bevat, zijn die standaard allemaal geselecteerd en wordt aan al deze partities automatisch een stationsletter toegewezen. Als u andere stationsletters wilt toewijzen aan de te koppelen partities, klikt u op **Opties**.

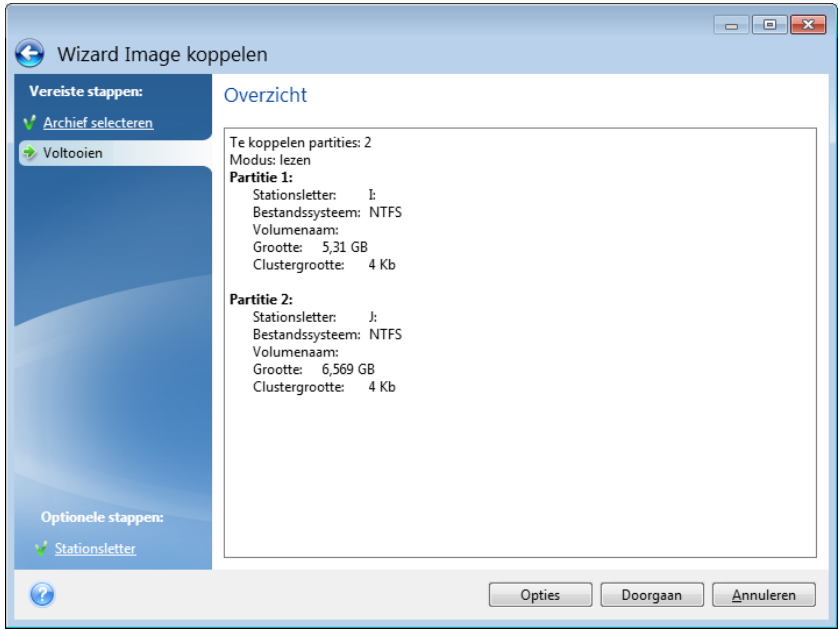

U kunt de stationsletter die u aan de virtuele schijfstations wilt toewijzen ook selecteren via de vervolgkeuzelijst in de kolom **Stationsletter**. Als u een partitie niet wilt koppelen, selecteert u **Niet koppelen** in de lijst of schakelt u het selectievakje voor deze partitie uit.

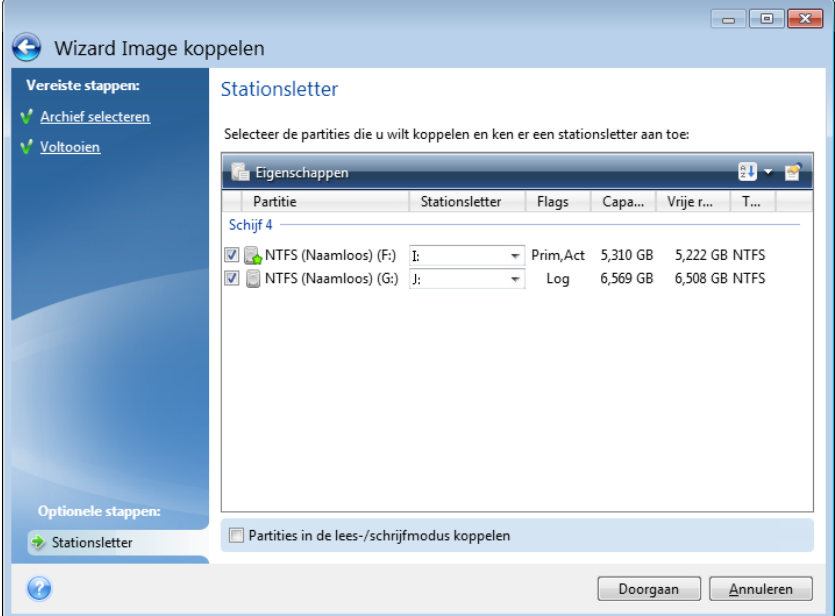

4. Als u het selectievakje **Partities in de lees-/schrijfmodus koppelen** activeert, gaat het programma ervan uit dat u de gekoppelde image wilt bewerken en wordt er automatisch een incrementeel back-upbestand gemaakt, waarin uw wijzigingen worden vastgelegd. We raden u met klem aan deze wijzigingen vast te leggen door een beschrijving op te geven voor de incrementele back-up. Hiervoor gaat u naar de wizardpagina **Beschrijving** van de wizard Image koppelen.

- 5. Klik op **Doorgaan** om de geselecteerde partities als virtuele schijfstations te koppelen nadat u de gewenste instellingen hebt gekozen.
- 6. Nadat de image als virtuele schijf is gekoppeld, wordt de inhoud ervan weergegeven met Windows Verkenner. Van hieruit kunt u allerlei bewerkingen uitvoeren op de bestanden en mappen in de image, alsof ze zich op een echte schijf bevonden.

# **7.9 Een image ontkoppelen**

We raden u aan om images die u als virtueel station hebt gekoppeld te ontkoppelen nadat u de gewenste bewerkingen hebt uitgevoerd, omdat het bijhouden van virtuele stations zeer veel systeembronnen vergt. Merk op dat de virtuele stations automatisch worden verwijderd wanneer u de computer uitschakelt.

Als u de virtuele schijf wilt ontkoppelen, klikt u op het tabblad **Tools & Utilities** op **Image ontkoppelen**, selecteert u de gewenste schijf en klikt u op **OK**.

Als u verschillende partities hebt gekoppeld, zijn die standaard allemaal geselecteerd voor ontkoppelen. U kunt naar behoefte alle gekoppelde stations ontkoppelen of alleen die stations die u niet meer nodig hebt.

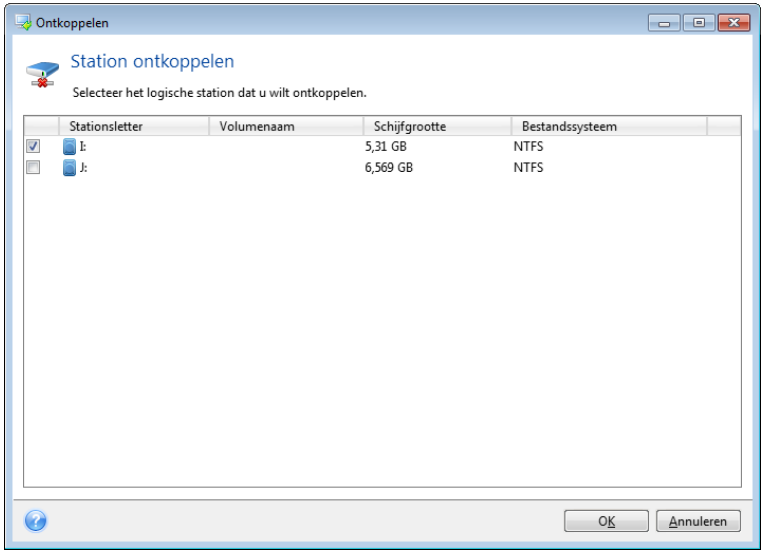

U kunt een virtueel station overigens ook rechtstreeks vanuit Windows Verkenner ontkoppelen door er met de rechtermuisknop op te klikken en **Ontkoppelen** te kiezen in het snelmenu.

# **7.10 Met vhd-bestanden werken**

### **In deze sectie**

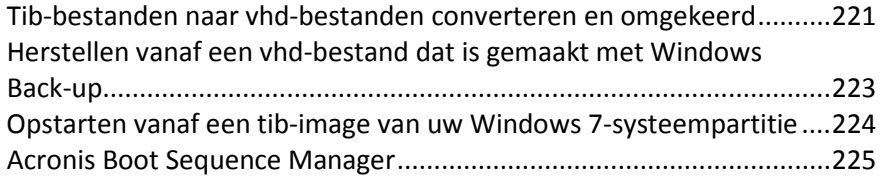

## <span id="page-220-0"></span>**7.10.1 Tib-bestanden naar vhd-bestanden converteren en omgekeerd**

De stand-alone versies van Acronis True Image Home 2012 die worden gestart wanneer u opstart vanaf de herstelmedia, ondersteunen geen conversiebewerkingen.

### **Een Acronis-back-up converteren**

Als u met de Enterprise- of Ultimate-editie van Windows 7 werkt, kunt u een image van uw systeempartitie (\*.tib) naar vhd-indeling converteren en dit geconverteerde bestand vervolgens gebruiken om het besturingssysteem op te starten. Deze functie is ook handig als u images wilt koppelen zonder dat u hiervoor Acronis True Image Home 2012 hoeft uit te voeren.

Een Acronis-schijfimage (tib-bestand) naar een virtuele schijf (vhd-bestand) converteren:

1. Klik op **Converteren naar Acronis-back-up** op het tabblad **Tools & Utilities**.

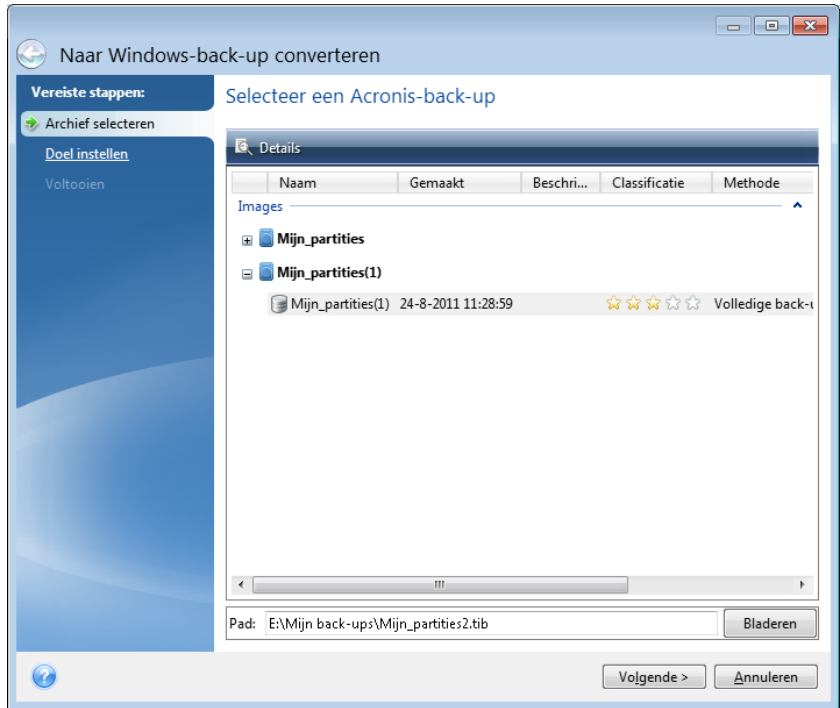

2. Selecteer de schijfimage die u wilt converteren.

Als de back-up met een wachtwoord is beveiligd, vraagt Acronis True Image Home 2012 u automatisch het wachtwoord voor de back-up op te geven. Merk op dat de wachtwoordbeveiliging wordt opgeheven in het uiteindelijke vhd-bestand.

Als u een incrementele back-up naar een vhd-bestand wilt converteren, zijn alle voorafgaande incrementele back-ups evenals de eerste volledige back-up vereist. Wilt u een differentiële backup converteren, dan is ook de eerste volledige back-up vereist. Het resultaat van het conversieproces is altijd een volledige back-up.

3. Geef het pad op naar de map waarin u het geconverteerde bestand wilt opslaan.

Standaard wordt het geconverteerde bestand op dezelfde locatie opgeslagen als het geselecteerde tib-bestand. U kunt het bestand echter ook op een andere locatie opslaan. Klik hiertoe op **Bladeren** en kies de gewenste locatie. U kunt het vhd-bestand op elk door Acronis True Image Home 2012 ondersteund lokaal opslagapparaat opslaan, behalve in de Acronis Secure Zone en op cd of dvd. Desgewenst kunt u het bestand ook op een SMB-share opslaan.

4. Klik op **Doorgaan** in het overzichtsvenster.

Als de image die u hebt geselecteerd partities bevat, bijvoorbeeld van twee identieke harde schijven, dan maakt het programma automatisch twee vhd-bestanden (één bestand per harde schijf).

*U kunt images van spanned of striped dynamische volumes niet naar vhd-bestanden converteren met Acronis True Image Home 2012.*

#### **Windows-back-up converteren**

Als u met Windows Vista of Windows 7 werkt, kunt u vhd-bestanden die u met het ingebouwde backupprogramma van Windows hebt gemaakt naar Acronis-back-ups converteren. Dit kan nodig zijn als u de eerdere Windows-back-upbestanden wilt bewaren, maar besluit om deze naar tib-bestanden te converteren om opslagruimte te besparen. De geconverteerde tib-bestanden zijn kleiner dan de corresponderende vhd-bestanden vanwege de gebruikte compressie.

*Verplaats de vhd-bestanden niet uit de map waar Windows Back-up de bestanden heeft opgeslagen (de map heeft standaard de naam 'WindowsImageBackup'). Anders kan het besturingssysteem niet meer worden opgestart na het herstel van de systeempartitie van het geconverteerde tib-bestand.*

Zo converteert u een vhd-bestand naar een tib-bestand:

1. Klik op **Converteren naar Windows-back-up** op het tabblad **Tools & Utilities**.

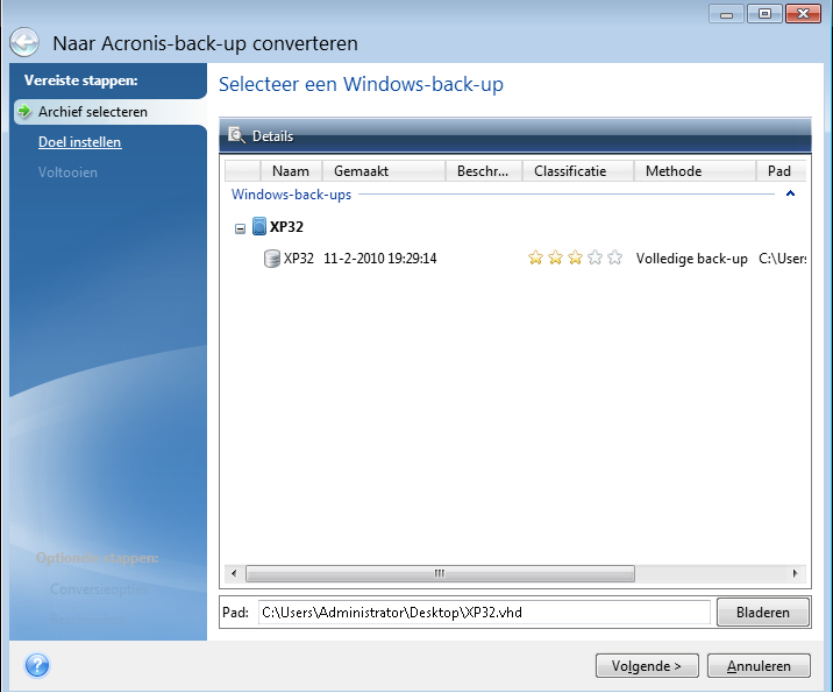

- 2. Selecteer het vhd-bestand dat u wilt converteren.
- 3. Geef het pad op naar de map waarin u het geconverteerde bestand wilt opslaan.

Standaard wordt het geconverteerde bestand op dezelfde locatie gemaakt als het bestand dat wordt geconverteerd. U kunt echter een andere locatie kiezen door te klikken op **Bladeren**. U kunt het tib-bestand op elk door Acronis True Image Home 2012 ondersteund lokaal opslagapparaat opslaan, behalve in de Acronis Secure Zone.

4. In de volgende stap kunt u de gewenste conversieopties instellen voor het tib-bestand. Hier kunt u onder andere aangeven of u de back-up met een wachtwoord wilt beveiligen of deze wilt

coderen. Daarnaast kunt u ook de gewenste compressieverhouding kiezen en aangeven of u de back-up in kleinere bestanden wilt splitsen, zodat u deze achteraf op dvd kunt branden.

- 5. Geef desgewenst een beschrijving op voor de back-up.
- 6. Klik op **Doorgaan** in het overzichtsvenster.

Acronis True Image Home 2012 kan vhd-bestanden met dynamische volumes die zich oorspronkelijk op meerdere schijven bevonden (striped of spanned volumes op twee of meer schijven), niet converteren.

### <span id="page-222-0"></span>**7.10.2 Herstellen vanaf een vhd-bestand dat is gemaakt met Windows Back-up**

Mogelijk hebt u vhd-bestanden als u het programma Windows Back-up in Windows Vista of Windows 7 hebt gebruikt om een back-up te maken van uw harde schijf.

Als u Acronis True Image Home 2012 hebt aangeschaft nadat u het programma Back-up van Windows Vista of Windows 7 hebt gebruikt, kunt u de harde schijf van uw systeem met behulp van Acronis True Image Home 2012 herstellen vanaf die vhd-bestanden.

Om uw systeem te herstellen vanaf een vhd-bestand, doet u het volgende:

- 1. Wijzig de opstartvolgorde in het BIOS zodanig dat het apparaat dat u wilt gebruiken om het systeem op te starten (cd-rom-/dvd-rom-station of USB-stick) het eerste opstartapparaat in de lijst is. Zie De opstartvolgorde wijzigen in het BIOS (p[. 111\)](#page-110-0) voor meer informatie.
- 2. Start het systeem op vanaf het opstartmedium en selecteer Acronis True Image Home.
- 3. Start Acronis True Image Home 2012 en klik in het welkomstscherm op **Mijn schijven** onder **Herstellen**.
- 4. Kies het vhd-bestand dat u bij het herstellen wilt gebruiken op basis van de aanmaakdatum. Als het gezochte vhd-bestand niet wordt weergegeven in de lijst, klik dan op **Bladeren**, kies Windows-back-ups (\*.vhd) in de vervolgkeuzelijst Bestandstype en blader handmatig naar de map waarin de back-up is opgeslagen.

*Ook als de vhd-back-up op het scherm verschijnt nadat u deze hebt gekozen, geeft Acronis True Image Home 2012 mogelijk onderstaand bericht weer: "Acronis True Image Home 2012 kan volume 1 van archief "Back-upnaam" niet vinden". Hierbij is Back-upnaam de naam van de gekozen back-up. De reden hiervoor is dat schijfletters in de stand-alone versie van Acronis True Image Home 2012 kunnen verschillen van de letters in Windows en dat het pad naar deze back-up dat is opgeslagen in de metagegevens naar een onjuiste locatie verwijzen. Als dit het geval is, klikt u op Bladeren, kiest u Windows-back-ups (\*.vhd) in het veld Bestandstype en bladert u naar de back-up die moet worden hersteld.*

- 5. Selecteer bij de volgende stap zo nodig de optie **Volledige schijven of partities herstellen** en klik op **Volgende**.
- 6. Selecteer de systeempartitie op de wizardpagina **Gegevens selecteren**. De MBR hoeft u doorgaans niet te herstellen.
- 7. Vervolgens geeft u de instellingen van de geselecteerde systeempartitie op: de locatie, het type (primair, actief) en de grootte van de partitie Als u de partitie naar de originele locatie wilt terugzetten, hoeft u de instellingen op deze pagina niet te wijzigen.
- 8. Lees op de overzichtspagina van de wizard zorgvuldig het overzicht van de herstelbewerkingen die het programma zal uitvoeren en klik op **Doorgaan**.

U kunt partities en schijven ook rechtstreeks met Windows herstellen uit een vhd-bestand. Dit is de aanbevolen methode bij het herstellen van gegevenspartities en schijven.

## <span id="page-223-0"></span>**7.10.3 Opstarten vanaf een tib-image van uw Windows 7 systeempartitie**

Zoals reeds is vermeld, kunnen gebruikers van de Enterprise- of Ultimate-editie van Windows 7 opstarten vanaf tib-images van de Windows 7-systeempartitie. Zo kunt u eenvoudig nagaan of u het systeem waarvan u een back-up hebt gemaakt wel kunt opstarten, zonder dat u het daadwerkelijk hoeft te herstellen. Opstarten is alleen mogelijk wanneer u Acronis True Image Home 2012 in Windows uitvoert.

Als u dus Windows 7 Enterprise of Ultimate hebt geïnstalleerd en wilt controleren of u Windows 7 zult kunnen opstarten nadat u een image van de systeempartitie hebt teruggezet, doet u het volgende:

- 1. Open Acronis Boot Sequence Manager door te klikken op **Boot Sequence Manager** op het scherm **Tools & Utilities**.
- 2. Klik op **Toevoegen** op de werkbalk van Acronis Boot Sequence Manager, selecteer het tibbestand dat u wilt gebruiken om het systeem op te starten en klik op **OK**.
- 3. Omdat het systeem in werkelijkheid vanaf een vhd-bestand wordt opgestart, moet het programma het geselecteerde tib-bestand eerst naar een vhd-bestand converteren. Daarom verschijnt automatisch het overeenkomstige dialoogvenster.
- 4. Klik op **OK** als u het geconverteerde bestand op dezelfde locatie wilt opslaan als het geselecteerde tib-bestand. Klik in het andere geval op **Bladeren** en selecteer de map waarin u het bestand wilt opslaan. Als u een andere locatie kiest, kunt u het vhd-bestand een andere naam geven.

*Opstarten is alleen mogelijk wanneer het vhd-bestand zich bevindt op een NTFS-geformatteerde lokale harde schijf.*

Als er op de gekozen locatie onvoldoende ruimte beschikbaar is om het geconverteerde bestand op te slaan, wordt u daar via een berichtvenster op attent gemaakt. In dat geval kunt u overbodige bestanden verwijderen en vervolgens op **Opnieuw** klikken, of het conversieproces annuleren en de bovenstaande procedure herhalen maar een andere locatie kiezen voor het geconverteerde bestand.

5. Nadat het conversieproces is voltooid, wordt een nieuwe regel met de bestandsnaam van het vhd-bestand aan Acronis Boot Sequence Manager toegevoegd.

*Om het systeem vanaf een image in vhd-formaat te kunnen opstarten, moet er voldoende schijfruimte vrij zijn op de partitie met het geconverteerde vhd-bestand.. Tib-bestanden worden naar dynamische virtuele schijven geconverteerd. De maximale grootte van deze virtuele schijven komt overeen met de grootte van de partitie waarvan een back-up is gemaakt in het tib-bestand. Wanneer u het systeem vanaf een dynamisch vhd-bestand opstart, wordt de virtuele schijf automatisch tot de maximale grootte uitgebreid. Als op de partitie met het vhd-bestand onvoldoende schijfruimte vrij is voor de maximale grootte van de dynamische virtuele schijf, mislukt het opstartproces. Daarnaast moet op de partitie ook voldoende schijfruimte vrij zijn voor het wisselbestand (Pagefile.sys), aangezien dit bestand apart wordt gemaakt op de hostpartitie voor de virtuele schijf. Volgens Microsoft moet u naast de maximale grootte van het vhdbestand ongeveer 5 GB extra schijfruimte reserveren voor het wisselbestand. U dient dus 5 GB op te tellen bij de grootte van uw systeempartitie om de totale hoeveelheid benodigde schijfruimte te berekenen. Dit brengt met zich mee dat u het systeem niet kunt opstarten vanaf een vhd-bestand dat zich op de systeempartitie bevindt.*

6. Start de computer opnieuw op en selecteer de nieuwe optie in de opstartlijst van Acronis Boot Sequence Manager. Klik vervolgens op **OK**. Als u Windows probleemloos kunt opstarten, kunt u ervan uitgaan dat u het systeem ook zult kunnen opstarten nadat u de image daadwerkelijk hebt teruggezet naar de harde schijf.

7. Nadat u hebt gecontroleerd of u het systeem kunt opstarten vanaf de tib-image, kunt u de overeenkomstige vermelding weer verwijderen uit de opstartlijst van Acronis Boot Sequence Manager. Selecteer hiertoe de vermelding en klik op **Verwijderen** op de werkbalk. Acronis True Image Home 2012 vraagt u om het verwijderen te bevestigen. Desgewenst kunt u ook het vhdbestand verwijderen dat u hebt gebruikt om het systeem op te starten. Dat kunt u gewoon vanuit Windows Verkenner doen.

## <span id="page-224-0"></span>**7.10.4 Acronis Boot Sequence Manager**

*Acronis Boot Sequence Manager is alleen beschikbaar voor gebruikers van de Enterprise- en Ultimate-edities van Windows 7.*

Het ingebouwde hulpprogramma Acronis Boot Sequence Manager biedt u de mogelijkheid images van uw systeempartitie toe te voegen aan de opstartlijst van Windows 7 en de lijst te beheren.

U kunt zowel images in vhd- als tib-indeling aan de lijst toevoegen. Als u een tib-image aan de lijst toevoegt, wordt deze automatisch geconverteerd naar vhd-indeling. Voor meer informatie over het opstarten vanaf tib-images raadpleegt u Opstarten vanaf een tib-image van uw Windows 7 systeempartitie (p[. 224\)](#page-223-0).

Voor het opstarten van het systeem zelf wordt de bootloader van Windows gebruikt. Met Acronis Boot Sequence Manager voegt u alleen virtuele schijven (vhd-bestanden) toe aan de lijst met beschikbare schijven om Windows 7 op te starten.

Als u niet aangeeft vanaf welke schijf u het systeem wilt opstarten, wordt standaard de eerste vermelding in de opstartlijst gebruikt om de computer op te starten nadat het in het vak Time-out voor opstarten ingestelde tijdsinterval is verstreken. Als u een andere schijf als standaardschijf wilt instellen om het systeem op te starten (een fysieke of virtuele schijf), kunt u met de overeenkomstige knoppen op de werkbalk de items in de lijst omhoog of omlaag verplaatsen.

Klik op de knop **Naam wijzigen** als u een item in de lijst een andere naam wilt geven.

Als u een item uit de lijst wilt verwijderen, selecteert u het item en klikt u op **Verwijderen** op de werkbalk.

Klik op **Alles verwijderen** als u alle virtuele schijven uit de lijst wilt verwijderen en de oorspronkelijke opstartconfiguratie wilt terugzetten.

## **7.11 Back-upinstellingen importeren en exporteren**

Met Acronis True Image Home 2012 kunt u de instellingen van uw back-ups importeren en exporteren. Dit kan gewenst zijn als u de instellingen naar een nieuwe pc moet overbrengen nadat Acronis True Image Home 2012 is geïnstalleerd op die computer. Het opslaan van de instellingen kan ook nuttig zijn als u later besluit om een upgrade uit te voeren naar de volgende versie van Acronis True Image Home 2012.

Als u dit doet, wordt het configureren van back-ups op de nieuwe pc veel eenvoudiger. U hoeft de instellingen alleen maar te exporteren en vervolgens te importeren op de andere pc. De instellingen worden geëxporteerd in de vorm van scriptbestanden.

De inhoud van de instellingen is afhankelijk van het type back-up. Bij 'klassieke' back-ups van schijven en bestanden bestaan de instellingen uit de volgende items:

■ lijst met items voor back-up

- **•** back-upopties
- back-uplocatie
- planning
- back-upschema
- regels voor automatisch opschonen
- naamgevingsregels voor back-upversies

De instellingen van Nonstop Backup zijn:

- lijst met items voor non-stop beveiliging
- gegevensopslaglocatie voor non-stop back-ups (een lijst met locaties, als er tenminste meerdere zijn)

#### *U kunt Online Backup-instellingen niet importeren van de ene computer op de andere.*

Klik op **Tools & Utilities** op de menubalk als u de instellingen van uw bestaande back-ups wilt exporteren. Klik vervolgens op **Back-upinstellingen exporteren** en blader naar de bestemming als u de scriptbestanden met de instellingen wilt opslaan.

Als u de instellingen wilt importeren, start u Acronis True Image Home 2012 op een andere computer en klikt u op **Tools & Utilities** op de menubalk. Klik vervolgens op **Back-upinstellingen importeren** en geef het pad weer naar de scriptbestanden met de instellingen.

Na het importeren van de instellingen moet u mogelijk een aantal hiervan aanpassen aan de nieuwe omgeving. Het kan bijvoorbeeld nodig zijn om de lijst met items voor back-up, back-upbestemming, enzovoort te wijzigen.

Als u een aantal back-ups wilt kopiëren naar een andere computer, is het aan te raden om de instellingen van die back-ups ook te exporteren. U verliest dan geen functionaliteit van de gekopieerde back-up.

# **8 Probleemoplossing**

### **In deze sectie**

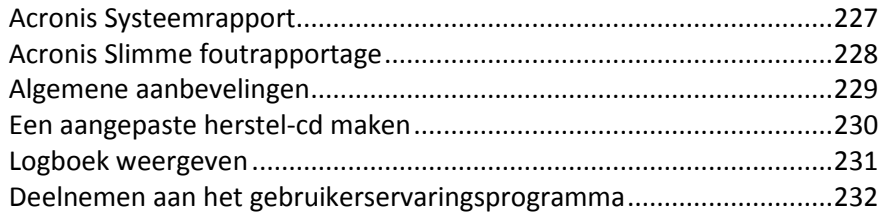

# <span id="page-226-0"></span>**8.1 Acronis Systeemrapport**

Wanneer u contact opneemt met het supportteam van Acronis, zal men meestal informatie over uw systeem nodig hebben om het probleem te kunnen oplossen. Soms is het verzamelen van de vereiste systeeminfo een omslachtig en tijdrovend karwei. Het hulpprogramma Systeemrapport genereren vereenvoudigt deze procedure. Met dit hulpprogramma kunt u een systeemrapport met alle technische informatie maken en dit rapport als bestand opslaan. U kunt het gegenereerde bestand zo nodig als bijlage bij uw probleembeschrijving voegen en deze naar het supportteam van Acronis sturen. Dit vergemakkelijkt en versnelt het zoeken naar een oplossing.

#### **Om een systeemrapport te genereren, voert u een van de volgende handelingen uit:**

- Klik in het hoofdvenster van het programma op het vraagteken en selecteer **Systeemrapport genereren** of
- Druk op **Ctrl+F7**. Merk op dat u deze sneltoets ook kunt gebruiken terwijl Acronis True Image Home 2012 een andere bewerking aan het uitvoeren is.

### **Doe nadat het rapport is gegenereerd het volgende:**

- Klik op de knop **Opslaan als** als u het gegenereerde systeemrapport als bestand wilt opslaan. Selecteer vervolgens in het venster dat daarop verschijnt de map waarin u het bestand wilt opslaan.
- Klik op de knop **Opslaan en verzenden** als u het rapport wilt opslaan en per e-mail aan het het supportteam van Acronis wilt sturen.
- Klik op **Annuleren** als u het hoofdvenster van het programma wilt sluiten zonder het rapport als bestand op te slaan.

U kunt het hulpprogramma Systeemrapport genereren ook op een opstartmedium plaatsen, zodat u een systeemrapport kunt genereren wanneer u de computer niet meer kunt opstarten. Dan kunt u een rapport genereren zonder dat u hiervoor Acronis True Image Home 2012 hoeft uit te voeren nadat u de computer vanaf het opstartmedium hebt opgestart. In dit geval moet u een USBflashstation op het systeem aansluiten voordat u op het pictogram **Acronis Systeemrapport** klikt. Het systeemrapport wordt automatisch op het aangesloten USB-flashstation opgeslagen nadat het is gegenereerd.

### **Zo plaatst u het hulpprogramma Acronis Systeemrapport genereren op een opstartmedium:**

- Voer de wizard **Acronis Media Builder** uit en vink de optie **Acronis Systeemrapport** aan op de wizardpagina **De inhoud van de opstartmedia bepalen**.
- Klik op **Volgende** om verder te gaan.

# <span id="page-227-0"></span>**8.2 Acronis Slimme foutrapportage**

Om gebruikers te helpen bij het oplossen van problemen, beschikken de nieuwe versies van Acronisproducten over de zogenoemde Acronis Smart Error Reporting. Wanneer een probleem wordt veroorzaakt door een fout in de werking van het programma, geeft Acronis True Image Home 2012 een duidelijk foutbericht weer. Dit foutbericht bevat een gebeurteniscode en een korte beschrijving van de fout (soms met een mogelijke oplossing), bijvoorbeeld:

'Controleer de schijf en het bestandssysteem op fouten en probeer de bewerking opnieuw

Gebeurteniscode: 0x000101F6'

Het foutbericht kan ook verwijzen naar de programmamodule waarin de fout is opgetreden en het foutbericht van de desbetreffende module bevatten.

U kunt gedetailleerde informatie over de fout weergeven door te klikken op de koppeling **Meer informatie** in het berichtvenster. Zulke gedetailleerde informatie kan eruitzien zoals weergegeven in de volgende schermafbeelding:

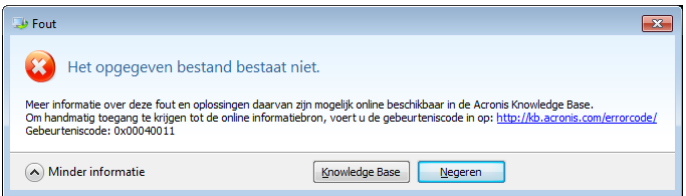

Als u het Acronis Knowledge Base-artikel met daarin een voorgestelde oplossing voor het probleem wilt raadplegen, klik dan op de knop **Knowledge Base**.

Hiermee opent u een bevestigingsvenster met de informatie die via internet zal worden verzonden naar de Acronis Knowledge Base. Klik op **OK** om de informatie te verzenden.

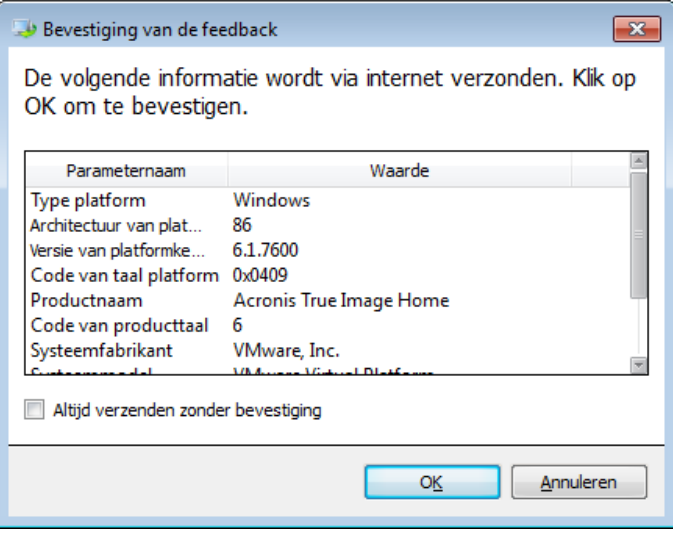

Als u in de toekomst zulke informatie zonder bevestiging wilt verzenden, schakel dan het selectievakje **Altijd verzenden zonder bevestiging** in.

Als u geen internettoegang hebt wanneer er een foutbericht wordt weergegeven (dit kan bijvoorbeeld het geval zijn als u hebt opgestart vanaf herstelmedia), noteer dan de gebeurteniscode. Als u weer internetverbinding hebt of als u een andere computer met een internetverbinding kunt gebruiken, gebruik dan de volgende URL om naar het foutrapportageformulier op de website van Acronis te gaan. [http://kb.acronis.com/errorcode/.](http://kb.acronis.com/errorcode/)

Selecteer de Acronis-productversie die u gebruikt en voer handmatig de gebeurteniscode in het juiste veld in. Klik daarna op de zoekknop om te zoeken naar een artikel dat mogelijk een oplossing voor uw probleem bevat.

Soms kan er een fout optreden in een programmamodule op een laag niveau en doorwerken in andere modules op hogere niveaus en daar ook fouten veroorzaken. Dit wordt een samengestelde fout genoemd, waarbij elke hoger gelegen module zijn eigen fout (gebeurteniscode) genereert. Het volgende foutbericht is hiervan een voorbeeld:

'Kan Try & Decide niet starten

Meer informatie over deze fout en de oplossing ervan staan online in de Acronis Knowledge base.

Om handmatig toegang te krijgen tot het artikel, voert u de gebeurteniscode in op: <http://kb.acronis.com/errorcode/>

Gebeurteniscode: 0x00970007+0x00970016+0x00970002"'

De gebeurteniscodes uit verschillende modules worden gecombineerd met '+'-symbolen. Wanneer u zulke gebeurteniscodes handmatig invoert in het zoekveld in de Knowledge Base, voer de codes dan in zonder spaties rond de '+'-tekens.

Als gebeurteniscodes niet worden herkend in de Knowledge Base, is er nog geen artikel met een mogelijke oplossing van het probleem. Meld in zulke gevallen het probleem aan bij het supportteam van Acronis.

## <span id="page-228-0"></span>**8.3 Algemene aanbevelingen**

Hier volgen enkele nuttige aanbevelingen om mogelijke problemen te verhelpen tijdens de installatie of het gebruik van Acronis True Image Home 2012.

Vaak is de oorzaak van een probleem nogal simpel. Een voorbeeld hiervan is een niet goed aangesloten externe schijf. Voordat u een van de oplossingen probeert die in dit hoofdstuk worden beschreven, raden we u aan na te gaan of het probleem soms wordt veroorzaakt door:

- een kabel die loszit of niet correct is aangesloten;
- een kabel van minderwaardige kwaliteit.

Als u gebruikmaakt van een externe USB-schijf, kunt u ook het volgende proberen:

- Sluit de schijf rechtstreeks op een vrije USB-poort aan de achterkant van uw pc aan als deze momenteel op een hub is aangesloten.
- Verwijder alle andere USB-apparaten (op de muis en het toetsenbord na) die op uw computer zijn aangesloten om conflicten met deze apparaten te voorkomen.

Probeer de oplossing voor het probleem te vinden in de Acronis Support Knowledge Base (KB). Klik op onderstaande koppeling om naar de Support KB te gaan: [http://kb.acronis.com/.](http://kb.acronis.com/) Gebruik vervolgens de zoekfunctie. Voer de relevante zoektermen voor het probleem in het juiste veld in en klik op Zoeken. Wellicht bevat de KB aanbevelingen voor het oplossen van uw probleem. Ons supportteam voegt voortdurend nieuwe artikelen toe aan de Knowledge Base. Mocht u geen oplossing vinden voor uw probleem in onze Knowledge Base of mocht de voorgestelde oplossing geen uitkomst bieden, neem dan contact op met de supportafdeling Acronis op [http://www.acronis.nl/support/.](http://www.acronis.nl/support/)

Wij bevelen het gebruik van de chatservice aan als u in urgente gevallen snel in contact wilt komen met de medewerkers van het supportteam van Acronis. Om de chatservice te openen, gebruikt u de wizard op:

<http://www.acronis.nl/support/> --> Contact support --> Hier starten

Als het probleem optreedt tijdens het gebruik van Acronis True Image Home 2012, wordt de knop van de **Knowledge Base** in het venster met de foutmelding weergegeven. Als u vervolgens op de knop klikt, gaat u rechtstreeks naar de KB-artikelen die gerelateerd zijn aan het probleem dat u ondervindt. In het venster vindt u tevens een koppeling naar de Acronis Support KB. Deze koppeling komt van pas als er nog geen artikel voor uw probleem in de KB staat. Als u op de koppeling klikt, gaat u naar een webformulier. Hier kunt u de code opgeven die in het venster met het foutbericht wordt weergegeven om in de KB op zoek te gaan naar een oplossing voor het probleem. Zie Acronis Smart Error Reporting (p. [228\)](#page-227-0) voor meer informatie.

### **Systeemrapport**

Merk op dat door ons supportteam mogelijk om een systeemrapport wordt gevraagd om u verder te kunnen helpen bij het verhelpen van een probleem. U maakt een systeemrapport door te klikken op **Systeemrapport genereren** in het menu **Help**. Vervolgens slaat u het rapport op en stuurt u het naar de supportafdeling Acronis. Zie Acronis Systeemrapport voor meer informatie.

## <span id="page-229-0"></span>**8.4 Een aangepaste herstel-cd maken**

In de meeste gevallen kunt u een standaard-herstel-cd gebruiken die met het hulpprogramma Acronis Media Builder is gemaakt. Raadpleeg voor meer informatie Opstartmedia maken (p. [165\)](#page-164-0).

Als harde schijven, netwerkadapter, muis of toetsenbord in de herstelomgeving niet worden gedetecteerd, is er gewoonlijk een probleem met de stuurprogramma's. Als bepaalde hardwarestuurprogramma's ontbreken op de standaard opstart-cd, dient u een aangepaste herstelcd te maken.

De op Linux gebaseerde herstelomgeving die door Acronis wordt gebruikt, biedt gebruikers echter niet de mogelijkheid zelf nieuwe stuurprogramma's toe te voegen. Daarom dient u het Acronis supportteam om een aangepaste herstel-cd te vragen die alle stuurprogramma's bevat die u nodig hebt wanneer dit probleem zich voordoet.

Verzamel vooraf de nodige informatie over uw systeem voordat u contact opneemt met het supportteam. Selecteer **Systeemrapport genereren** in het menu Help. Dan verzamelt Acronis True Image Home 2012 automatisch de vereiste informatie over uw systeem en geeft deze in een lijst weer. Merk op dat het programma mogelijk enkele onderdelen dient te installeren om de benodigde informatie te kunnen verzamelen tijdens het genereren van het systeemrapport. Nadat het rapport is gegenereerd, klikt u op **Opslaan** en selecteert u de gewenste map of houdt u de standaardmap aan. Het rapport wordt automatisch tot een zip-bestand gecomprimeerd. Dit rapport kan ook handig zijn wanneer u de hulp van het Acronis supportteam inroept om een probleem met het programma te verhelpen.

Stuur het bestand naar het Acronis supportteam. U krijgt dan de iso-image (\*.iso) toegestuurd van een aangepast opstartmedium dat compatibel is met uw computerhardware. Brand dit bestand op cd of dvd met behulp van een programma dat met ISO-bestanden kan werken, bijvoorbeeld met Nero.

*Houd er rekening mee dat het opzoeken van de juiste stuurprogramma's en het samenstellen van aangepaste opstartmedia enige tijd in beslag kunnen nemen. Bovendien is het mogelijk dat de juiste stuurprogramma's niet altijd worden gevonden.*

Nadat de aangepaste herstel-cd op cd is gebrand, dient u deze te testen om te controleren of al uw computerhardware nu wel in de herstelomgeving wordt gedetecteerd.

# <span id="page-230-0"></span>**8.5 Logboek weergeven**

De meeste Acronis True Image Home 2012-bewerkingen worden automatisch in het logboek vastgelegd. Als zich problemen voordoen met een bewerking, vindt u in het logboek mogelijk informatie over de oorzaak.

Het logboek biedt bijvoorbeeld informatie over het resultaat van geplande back-ups, waaronder de oorzaak van problemen die zich mogelijk hebben voorgedaan.

Als u het logboek met Acronis True Image Home 2012-bewerkingen wilt bekijken, klikt u op de werkbalk op het tandwielpictogram om het menu Instellingen te openen en selecteert u **Logboek weergeven**.

*U kunt het logboek openen en bekijken door in het menu Bewerkingen van een back-upvenster Logboek weergeven te selecteren. In dit geval krijgt u alleen de logboekgegevens te zien van de laatste keer dat de geselecteerde back-up werd uitgevoerd.*

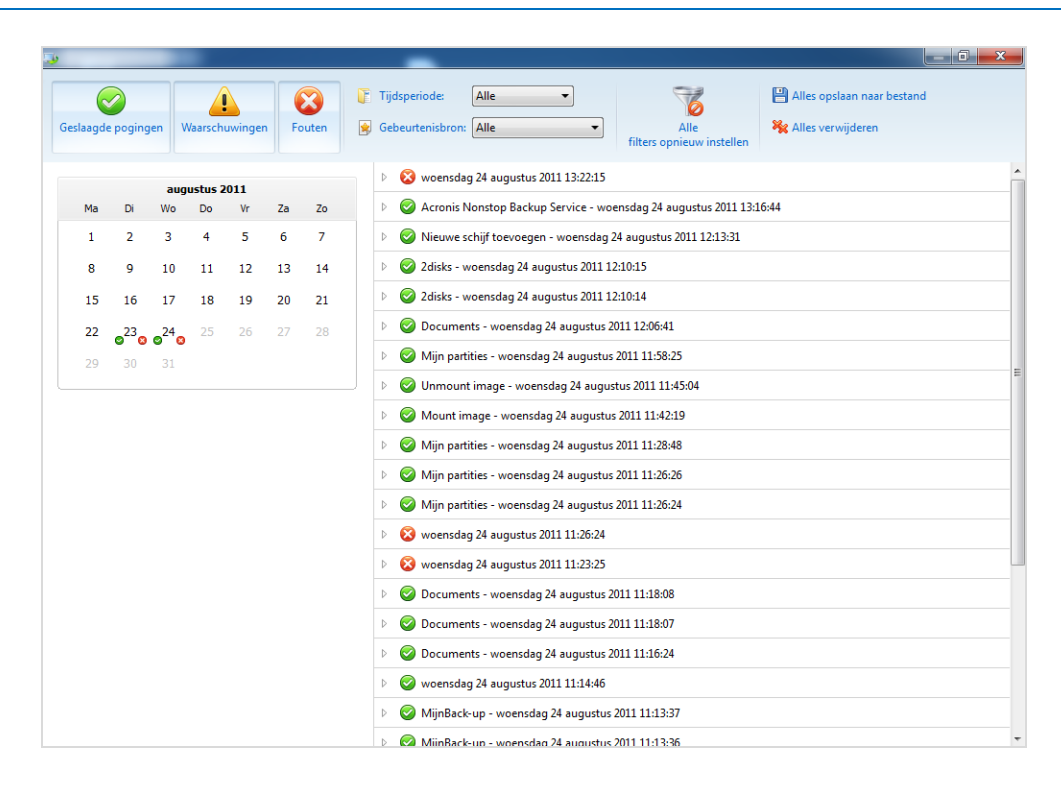

Standaard zijn alle logboeken geselecteerd om te worden weergegeven. In het rechterdeelvenster worden alle belangrijke logboekvermeldingen samengevouwen weergegeven. Dubbelklik op een logboekvermelding om deze uit te vouwen en de bijbehorende gegevens te bekijken. Als u de uitgevouwen logboekvermelding weer wilt samenvouwen, dubbelklikt u er nogmaals op. U kunt door de logboekvermeldingen bladeren met behulp van de schuifbalk rechts in het venster.

Bij sommige vermeldingen in het logboek wordt de koppeling **Het probleem oplossen** weergegeven. Als u op deze koppeling klikt, wordt er een artikel in de Acronis Knowledge Base weergegeven, met een oplossing voor het probleem.

Als u de logboeken van een bepaalde periode wilt weergeven, selecteert u de gewenste periode in de vervolgkeuzelijst. Selecteer **Vandaag**, **Vorige week**, **Vorige maand** of **Aangepast.** Als u alle logboeken wilt weergeven, kiest u **Alle**.

Als u de logboeken van een bepaald tijdinterval wilt weergeven, selecteert u **Aangepast** en geeft u het gewenste interval op. U kunt de begin- en einddatum van de gewenste periode ook rechtstreeks in de velden invoeren. U kunt in de kalender ook een tijdinterval selecteren. Houd hiertoe de **Shift**toets ingedrukt, klik op de gewenste begindatum en vervolgens op de gewenste einddatum.

Als u de logboeken van een bepaalde gebeurtenisbron wilt weergeven, selecteert u de gewenste gebeurtenis in de vervolgkeuzelijst onder **Gebeurtenisbron**. De volgende opties zijn beschikbaar:

- Alles alle vastgelegde gebeurtenissen worden weergegeven.
- Alle back-ups de logboekvermeldingen van al uw back-ups worden weergegeven.
- Alle synchronisaties de logboekvermeldingen van al uw synchronisaties worden weergegeven.
- Valideren van back-ups de logboekvermeldingen van de validatie worden weergegeven.
- <Naam synchronisatie> de logboekvermeldingen van een specifieke synchronisatie die u op naam selecteert, worden weergegeven.
- <Naam back-up> de logboekvermeldingen van een specifieke back-up die u op naam selecteert, worden weergegeven.
- **Enzovoort.**

Met behulp van de pijlknoppen boven en onder aan de kalender kunt u door de verschillende kalendermaanden navigeren.

De kleurmarkeringen in de kalender bieden informatie over de dagen waarop bewerkingen zijn voltooid met fouten (rood), waarschuwingen (geel) en succes (groen). De datum van vandaag is gemarkeerd. Als u op een gemarkeerde dag klikt, worden de logboekvermeldingen voor die datum weergegeven.

Als u een logboekvermelding wilt verwijderen, selecteer deze dan en kies **Verwijderen** in het snelmenu. Als u alle logboekvermeldingen uit het logboek wilt verwijderen, selecteert u **Alles verwijderen**. U kunt een logboekvermelding ook als bestand opslaan door **Opslaan** te selecteren. Als u alle logboekvermeldingen als bestand wilt opslaan, selecteert u **Alles opslaan**.

Met de drie knoppen aan de linkerkant kunt u gebeurtenisfilters instellen: met het witte kruisje in het rode rondje filtert u foutmeldingen, met het uitroepteken in het gele driehoekje filtert u waarschuwingen en met het groene vinkje filtert u informatieve berichten.

Klik op **Alle filters opnieuw instellen** als u alle filter weer op hun standaardwaarden wilt instellen.

In de rechterbovenhoek ziet u de knoppen **Alles opslaan naar bestand** en **Alles verwijderen**. Deze hebben dezelfde functie als de gelijknamige opties in het snelmenu.

## <span id="page-231-0"></span>**8.6 Deelnemen aan het gebruikerservaringsprogramma**

Het Acronis-gebruikerservaringsprogramma (AGEP) is een nieuwe manier om gebruikers in staat te stellen hun eigen bijdrage te leveren aan de vormgeving en ontwikkeling van Acronis-producten en de functies die deze producten ondersteunen. Dit programma biedt u de mogelijkheid ons allerlei informatie te bezorgen, onder andere over de hardwareconfiguratie van uw computer en/of virtuele machines, de functies die u het meest (en het minst) gebruikt, en het type problemen waarmee u zoal wordt geconfronteerd. Op basis van deze informatie kunnen we onze Acronis-producten en de functies die u het meeste gebruikt voortdurend verbeteren.

Als u besluit om aan het programma deel te nemen, wordt om de 90 dagen automatisch allerlei technische informatie verzameld. Merk op dat hierbij geen persoonlijke gegevens worden verzameld, zoals uw naam, adres of telefoonnummer. Deelname aan het gebruikerservaringsprogramma is echter volledig vrijwillig. De belangrijkste doelstelling van dit programma is ons in staat stellen onze software te verbeteren en er functies in te implementeren die beter aan de behoeften van onze klanten beantwoorden.

Merk op dat u het programma op elk gewenst moment weer kunt verlaten.

Klik op de koppeling **Meer informatie** als u meer informatie wilt over het gebruikerservaringsprogramma.

#### **Zo neemt u deel aan het programma:**

- Activeer de optie **Ja, ik wil deelnemen aan het programma** als u aan het programma wilt deelnemen.
- Als u niet aan het programma wilt deelnemen, activeert u de optie **Nee, ik wil niet deelnemen aan het programma**.

# **9 Trefwoordenlijst**

# **A**

### Acronis Secure Zone

Een beveiligde partitie op de harde schijf om uw back-ups (p. [235\)](#page-234-0) op te slaan. Voordelen:

- Zo kunt u een schijf herstellen vanaf een back-up die zich op dezelfde schijf bevindt als de schijf die u wilt herstellen.
- Dit biedt een goedkope en handige manier om uw gegevens te beschermen tegen softwarestoringen, virusaanvallen en gebruikersfouten
- U hebt geen netwerkverbinding of aparte media nodig om een back-up te maken of uw gegevens te herstellen.

#### Beperkingen:

1) De Acronis Secure Zone kan niet worden gemaakt op een dynamische schijf.

2) De Acronis Secure Zone is niet beschikbaar als locatie voor back-ups in de herstelomgeving, als u Acronis True Image Home 2012 opstart vanaf opstartmedia via Acronis Startup Recovery Manager of BartPE.

### Acronis Startup Recovery Manager

Een hulpprogramma dat u in staat stelt de stand-alone versie van Acronis True Image Home 2012 uit te voeren bij het opstarten van uw computer (door op F11 te drukken tijdens de systeemstart). Als u Acronis Startup Recovery Manager inschakelt, hebt u geen opstartmedia nodig om de computer te kunnen opstarten als het besturingssysteem niet meer wil starten.

Acronis Startup Recovery Manager is vooral handig voor mobiele gebruikers. Als zich er onverwachts een ernstig probleem voordoet, start u de computer gewoon opnieuw op, drukt u op F11 op het moment dat het bericht "Druk op F11 om Acronis Startup Recovery Manager te starten…" verschijnt tijdens de systeemstart en begint u uw gegevens te

herstellen, alsof u het systeem vanaf een opstartmedium hebt opgestart.

Beperkingen: kan niet worden georganiseerd op een dynamische schijf. Andere beperkingen zijn dat u bootloaders zoals LILO en GRUB handmatig opnieuw moet configureren en dat u loaders van andere softwareleveranciers opnieuw dient te activeren.

**B**

### Back-up van schijf (image)

Een back-up die een verpakte, op sectoren gebaseerde kopie bevat van een schijf of partitie. Normaal gesproken worden alleen de sectoren gekopieerd die gegevens bevatten. Acronis True Image Home 2012 biedt u de mogelijkheid een volledige image te maken waarbij alle schijfsectoren worden gekopieerd. Hierdoor kunt u een image maken van nietondersteunde bestandssystemen.

### Back-upbewerking

Een bewerking waarbij een kopie wordt gemaakt van de gegevens op de harde schijf van een computer, met als doel de gegevens te herstellen of de staat ervan te herstellen naar een specifieke datum en tijd.

### Back-upinstellingen

Een verzameling regels voor het maken van back-ups die door de gebruiker zijn geconfigureerd. Aan de hand van deze regels worden back-ups gemaakt. U kunt de backupinstellingen op ieder gewenst moment aanpassen om het maken van back-ups te optimaliseren.

### <span id="page-233-0"></span>Back-upversie

Het resultaat van een back-upbewerking. Normaal gesproken is dit een bestand of set bestanden met een kopie van de gegevens waarvan een back-up is gemaakt op een specifieke datum en tijd. Bestanden van backupversies die zijn gemaakt met Acronis True Image Home 2012, hebben de extensie TIB. De TIB-bestanden die het resultaat zijn van backupconsolidatie, worden ook back-upversies genoemd.

# **C**

## **Consolidatie**

Het combineren van twee of meer opeenvolgende back-upversies (p. [234\)](#page-233-0) die deel uitmaken van dezelfde back-up (p. [235\)](#page-234-0) in één back-upversie.

Met de consolidatieprocedure kunt u de backupversies die u niet meer nodig hebt, verwijderen uit een back-upketen terwijl de consistentie van de back-upketen behouden blijft. Een te consolideren keten bestaat uit een volledige back-up en een of meer incrementele back-ups. Bij consolidatie blijven alle geselecteerde back-ups behouden en worden back-ups die niet zijn geselecteerd verwijderd. Houd er rekening mee dat consolidatie veel tijd en systeembronnen (waaronder schijfruimte) kan vragen.

Door Acronis Non-stop back-up wordt een ander consolidatiemechanisme gebruikt. In dergelijk gevallen consolideert het programma de metagegevens die door het programma worden gebruikt om de gegevens waarvan een back-up is gemaakt te beheren. Dit is omdat de omvang van de metagegevens een stuk kleiner is dan de omvang van de gegevens waarvan een back-up is gemaakt. Derhalve vereist de consolidatie veel minder tijd en systeembronnen.

# **D**

### Differentiële back-up

- 1. Een back-upmethode die wordt gebruikt om gegevenswijzigingen die sinds de meest recente volledige back-upversie hebben plaatsgevonden binnen een backup op te slaan.
- 2. Een back-upproces waarmee een differentiële back-upversie wordt gemaakt.

### Differentiële back-upversie

Bij een differentiële back-upversie worden de wijzigingen in gegevens ten opzichte van de meest recente volledige back-upversie opgeslagen. U hebt toegang nodig tot de bijbehorende volledige back-upversie om gegevens te herstellen vanuit een differentiële back-upversie.

# <span id="page-234-0"></span>**E**

### Een back-up maken

- 1. Hetzelfde als een back-uptaak.
- 2. Een set back-upversies die aan de hand van de back-upinstellingen zijn gemaakt en worden beheerd. Een back-up kan meerdere back-upversies bevatten die zijn gemaakt met de volledige en incrementele back-upmethoden. Backupversies die tot dezelfde back-up behoren, worden doorgaans op dezelfde locatie opgeslagen.

## **G**

### **Gegevensherstel**

Het proces waarbij beschadigde gegevens in hun oorspronkelijke toestand worden hersteld vanuit een back-up.

### <span id="page-234-1"></span>Gegevenssynchronisatie

Gegevenssynchronisatie is een proces waarbij gegevens in twee of meer synchronisatiemappen identiek worden gehouden. Deze mappen kunnen zich op dezelfde computer bevinden of op verschillende computers die via een lokaal netwerk of internet met elkaar in verbinding staan. Wanneer u een bestand of een submap in uw synchronisatiemap kopieert, wijzigt of verwijdert, wordt dezelfde bewerking automatisch ook in de andere synchronisatiemappen uitgevoerd. En omgekeerd: wanneer zich in de andere synchronisatiemappen een wijziging voordoet, wordt dezelfde wijziging ook doorgevoerd in uw synchronisatiemap.

# **I**

### Image

Dit is hetzelfde als een back-up van een schijf.

### Incrementele back-up

- 1. Een back-upmethode die wordt gebruikt om gegevenswijzigingen die sinds de meest recente back-upversie (van elk type) hebben plaatsgevonden binnen een back-up op te slaan.
- 2. Een back-upproces waarmee een incrementele back-upversie wordt gemaakt.

## Incrementele back-upversie

Een back-upversie waarbij de wijzigingen in gegevens ten opzichte van de meest recente back-upversie worden opgeslagen. U moet toegang hebben tot andere back-upversies uit dezelfde back-up om gegevens terug te zetten vanuit een incrementele back-upversie.

# **K**

### Keten van back-upversies

Dit is een serie van minimaal 2 back-upversies die bestaat uit de eerste volledige backupversie en een of meer navolgende incrementele of differentiële back-upversies. De keten van back-upversies loopt door tot de volgende volledige back-upversie.

# **N**

### Non-stop back-up

Een non-stop back-up is in feite een back-up van een volledige schijf of partitie die met behulp van de ingebouwde non-stop backupfunctie is gemaakt. Het gaat hierbij om een back-uparchief bestaande uit één volledige back-up en een reeks incrementele back-ups die gedurende een korte tijdsspanne zijn gemaakt. Dit geeft een vrijwel doorlopende gegevensbeveiliging - u kunt uw gegevens herstellen naar elk gewenst herstelpunt. Nonstop back-ups worden op een speciale locatie

opgeslagen, een non-stop back-uplocatie genoemd.

## Non-stop bescherming

De voorziening die de ingebouwde non-stop back-upfunctie biedt wanneer deze functie is ingeschakeld.

# **O**

### Online back-ups maken

Een back-up die met behulp van de ingebouwde online back-upfunctie is gemaakt. Online back-ups worden op een speciale locatie opgeslagen die toegankelijk is via internet, een online back-uplocatie genoemd. Het belangrijkste voordeel van een online back-up is dat deze op een externe locatie is opgeslagen. Juist het feit dat de back-up op een andere locatie is opgeslagen, is een extra garantie dat de gegevens waarvan u een backup hebt gemaakt altijd veilig zijn in geval van brand, diefstal, enzovoort, op de locatie waar de back-up oorspronkelijk werd gemaakt. U moet een abonnement nemen op de online back-upservice van Acronis voordat u gebruik kunt maken van deze voorziening.

## **Opstartmedia**

Een fysieke gegevensdrager (cd, dvd, USBflashstation of elk ander opslagmedium dat door het BIOS van de computer als opstartapparaat wordt ondersteund) die een stand-alone versie van Acronis True Image Home 2012 bevat.

Een opstartmedium wordt doorgaans gebruikt om:

- een besturingssysteem te herstellen als het om de een of andere reden niet meer wil starten;
- de gegevens die nog gered kunnen worden op een beschadigd systeem toegankelijk te maken en er een back-up van te maken;
- een back-up van een systeem naar een bare-metal systeem (een systeem dat nog niet is geïnstalleerd) terug te zetten;
- standaardvolumes of dynamische volumes te maken op een bare-metal systeem;
- sector voor sector een back-up te maken van een schijf die met een nietondersteund bestandssysteem is geformatteerd.

# **S**

### **Synchronisatie**

- 1. Dit is hetzelfde als gegevenssynchronisatie (p. [235\)](#page-234-1).
- 2. Synchronisatie-instellingen die zijn geconfigureerd op de computer van de synchronisatie-eigenaar. Een synchronisatie wordt beheerd vanuit het bijbehorende synchronisatievenster. Wanneer u een synchronisatie maakt, wordt het synchronisatieproces niet per se meteen gestart. Andere gebruikers kunnen deelnemen aan een bestaande synchronisatie.

# **V**

### Valideren

Een bewerking die controleert of u gegevens kunt herstellen vanaf een bepaalde backupversie.

Selectie voor validatie...

- Wanneer u een volledige back-upversie selecteert, wordt alleen de volledige backupversie gevalideerd.
- Selecteert u een differentiële backupversie, dan wordt zowel de eerste volledige back-upversie als de geselecteerde differentiële back-upversie gevalideerd.
- Wanneer u een incrementele backupversie selecteert, worden zowel de eerste volledige back-upversie, de geselecteerde incrementele back-upversie en de overige back-upversies die bij de geselecteerde incrementele backupversies horen (indien beschikbaar) gevalideerd. Als de keten een of meer differentiële back-upversies bevat, wordt behalve de eerste volledige back-upversie en de geselecteerde incrementele back-

upversie alleen de meest recente differentiële back-upversie in de keten gevalideerd, evenals alle incrementele back-upversies (indien van toepassing) die tussen de differentiële back-upversie en de geselecteerde incrementele backupversie zijn gemaakt.

## Versie van gesynchroniseerd bestand

De toestand waarin een bestand in een synchronisatiemap zich na elke wijziging bevindt. Bestandsversies kunnen in de online back-uplocatie worden opgeslagen.

### Volledige back-up

- 1. Een back-upmethode die wordt gebruikt om een back-up te maken van alle geselecteerde gegevens.
- 2. Een back-upproces waarmee een volledige back-upversie wordt gemaakt.

### Volledige back-upversie

Een stand-alone back-upversie die alle gegevens bevat die zijn gekozen om te worden opgenomen in de back-up. U hebt geen toegang nodig tot andere back-upversies om gegevens te herstellen vanuit een volledige back-upversie.